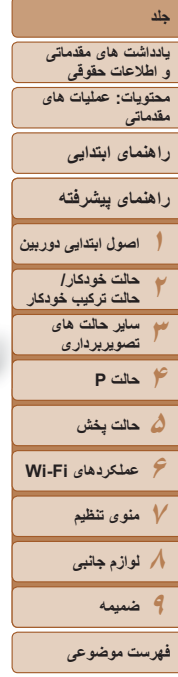

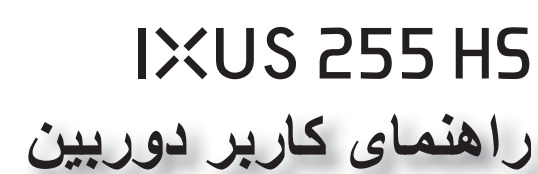

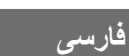

Canon

- قبل از استفاده از دوربين، حتماً اين راهنما، از جمله اقدامات احتياطی مربوط به ايمنی را مطالعه کنيد.
	- مطالعه اين راهنما به شما کمک خواهد کرد ياد بگيريد از دوربين درست استفاده کنيد.
- اين راهنما را در محل امنی نگهداری کنيد تا بتوانيد در آينده از آن استفاده کنيد.
- برای دسترسی به ساير صفحات، روی دکمه های پايين سمت راست کليک کنيد. : صفحه بعدی
	- : صفحه قبلی
	- .<br>[9] : صفحه پيش از کليک کردن روي لينک
- برای رفتن به شروع فصل، روی عنوان فصل در سمت راست کليک کنيد. از صفحات عنوان فصل، می توانيد با کليک کردن روی عناوين سرفصل ها به آنها دسترسی پيدا کنيد.

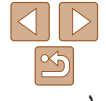

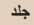

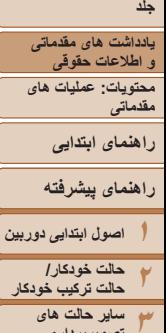

**راهنمای پيشرفته**

**يادداشت های مقدماتی و اطلاعات حقوقی**

**حالت خودکار/ حالت ترکيب خودکار ساير حالت های تصويربرداری**

**۴حالت P ۵حالت پخش ۶عملکردهای Fi-Wi ٧منوی تنظيم ٨لوازم جانبی ٩ضميمه**

#### **محتويات بسته بندی**

قبل از استفاده، مطمئن شويد که اين اقلام در بسته بندی موجود هستند. در صورتی که چيزی کم است، با فروشنده دوربين خود تماس بگيريد.

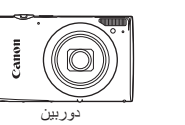

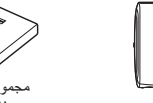

مجموعه باتری NB-4L

شارژر باتری CB-2LV/CB-2LVE

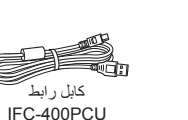

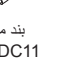

بند مچی WS-DC11

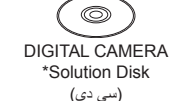

\* حاوی نرم افزار است ([=](#page-18-0)١٩).

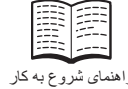

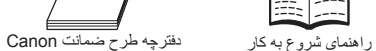

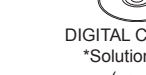

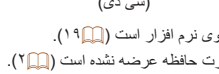

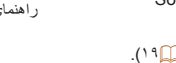

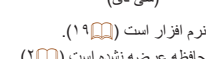

• کارت حافظه عرضه نشده است (=٢).

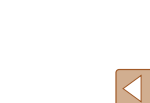

**فهرست موضوعى**

## **کارت های حافظه سازگار**

<span id="page-1-0"></span>از کارت های حافظه زير (که جداگانه فروخته می شوند) می توان صرف نظر از ظرفيت استفاده کرد.

- کارت های حافظه SD\*
- کارت های حافظه SDHC\*
- کارت های حافظه SDXC\*

\* کارت های مطابق با استانداردهای SD. با اين وجود، برخی از کارت های حافظه برای کار با دوربين تأييد نشده اند.

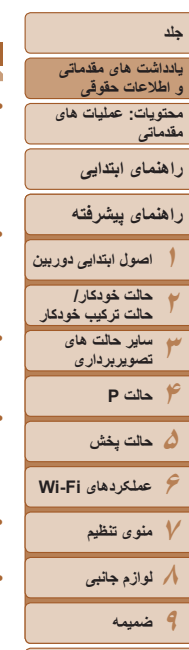

## **يادداشت های مقدماتی و اطلاعات حقوقی**

- <span id="page-2-0"></span>**•** ابتدا چند عکس آزمايشی بگيريد و آنها را بررسی کنيد تا مطمئن شويد که تصاوير به درستی ثبت ً توجه داشته باشيد که .Inc Canon، شرکت های فرعی و وابسته آن و توزيع کنندگان شده اند. لطفا آن در قبال خسارت های پی آيند ناشی از عملکرد نادرست دوربين يا لوازم جانبی آن، شامل عملکرد نادرست کارت های حافظه که منجر به عدم ثبت تصوير يا ثبت آن به گونه ای شود که قابل خواندن با ماشين نباشد، هيچ گونه مسئوليتی نمی پذيرند.
- تصاوير ثبت شده با اين دوربين با هدف استفاده شخصی در نظر گرفته شده اند. از ثبت غير مجاز که موجب نقض قوانين حق نسخه برداری می شود خودداری کنيد و توجه داشته باشيد که عکاسی حتی به منظور استفاده شخصی ممکن است در برخی اجراها يا نمايشگاه ها، يا در برخی محيط های تجاری تخطی از حق نسخه برداری يا ساير حقوق قانونی محسوب شود.
- ً برای آگاهی از اطلاعات مربوط به ضمانت نامه دوربين خود، به اطلاعات ضمانت نامه که همراه لطفا دوربين شما عرصه شده است، مراجعه کنيد. لطفاً براي تماس با مرکز پشتيباني مشتريان Canon، به اطلاعات ضمانت نامه جهت کسب اطلاعات تماس مراجعه کنيد.
- اگرچه نمايشگر LCD تحت شرايط توليد با دقت فوق العاده بالا توليد شده است و بيش از ٩٩/٩٩ درصد از پيکسل ها با مشخصات طرح مطابقت دارند، ممکن است در موارد نادر برخی پيکسل ها معيوب باشند يا به صورت نقطه های قرمز يا سياه ظاهر شوند. اين مسئله آسيب ديدگی دوربين را نشان نمی دهد يا تصاوير ثبت شده را تحت تأثير قرار نمی دهد.
- نمايشگر LCD ممکن است با يک روکش پلاستيکی نازک پوشانده شده باشد تا در حين حمل در مقابل خراشيدگی محافظت شود. در صورت پوشيده بودن، قبل از استفاده از دوربين، روکش را جدا کنيد.
	- در صورتی که از دوربين برای مدت زمان طولانی استفاده شود، ممکن است گرم شود. اين مسئله نشان دهنده آسيب ديدگی نيست.

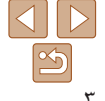

**فهرست موضوعى**

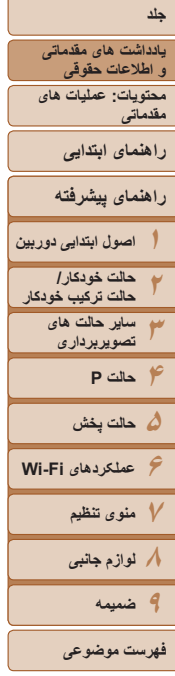

لنز **٢** ميکروفن **٣** بلندگو **۴** اهرم زوم

**۵** دکمه شاتر

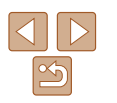

#### **نام قطعات و قواعد موجود در اين راهنما**

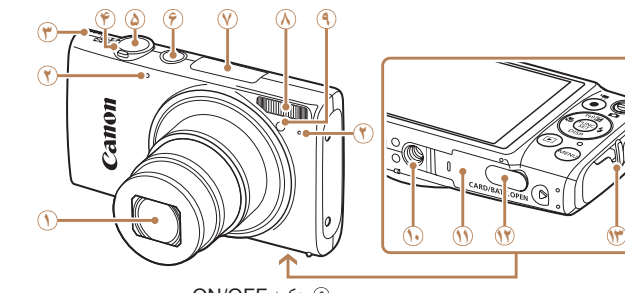

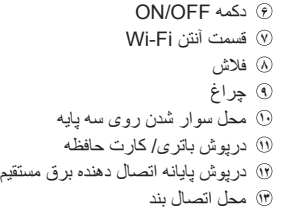

- در اين راهنما، از نمادها برای نشان دادن دکمه ها و کليدهای مربوط به دوربين که روی آنها ظاهر می شوند يا شبيه آنها هستند، استفاده شده است.
	- حالت های تصويربرداری و نمادهای روی صفحه و متن در يک کروشه نشان داده می شوند.
		- : اطلاعات مهمی که بايد بدانيد

تصويربرداری: <i) تله)> /

پخش: <k) بزرگنمايی)> / <g) تصوير کوچک)>

<j) وايد)>

- : يادداشت ها و نکات مربوط به استفاده تخصصی از دوربين
- =xx: صفحات دارای اطلاعات مربوط (در اين نمونه، "xx "شماره صفحه را نشان می دهد)
- دستورالعمل های موجود در اين راهنما در مورد دوربين با تنظيمات پيش فرض به کار می روند.
	- برای راحتی، به همه کارت های حافظه پشتيبانی شده، "کارت حافظه" گفته می شود.

<span id="page-3-0"></span>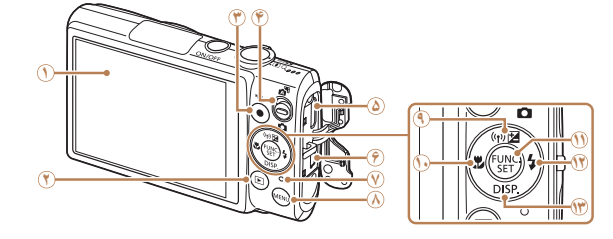

- صفحه نمايش (نمايشگر LCD(
	- **٢** دکمه <1 (پخش)>
		- **٣** دکمه فيلم
		- **۴** کليد حالت
		- **۵** پايانه HDMITM
- **۶** OUT AV) خروجی صدا/تصوير) /
	- پايانه DIGITAL
		- **٧** نشانگر
- *∢*) دکمه <MENU
- **٩** دکمه <b) جبران نوردهی)> /
	- < (Fi-Wi <(/ بالا
	- **١٠** دکمه <e) ماکرو)> / چپ
	- **١١** دکمه SET./FUNC
- **١٢** دکمه <h) فلاش)> / راست
- **١٣** دکمه <l) نمايش)> / پايين
	- دکمه ها و کنترل های دوربين در قسمت زير به وسيله نماد نشان داده شده اند.
		- <o <دکمه بالا **٩** در قسمت عقب
		- <q <دکمه چپ **<sup>١٠</sup>** در قسمت عقب
		- <r <دکمه راست **<sup>١٢</sup>** در قسمت عقب
		- <p <دکمه پايين **<sup>١٣</sup>** در قسمت عقب
- زبانه های نشان داده شده در بالای عناوين نشان می دهند که عملکرد مورد نظر بری تصوير ثابت، فيلم يا هر دوی آنها استفاده می شوند.

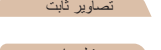

- تصاوير ثابت : نشان می دهد که از عملکرد مورد نظر در هنگام عکسبرداری از تصاوير ثابت يا مشاهده آنها استفاده می شود.
- فيلم ها : نشان می دهد که از عملکرد مورد نظر در هنگام فيلمبرداری يا مشاهده فيلم ها استفاده می شود.

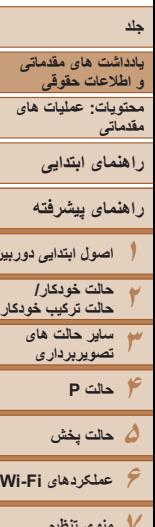

**اصول ابتدايی دوربين**

# **٨لوازم جانبی ٩ضميمه عملکردهای Fi-Wi منوی تنظيم فهرست موضوعى**

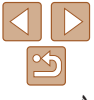

## **فهرست مطالب**

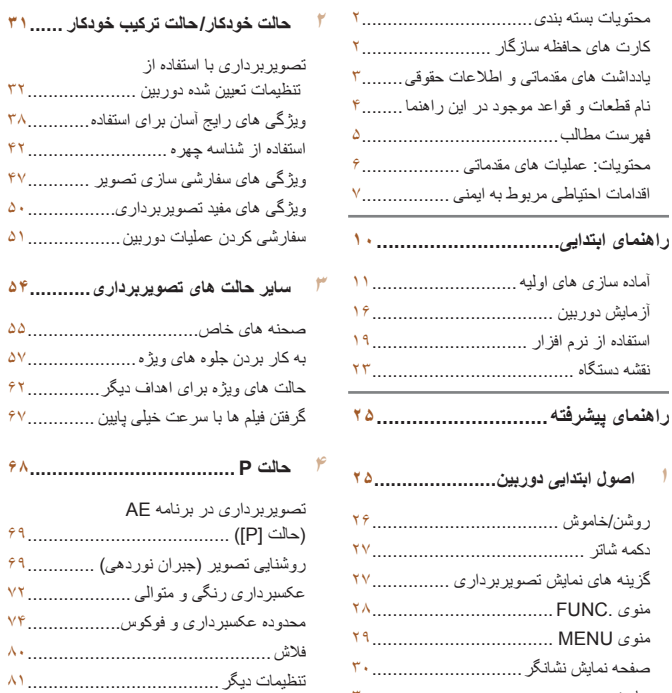

حالت های ويژه برای اهداف ديگر[..............](#page-61-0) 

عکسبرداری رنگی و متوالی [....................](#page-71-0) 

ساعت[..............................................](#page-29-0) 

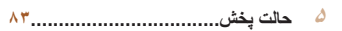

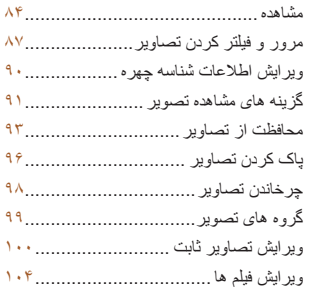

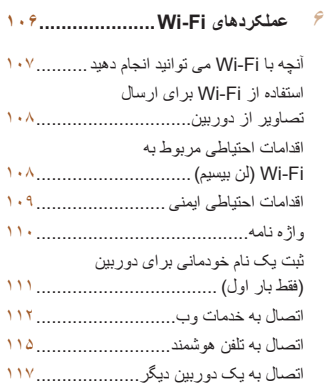

اتصال به يک کامپيوتر[.........................](#page-117-0)  اتصال به يک چاپگر [...........................](#page-123-0) 

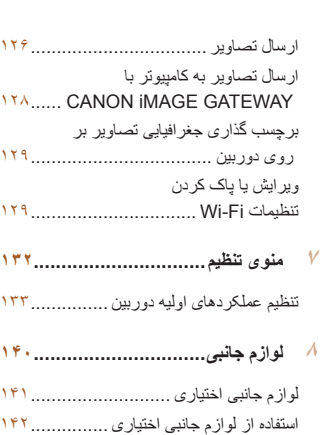

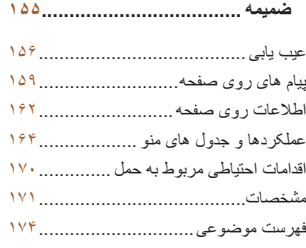

چاپ تصاوير[....................................](#page-145-0) 

<span id="page-5-0"></span>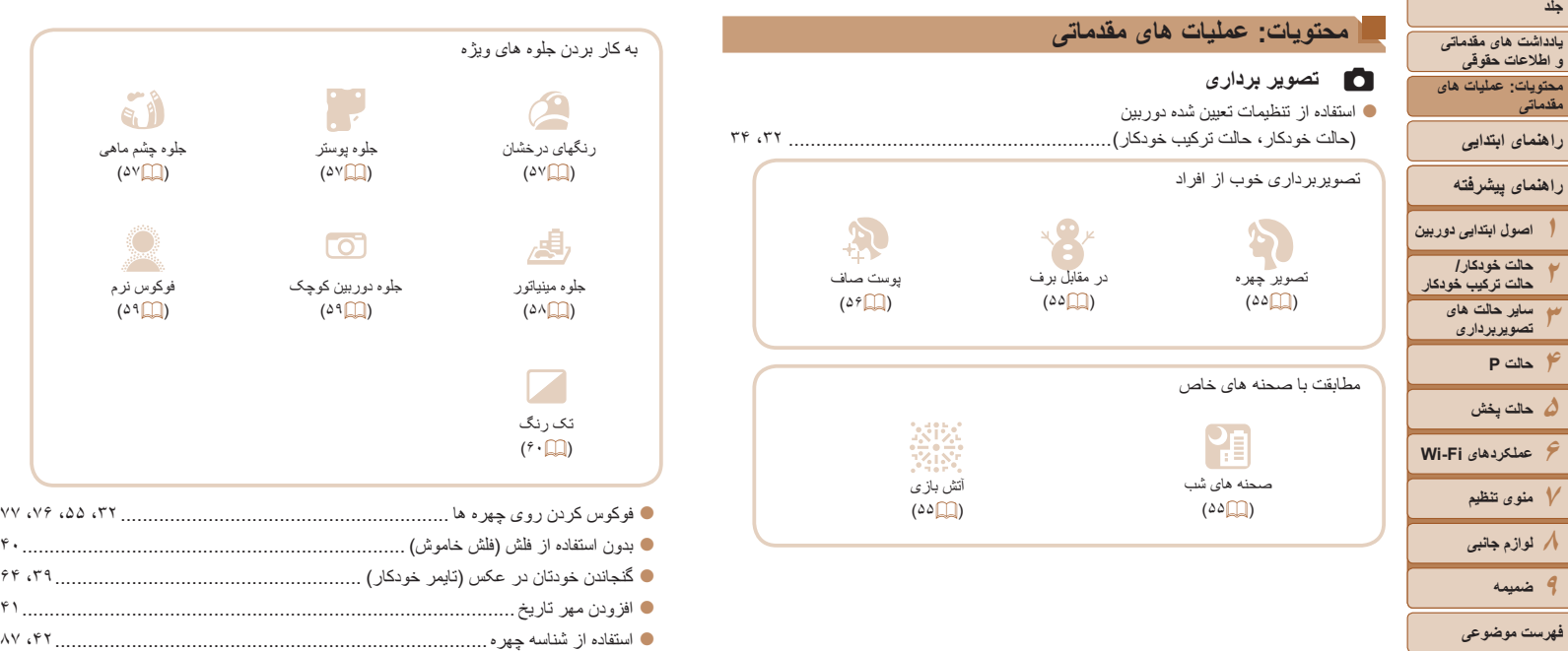

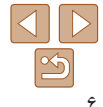

**راهنمای پيشرفته**

**جلد**

**٨٩**

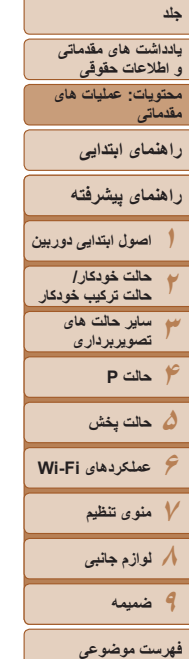

#### 1 **مشاهده**

 $\Box$ 

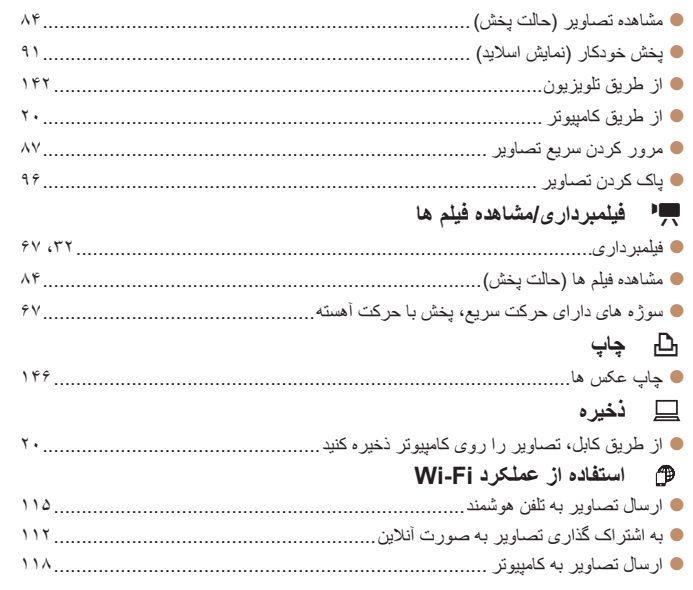

### **اقدامات احتياطی مربوط به ايمنی**

- <span id="page-6-0"></span>• لطفاً قبل از استفاده از محصول، حتماً اقدامات احتياطي مربوط به ايمني كه در زير آورده شده است ر ا مطالعه کنيد. هميشه اطمينان حاصل کنيد که از محصول درست استفاده می شود.
- اقدامات احتياطی مربوط به ايمنی در صفحات بعد، به منظور جلوگيری از مصدوميت شما و ساير افراد و يا آسيب رسيدن به اين وسيله ذکر شده اند.
- ً راهنماهای عرضه شده با هر وسيله جانبی که به صورت جداگانه فروخته می شود، را نيز حتما بررسی کنيد.

## **هشدار** بيانگر احتمال مصدوميت جدی يا مرگ است.

## **• در نزديکی چشم افراد فلاش نزنيد.**

قرار گرفتن چشم در معرض نور شديد ايجاد شده توسط فلاش می تواند به بينايی آسيب برساند. به ويژه هنگام استفاده از فلاش، حداقل ١ متر دور از نوزادان باشيد.

> **• اين وسيله را دور از دسترس کودکان و نوزادان قرار دهيد.** بند: انداختن بند به دور گردن يک کودک می تواند موجب خفگی او شود.

> > **• فقط از منابع برق توصيه شده استفاده کنيد.**

- **اجزای محصول را از هم جدا نکنيد، آن را دستکاری نکنيد و در معرض حرارت قرار ندهيد.**
	- **نگذاريد محصول بيفتد يا در معرض ضربه های شديد قرار بگيرد.**
- **برای جلوگيری از خطر مصدوميت، در صورتی که محصول افتاده است يا به هر صورت آسيب ديده است، داخل آن را لمس نکنيد.**
- اگر محصول دود می کند، بوی عجیبی می دهد، یا به نحوی غیر عادی عمل می کند، فوراً استفاده از **آن را متوقف کنيد.**
	- **از حلال های آلی مثل الکل، بنزين، يا تينر برای تميز کردن اين محصول استفاده نکنيد.**
		- **اجازه ندهيد محصول با آب ( ً مثلا آب دريا) يا مايعات ديگر تماس پيدا کند.**
			- **اجازه ندهيد مايعات يا اجسام خارجی وارد دوربين شوند.**

اين کار می تواند منجر به برق گرفتگی يا آتش سوزی شود.

اگر مايعات يا اجسام خارجي در تماس با داخل دوربين قرار گرفتند، فوراً دوربين را خاموش كرده و باتري را خارج کنيد.

اگر شارژر باتری خيس شد، آن را از پريز برق جدا کنيد و با فروشنده دوربين يا مرکز پشتيبانی مشتريان Canon مشورت کنيد.

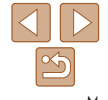

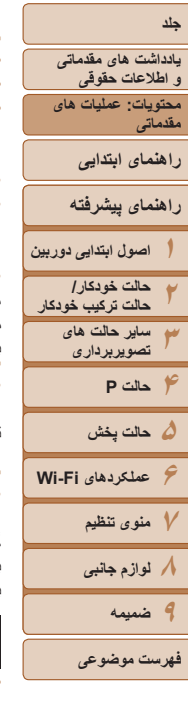

- **فقط از باتری توصيه شده استفاده کنيد.**
- **باتری را در شعله مستقيم نيندازيد يا نزديک آن قرار ندهيد.**
- هر چند وقت یک بار ، دوشاخه سیم برق را از بریز جدا کنید و هرگونه گرد و غبار و آلودگی که روی **دوشاخه، قسمت خارجی پريز برق و قسمت های مجاور جمع شده است را با استفاده از يک پارچه خشک تميز کنيد.**
	- **با دست های خيس به سيم برق دست نزنيد.**
- **از اين وسيله طوری استفاده نکنيد که از ظرفيت مجاز خروجی برق يا لوازم جانبی سيم کشی بيشتر شود. در صورت معيوب بودن سيم برق يا دوشاخه، يا داخل نشدن دوشاخه در پريز به طور کامل، از آنها استفاده نکنيد.**

• اجازه ندهید آلودگی یا اجسام فلزی (مثل سنجاق یا کلید) با پایانه ها یا دوشاخه تماس پیدا کند. ممکن است باتری منفجر شود يا نشت کند، که منجر به برق گرفتگی يا آتش سوزی می شود. اين کار می تواند باعث مصدوميت يا صدمه به اطراف شود. در صورتی که باتری نشت نمود و الکتروليت باتری با چِشم ها، دهان، پوست يا لباس تماس پيدا كرد، فور اً اين قسمت ها ر ا با آب فر او ان بشوييد.

**• در مکان هايی که استفاده از دوربين ممنوع است، دوربين را خاموش کنيد.**

امواج الکترومغناطيسی منتشر شده توسط دوربين ممکن است در کار لوازم الکترونيکی و ساير دستگاهها تداخل ايجاد کنند. هنگام استفاده از دوربين در مکانهايی که استفاده از دستگاههای الکترونيکی ممنوع است، مانند داخل هواپيماها و بيمارستانها اقدامات احتياطی لازم را انجام دهيد.

• سی دی(های) عرضه شده را در پخش کننده های سی دی که از سی دی های داده پشتیبانی نمی کنند، **پخش نکنيد.**

گوش دادن به سی دی پخش شده بر روی پخش کننده سی دی صوتی (پخش کننده موسيقی) با صدای بلند از طريق هدفون می تواند موجب آسيب ديدن شنوايی شما شود. علاوه بر آن، اين کار می تواند به بلندگوهای شما آسيب برساند.

#### **احتياط** احتمال مصدوميت را نشان می دهد.

- وفتی دوربین را با بند آن نگه می دارید، مراقب باشید که به جایی کوبیده نشود، در معرض ضربه ها **يا تکان های شديد قرار نگيرد يا به اجسام ديگر گير نکند.**
	- **مراقب باشيد به لنز ضربه نزنيد يا آن را محکم فشار ندهيد.**
	- اين کار می تواند منجر به مصدوميت يا آسيب ديدن دوربين شود.

**• مراقب باشيد صفحه دوربين در معرض ضربه های شديد قرار نگيرد.** در صورت شکستن صفحه، ممکن است قطعات خرد شده باعث مصدوميت شود.

**• هنگام استفاده از فلاش، مراقب باشيد آن را با انگشتان يا لباس خود نپوشانيد.** اين کار ممکن است باعث سوختن يا آسيب ديدن فلاش شود.

• از محصول در مکان های زیر استفاده نکنید، آن را در این مکان ها قرار ندهید یا نگهداری نکنید: **- مکان هايی که در معرض نور مستقيم خورشيد هستند - مکان هايی که دارای درجه حرارت بالاتر از ۴٠ درجه سانتی گراد هستند**

**ــ مکان هایی که مرطوب یا پر از گرد و غبار هستند**<br>قرار دادن دوربین در چنین مکان هایی می تواند منجر به نشتی، داغ شدگی یا انفجار باتری، و نهایتاً موجب برق گرفتگی، آتش سوزی، سوختگی يا ساير مصدوميت ها شود.

ممکن است دمای بالا باعث تغيير شکل محفظه شارژر باتری يا دوربين شود.

**• جلوه های تغيير نمايش اسلايد وقتی به مدت طولانی مشاهد شوند ممکن است باعث ايجاد ناراحتی شوند.**

احتمال صدمه ديدن وسيله را نشان می دهد. **احتياط**

**• دوربين را به سمت منابع نور درخشان (مانند خورشيد در روز آفتابی) نگيريد.** انجام چنين کاری ممکن است به حسگر تصوير آسيب برساند.

• هنگام استفاده از دوربین در ساحل یا یک مکان طوفانی، مراقب باشید که گرد و غبار یا شن وارد **دوربين نشود.**

اين وضعيت ممکن است موجب نقص عملکرد محصول شود.

#### **• هنگام استفاده عادی، ممکن است مقادير اندکی دود از فلاش متصاعد شود.**

اين امر به علت گرمای زياد فلاش است که گرد و غبار و مواد خارجی چسبيده به قسمت جلويی دستگاه را می سوزاند. لطفاً برای پاک کردن گرد و غبار ، آلودگی یا مواد خارجی از فلاش و جلوگیری از ایجاد گرما و آسيب ديدن دستگاه، از گوش پاک کن استفاده کنيد.

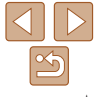

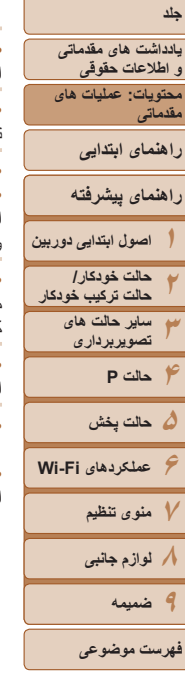

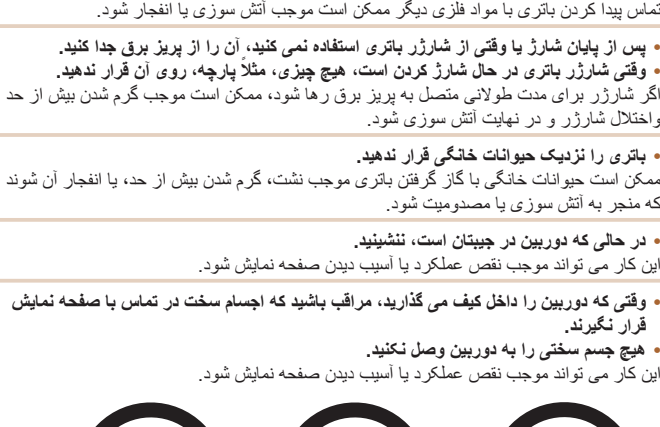

**• وقتی از دوربين استفاده نمی کنيد، باتری را خارج کنيد و در جايی نگهداری نماييد.** اگر باتری داخل دوربين باقی بماند، ممکن است بر اثر نشت به دوربين صدمه بزند.

• قَبل از اینکه باتری را دور بیندازید، پایانه های آن را با نوار چسب یا سایر مواد عایق بپوشانید<sub>.</sub>

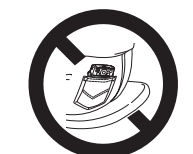

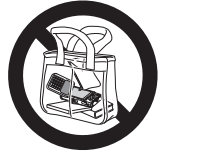

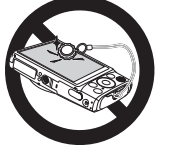

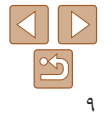

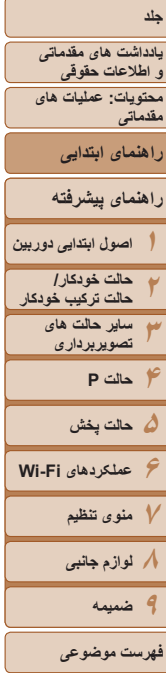

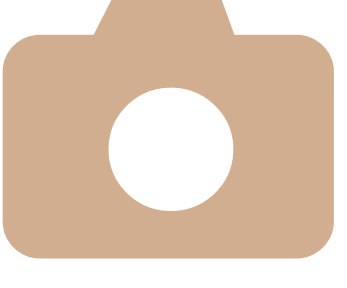

# **راهنمای ابتدايی**

دستورالعمل های ابتدايی، از آماده سازی های اوليه گرفته تا تصويربرداری، پخش و ذخيره سازی در کامپيوتر را ارائه می کند

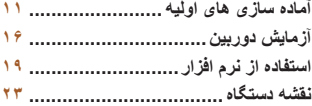

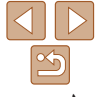

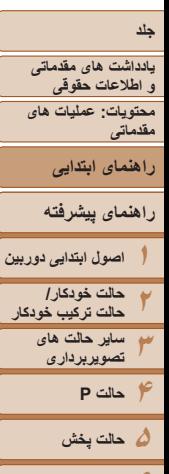

# **۶عملکردهای Fi-Wi ٧منوی تنظيم ٨لوازم جانبی ٩ضميمه**

**فهرست موضوعى**

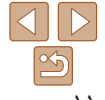

#### **آماده سازی های اوليه**

#### به شرح زير برای تصويربرداری آماده شويد.

#### **وصل کردن بند**

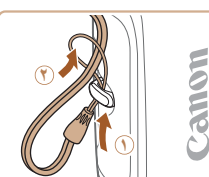

z انتهای بند را از بين سوراخ بند عبور دهيد ( ) و سپس انتهای ديگر بند را از بين حلقه موجود در انتهای عبور داده شده بند بکشيد ( **٢**).

## **نگه داشتن دوربين**

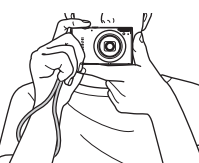

- z بند را دور مچ خود قرار دهيد.
- z در هنگام تصويربرداری، بازوهای خود را نزديک بدن نگه داريد و برای جلوگيری از حرکت دوربين، آن را محکم نگه داريد. انگشت های خود را روی فلاش قرار ندهيد.
	-

## **شارژ کردن باتری**

<span id="page-10-0"></span>قبل از استفاده، باتری را با استفاده از شارژر عرضه شده شارژ کنید. حتماً ابتدا باتری را شارژ کنید، زيرا دوربين به همراه باتری شارژ شده فروخته نمی شود.

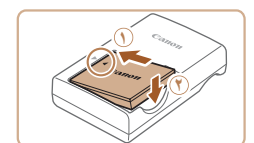

**˺**

**˻**

CB-2LVE

**˺ ˻**

CB-2LV

 $\mathbb{Z}$ 

#### **١باتری را در جای خود قرار دهيد.**

z علامت های o روی باتری و شارژر را با هم تراز کنيد، با لغزاندن باتری به طرف داخل ( ) و پايين ( **٢**)، آن را در جای خود قرار دهيد.

#### **٢باتری را شارژ کنيد.**

- z **LV-2CB**: دو شاخه را بيرون بياوريد ( ) و شارژر را به پريز برق وصل کنيد ( **٢**).
- z **LVE-2CB**: سيم برق را به شارژر وصل کنيد، سپس سر ديگر آن را به پريز برق وصل کنيد.
- W چراغ شارژ نارنجی می شود و شارژ آغاز می شود.
	- W پس از پايان شارژ، چراغ سبز رنگ می شود.

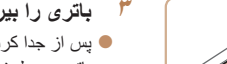

#### **باتری را بيرون بياوريد.**

z پس از جدا کردن شارژر باتری از پريز برق، با لغزاندن باتری به طرف داخل ( ) و به طرف بالا ( **٢**)، باتری را در آوريد.

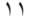

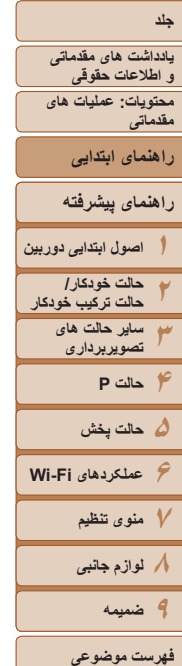

- برای محافظت از باتری و نگهداری از آن در شرايط بهينه، آن را به طور متوالی بيشتر از ٢۴ ساعت شارژ نکنيد.
- برای شارژرهای باتری که از سيم برق استفاده می کنند، شارژر يا سيم را به اجسام ديگر وصل نکنيد. انجام اين کار ممکن است موجب نقص عملکرد محصول يا آسيب ديدن محصول شود.
- برای اطلاع از جزئيات زمان شارژ، تعداد عکس ها و زمان ضبط ممکن با يک باتری ً کاملا شارژ شده، به "تعداد عکس ها/زمان [ضبط،](#page-170-1) زمان پخش" (=١٧١) مراجعه کنيد.
- باتريهای شارژ شده به تدريج شارژ خود را از دست می دهند، حتی اگر استفاده نشوند. باتری را در روز استفاده (يا بلافاصله قبل از آن) شارژ کنيد.
- اين شارژر را می توان در مناطقی با نيروی برق متناوب ١٠٠ تا ٢۴٠ ولت (۶٠⁄۵٠ هرتز) استفاده کرد. برای پريزهای برق دارای شکل متفاوت، از يک مبدل برای دوشاخه که در بازار موجود است استفاده کنيد. هرگز از ترانسفورماتور برقی طراحی شده برای مسافرت استفاده نکنيد، زيرا ممکن است به باتری صدمه بزند.

## **قرار دادن باتری و کارت حافظه**

باتری عرضه شده و کارت حافظه را داخل دوربين قرار دهيد (به طور جداگانه فروخته می شود). توجه داشته باشيد که قبل از استفاده از يک کارت حافظه جديد (يا کارت حافظه ای که در يک دستگاه ديگر فرمت شده است)، بايد کارت حافظه را با استفاده از اين دوربين فرمت کنيد (=[١٣۶](#page-135-0)).

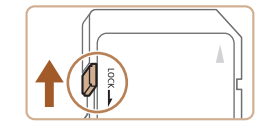

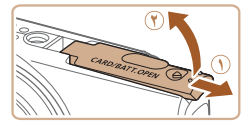

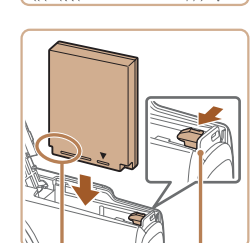

#### قفل باتری پايانه ها

# **را بررسی نماييد. <sup>١</sup> زبانه محافظت در برابر نوشتن کارت حافظه**

- z ضبط روی کارت حافظه هايی که دارای زبانه محافظت در برابر نوشتن هستند در هنگامی که زبانه در وضعيت قفل شده (به طرف پايين) قرار دارد، امکان پذير نيست. زبانه را به طرف بالا بلغزانيد تا با صدای تق در وضعيت قفل گشوده قرار گيرد.
	- **درپوش را باز کنيد.**

**٢**

z درپوش را بلغزانيد ( ) و آن را باز کنيد ( **٢**).

#### **٣باتری را در جای خود قرار دهيد.**

- z در هنگام فشار دادن قفل باتری در جهت پيکان، باتری را به صورت نشان داده شده قرار دهيد و آن را به داخل فشار دهيد تا با صدای تق در وضعيت قفل شده قرار گيرد.
- z اگر باتری را در جهت اشتباه قرار داده باشيد، باتری در وضعيت صحيح قفل نمی شود. هميشه مطمئن شويد که باتری در جهت درست قرار دارد و در هنگام قرار گرفتن قفل می شود.

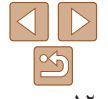

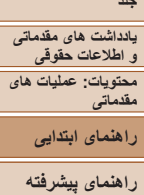

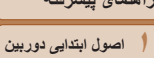

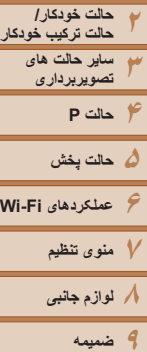

پايانه ها

Ø

**˺ ˻**

- **۴کارت حافظه را در جای خود قرار دهيد.**
- z کارت حافظه را در جهت نشان داده شده قرار دهيد تا با صدای تق در وضعيت قفل شده قرار گيرد.
- z مطمئن شويد که کارت حافظه در هنگام قرار گرفتن در جای خود، در جهت درست قرار داشته باشد. قرار دادن کارت های حافظه در جهت اشتباه ممکن است به دوربين آسيب برساند.

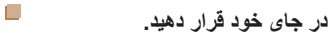

- -

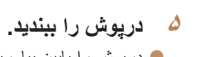

- z درپوش را پايين بياوريد ( ) و در حين لغزاندن آن را پايين نگه داريد، تا با صدای تق در وضعيت بسته قرار گيرد ( **٢**).
- برای راهنمايی درباره تعداد عکس ها يا ساعت های ضبط که می توانند در يک کارت حافظه ذخيره شوند، به "تعداد عکس های 4:3 در ازای هر کارت حافظه" (=[١٧٢](#page-171-0)) مراجعه کنيد.

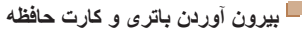

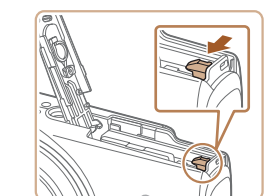

- **باتری را خارج کنيد.** z درپوش را باز کنيد و قفل باتری را در جهت فلش فشار دهيد.
	- W باتری بيرون می پرد.

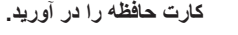

z کارت حافظه را به داخل فشار دهيد تا يک صدای تق بشنويد و سپس آن را به آرامی رها کنيد. W کارت حافظه بيرون می پرد.

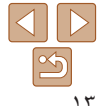

**فهرست موضوعى**

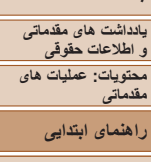

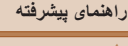

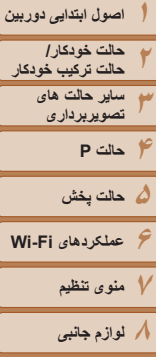

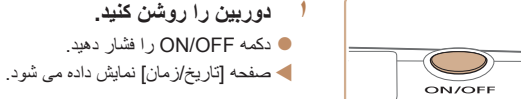

چاپ تصاوير با نمايش تاريخ به شما کمک می کند.

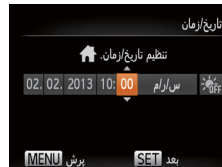

**تنظيم تاريخ و زمان**

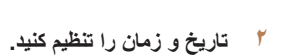

**دوربين را روشن کنيد.**

اگر صفحه [تاريخ/زمان] در هنگام روشن کردن دوربين نمايش داده شد، تاريخ و زمان را به درستی مانند زير تنظيم کنيد. اطلاعاتی که به اين روش مشخص می کنيد در قسمت مشخصات تصوير در هنگام تصويربرداری ضبط می شود، و در هنگام مديريت تصاوير بر اساس تاريخ تصويربرداری يا در هنگام

همچنين در صورت تمايل می توانيد مهر تاريخ را به تصوير اضافه کنيد ([=](#page-40-0)۴١).

- z دکمه های <r><q <را برای انتخاب يک گزينه فشار دهيد.
- z دکمه های <p><o <را برای تعيين تاريخ و زمان فشار دهيد.
	- z پس از پايان کار، دکمه <m <را فشار دهيد.

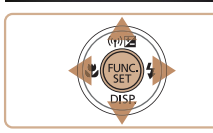

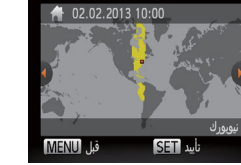

- **٣منطقه زمانی محل سکونت را تنظيم کنيد.**
- z برای انتخاب منطقه زمانی محل سکونت خود، دکمه های <r><q <را فشار دهيد.

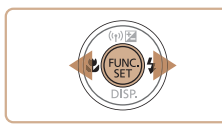

#### **۴به فرايند تنظيم پايان دهيد.**

- و پس از پايان کار ، دکمه  $(\frac{f\boxtimes T}{\text{cyr}})$  را فشار دهيد. پس از  $\bullet$ ظاهر شدن پيام تأييد، صفحه تنظيم ديگر نمايش داده نمی شود.
- z برای خاموش کردن دوربين، دکمه OFF/ON را فشار دهيد.

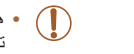

- هر بار که دوربين را روشن می کنيد، صفحه [تاريخ/زمان] نمايش داده خواهد شد، مگر اينکه تاريخ، زمان و منطقه زمانی محل سکونت خود را تنظيم کنيد. اطلاعات صحيح را تعيين کنيد.
- برای تنظيم ساعت تابستانی (١ ساعت به جلو)، [ ] را در مرحله ٢ انتخاب کنيد و سپس [ ] را با فشار دادن دکمه های <p><o <انتخاب نماييد.

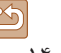

 $\Delta$ 

**٩ضميمه**

**فهرست موضوعى**

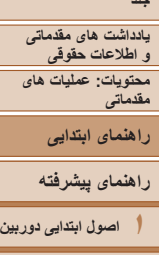

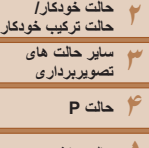

- **۵حالت پخش ۶عملکردهای Fi-Wi ٧منوی تنظيم ٨لوازم جانبی**
	- **٩ضميمه**
	- **فهرست موضوعى**

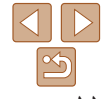

**تغيير تاريخ و زمان** تاريخ و زمان را به شرح زير تنظيم کنيد.

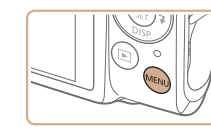

**١**

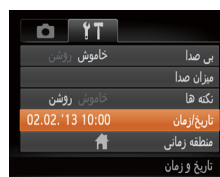

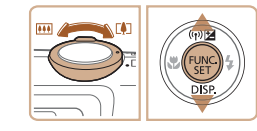

**٣ تاريخ و زمان را تغيير دهيد.** z برای انجام تنظيمات، مرحله ٢ در =١۴ را دنبال کنيد. z دکمه <n <را برای بستن منو فشار دهيد.

 **به منوی دوربين برويد.** z دکمه <n <را فشار دهيد.

**<sup>٢</sup> [تاريخ/زمان] را انتخاب کنيد.** z اهرم زوم را برای انتخاب زبانه [3] حرکت دهيد. z دکمه های <p><o <را برای انتخاب [تاريخ/زمان] فشار دهيد، و سپس دكمه <(EMC)> را فشار دهيد.

- تنظيمات تاريخ/زمان را می توان تا حدود ٣ هفته پس از برداشتن مجموعه باتری با استفاده از باتری تاريخ/ زمان تعبيه شده در دوربين (باتری پشتيبان) حفظ نمود.
	- باتری تاريخ/زمان حدود ۴ ساعت پس از قرار دادن يک باتری شارژ شده يا اتصال دوربين به يک کيت آداپتور AC) جداگانه فروخته می شود، =[١۴١](#page-140-1)) شارژ خواهد شد، حتی اگر دوربين خاموش باشد.
	- به محض اينکه باتری تاريخ/زمان خالی شود، وقتی که دوربين را روشن می کنيد، صفحه [تاريخ/زمان] نمايش داده می شود. برای تنظيم تاريخ و زمان، مراحل موجود در =١۴ را دنبال کنيد.

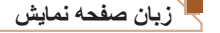

زبان صفحه نمايش را بر حسب نياز تغيير دهيد.

English

Deutsch

Francais

Dansk

ederlands

Italiano

.Malaysia

Українська Português

Tiếng Việt Čeština

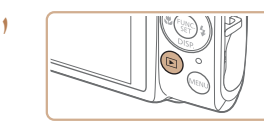

 **وارد حالت پخش شويد.** z دکمه <1> را فشار دهيد.

- **٢ به صفحه تنظيمات دسترسی پيدا کنيد.** z دکمه <m <را فشار داده و نگه داريد، و سپس بلافاصله دکمه <MENU> را فشار دهيد.
	- **٣زبان صفحه نمايش را تنظيم کنيد.**
- z دکمه های <r><q><p><o <را فشار دهيد تا يک زبان انتخاب شود، و سپس دکمه <(ENC)> را فشار دهيد.
	- W به محض اينکه زبان صفحه نمايش تنظيم شود، صفحه تنظيمات، ديگر نمايش داده نمی شود.

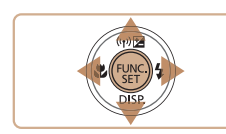

Suomi

Norsk

Svenska

Español

简体中文

Русский

Ελληνικό Indonesian Polski

Magyar

Türkce

繁體中文

한국어

ภาษาไทย

العريبة

Română

दिन्दी 日本語

- اگر در مرحله ٢ بعد از فشار دادن دکمه <m<، قبل از اينکه دکمه <n <را فشار دهيد زياد صبر کنيد، زمان فعلی نمايش داده می شود. در اين صورت، دکمه <m <را فشار دهيد تا به نمايش زمان پايان
- داده شود و مرحله ٢ را تکرار کنيد. **•** همچنين می توانيد با فشار دادن دکمه <n <و انتخاب [زبان ] از زبانه [3]، زبان صفحه نمايش را تغيير دهيد.

## **يادداشت های مقدماتی و اطلاعات حقوقی جلد**

**محتويات: عمليات های مقدماتی**

**راهنمای ابتدايی**

**راهنمای پيشرفته**

**١اصول ابتدايی دوربين**

**٢٣حالت خودکار/ حالت ترکيب خودکار ساير حالت های**

**۴حالت P تصويربرداری**

**۵حالت پخش عملکردهای Fi-Wi منوی تنظيم لوازم جانبی**

**٩ضميمه**

**فهرست موضوعى**

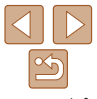

#### تصاوير ثابت فيلم ها

## **آزمايش دوربين**

برای روشن کردن دوربين، گرفتن تصاوير ثابت يا فيلم ها و سپس مشاهده آنها، از اين دستورالعمل ها پيروی کنيد.

#### **تصويربرداری (Auto Smart(**

برای انتخاب کاملاً خودکار تنظيمات بهينه برای صحنه های خاص، فقط کافيست اجازه دهيد که دوربين سوژه و شرايط تصويربرداری را تعيين کند.

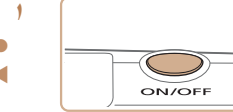

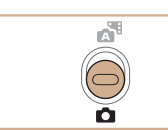

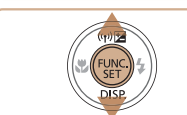

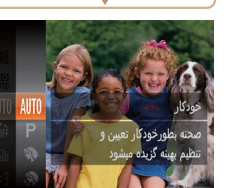

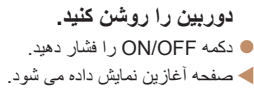

- **٢ وارد حالت [ ] شويد.** z کليد حالت را روی <4> قرار دهيد.
- z دکمه <m <را فشار دهيد، دکمه های <p><o < را برای انتخاب [AUTO] فشار دهيد، و سپس دكمه <(۱۱۱۲م)> را دوبار ه فشار دهيد.
- z دکمه های <p><o <را برای انتخاب [ ] فشار دهيد، و سپس دکمه <(EMC)> را فشار دهيد.

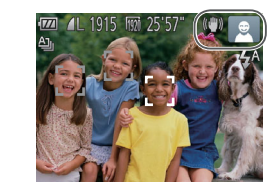

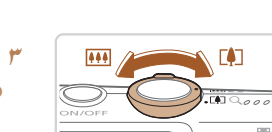

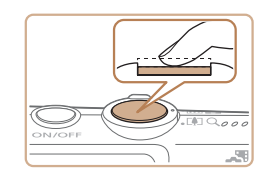

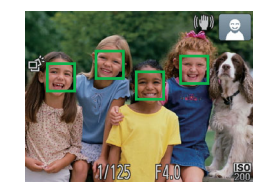

- <span id="page-15-0"></span>z دوربين را به طرف سوژه بگيريد. در حالی که دوربين صحنه را تعيين می کند، يک صدای تق کوچک ايجاد خواهد کرد.
- W نمادهای نشان دهنده صحنه و حالت لرزشگير تصوير در قسمت بالای سمت راست صفحه نمايش داده می شوند.
- W کادرهايی که دور هر يک از سوژه های شناسايی شده نمايش داده می شوند، نشان می دهند که سوژه در فوکوس قرار دارد.
	- **تصوير را ترکيب بندی کنيد.**
- z برای بزرگنمايی سوژه، اهرم زوم را به طرف <i < (تله) حرکت دهيد، و برای کوچکنمايی سوژه، آن را به طرف <j) <وايد) حرکت دهيد.

#### **۴ عکس بگيريد. گرفتن تصاوير ثابت فوکوس کنيد.**

z دکمه شاتر را به آرامی تا نيمه به طرف پايين فشار دهيد. دوربين بعد از فوکوس کردن دو بار بوق می زند، وکادرهای AF برای نشان دادن نواحی فوکوس شده تصوير نمايش داده می شوند.

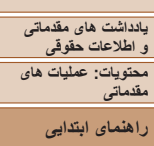

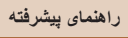

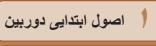

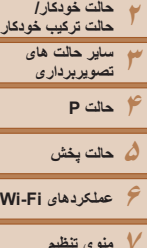

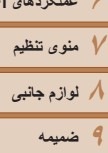

**فهرست موضوعى**

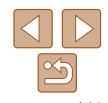

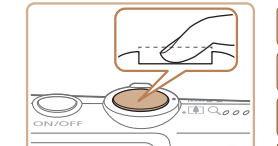

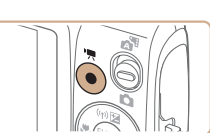

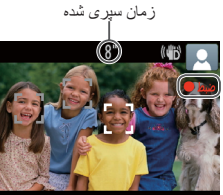

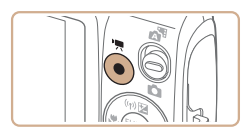

# **٢تصوير بگيريد.**

- z دکمه شاتر را به طور کامل به پايين فشار دهيد.
- W وقتی که دوربين عکس می گيرد، صدای شاتر پخش
- می شود، و در شرايط کم نور فلش به طور خودکار زده می شود.
	- z دوربين را ثابت نگه داريد تا صدای شاتر قطع شود.
- W تصوير شما فقط تا زمانی نمايش داده می شود که دوربين دوباره آماده تصويربرداری شود.

# **فيلمبرداری**

- **فيلمبرداری را شروع کنيد.**
- z دکمه فيلم را فشار دهيد. وقتی ضبط شروع می شود، دوربين يک بار بوق می زند و [ ضبط] به همراه زمان سپری شده نمايش داده می شود.
- W نوارهای سياه رنگی که در لبه های بالا و پايين صفحه نمايش داده می شوند، نواحی ضبط نشده تصوير را نشان می دهند.
- W کادرهايی که دور هر يک از چهره های شناسايی شده نمايش داده می شوند، نشان می دهند که چهره در فوکوس قرار دارد.
	- z وقتی ضبط شروع می شود، انگشت خود را از روی دکمه فيلم برداريد.

## **٢به فيلمبرداری پايان دهيد.**

z برای متوقف کردن فيلمبرداری، دکمه فيلم را دوباره فشار دهيد. وقتی ضبط متوقف می شود، دوربين دو بار بوق می زند.

ً **•** با گرفتن تصاوير ثابت، می توانيد فيلم کوتاه يک روز (فيلم کوتاه) را بسازيد. هنگامی که کليد حالت صرفا روی [3] تنظيم شده است، دوربين فوراً قبل از هر عکس، به طور خودکار يک قطعه فيلم از صحنه می گيرد (حالت ترکيب خودکار ([=](#page-33-0)٣۴)).

## **مشاهده**

بعد از گرفتن عکس يا فيلم، می توانيد آنها را روی صفحه به صورت زير مشاهده کنيد.

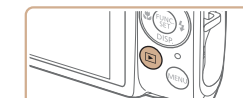

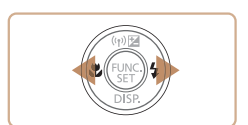

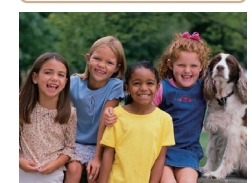

- **١وارد حالت پخش شويد.**
- z دکمه <1> را فشار دهيد.
- W آخرين تصوير شما نمايش داده می شود.

#### **٢در بين تصاوير خود حرکت کنيد.**

z برای مشاهده تصوير قبلی، دکمه <q <را فشار دهيد. برای مشاهده تصوير بعدی، دکمه <r <را فشار دهيد.

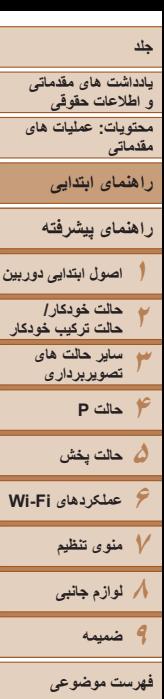

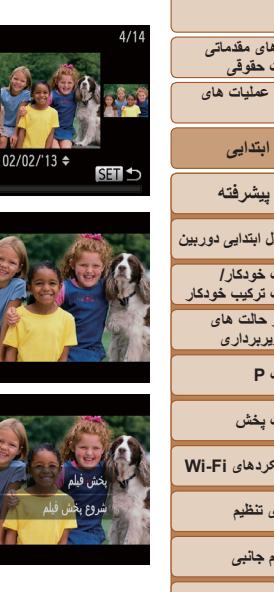

- z برای دسترسی به حالت حرکت نمايش، دکمه های <r><q <را فشار دهيد و حداقل يک ثانيه نگه داريد. در اين حالت، دکمه های <r><q <را فشار دهيد تا در بين تصاوير حرکت کنيد.
	- $<$  برای بازگشت به نمايش تکی تصوير ، دکمه  $>$   $\approx$ را فشار دهيد.

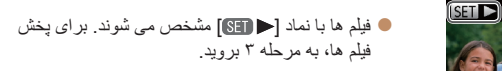

- **٣**
- **فيلم ها را پخش کنيد.** z دکمه <m <را فشار دهيد، دکمه های <p><o <را
- برای انتخاب [ ♦ ] فشار دهيد، و سپس دكمه <(R)}> را دوباره فشار دهيد.
	- W پخش اکنون شروع می شود و پس از پايان فيلم، [ ] نمايش داده می شود.
	- z برای تنظيم ميزان صدا، دکمه های <p><o <را فشار دهيد.
		- برای رفتن به حالت تصويربرداری از حالت پخش، دکمه شاتر را تا نيمه فشار دهيد.

## **پاک کردن تصاوير**

می توانيد تصاويری که لازم نداريد را تک تک انتخاب کرده و پاک کنيد. هنگام پاک کردن تصاوير مراقب باشيد، زيرا نمی توان آنها را بازيابی کرد.

- **١يک تصوير را برای پاک کردن انتخاب کنيد.**
- z دکمه های <r><q <را برای انتخاب يک تصوير فشار دهيد.
	- **٢تصوير را پاک کنيد.**
- $\langle \frac{f(\theta|C)}{G} \rangle$  دکمه < $\langle \frac{f(\theta|C)}{G} \rangle$  را فشار دهيد، دکمه های < برای انتخاب [a [فشار دهيد، و سپس دکمه <m <را دوباره فشار دهيد.
	- z وقتی [پاک شود؟] نمايش داده می شود، دکمه های <r><q <را برای انتخاب [پاک کردن] فشار دهيد، و سپس دکمه <(RINC)> را فشار دهيد.
		- W تصوير فعلی اکنون پاک می شود.
	- z برای لغو پاک کردن، دکمه های <r><q <را فشار دهيد تا [لغو] انتخاب شود، و سپس دکمه <m <را فشار دهيد.

**•** همچنين می توانيد همه تصاوير را به صورت يکباره پاک کنيد ([=](#page-95-1)٩۶).

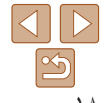

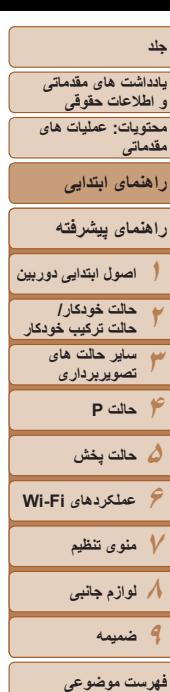

#### **استفاده از نرم افزار**

نرم افزار و دفترچه های راهنمای موجود در DIGITAL CAMERA Solution Disk (سي دي) (= ٢) عرضه شده، به همراه دستورالعمل های نصب و ذخيره سازی تصاوير در کامپيوتر در قسمت زير معرفی شده اند.

## **نرم افزار**

پس از نصب نرم افزار موجود در سی دی، می توانيد کارهای زير را از طريق کامپيوتر خود انجام دهيد.

## **CameraWindow**

<span id="page-18-2"></span><span id="page-18-0"></span>z وارد کردن تصاوير و تغيير تنظيمات دوربين

#### **ImageBrowser EX**

z مديريت کردن تصاوير: مشاهده، جستجو و سازماندهی

z چاپ و ويرايش تصاوير

## **عملکرد به روزرسانی خودکار**

با استفاده از نرم افزار عرضه شده، می توانيد به جديدترين نسخه به روزرسانی کنيد، و عملکردهای جديد را از طريق اينترنت دانلود نماييد (به استثنای برخی نرم افزارها). حتماً نرم افزار را در كامپيوتر دارای اتصال اينترنت نصب کنيد تا بتوانيد از اين عملکرد استفاده نماييد.

**•** برای استفاده از اين عملکرد، دسترسی به اينترنت لازم است، و هرگونه هزينه اشتراک ارائه دهنده خدمات اينترنت و هزينه دسترسی بايد جداگانه پرداخت شود.

## **دفترچه های راهنما با فرمت PDF**

<span id="page-18-1"></span>می توانيد دفترچه های راهنما با فرمت PDF را از نشانی اينترنتی زير دانلود کنيد. http://www.canon.com/icpd/

#### **راهنمای کاربر دوربين**

- z برای آشنايی بيشتر با کارکرد دوربين، به اين راهنما مراجعه کنيد.
	- **راهنمای نرم افزار**
- z هنگام استفاده از نرم افزار عرضه شده، به اين راهنما مراجعه کنيد. می توان از طريق سيستم راهنمايی نرم افزار عرضه شده به راهنما دسترسی پيدا کرد (برخی نرم افزارها مستثنی هستند).

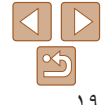

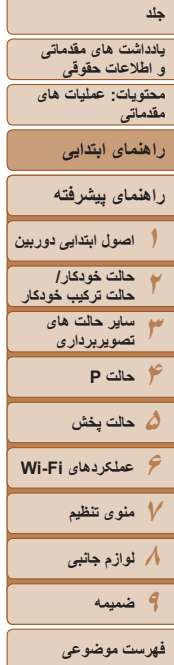

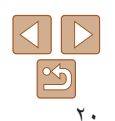

#### **نيازمندی های سيستم**

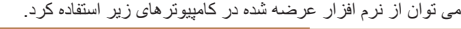

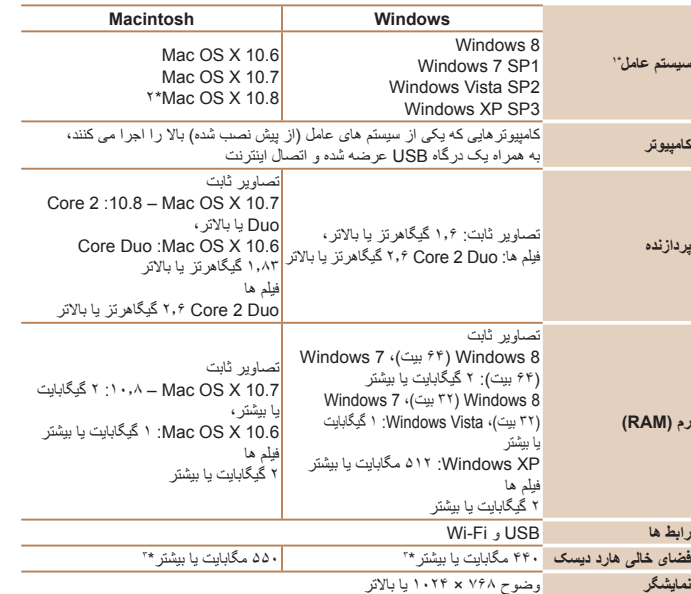

\*١ انتقال تصوير به کامپيوتر با استفاده از Fi-Wi، به 8 Windows ، 1SP 7 Windows، 10.6.8 X OS Mac، 10.7 X OS Mac، يا 10.8.2 X OS Mac يا بالاتر نياز دارد.

\*٢ اطلاعات مربوط به مدل های کامپيوتر سازگار با 10.8 X OS Mac در وب سايت Apple موجود است.

\*٣ دارای 1.1 Silverlight (حداکثر ١٠٠ مگابايت). علاوه بر اين، در Xindows XP و Microsoft .NET Framework 3.0 يا بالاتر (حداکثر ۵٠٠ مگابايت) بايد نصب شود. نصب ممکن است بسته بهکارايی کامپيوتر مدتی طول بکشد.

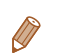

## **نصب نرم افزار**

7 Windows و 10.6 X OS Mac در اينجا برای نشان دادن در تصاوير مورد استفاده قرار گرفته اند. با استفاده از عملکرد به روزرسانی خودکار نرم افزار، می توانيد به جديدترين نسخه به روزرسانی کنيد و عملکردهای جديد را از طريق اينترنت دانلود کنيد (به استثنای برخی نرم افزار ها)، بنابراين حتماً نرم افزار را در کامپيوتر دارای اتصال اينترنت نصب کنيد.

#### **آنچه که لازم داريد:**

- z کامپيوتر
- $\bullet$  کابل رابط ( $\bullet$ )
- z سی دی عرضه شده (سی دی Disk Solution CAMERA DIGITAL=) (٢(

**١**

**٢**

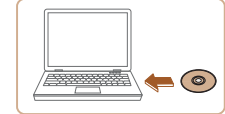

- **سی دی را در درايو سی دی کامپيوتر قرار دهيد.**
- z سی دی عرضه شده (سی دی CAMERA DIGITAL  $\Gamma$  (Solution Disk) ( ادر در ايو سی دی) کامپيوتر قرار دهيد.
- z در کامپيوتر Macintosh، بعد از قرار دادن سی دی، برای باز کردن آن، روی نماد سی دی دسکتاپ دو بار کليک کنيد، و سپس روی نماد نمايش داده شده [ ] دو بار کليک کنيد.
	- **نصب را آغاز کنيد.**
- z روی [Installation Easy/نصب آسان] کليک کنيد وبرای کامل کردن فرايند نصب، دستورالعمل های روی صفحه را دنبال کنيد.

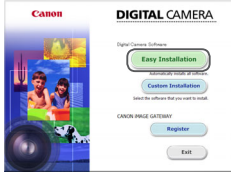

<span id="page-20-0"></span>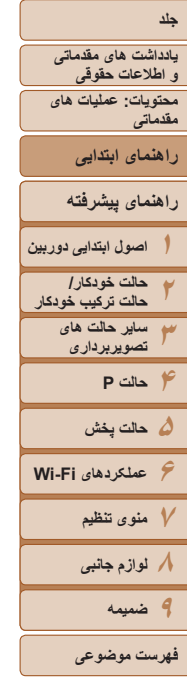

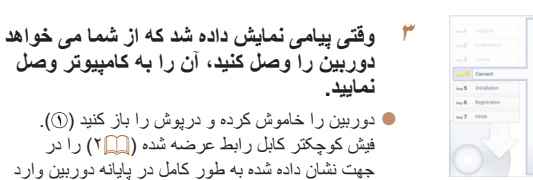

کنيد ( **٢**).

مراجعه کنيد.

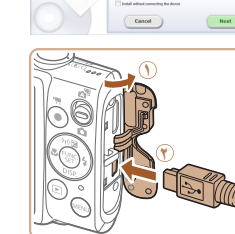

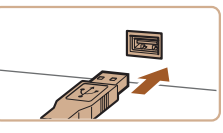

z فيش بزرگتر کابل رابط را در درگاه USB کامپيوتر وارد کنيد. برای اطلاع از جزئيات مربوط به اتصالات USB در کامپيوتر، به دفترچه راهنمای کاربر کامپيوتر

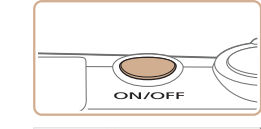

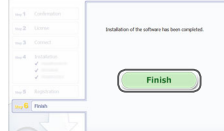

#### **۴فايل ها را نصب کنيد.**

- z دوربين را روشن کنيد، و برای کامل کردن فرايند نصب، دستورالعمل های روی صفحه را دنبال کنيد.
- W نرم افزار به اينترنت وصل می شود تا به جديدترين نسخه به روزرسانی شود و عملکردهای جديد دانلود شود. بسته به کارايی کامپيوتر و اتصال اينترنت، ممکن است نصب مدتی طول بکشد.
- z بعد از نصب، روی [Finish/پايان] يا [Restart/راه اندازی مجدد] موجود روی صفحه کليک کنيد و وقتی دسکتاپ نمايش داده شد، سی دی را بيرون بياوريد. z دوربين را خاموش کنيد و کابل را جدا نماييد.
	- وقتی کامپيوتر به اينترنت وصل نيست، محدوديت های زير وجود دارد.
		- صفحه موجود در مرحله ٣ نمايش داده نمی شود. - ممکن است برخی عملکردها نصب نشوند.
- اولين باری که دوربين را به کامپيوتر وصل می کنيد، درايورها نصب می شوند، بنابراين ممکن است چند دقيقه طول بکشد تا زمانی که تصاوير دوربين قابل دسترسی شوند.
- اگر چند دوربين داريد که در سی دی های عرضه شده همراه با آنها EX ImageBrowser موجود است، ً از هر دوربين با سی دی عرضه شده خودش استفاده کنيد و برای هر کدام، دستورالعمل های نصب حتما موجود روی صفحه را دنبال کنيد. با انجام اين کار مطمئن می شويد که هر دوربين به روزرسانی های صحيح و عملکردهای جديد را از طريق عملکرد به روزرسانی خودکار دريافت می کند.

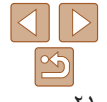

**محتويات: عمليات های مقدماتی**

**يادداشت های مقدماتی و اطلاعات حقوقی**

**راهنمای پيشرفته**

**راهنمای ابتدايی**

**اصول ابتدايی دوربين حالت خودکار/ حالت ترکيب خودکار ساير حالت های تصويربرداری**

**١٢٣**

**۴حالت P ۵حالت پخش ۶عملکردهای Fi-Wi ٧منوی تنظيم ٨لوازم جانبی ٩ضميمه**

#### **ذخيره سازی تصاوير در کامپيوتر**

 $8\frac{1}{2}$ E

Cancel

Fanon XXXXXXXXX Change program You can change the program to use for this task. Import pictures and videos **Committee Downloads Images From Canon Camera** 

7 Windows و 10.6 X OS Mac در اينجا برای نشان دادن در تصاوير مورد استفاده قرار گرفته اند.

**١**

- **دوربين را به کامپيوتر وصل کنيد.**
- z مرحله ٣ را در "نصب نرم افزار" ([=](#page-20-0)٢١) دنبال کنيد تا دوربين را به کامپيوتر وصل کنيد.
	- **دوربين را روشن کنيد. <sup>٢</sup> برای دسترسی به CameraWindow،**
		- z دکمه <1> را فشار دهيد تا دوربين روشن شود.
- z در کامپيوتر Macintosh، وقتی که بين دوربين و کامپيوتر اتصال برقرار شد، CameraWindow نمايش داده می شود.
	- z برای Windows، مراحل معرفی شده در قسمت زير را دنبال کنيد.
- z در صفحه ای که ظاهر می شود، روی پيوند [ ] برای ويرايش برنامه کليک کنيد.
- Downloads Images From Canon Camera] CameraWindow Canon using/بارگيری تصاوير از دوربين Canon با استفاده از Canon CameraWindow [را انتخاب کرده و روی [OK/ تأييد] کليک کنيد.

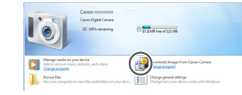

z روی [ ] دو بار کليک کنيد.

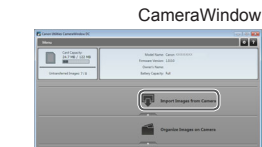

- **٣ تصاوير را در کامپيوتر ذخيره کنيد.**
- z روی [Camera from Images Import/ دريافت تصاوير از دوربين]، و سپس [Import Images Untransferred/دريافت تصاوير منتقل نشده] کليک کنيد.
- W اکنون تصاوير در پوشه تصاوير موجود در کامپيوتر در پوشه های جداگانه ای که بر اساس تاريخ نام گذاری شده، ذخيره می شوند.
- z بعد از اينکه تصاوير ذخيره شد، CameraWindow را ببنديد، دکمه <1> را برای خاموش کردن دوربين فشار دهيد، و کابل را جدا کنيد.
	- z برای آگاهی از دستورالعمل های مربوط به مشاهده تصاوير از طريق کامپيوتر، به راهنمای نرم افزار ([=](#page-18-2)١٩) مراجعه کنيد.
- در 7 Windows، اگر صفحه در مرحله ٢ نمايش داده نشد، روی نماد [ ] در نوار وظيفه کليک کنيد. **•** برای راه اندازی CameraWindow در Vista Windows يا XP، روی [Downloads
- CameraWindow Canon using Camera Canon From Images/بارگيری تصاوير از دوربين Canon با استفاده از CameraWindow Canon [در صفحه ای که در هنگام روشن کردن دوربين در مرحله ٢ نمايش داده می شود، کليک کنيد. اگر CameraWindow نمايش داده نشد، روی
- منوی [شروع] کليک کنيد و [تمام برنامه ها] ♦ [CameraWindow] ♦ [Canon Utilities] ♦ [CameraWindow [را انتخاب کنيد.
	- در کامپيوتر Macintosh، اگر CameraWindow بعد از مرحله ٢ نمايش داده نشد، روی نماد [CameraWindow [واقع در Dock) نوار پايين دسکتاپ) کليک کنيد.

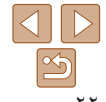

**فهرست موضوعى**

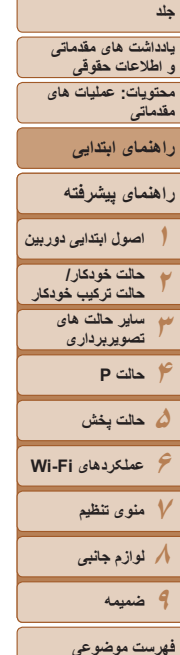

- اگرچه به سادگی می توانيد تصاوير را از طريق اتصال دوربين خود به کامپيوتر بدون استفاده از نرم افزار ذخيره کنيد، محدوديت های زير وجود دارد.
- ممکن است بعد از اينکه دوربين را به کامپيوتر وصل کرديد تا زمانی که تصاوير دوربين قابل دسترسی شوند، چند دقيقه طول بکشد.
	- ممکن است عکس های گرفته شده در جهت عمودی، در جهت افقی ذخيره شوند.
	- ممکن است تنظيمات محافظت از تصوير از تصاوير ذخيره شده در کامپيوتر پاک شوند.
- ممکن است در هنگام ذخيره سازی تصاوير يا اطلاعات تصوير، بسته به نسخه سيستم عامل، نرم افزار مورد استفاده يا اندازه های فايل تصوير مشکلاتی رخ دهد.
	- ممکن است بعضی عملکردهای فراهم شده با نرم افزار موجود نباشد، مثل ويرايش فيلم.

<span id="page-22-0"></span>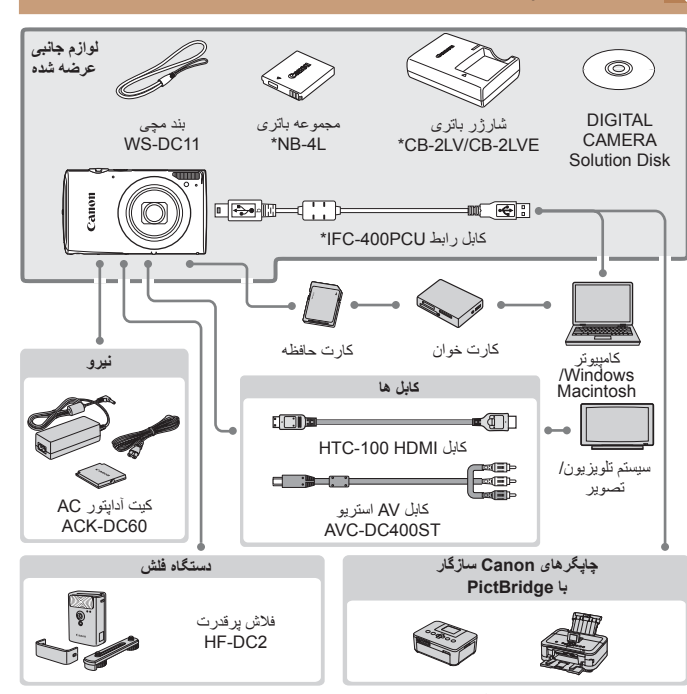

\* همچنين برای خريد به صورت جداگانه موجود است.

**نقشه دستگاه**

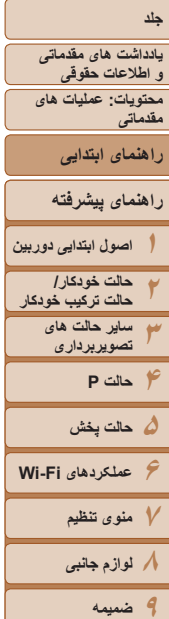

**فهرست موضوعى**

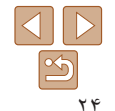

#### **استفاده از لوازم جانبی اصلی Canon توصيه می شود.**

اين محصول به گونه ای طراحی شده است که هنگام استفاده با لوازم جانبی اصلی Canon، کارکرد عالی به دست آيد. Canon در قبال هر گونه آسيب وارده به اين محصول و/يا سوانحی نظير آتش سوزی و ساير موارد، که ناشی از نقص عملکرد لوازم جانبی غيراصلی Canon هستند (به عنوان مثال نشت و/يا انفجار مجموعه باتری)، مسئوليتی نخواهد داشت. لطفاً توجه داشته باشید که این ضمانت نامه برای تعمیرات خرابی های ناشی از نقص عملکرد لوازم جانبی غیراصلی Canon کاربردی ندارد، اگرچه می توانيد با پرداخت هزينه های مربوطه، اين گونه تعميرات را درخواست نماييد. توجه کنيد که موجود بودن لوازم جانبی در قسمتهای مختلف متفاوت است، و برخی لوازم جانبی ممکن است ديگر موجود نباشد.

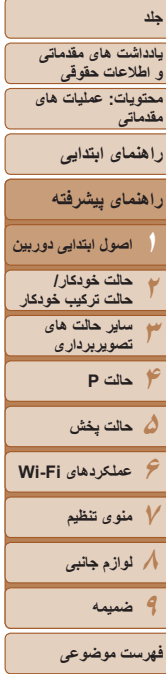

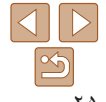

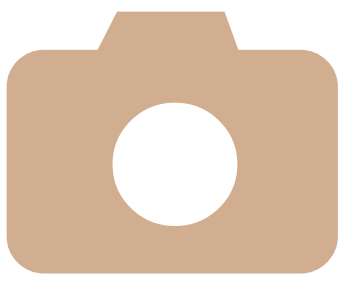

# **راهنمای پيشرفته**

# **اصول ابتدايی دوربين**

**١**

<span id="page-24-0"></span>راهنمای مفيدی که ساير اصول ابتدايي دوربين را معرفی می کند و گزينه های تصویربرداری و پخش را شرح می دهد

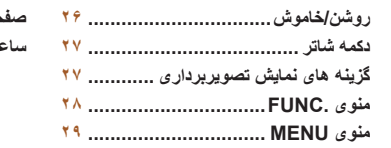

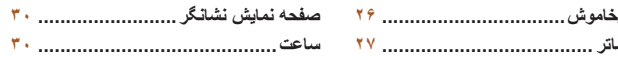

**يادداشت های مقدماتی و اطلاعات حقوقی محتويات: عمليات های مقدماتی راهنمای ابتدايی**

## **راهنمای پيشرفته**

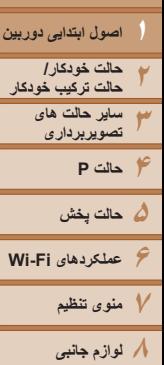

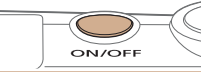

<span id="page-25-1"></span>**روشن/خاموش**

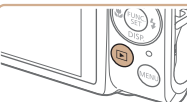

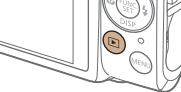

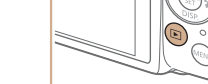

z برای خاموش کردن دوربين، دکمه <1> را دوباره فشار دهيد.

z دکمه OFF/ON را فشار دهيد تا دوربين روشن شده

z برای خاموش کردن دوربين، دکمه OFF/ON را دوباره

z دکمه <1> را برای روشن کردن دوربين و مشاهده

- برای رفتن به حالت پخش از حالت تصويربرداری، دکمه <1> را فشار دهيد.
- برای رفتن به حالت تصويربرداری از حالت پخش، دکمه شاتر را تا نيمه فشار دهيد ([=](#page-26-1)٢٧).
- لنز بعد از گذشت حدود يک دقيقه از زمانی که دوربين در حالت پخش است، جمع خواهد شد. می توانيد با فشار دادن دکمه <1> در هنگامی که لنز جمع شده است، دوربين را خاموش کنيد.

**حالت تصويربرداری**

فشار دهيد. **حالت پخش**

و آماده تصويربرداری شود.

عکس های خود فشار دهيد.

## **ويژگی های ذخيره نيرو (خاموش خودکار)**

<span id="page-25-0"></span>به عنوان راهی برای حفظ نيروی باتری، دوربين به طور خودکار صفحه را غير فعال می کند (نمايشگر خاموش) و سپس بعد از مدت زمان معينی عدم فعاليت به طور خودکار خاموش می شود.

## **ذخيره نيرو در حالت تصويربرداری**

صفحه بعد از گذشت حدود يک دقيقه عدم فعاليت، به طور خودکار غير فعال می شود. بعد از گذشت حدود ٢ دقيقه، لنز جمع شده و دوربين به طور خودکار خاموش می شود. برای فعالسازی صفحه و آماده شدن برای عکسبرداری در هنگامی که صفحه خاموش است اما لنز هنوز بيرون است، دکمه شاتر را تا نيمه فشار دهيد ([=](#page-26-1)٢٧).

## **ذخيره نيرو در حالت پخش**

دوربين بعد از گذشت حدود پنج دقيقه عدم فعاليت به طور خودکار خاموش می شود.

- در صورت تمايل، می توانيد خاموش خودکار را غير فعال کنيد و زمان نمايشگر خاموش را تنظيم کنيد (=[١٣۵](#page-134-0)).
- هنگامی که دوربين با کابل رابط به کامپيوتر وصل است (=٢٢)، يا از طريق Fi-Wi به ساير دستگاه ها وصل است (=[١٠۶](#page-105-1))، ذخيره نيرو غيرفعال است.

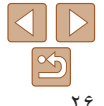

**٩ضميمه**

**فهرست موضوعى**

<span id="page-26-1"></span>**يادداشت های مقدماتی و اطلاعات حقوقی محتويات: عمليات های مقدماتی راهنمای ابتدايی**

#### **٢٣ساير حالت های تصويربرداری حالت خودکار/ حالت ترکيب خودکار ١ اصول ابتدايی دوربين راهنمای پيشرفته**

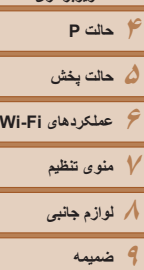

**فهرست موضوعى**

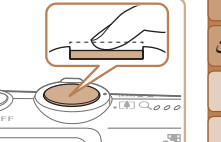

توصيف می شوند.

**دکمه شاتر**

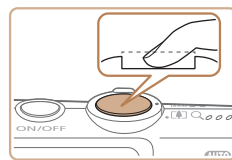

- **١ تا نيمه فشار دهيد. (برای فوکوس کردن به آرامی فشار دهيد.)**
- z دکمه شاتر را تا نيمه فشار دهيد. دوربين دو بار بوق می زند، و کادرهای AF دور نواحی فوکوس شده تصوير نمايش داده می شوند.
- **٢ به طور کامل به پايين فشار دهيد. (از وضعيت نيمه، به طور کامل برای عکسبرداری فشار دهيد.)** W دوربين عکس می گيرد، در حالی که صدای شاتر پخش
- می شود.
	- z دوربين را ثابت نگه داريد تا صدای شاترقطع شود.
- اگر برای عکسبرداری ابتدا دکمه شاتر را تا نيمه فشار ندهيد، ممکن است تصاوير خارج از فوکوس قرار گيرند.

برای اطمينان از اينکه عکس ها در فوکوس قرار دارند، هميشه با فشار دادن دکمه شاتر تا نيمه شروع کنيد، و هنگامی که سوژه در فوکوس قرار گرفت، دکمه را به طور کامل به پايين فشار دهيد تا عکس بگيريد. در اين دفترچه راهنما، عمليات های دکمه شاتر به عنوان فشار دادن دکمه تا نيمه يا به طور کامل به پايين

**•** طول پخش صدای شاتر بسته به زمان لازم برای گرفتن عکس فرق می کند. ممکن است اين زمان در برخی صحنه های عکسبرداری بيشتر طول بکشد، و اگر قبل از قطع صدای شاتر، دوربين را تکان دهيد (يا سوژه حرکت کند)، تصاوير تار خواهند شد.

## **گزينه های نمايش تصويربرداری**

<span id="page-26-0"></span>دکمه <p <را فشار دهيد تا ساير اطلاعات را روی صفحه مشاهده کنيد، يا اطلاعات را پنهان نماييد. برای اطلاع از جزئيات مربوط به اطلاعات نمايش داده شده، به "[اطلاعات](#page-161-1) روی صفحه" (=١۶٢) مراجعه کنيد.

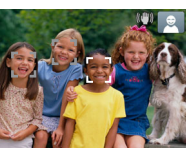

نمی شود

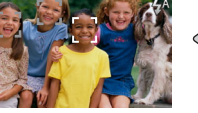

هيچ اطلاعاتی نمايش داده اطلاعات نمايش داده می شود

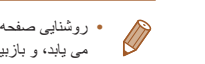

- روشنايی صفحه از طريق عملکرد نمايش شب در هنگام تصويربرداری زير نور کم به طور خودکار افزايش می يابد، و بازبينی نحوه ترکيب بندی عکس ها را آسان تر می سازد. اما ممکن است روشنايی تصوير روی صفحه با روشنايی عکس های شما مطابقت نداشته باشد. توجه داشته باشيد که هر گونه شکستگی تصوير
	- روی صفحه يا حرکت متناوب سوژه، تصاوير ضبط شده را تحت تأثير قرار نمی دهد.
	- برای گزينه های نمايش پخش، به "تغيير دادن حالت های [نمايش](#page-84-0)" (=٨۵) مراجعه کنيد.

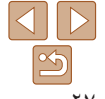

**يادداشت های مقدماتی و اطلاعات حقوقی محتويات: عمليات های مقدماتی راهنمای ابتدايی**

**١ اصول ابتدايی دوربين راهنمای پيشرفته**

**٢٣۴حالت P ۵حالت پخش ٧منوی تنظيم ساير حالت های تصويربرداری حالت خودکار/ حالت ترکيب خودکار**

**۶عملکردهای Fi-Wi ٨لوازم جانبی ٩ضميمه فهرست موضوعى**

#### **منوی .FUNC**

عملکردهای رايج را از طريق منوی .FUNC به شرح زير پيکربندی کنيد. توجه داشته باشيد که بسته به حالت تصويربرداری (=[١۶۵](#page-164-0) – [١۶٨](#page-167-0)) يا حالت پخش (=[١٧٠](#page-169-1))، گزينه ها و موارد منو متفاوت هستند.

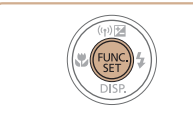

<mark>نظیم تایمر</mark> خودکار

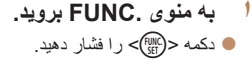

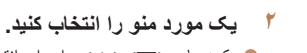

- z دکمه های <p><o <را برای انتخاب يک مورد منو فشار دهيد، و سپس دکمه <m <يا <r <را فشار دهيد.
- z در برخی موارد منو، عملکردها را می توان به سادگی با فشار دادن دکمه <m <يا <r <تعيين کرد، يا اينکه صفحه ديگری برای پيکربندی عملکرد نمايش داده می شود.

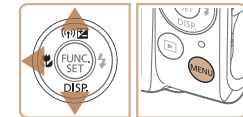

موارد منو

گزينه ها

- **٣ يک گزينه را انتخاب کنيد.**
- دکمه های <ح><ه> را برای انتخاب يک گزينه فشار دهيد.
- z گزينه های مشخص شده با نماد [ ] را می توان با فشار دادن دکمه <MENU> پيکربندی کرد.
- z برای بازگشت به موارد منو، دکمه <q <را فشار دهيد.

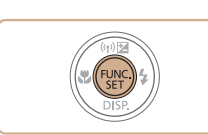

<span id="page-27-0"></span>**۴ به فرايند تنظيم پايان دهيد.** z دکمه <m <را فشار دهيد. W صفحه قبل از فشار دادن دکمه <m <در مرحله ،١ دوباره نمايش داده می شود و گزينه ای که پيکربندی کرده ايد را نشان می دهد.

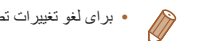

**•** برای لغو تغييرات تصادفی تنظيمات، می توانيد تنظيمات پيش فرض دوربين را بازيابی کنيد (=[١٣٩](#page-138-0)).

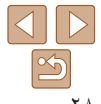

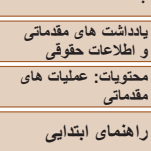

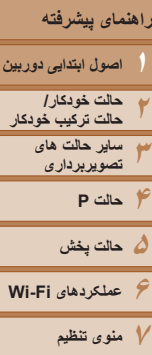

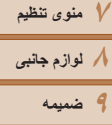

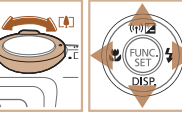

# **فهرست موضوعى**

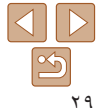

#### **منوی MENU**

عملکردهای متنوع دوربين را از طريق منوهای ديگر به شرح زير پيکربندی کنيد. موارد منو بر اساس هدف مانند تصويربرداری [4]، پخش [1] و غيره روی زبانه ها گروه بندی می شوند. توجه داشته باشيد که تنظيمات موجود بسته به حالت تصويربرداری يا پخش انتخاب شده فرق می کنند (=[١۶٧](#page-166-0) – [١٧٠](#page-169-1)).

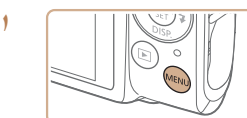

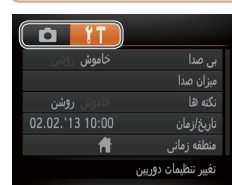

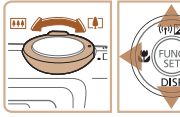

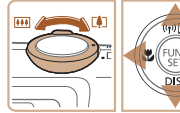

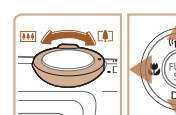

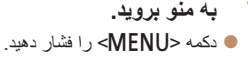

#### **٢يک زبانه انتخاب کنيد.**

- z اهرم زوم را برای انتخاب يک زبانه حرکت دهيد.
- z بعد از اينکه در ابتدا دکمه های <p><o <را برای انتخاب يک زبانه فشار داديد، می توانيد با فشار دادن دکمه های <r><q <بين زبانه ها جابجا شويد.

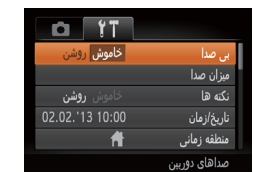

**٣**

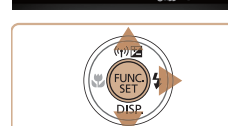

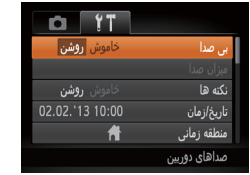

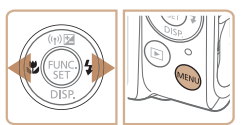

**۵به فرايند تنظيم پايان دهيد.**

**۴ يک گزينه را انتخاب کنيد.**

**يک تنظيم را انتخاب کنيد.**

فشار دهيد.

فشار دهيد.

فشار دهيد.

<span id="page-28-0"></span>● دکمه های <ح><ه> را برای انتخاب يک تنظيم

z برای انتخاب تنظيمات با گزينه های نشان داده نشده، ابتدا دکمه <m <يا <r <را برای تعويض صفحه ها فشار دهيد، و سپس برای انتخاب تنظيم، دکمه های <p><o <را فشار دهيد.

z برای بازگشت به صفحه قبلی، دکمه <n <را

 $\mathbf{z}$  دکمه های  $\mathbf{z}$   $\mathbf{z}$   $\mathbf{z}$  دکمه های  $\mathbf{z}$   $\mathbf{z}$  دکمه های  $\mathbf{z}$ 

z برای بازگشت به صفحه نمايش داده شده قبل از فشار دادن دکمه <MENU</r> در مرحله ٠١ دکمه <MENU فشار دهيد.

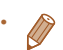

**•** برای لغو تغييرات تصادفی تنظيمات، می توانيد تنظيمات پيش فرض دوربين را بازيابی کنيد (=[١٣٩](#page-138-0)).

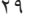

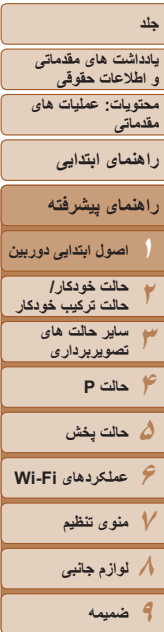

#### **صفحه نمايش نشانگر**

سبز

بسته به وضعيت دوربين، نشانگر پشت دوربين (=۴) روشن می شود يا چشمک می زند.

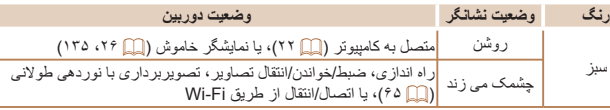

**•** وقتی نشانگر به رنگ سبز چشمک می زند، هرگز دوربين را خاموش نکنيد، درپوش باتری/ کارت حافظه را باز نکنيد، يا دوربين را تکان ندهيد يا به آن ضربه نزنيد، چرا که ممکن است تصاوير خراب شوند يا به دوربين يا کارت حافظه آسيب وارد شود.

#### **ساعت**

#### می توانيد زمان فعلی را بازبينی کنيد.

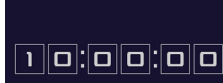

- z دکمه <m <را فشار داده و نگه داريد.
	- W زمان فعلی ظاهر می شود.

را فشار دهيد.

- <span id="page-29-0"></span>z اگر هنگام استفاده از عملکرد ساعت، دوربين را به صورت عمودی نگه داريد، به نمايش عمودی تغيير حالت می دهد. برای تغيير رنگ نمايش، دکمه های <r><q <
- z برای لغو نمايش ساعت، دکمه <m <را دوباره فشار دهيد.

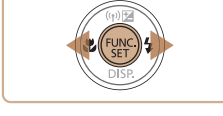

**•** وقتی دوربين خاموش است، دکمه <m <را فشار داده و نگه داريد، سپس دکمه OFF/ON را برای نمايش Ø ساعت فشار دهيد.

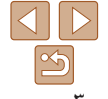

**فهرست موضوعى**

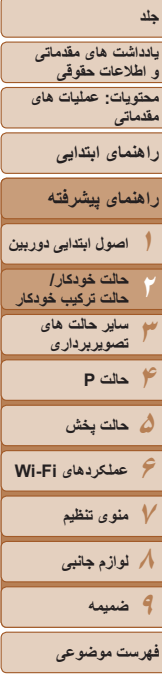

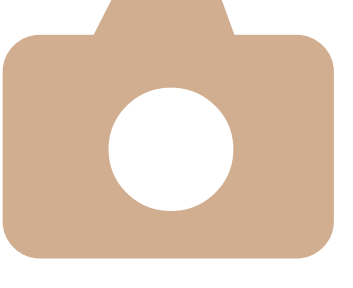

# **٢**

# **حالت ترکيب خودکار حالت خودکار/**

<span id="page-30-0"></span>حالت مناسب برای گرفتن آسان تصاوير با داشتن کنترل بيشتر روی تصويربرداری

**تصويربرداری با استفاده از تنظيمات تعيين شده دوربين[...................................](#page-31-0) ٣٢ ويژگی های رايج آسان برای استفاده[........](#page-37-0) ٣٨ استفاده از شناسه چهره[.......................](#page-41-0) ۴٢**

**ويژگی های [سفارشی](#page-46-0) سازی تصوير ......... ۴٧ ويژگی های مفيد [تصويربرداری](#page-49-0).............. ۵٠ سفارشی کردن عمليات دوربين[...............](#page-50-0) ۵١**

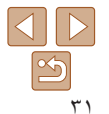

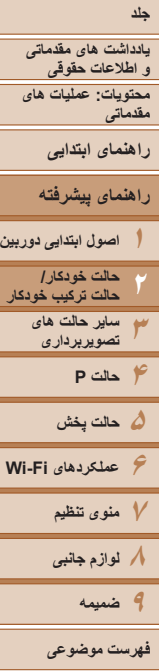

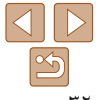

<span id="page-31-1"></span>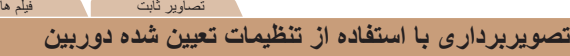

بر ای انتخاب کاملاً خودکار تنظيمات بهينه برای صحنه های خاص، فقط کافيست اجاز ه دهيد که دور بين سوژه و شرايط تصويربرداری را تعيين کند. تصاوير ثابت فيلم ها

# **تصويربرداری (Auto Smart(**

**١**

**٢**

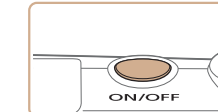

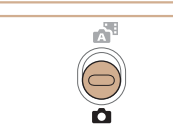

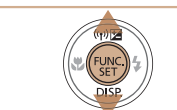

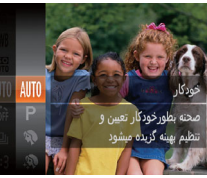

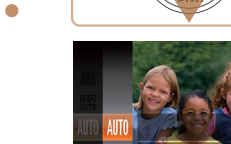

<span id="page-31-2"></span>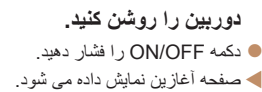

- **وارد حالت [ ] شويد.** z کليد حالت را روی <4> قرار دهيد.
- z دکمه <m <را فشار دهيد، دکمه های <p><o <را برای انتخاب [ ] فشار دهيد، و سپس دکمه <m < را دوباره فشار دهيد.
- دکمه های < $\blacktriangleright$ < $\blacktriangleright$  < $\blacktriangleright$  د $\blacktriangleright$  ( ابر ای انتخاب [AUTO] فشار دهيد، و سپس دکمه <(ex)> را فشار دهيد.

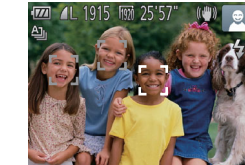

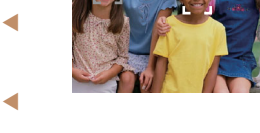

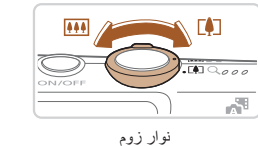

<span id="page-31-0"></span>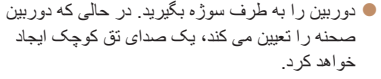

- W نمادهای نشان دهنده صحنه و حالت لرزشگير تصوير در قسمت بالای سمت راست صفحه نمايش داده می شوند  $(TY \cdot T^{\varphi})$
- W کادرهايی که دور هر يک از سوژه های شناسايی شده نمايش داده می شوند، نشان می دهند که سوژه در فوکوس قرار دارد.
	- **٣ تصوير را ترکيب بندی کنيد.**
- z برای بزرگنمايی سوژه، اهرم زوم را به طرف <i < (تله) حرکت دهيد، و برای کوچکنمايی سوژه، آن را به طرف <j) <وايد) حرکت دهيد. (يک نوار زوم که وضعيت زوم را نشان می دهد نمايش داده می شود.)

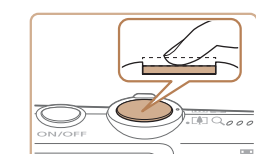

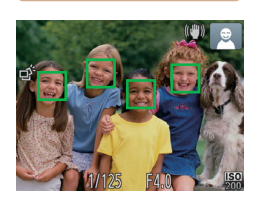

- **۴ عکس بگيريد. گرفتن تصاوير ثابت فوکوس کنيد.**
- z دکمه شاتر را تا نيمه فشار دهيد. دوربين بعد از فوکوس کردن دو بار بوق می زند، و کادرهای AF برای نشان دادن نواحی فوکوس شده تصوير نمايش داده می شوند.
- W وقتی چند ناحيه در فوکوس قرار داشته باشد، چند کادر AF نمايش داده می شود.

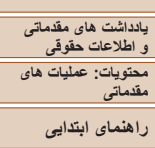

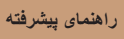

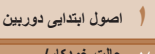

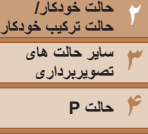

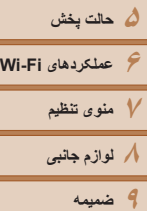

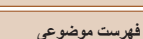

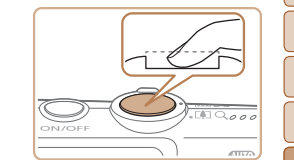

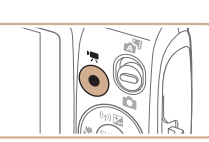

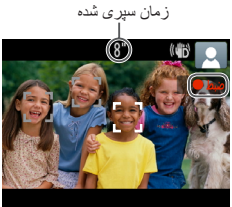

# **٢ تصوير بگيريد.**

- z دکمه شاتر را به طور کامل به پايين فشار دهيد. W وقتی که دوربين عکس می گيرد، صدای شاتر پخش
- می شود، و در شرايط کم نور فلش به طور خودکار زده می شود.
	- z دوربين را ثابت نگه داريد تا صدای شاتر قطع شود.
- W تصوير شما فقط تا زمانی نمايش داده می شود که دوربين دوباره آماده تصويربرداری شود.

# **فيلمبرداری**

- **فيلمبرداری را شروع کنيد.**
- z دکمه فيلم را فشار دهيد. وقتی ضبط شروع می شود، دوربين يک بار بوق می زند و [ ضبط] به همراه زمان سپری شده نمايش داده می شود.
- W نوارهای سياه رنگی که در لبه های بالا و پايين صفحه نمايش داده می شوند، نواحی ضبط نشده تصوير را نشان می دهند.
- W کادرهايی که دور هر يک از چهره های شناسايی شده نمايش داده می شوند، نشان می دهند که چهره در فوکوس قرار دارد.
	- z وقتی ضبط شروع می شود، انگشت خود را از روی دکمه فيلم برداريد.

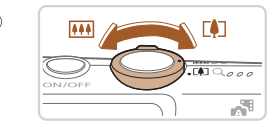

#### **٢ اندازه سوژه را تغيير دهيد و در صورت لزوم عکس را دوباره ترکيب بندی کنيد.**

- z برای تغيير اندازه سوژه، عمليات های مرحله ٣ را تکرار کنيد ([=](#page-31-2)٣٢).
	- اما توجه داشته باشيد که صدای عمليات های دوربين ضبط خواهد شد.
- z وقتی تصاوير را دوباره ترکيب بندی می کنيد، تصاوير، روشنايی و رنگ ها به طور خودکار تنظيم می شوند.

## **<sup>٣</sup> به فيلمبرداری پايان دهيد.**

- z برای متوقف کردن فيلمبرداری، دکمه فيلم را دوباره فشار دهيد. وقتی ضبط متوقف می شود، دوربين دو بار بوق می زند.
- z وقتی کارت حافظه پر می شود، ضبط به طور خودکار متوقف خواهد شد.
- روشن شدن فلش در حين عکسبرداری نشان می دهد که دوربين برای اطمينان از رنگ های بهينه در سوژه  $\oslash$ اصلی و پس زمينه به طور خودکار اقدام کرده است (تعادل سفيدی چند قسمت).

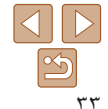

<span id="page-33-0"></span>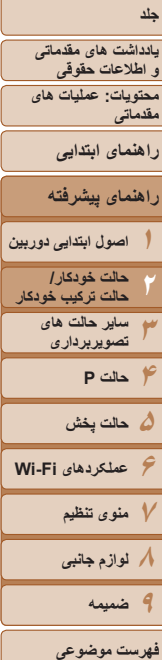

#### تصاوير ثابت فيلم ها **تصويربرداری در حالت ترکيب خودکار**

**١**

می توانيد فيلم کوتاه يک روز را بسازيد (فيلم کوتاه). فقط با گرفتن تصاوير ثابت، دوربين بلافاصله پيش از گرفتن هر عکس، به طور خودکار قطعه فيلمی از صحنه ضبط می کند.

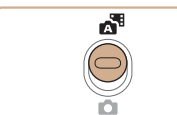

- **وارد حالت [ ] شويد.**
	- **٢ تصوير بگيريد.**
- z برای گرفتن تصاوير ثابت، مراحل ٣ تا ۴ در "تصويربرداری (Smart Auto)" را دنبال کنيد (١۶)
- z برای گرفتن فيلم کوتاه به زيبايی، که با حدود ٢ تا ۴ ثانيه ضبط خودکار از صحنه پيش از گرفتن هر عکس ايجاد می شود، قبل از عکس گرفتن دوربين را حدود چهار ثانيه به طرف سوژه بگيريد.
- z برخی صداهای دوربين قطع خواهند شد. وقتی دکمه شاتر را تا نيمه فشار می دهيد، يا تايمر خودکار را راه اندازی می کنيد ([=](#page-38-0)٣٩)، صداها پخش نمی شوند.
- عمر باتری در اين حالت نسبت به حالت [ ] کوتاه تر است، زيرا قطعه های فيلم برای هر عکس ضبط می شوند.
	- اگر بلافاصله بعد از روشن کردن دوربين، انتخاب حالت [ ]، يا راه اندازی دوربين به روش های ديگر، يک تصوير ثابت بگيريد، ممکن است قطعه های فيلم ضبط نشوند.
		- صدای عمليات دوربين در فيلم کوتاه ضبط خواهد شد.
- z کليد حالت را روی [ ] قرار دهيد.
- 
- -
- اگرچه فيلم کوتاه ضبط شده در يک روز خاص فايلی مجزا ايجاد می کند، يک قطعه (قسمت) با هر عکس ايجاد می شود، و قطعه را می توان ويرايش کرد (=[١٠۵](#page-104-0)).
- فيلم های کوتاه در موارد زير به صورت فايل های فيلم جداگانه ذخيره می شوند، حتی اگر در همان روز در حالت [ ] ضبط شده باشند.
	- اگر اندازه فايل فيلم كوتاه به حدود ۴ گيگابايت برسد يا كل زمان ضبط تقريباً ۲۹ دقيقه و ۵۹ ثانيه شود
		- اگر فيلم کوتاه محافظت شده باشد ([=](#page-92-0)٩٣)
		- زمانی که ساعت تابستانی (=١۴) يا تنظيمات منطقه زمانی (=[١٣۴](#page-133-0)) تغيير کرده باشند
			- اگر يک پوشه جديد ايجاد شود (=[١٣٧](#page-136-0))

## **پخش فيلم کوتاه**

فيلم های کوتاه را می توان با مشاهده تصاوير ثابت گرفته شده در حالت [ ] در همان روز به صورت فيلم يا با تعيين تاريخ فيلم ها برای پخش، پخش کنيد ([=](#page-85-0)٨۶).

## **تصاوير ثابت/فيلم ها**

**•** اگر وقتی دکمه <p <را پايين نگه داشته ايد دوربين را روشن کنيد، ديگر صدايی از دوربين شنيده نمی شود. برای فعال سازی مجدد صدا، دکمه <n <را فشار دهيد، و [بی صدا] را از زبانه [3] انتخاب کنيد، و سپس دکمه های <r><q <را برای انتخاب [خاموش] فشار دهيد.

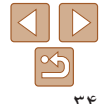

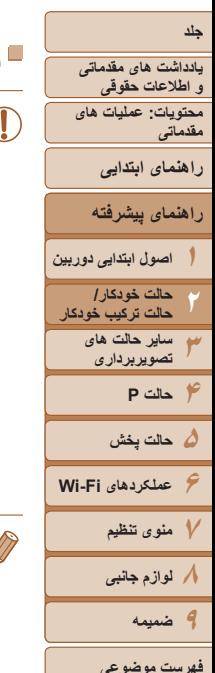

**تصاوير ثابت**

#### **•** يک نماد [ ] چشمک زن هشدار می دهد که تصاوير به احتمال زياد با تکان دوربين تار می شوند. در اين صورت، برای ثابت نگه داشتن دوربين، آن را روی سه پايه نصب کنيد يا اقدامات ديگری انجام دهيد.

- اگر عليرغم روشن شدن فلش، عکس ها تاريک هستند، به سوژه نزديکتر شويد. برای اطلاع از جزئيات مربوط به محدوده فلش، به "[محدوده](#page-171-1) فلش" (=١٧٢) مراجعه کنيد.
	- اگر وقتی دکمه شاتر را نيمه فشار می دهيد، دوربين فقط يک بار بوق بزند، ممکن است سوژه بيش از حد نزديک باشد. برای اطلاع از جزئيات مربوط به محدوده فلش (محدوده تصويربرداری)، به "محدوده [تصويربرداری](#page-172-0)" (=١٧٣) مراجعه کنيد.
- در هنگام عکسبرداری در شرايط نور کم، ممکن است چراغ برای کاهش قرمزی چشم و کمک کردن به فوکوس روشن شود.
	- نماد چشمک زن [h [که وقتی اقدام به عکسبرداری می کنيد نمايش داده می شود، نشان می دهد که عکسبرداری تا زمانی که شارژ فلش پايان نيابد، امکان پذير نيست. به محض اينکه فلش آماده شود، عکسبرداری می تواند ادامه پيدا کند، بنابراين دکمه شاتر را به طور کامل به پايين فشار دهيد و صبر کنيد، يا اينکه آن را رها کنيد و دوباره فشار دهيد.
- زمانی که نمادهای خواب بودن يا نوزاد (خوابيده) ([=](#page-35-0)٣۶) نمايش داده می شوند، صدای شاتر پخش نمی شود.
	- می توانيد مدت زمان نمايش تصاوير را بعد از گرفتن عکس ها تغيير دهيد ([=](#page-51-0)۵٢).

## **فيلم ها**

**•** ممکن است دوربين در هنگام فيلمبرداری مکرر در مدت زمان طولانی گرم شود. اين مسئله T نشان دهنده آسيب ديدگی نيست.

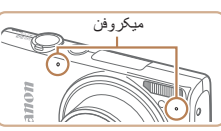

**•** در هنگام فيلمبرداری، انگشت های خود را دور از ميکروفن نگه داريد. مسدود کردن ميکروفن ممکن است از ضبط صدا جلوگيری کند يا موجب خفه شدن صدای ضبط شود.

**•** در هنگام فيلمبرداری از لمس کردن کنترل های دوربين به غير از دکمه فيلم خودداری کنيد، زيرا صداهای ايجاد شده به وسيله دوربين ضبط خواهند شد.

**•** صدا به صورت استريو ضبط می شود.

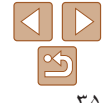

<span id="page-35-0"></span>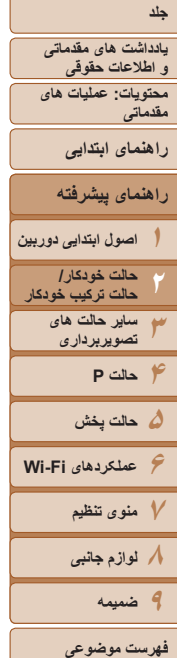

تصاوير ثابت فيلم ها

#### **نمادهای صحنه**

در حالت های [5] و [AUTO]، صحنه های تصويربرداری كه دوربين تعيين كرده است به وسيله نماد نمايش داده شده نشان داده می شوند، و تنظيمات مربوط برای فوکوس، روشنايی سوژه و رنگ بهينه به طور خودکار انتخاب می شوند. بسته به صحنه، می توان عکس های متوالی گرفت ([=](#page-36-1)٣٧).

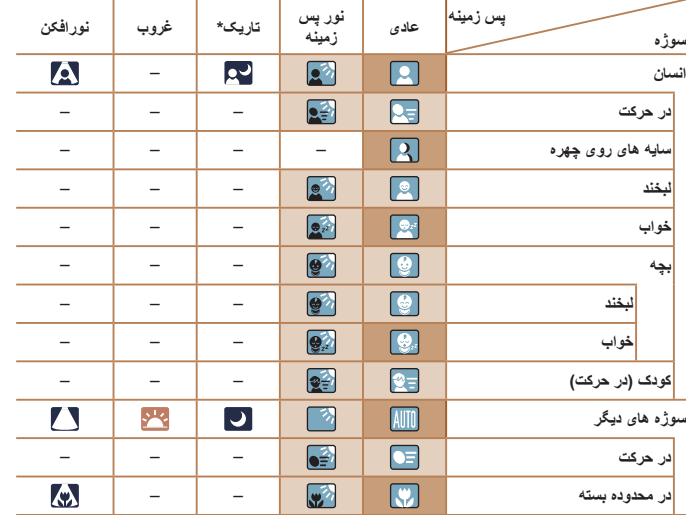

- \* سه پايه استفاده شده
- وقتی پس زمينه يک آسمان آبی است رنگ پس زمينه نمادها به رنگ آبی روشن است، وقتی پس زمينه تيره است آبی تيره است، و برای همه پس زمينه های ديگر خاکستری است.
- وقتی پس زمينه يک آسمان آبی است، رنگ پس زمينه نمادها آبی روشن است، و برای ساير پس زمينه ها، خاکستری است.
- رنگ پس زمينه [ ]، [ ]، [ ]، [ ]، و [ ] آبی تيره است و رنگ پس زمينه [ ] نارنجی است.
	- هنگام فيلمبرداری، فقط نمادهای انسان، سوژه های ديگر، و در محدوده بسته نمايش داده می شوند.
- هنگام فيلمبرداری در حالت [ ]، فقط نمادهای انسان، سايه های چهره، سوژه های ديگر، و در محدوده بسته نمايش داده می شوند.
- هنگام تصويربرداری با تايمر خودکار، نمادهای انسان (در حرکت)، لبخند، خواب، بچه (لبخند)، بچه (خواب)، کودک، سوژه های ديگر (در حرکت) نمايش داده نمی شوند.
- زمانی که حالت رانندگی روی [ ] ([=](#page-73-1)٧۴) تنظيم شده باشد، و زمانی که [تصحيح چراغ جيوه] بر روی [روشن] باشد و صحنه ها به طور خودکار تصحيح شوند ([=](#page-47-0)۴٨)، نمادهای لبخند، خواب، نوزاد (لبخند)، نوزاد (خوابيده) و کودکان نشان داده نمی شوند.
	- اگر فلش روی [ ] تنظيم شده باشد، نمادهای نور پس زمينه برای لبخند و کودک نمايش داده نخواهد شد.
- نمادهای نوزاد، نوزاد (لبخند)، نوزاد (خوابيده) و بچه ها در زمانی که [شناسه چهره] بر روی [روشن] باشد و صورت يک نوزاد ثبت شده (زير دو سال) يا کودک (از دو تا دوازده سال) شناسايی شود ([=](#page-41-2)۴٢)، نشان داده می شوند. از قبل مطمئن شويد که تاريخ و زمان صحيح هستند (=١۴).

**•** اگر نماد صحنه با شرايط تصويربرداری واقعی مطابقت ندارد، يا تصويربرداری با جلوه، رنگ يا روشنايی مورد انتظار امکان پذير نيست، در حالت [G[=](#page-67-1)) [۶٨ (اقدام به تصويربرداری نماييد.
<span id="page-36-0"></span>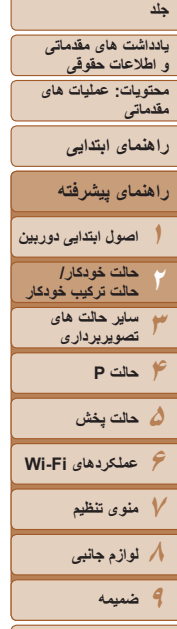

#### **صحنه های عکسبرداری متوالی**

اگر وقتی نمادهای صحنه زير نشان داده می شوند، تصوير ثابت بگيريد، دوربين به طور متوالی عکسبرداری خواهد کرد. اگر وقتی يکی از نمادهای موجود در جدول زير نمايش داده می شود، دکمه شاتر را تا نيمه فشار دهيد، يکی از نمادهای زير نمايش داده می شود تا به شما اطلاع دهد که دوربين تصاوير متوالی خواهد گرفت: [ ]، [ ]، يا [W[.

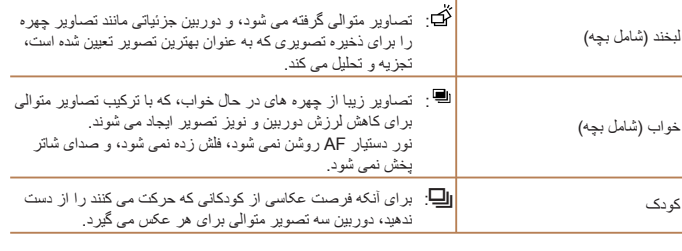

- در برخی صحنه ها، ممکن است تصاوير مورد نظر ذخيره نشوند، و ممکن است تصاوير طبق انتظار به نظر نرسند.
	- فوکوس، روشنايی تصوير و رنگ از طريق اولين عکس تعيين می شوند.
	- وقتی می خواهيد فقط يک عکس بگيريد، دکمه <m <را فشار دهيد، [ ] را در منو انتخاب کنيد، و سپس [ ] را انتخاب نماييد.

#### **نمادهای لرزشگير تصوير**

لرزشگير بهينه تصوير برای شرايط تصويربرداری به طور خودکار به کار گرفته می شود (IS هوشمند). علاوه بر اين، نمادهای زير در حالت های [ ] و [ ] نمايش داده می شوند.

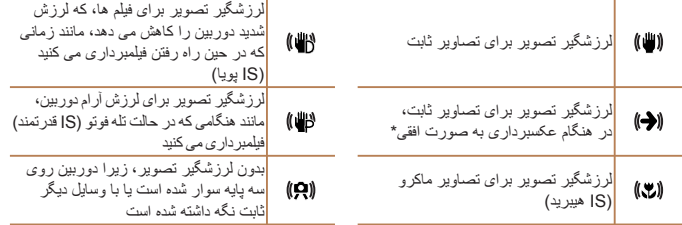

\* وقتی به صورت افقی به دنبال سوژه های متحرک با دوربين تصويربرداری می کنيد، نمايش داده می شود. وقتی سوژه هايی که به صورت افقی حرکت می کنند را دنبال می کنيد، لرزشگير تصوير فقط لرزش عمودی دوربين را حذف می کند، و لرزشگير افقی متوقف می شود. به طور مشابه، وقتی سوژه هايی که به صورت عمودی حرکت می کنند را دنبال می کنيد، لرزشگير تصوير فقط لرزش افقی دوربين را حذف می کند.

- برای لغو لرزشگير تصوير، [حالت IS [را روی [خاموش] قرار دهيد ([=](#page-81-0)٨٢). در اين صورت، نماد IS Ø نمايش داده نمی شود.
	- در حالت [ ]، هيچ نماد [ ] نمايش داده نمی شود.

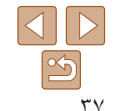

**فهرست موضوعى**

تصاوير ثابت فيلم ها

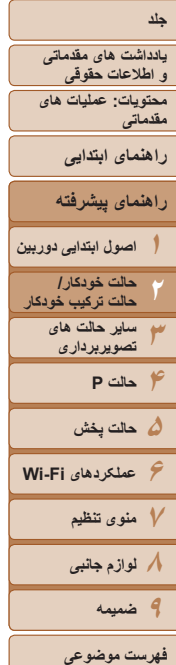

#### تصاوير ثابت فيلم ها

#### <span id="page-37-0"></span>**کادرهای روی صفحه**

در حالت [AUTO]، وقتی دوربين سوژه هايی كه دوربين را به طرف آنها گرفته ايد تشخيص می دهد، کادرهای مختلفی نمايش داده می شوند.

**•** يک کادر سفيد دور سوژه (يا چهره شخص) که دوربين آن را به عنوان سوژه اصلی تعيين کرده است، نمايش داده می شود، و کادرهای خاکستری دور چهره های تشخيص داده شده ديگر نمايش داده می شوند. کادرها سوژه های متحرک را در محدوده معينی برای نگه داشتن آنها در فوکوس دنبال می کنند.

اما اگر دوربين حرکت سوژه را تشخيص دهد، فقط کادر سفيد روی صفحه باقی می ماند.

- وقتی دکمه شاتر را نيمه فشار می دهيد و دوربين حرکت سوژه را تشخيص می دهد، يک کادر آبی نمايش داده می شود، و فوکوس و روشنايی تصوير به طور دائم تنظيم می شوند (AF Servo(.
- اگر هيچ کادری نمايش داده نشد، کادرها دور سوژه های مورد نظر نمايش داده نشدند، يا اگر کادرها روی پس زمينه يا نواحی مشابه نمايش داده شدند، در حالت [G[=](#page-67-0)) [۶٨ (اقدام به تصويربرداری نماييد.

#### **ويژگی های رايج آسان برای استفاده**

تصاوير ثابت فيلم ها

**بزرگنمايی نزديک تر سوژه ها (زوم ديجيتال)**

وقتی سوژه های دور برای بزرگنمايی با استفاده از زوم نوری بيش از حد دور هستند، از زوم ديجيتال برای بزرگنمايی حداکثر تا حدود ۴٠ برابر استفاده کنيد.

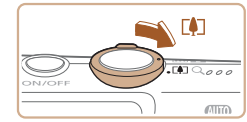

#### ضريب زوم

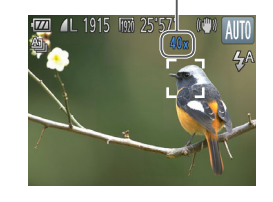

#### **١اهرم زوم را به طرف <**i **<حرکت دهيد.**

- z اهرم را نگه داريد تا زوم کردن متوقف شود.
- W زوم کردن در بزرگترين ضريب زوم ممکن (قبل از اينکه تصوير به طور قابل ملاحظه دانه دانه شود) که در هنگام رها کردن اهرم زوم نمايش داده می شود، متوقف می شود که سپس بر روی صفحه مشخص می شود.
- **٢ اهرم زوم را دوباره به طرف <**i **<حرکت دهيد.**
	- W دوربين سوژه را حتی نزديکتر بزرگنمايی می کند.

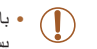

- با حرکت دادن اهرم زوم، نوار زوم نمايش داده می شود (که موقعيت زوم را نشان می دهد). بسته به محدوده زوم، رنگ نوار زوم تغيير می کند.
	- محدوده سفيد: محدوده زوم نوری که در آن تصوير دانه دانه به نظر نمی رسد.
- محدوده زرد: محدوده زوم ديجيتال که در آن تصوير به طور قابل ملاحظه دانه دانه نيست (ZoomPlus).

<span id="page-38-0"></span>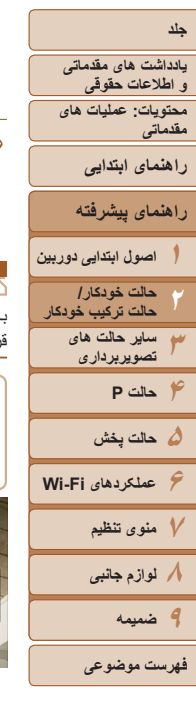

<span id="page-38-1"></span>- محدوده آبی: محدوده زوم ديجيتال که در آن تصوير دانه دانه به نظر می رسد. به دليل اينکه محدوده آبی در برخی تنظيمات وضوح موجود نيست ([=](#page-46-0)۴٧)، می توان حداکثر ضريب زوم را با دنبال کردن مرحله ١ به دست آورد.

- فاصله کانونی وقتی زوم نوری و ديجيتال ترکيب می شوند به شرح زير است (معادل فيلم ٣۵ ميلی متری). ٢۴ تا ٩۶٠ ميلی متر (٢۴ تا ٢۴٠ ميلی متر با استفاده از زوم نوری به تنهايی)
	- برای غير فعال کردن زوم ديجيتال، دکمه <n <را فشار دهيد، [زوم ديجيتال] را از زبانه [4] انتخاب کنيد، و سپس [خاموش] را انتخاب کنيد.

#### تصاوير ثابت فيلم ها

با استفاده از تايمر خودکار، می توانيد خود را در عکس های گروهی يا عکس های زمان بندی شده ديگر قرار دهيد. دوربين حدود ١٠ ثانيه پس از فشار دادن دکمه شاتر عکسبرداری می کند.

<span id="page-38-2"></span>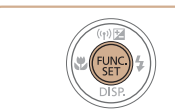

**استفاده از تايمر خودکار**

- **تنظيمات را پيکربندی کنيد.**
- z دکمه <m <را فشار دهيد، [ ] را از منو انتخاب کنيد، و سپس گزينه [[] را انتخاب کنيد ([=](#page-27-0)٢٨).
	- W وقتی تنظيمات انجام شد، [[] نمايش داده می شود.

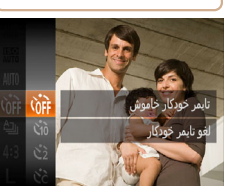

- **١**
- 

#### **٢تصوير بگيريد.**

- z برای تصاوير ثابت: دکمه شاتر را تا نيمه فشار دهيد تا روی سوژه فوکوس شود، و سپس آن را به طور کامل به پايين فشار دهيد.
	- z برای فيلم ها: دکمه فيلم را فشار دهيد.
- W وقتی تايمر خودکار را راه اندازی کرديد، چراغ چشمک می زند و دوربين صدای تايمر خودکار را پخش می کند. W دو ثانيه قبل از عکسبرداری، سرعت چشمک زدن و صدا
- افزايش می يابد. (در صورتی که فلش روشن شود، چراغ روشن باقی می ماند.)
- z برای لغو تصويربرداری پس از راه اندازی تايمر خودکار، دکمه <MENU> را فشار دهيد.
	- z برای بازيابی تنظيمات اصلی، [ ] را در مرحله ١ انتخاب کنيد.

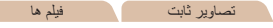

#### **استفاده از تايمر خودکار برای جلوگيری از لرزش دوربين**

اين گزينه رهاسازی شاتر را تا حدود دو ثانيه بعد از فشار دادن دکمه شاتر به تأخير می اندازد. اگر در حالی که دکمه شاتر را فشار می دهيد، دوربين بی ثبات باشد، عکسبرداری شما را تحت تأثير قرار نمی دهد.

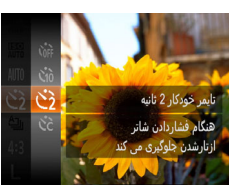

#### **تنظيمات را پيکربندی کنيد.**

- z از مرحله ١ در "استفاده از تايمر خودکار" ([=](#page-38-0)٣٩) پيروی کنيد و []] را انتخاب نماييد.
- W وقتی تنظيمات انجام شد، []] نمايش داده می شود.
- z از مرحله ٢ در "استفاده از تايمر خودکار" ([=](#page-38-1)٣٩) برای تصويربرداری پيروی کنيد.

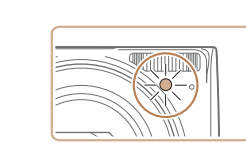

#### **محتويات: عمليات های مقدماتی راهنمای ابتدايی يادداشت های مقدماتی و اطلاعات حقوقی جلد**

**راهنمای پيشرفته**

**١٣۴حالت P اصول ابتدايی دوربين ساير حالت های تصويربرداری حالت خودکار/ ٢ حالت ترکيب خودکار**

**۵حالت پخش عملکردهای Fi-Wi منوی تنظيم لوازم جانبی**

**٩ضميمه**

**فهرست موضوعى**

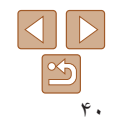

#### تصاوير ثابت فيلم ها

#### <span id="page-39-0"></span>**سفارشی کردن تايمر خودکار**

⑩

می توانيد تأخير (٠ تا ٣٠ ثانيه) و تعداد عکس ها (١ تا ١٠) را تعيين کنيد.

- **<sup>١</sup> [**\$**] را انتخاب کنيد.**
- z از مرحله ١ در "استفاده از تايمر خودکار" ([=](#page-38-2)٣٩) پيروی کنيد، [\$] را انتخاب کنيد و دکمه <n < را فشار دهيد.
	- **٢تنظيمات را پيکربندی کنيد.**
- z دکمه های <p><o <را برای انتخاب [تأخير] يا [عکس ها] فشار دهيد.
- دکمه های <<>><> دا بر ای انتخاب يک مقدار فشار دهيد، و سپس دكمه <(RINC)> را فشار دهيد.
	- W وقتی تنظيمات انجام شد، [\$] نمايش داده می شود.
	- z از مرحله ٢ در "استفاده از تايمر خودکار" ([=](#page-38-1)٣٩) برای تصويربرداری پيروی کنيد.

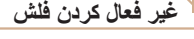

#### **غير فعال کردن فلش**

دوربين را برای عکسبرداری بدون فلش به شرح زير آماده کنيد.

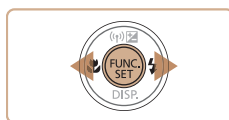

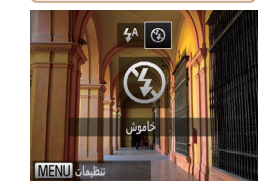

#### **تنظيمات را پيکربندی کنيد.**

- $\langle\cdot\cdot\rangle$ دکمه $\langle\cdot\cdot\rangle$ را فشار دهيد، دکمه های  $\langle\cdot\cdot\rangle$ برای انتخاب [!] فشار دهيد، و سپس دکمه <m <را فشار دهيد.
	- W وقتی تنظيمات انجام شد، [!] نمايش داده می شود.
- z برای بازيابی تنظيمات اصلی، اين فرايند را تکرار کنيد، اما [ ] را انتخاب نماييد.

**•** اگر وقتی دکمه شاتر را در شرايط کم نور تا نيمه فشار می دهيد، نماد [ ] چشمک زن نمايش داده می شود، دوربين را روی يک سه پايه نصب کنيد يا اقدامات ديگری را برای ثابت نگه داشتن آن انجام دهيد.

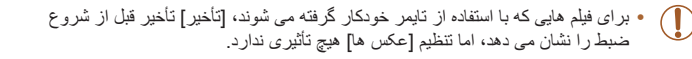

- وقتی چند عکس را تعيين می کنيد، روشنايی تصوير و تعادل سفيدی با اولين عکس تعيين می شود. وقتی فلش روشن می شود يا وقتی تعيين کرده ايد که چندين عکس بگيريد، زمان بيشتری بين عکس ها لازم است. وقتی کارت حافظه پر می شود، تصويربرداری به طور خودکار متوقف خواهد شد.
	- وقتی تأخير بيشتر از دو ثانيه تعيين می شود، دو ثانيه قبل از عکسبرداری، سرعت چشمک زدن چراغ و صدای تايمر خودکار افزايش می يابد. (در صورتی که فلش روشن شود، چراغ روشن باقی می ماند.)

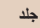

#### **محتويات: عمليات های مقدماتی يادداشت های مقدماتی و اطلاعات حقوقی**

**راهنمای ابتدايی**

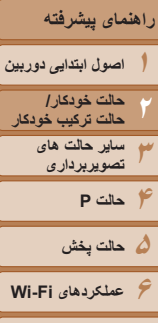

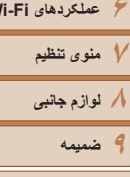

**فهرست موضوعى**

#### **افزودن يک مهر تاريخ**

**١**

دوربين می تواند تاريخ تصويربرداری را در گوشه پايين سمت راست تصاوير بيفزايد. اما توجه داشته باشيد که مهرهای تاريخ را نمی توانيد ويرايش يا حذف کنيد، از اين رو از قبل بررسی کنيد که تاريخ و ساعت صحيح باشد (=١۴).

**تنظيمات را پيکربندی کنيد.**

z دکمه <n <را فشار دهيد، [مهر تاريخ ] را از زبانه [4] انتخاب کنيد، و سپس گزينه مورد نظر را

W وقتی تنظيمات انجام شد، [ ] نمايش داده می شود.

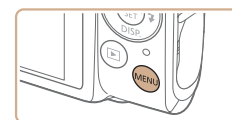

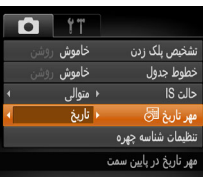

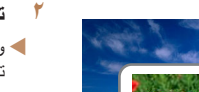

#### **٢ تصوير بگيريد.**

انتخاب کنيد ([=](#page-28-0)٢٩).

- W وقتی تصوير می گيريد، دوربين تاريخ و زمان تصويربرداری را به گوشه پايين سمت راست تصاوير می افزايد.
- z برای بازيابی تنظيمات اصلی، در مرحله ،١ [خاموش] را انتخاب کنيد.

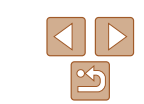

**•** مهرهای تاريخ را نمی توان ويرايش يا حذف کرد.

#### تصاوير ثابت

 $\oslash$ 

- تصاويری که بدون مهر تاريخ گرفته می شوند را مانند يکی از موارد زير می توان چاپ کرد. اما افزودن مهر تاريخ به تصاويری که اين اطلاعات را دارند، ممکن است موجب شود که تصاوير دو بار چاپ شوند.
	- برای چاپ کردن از نرم افزار عرضه شده استفاده کنيد
	- برای آگاهی از جزئيات، به راهنمای نرم افزار مراجعه کنيد ([=](#page-18-0)١٩)
		- با استفاده از عملکردهای چاپگر چاپ کنيد (=[١۴۶](#page-145-0))
	- از تنظيمات چاپ DPOF دوربين (=[١۵٠](#page-149-0)) برای چاپ استفاده کنيد

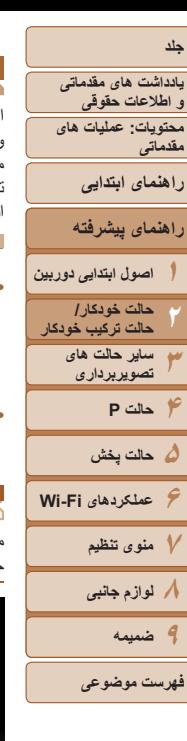

#### **استفاده از شناسه چهره**

اگر فردی را از پيش ثبت کرده باشيد، دوربين چهره آن فرد را تشخيص می دهد، و فوکوس، روشنايی، و رنگ را برای آن فرد هنگام تصویربرداری در اولویت قرار می دهد. در حالت [**AUTO]**، دوربین می تواند بچه ها و کودکان ر ا بر اساس تاريخ های تولد ثبت شده تشخيص دهد و هنگام تصويربرداری، تنظيمات را برای آنها بهينه سازی کند.

اين گزينه در زمانی كه يک فرد خاص را در بين تعداد زيادی تصوير جستجو می كنيد مفيد است ([\_\_]۸۸) .

#### **اطلاعات شخصی**

- اطلاعاتی مانند تصاویر چهره (اطلاعات چهره) ثبت شده با شناسه چهره، و اطلاعات شخصی نام، تاريخ تولد) در دوربين ذخيره می شود. علاوه بر اين، وقتی افراد ثبت شده تشخيص داده می ( شوند، نام آنها در تصاوير ثابت ضبط می شود. هنگام استفاده از عملکرد شناسه چهره، وقتی دوربين يا تصاوير را با ديگران به اشتراک مي گذاريد، و وقتي تصاوير را به صورت أنلاين ارسال مي کنيد که در آنجا بسياری از افراد ديگر می توانند آنها را مشاهده کنند، مراقب باشيد.
	- بعد از استفاده از شناسه چهره، هنگامی که می خواهید دوربین را دور بیندازید یا آن را به شخص<br>دیگری منتقل کنید، مطمئن شوید که همه اطلاعات (چهره های ثبت شده، نامها و تاریخ تولدها) ۴۶). را از روی دوربين پاک کرده ايد ([=](#page-45-0)

#### **ثبت داده شناسه چهره**

خاموش

خاموش

⊀ متوالی

⊀ خاموش.

تشخيص بلک زدن

خطوط جدول

ستارۂ ا5∂ بىر تنظيمات تشخيص

<span id="page-41-2"></span><span id="page-41-0"></span>حالت IS

<span id="page-41-1"></span>**به توانيد اطلاعات (اطلاعات چهره، نام،** تاريخ تولد) را حداکثر برای ١٢ نفر ثبت کنيد تا با شناسه<br>چهره استفاده شود.<br><u>۱</u>۴۳ هـ می اسمه اصلی ارا حداکثر برای تولد برای تا میترسمی بیدا کنید .

- **١**
- > را فشار دهيد، [تنظيمات شناسه چهره] دکمه <n z را از زبانه [10] انتخاب کنید، و سپس دکمه <(EUN)> را فشار دهيد (١٩٩٦).

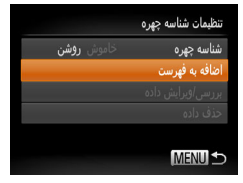

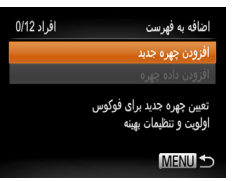

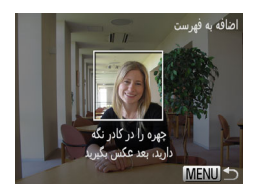

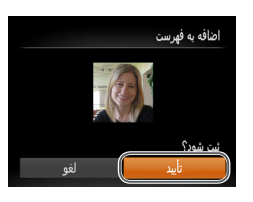

● دکمه های <حكم> دا فشار دهيد تا [اضافه به فهرست] انتخاب شود، و سپس دکمه <(ew)> را فشار دهيد.

● دکمه های <حک><ک> را فشار دهيد تا [افزودن چهره جديد] انتخاب شود، و سپس دکمه <(ESE)> را فشار دهید.

#### **اطلاعات چهره را ثبت کنيد. ٢**

- دوربين را طوری بگيريد که چهره فرد مورد نظر برای z ثبت، داخل کادر خاکستری در مرکز صفحه باشد.
- کادر سفيد روی چهره آن فرد، نشان می دهد که چهره z تشخيص داده شده است. مطمئن شويد کادر سفيد روی<br>چهره نمايش داده شود، و سپس عکس بگيريد
- اگر چهره تشخيص داده نشود، نمی توانيد اطلاعات چهره z را ثبت کنيد.
- وقتی [ثبت شود؟] نمايش داده شد، دکمه های < ♦>< ♦> را برای انتخاب [تأييد] فشار دهيد، و سپس دکمه <(ew)><br>را فشار دهيد<sub>.</sub>
	- W صفحه [ويرايش نمايه] نمايش داده می شود.

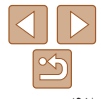

<span id="page-42-0"></span>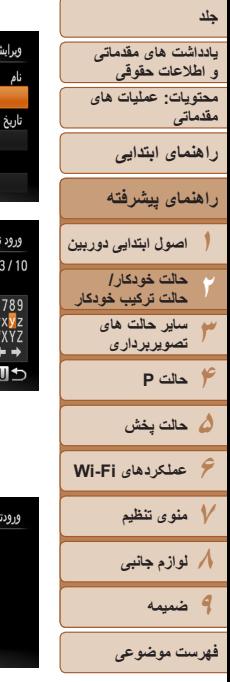

**تاريخ تولد شخص را ثبت کنيد. نام و ٣**> را فشار دهيد. دکمه <m z

**MENU** 

Amy

 $. @. 7::1?()$  [1<>01234 ABCDEFĞHIJKLMNOPORSTUV \*#,+=\$%&'"{}\~|`^

تاریخ تولد وارد کنید للللے

لغه MENU

 $02.02.$ 

ناسة SET

- دکمه های <<>><<><<><< > را برای انتخاب نويسه فشار دهيد، و سپس دكمه <(E) </r>ا برای وارد کردن آن فشار دهيد.
	- می توان حداکثر از ١٠ نويسه استفاده کرد. z
- [←] يا [♦] را انتخاب كنيد و دكمه <(ﷺ)> را براي حرکت دادن مکان نما فشار دهيد.
- [仙] را انتخاب کنید و دکمه <(ﷺ)> را فشار دهید<sub>.</sub> نویسه قبلی حذف خواهد شد.
	- دکمه <MENU> را برای بازگشت به صفحه [ویرایش نمايه] فشار دهيد.
	- ، برای ثبت يک تاريخ تولد، در صفحه [ويرايش نمايه] z دکمه های <▼><▲> را فشار دهيد تا [تاريخ تولد] را انتخاب کنید، و سپس دکمه <(Eg)= را فشار دهید.
	- دکمه های < ح>< >< را برای انتخاب يک تنظيم فشار دهيد.
	- دکمه های <حك> را برای تعيين تاريخ فشار دهيد. ● پس از پايان كار ، دكمه <(EMC)> را فشار دهيد.

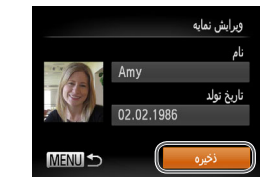

- **تنظيمات را ذخيره کنيد. ۴**
- دکمه های <حك><ك> را براي انتخاب [ذخيره] فشار دهيد، و سپس دکمه <(ewc)> را فشار دهيد.
- پس از نمايش داده شدن يک پيام، دکمه های < ♦>< ♦> را برای انتخاب [بله] فشار دهید، و سپس دکمه <(ew)><br>را فشار دهید<sub>.</sub>
	- **ثبت اطلاعات چهره را ادامه دهيد. ۵**
	- بر ای ثبت حداکثر تا ۴ نکته دیگر از اطلاعات چهره (حالت ها يا زاويه ها)، مرحله ۲ را تکرار کنيد.
- اگر انواع اطلاعات چهره را اضافه کنید، چهره های ثبت شده آسان تر تشخيص داده می شوند. علاوه بر زاويه روبرو، يک زاويه کمی جانبی تر، يک عکس در هنگام عکس هايی از درون و بيرون ساختمان را
	- اضافه کن<u>ید.</u><br>• هنگام دنبال کردن مرحله ۲، فلش زده نمی شود.
- اگر یک تاریخ تولد در مرحله ۳ ثبت نکنید، نمادهای بچه یا کودک (۳۶<u>۲۱)</u> در حالت [**AUTO]**<br>نمایش داده نمی شوند
- $\oslash$ • شما می توانيد داده چهر ه ثبت شده ر ا جايگز ين کنيد و اگر تمام ۵ جايگاه داده چهر ه ر ا پر نکر ده ايد، می توانيد ۴۵). بعداً اين کار را بکنيد ([=](#page-44-0)

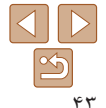

**محتويات: عمليات های مقدماتی يادداشت های مقدماتی و اطلاعات حقوقی**

**راهنمای ابتدايی**

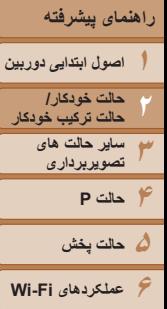

**٧منوی تنظيم ٨لوازم جانبی ٩ضميمه**

**فهرست موضوعى**

**تصويربرداری**

اگر فردی را از پيش ثبت کرده باشيد، هنگام تصويربرداری، دوربين آن فرد را به عنوان سوژه اصلی در اولويت قرار می دهد، و فوکوس، روشنايی، و رنگ را برای آن فرد بهينه سازی می کند.

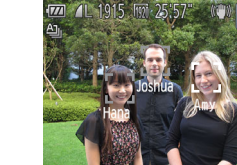

- W وقتی دوربين را به سمت سوژه می گيريد، نام حداکثر ٣ فرد ثبت شده هنگامی که تشخيص داده می شوند نمايش داده می شود. z تصوير بگيريد.
- W نام های نمايش داده شده در تصاوير ثابت ضبط می شوند. حتی اگر افراد تشخيص داده شوند، اما نام های آنها نمايش داده نشود، نام ها (حداکثر تا ۵ فرد) در تصوير ضبط می شود.
	- در صورتی که افراد ويژگی های چهره شبيه به يکديگر داشته باشند، ممکن است افرادی به  $\bigcap$ غير از افراد ثبت شده، به اشتباه به عنوان فرد ثبت شده تشخيص داده شوند.
	- اگر تصوير يا صحنه گرفته شده ً کاملا با اطلاعات ثبت شده چهره تفاوت داشته باشد، ممکن است افراد ثبت شده درست تشخيص داده نشوند.
	- اگر چهره ثبت شده تشخيص داده نشود، يا به سختی تشخيص داده شود، اطلاعات ثبت شده را با اطلاعات جديد چهره بازنويسی کنيد. ثبت اطلاعات چهره درست پيش از تصويربرداری، امکان تشخيص آسان تر چهره های ثبت شده را فراهم می کند.
- اگر يک شخص اشتباهاً به جای شخصی ديگر شناسايی شد و شما عکسبرداری را ادامه داديد، می توانيد نام ضبط شده در تصوير را در هنگام پخش ([=](#page-89-0)٩٠) تغيير دهيد يا پاک کنيد.
- ً داده چهره آنها به علت اينکه چهره نوزادان و کودکان در زمان رشد به سرعت تغيير می کنند، شما بايد مرتبا را به روز کنيد ([=](#page-44-0)۴۵).
- زمانی که نمايش اطلاعات خاموش است ([=](#page-26-0)٢٧)، نامها نشان داده نمی شوند اما در تصوير ضبط می شوند.
- اگر نمی خواهيد نام ها در تصاوير ثابت ضبط شوند، [تنظيمات شناسه چهره] را از زبانه [4] انتخاب کنيد، [شناسه چهره] را انتخاب نماييد، و سپس [خاموش] را انتخاب کنيد.
- شما می توانيد نامهای ضبط شده در تصاوير را در صفحه پخش (نمايش اطلاعات ساده) مشاهده کنيد ([=](#page-83-0)٨۴).
- در حالت [ ]، نام ها روی صفحه تصويربرداری نمايش داده نمی شوند، ولی در تصاوير ثابت ضبط می شوند.

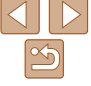

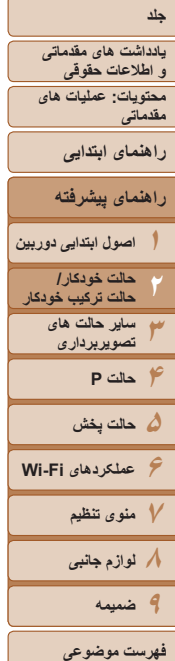

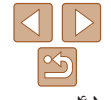

#### **بررسی و ويرايش اطلاعات ثبت شده**

**CO** Amy

Hana

Jamie

SET Auto

**Ш** 02.02.1986

موش **روشن** 

.<br>تنظیمات شناسه جهره

شناسه جهره

اضافه به فهرست ررسی/ویرایش داده حذف داده **MENU** انتخاب یک فرد

**D** Joshua

**A.** Maria

Katie

**MENULS** 

وبرايش نمايه ليست داده چهره

**MENU** 

Amy

- **١به صفحه [بررسی/ويرايش داده] برويد.**
- z با دنبال کردن مرحله ١ موجود در "ثبت داده شناسه چهره" ([=](#page-41-0)۴٢)، [بررسی/ويرايش داده] را انتخاب کنيد و دکمه <(fwr)> را فشار دهيد.
	- **کنيد. <sup>٢</sup> يک فرد را برای بررسی يا ويرايش انتخاب**
- <span id="page-44-0"></span>z دکمه های <r><q><p><o <را فشار دهيد تا شخص را برای بررسی يا ويرايش انتخاب کنيد، و سپس دکمه <(FUNC)> را فشار دهيد.
	- **کنيد. <sup>٣</sup> اطلاعات را برحسب نياز بررسی يا ويرايش**
- z برای بررسی يک نام يا تاريخ تولد، با فشار دادن دکمه های <p><o <و سپس دکمه <m <به صفحه [ويرايش نمايه] دسترسی پيدا کنيد. در صفحه نمايش داده شده، می توانيد نام ها يا تاريخ تولدها را طبق توضيحات مرحله ٣ "ثبت داده شناسه چهره" ([=](#page-42-0)۴٣) ويرايش کنيد.
- $\langle\blacktriangle > <\blacktriangledown>$ برای بر رسی اطلاعات چهره، دکمه های  $\blacktriangledown$ را فشار دهيد تا [ليست داده چهره] را انتخاب کنيد، سپس دکمه <m <را فشار دهيد. برای پاک کردن اطلاعات چهره، دکمه <(EMC)> را روی صفحه نمايش داده شده فشار دهيد، برای انتخاب اطلاعات چهره مورد نظر برای پاک کردن، دکمه های <r><q><p><o <را فشار دهيد، و سپس دکمه <m <را فشار دهيد. وقتی [پاک شود؟] نمايش داده می شود، دکمه های <r><q <را

برای انتخاب [تأييد] فشار دهيد، و سپس دكمه <(E) را فشار دهيد.

- حتی اگر نام ها را در [ويرايش نمايه] تغيير دهيد، نام های ضبط شده در تصاويری که ً قبلا  T گرفته ايد، همان گونه باقی می مانند.
- می توانيد از نرم افزار عرضه شده برای ويرايش نام های ثبت شده استفاده کنيد. برخی نويسه هايی که با نرم افزار عرضه شده وارد می شوند ممکن است در دوربين نمايش داده نشوند، اما در تصاوير درست ضبط می شوند.

#### **جايگزينی و افزودن داده چهره**

می توانيد اطلاعات موجود چهره را با اطلاعات جديد چهره بازنويسی کنيد. بايد اطلاعات چهره، ً اطلاعات چهره بچه ها و کودکان را مرتب به روزرسانی کنيد، زيرا چهره های آنها در حين مخصوصا رشد سريع تغيير می کنند.

وقتی تمام ۵ قسمت مخصوص ورود اطلاعات چهره پر نشده باشد، می توانيد همچنان اطلاعات چهره اضافه کنيد.

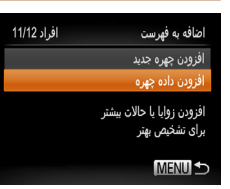

#### **١به صفحه [افزودن داده چهره] برويد.**

z با دنبال کردن مرحله ١ در "ثبت داده شناسه چهره" ([=](#page-41-0)۴٢)، [افزودن داده چهره] را انتخاب کنيد و دکمه <(<sup>FUNC</sup>)> را فشار دهيد.

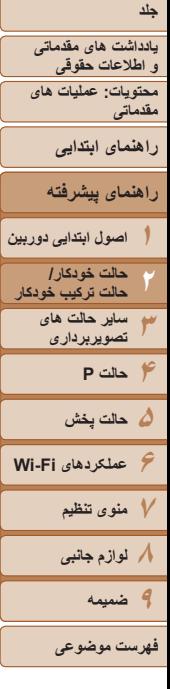

انتخاب یک فرد **ICE** Amy Joshua Hana **Agent** Maria Jamie Katie نایید <mark>SET</mark> **MENU** 

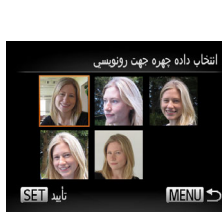

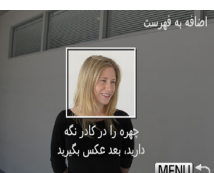

- **نام فرد مورد نظر برای بازنويسی را انتخاب ٢کنيد.**
- دکمه های <<>><×><∆> را فشار دهيد تا نام يک فرد براي بازنويسي انتخاب شود، و سپس دکمه<br><(<sub>(ﷺ)</sub>> را فشار دهيد<sub>.</sub>
- <span id="page-45-0"></span>● اگر قبلاً اطلاعات چهره را برای پنج چهره ثبت کرده ايد يک پيام نشان داده می شود. در اين صورت، دکمه های
	- <<>>> را براي انتخاب [تأييد] فشار دهيد، و سپس دکمه <(FUNC)> را فشار دهيد.
- اگر کمتر از پنج چهره ثبت شده باشد، به مرحله ۴ بروید تا اطلاعات چهره را اضافه کنيد.
- **اطلاعات چهره را برای بازنويسی انتخاب کنيد. ٣**
- دکمه های <<>><×><∆> را فشار دهيد تا اطلاعات چهره بر ای بازنويسی انتخاب شود، و سپس<br>دکمه <(بی)ه)> را فشار دهيد<sub>.</sub><br>ا**طلاعات چهره را ثبت کنيد.** 
	-

**۴**

- برای تصویربرداری، مرحله ۲ را در "ثبت داده شناسه چهر ه" (١٤٢) دنبال کنيد، و سپس اطلاعات چهره جديد را ثبت نماييد.
- اگر انواع اطلاعات چهره را اضافه کنيد، چهره های ثبت z شده آسان تر تشخيص داده می شوند. علاوه بر زاويه روبرو، يک زاويه کمی جانبی تر، يک عکس در هنگام لبخند زدن و عکس هايی از درون و بيرون ساختمان را<br>اضافه کنيد<sub>.</sub>
- قسمت مخصوص ورود اطلاعات پر شده باشد، نمی توانيد اطلاعات چهره را اضافه کنيد. مراحل اگر تمام ۵ بالا را دنبال کنيد تا اطلاعات چهره را بازنويسی نماييد.
- می توانيد مراحل بالا را دنبال کنيد تا وقتی حداقل يک قسمت باز مخصوص ورود اطلاعات وجود دارد، اطلاعات جديد چهره را ثبت نماييد؛ با اين وجود نمی توانيد هيچ اطلاعات چهره ای را بازنويسی کنيد. به جای رونويسی داده چهره، ابتدا داده ای از چهره را كه نمی خواهيد پاک كنيد (١٤٩)م سپس داده جديد ۴٢). چهره را در صورت نياز ثبت کنيد ([=](#page-41-2)

#### **پاک کردن اطلاعات ثبت شده**

می توانید اطلاعات (اطلاعات چهره، نام، تاریخ تولد) ثبت شده در شناسه چهره را پاک کنید. با این<br>وجود، نام های ضبط شده در تصاویری که قبلاً گرفته شده اند، پاک نمی شوند.<br>تنظیان شاسه بهره

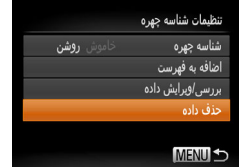

#### **١**

را در "ثبت داده شناسه چهره" را دنبال کنيد مرحله ١ z [حذف داده] را انتخاب کنيد. و ، ۴٢) [=](#page-41-0) (

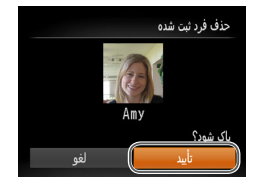

- **نام فردی که می خواهيد اطلاعاتش را پاک ٢کنيد، را انتخاب نماييد.**
- دکمه های <<>><<≫><∆> را فشار دهيد تا نام یک فرد برای پاک کردن انتخاب شود، و سپس دکمه<br><(ﷺ)> را فشار دهید<sub>.</sub>
- وقتی [پاک شود؟] نمايش داده می شود، دکمه های z <</r <><> را براي انتخاب [تأييد] فشار دهيد، و سپس دکمه <(FUNC)> را فشار دهيد.

، ٢٧) **•** اگر اطلاعات يک فرد ثبت شده را پاک کنيد، نمی توانيد نام او را نمايش دهيد ([=](#page-26-0) <u>(I)</u> اطلاعات او را رونويسى کنيد (١٠٩٠)، يا تصاوير او را جستجو کنيد (١٨٨<u>٨)</u>.

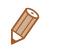

 $|\triangleleft||\triangleright|$ 

**محتويات: عمليات های مقدماتی راهنمای ابتدايی يادداشت های مقدماتی و اطلاعات حقوقی**

<span id="page-46-1"></span>**راهنمای پيشرفته**

**١٣۴حالت P ۵حالت پخش ۶عملکردهای Fi-Wi اصول ابتدايی دوربين ساير حالت های تصويربرداری حالت خودکار/حالت ترکيب خودکار ٢**

**٧منوی تنظيم ٨لوازم جانبی ٩ضميمه**

**فهرست موضوعى**

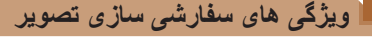

تصاوير ثابت

**تغيير دادن نسبت ابعادی**

نسبت ابعادی تصوير (نسبت عرض به ارتفاع) را به شرح زير تغيير دهيد.

<span id="page-46-0"></span>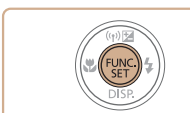

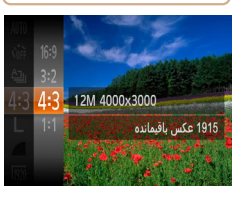

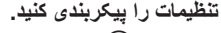

- $\langle \frac{f(W)}{G(T)} \rangle$  دکمه < $\langle \frac{f(W)}{G(T)} \rangle$  را فشار دهيد،  $\blacksquare$ کنيد، و گزينه مورد نظر را انتخاب کنيد ([=](#page-27-0)٢٨).
- W وقتی تنظيمات انجام شد، نسبت ابعادی صفحه بهنگام می شود.
- z برای بازيابی تنظيمات اصلی، اين فرايند را تکرار کنيد، اما **[4:3]** را انتخاب نماييد.

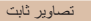

#### **تغيير وضوح تصوير (اندازه)**

از سطوح ۴ وضوح تصوير به شرح زير انتخاب کنيد. برای خط مشی های مربوط به اينکه چه تعداد عکس در هر يک از تنظيمات وضوح می تواند روی کارت حافظه جا بگيرد، به "تعداد عکس های [4:3](#page-171-0)  در ازای هر کارت [حافظه](#page-171-0)" (=١٧٢) مراجعه کنيد.

**خط مشی های مربوط به انتخاب وضوح بر اساس اندازه کاغذ (برای تصاوير 4:3)**

z[ ] : برای پست الکترونيکی تصاوير.

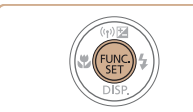

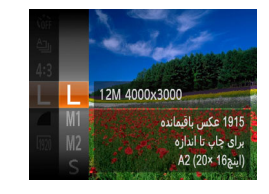

#### **تنظيمات را پيکربندی کنيد.**

- z دکمه <m <را فشار دهيد، [ ] را از منو انتخاب کنيد، و گزينه مورد نظر را انتخاب کنيد ([=](#page-27-0)٢٨).
- W گزينه ای که پيکربندی کرديد اکنون نمايش داده می شود.
- z برای بازيابی تنظيمات اصلی، اين فرايند را تکرار کنيد، اما [ ] را انتخاب نماييد.

برای نمايش در تلويزيون های HD صفحه گسترده يا دستگاه های نمايش مشابه به کار می رود. همان نسبت ابعادی فيلم ٣۵ ميلی متری، که برای چاپ تصاوير ١٨٠ × ١٣٠ ميلی متری يا تصاوير با اندازه  $3:2$ کارت پستال به کار می رود.

نسبت ابعادی اصلی صفحه دوربين، که برای نمايش در تلويزيون های با وضوح استاندارد يا دستگاه های نمايش  $4:3$ مشابه، يا برای چاپ تصاوير ١٣٠ × ٩٠ ميلی متری يا تصاوير با اندازه A نيز به کار می رود.

نسبت ابعادی به شکل مربع.

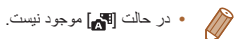

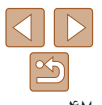

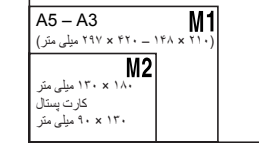

(۵٩۴ × ۴٢٠ ميلی متر) 2A

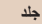

**٣۴**

**۵حالت پخش عملکردهای Fi-Wi منوی تنظيم لوازم جانبی**

**حالت P**

**تصويربرداری**

#### **١محتويات: عمليات های مقدماتی اصول ابتدايی دوربين ساير حالت های راهنمای ابتدايی يادداشت های مقدماتی و اطلاعات حقوقی راهنمای پيشرفته حالت خودکار/حالت ترکيب خودکار ٢**

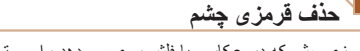

**١**

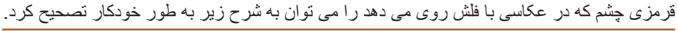

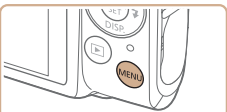

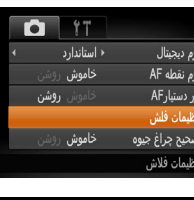

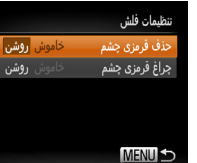

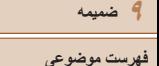

- را انتخاب کنيد ([=](#page-28-1)٢٩).
- z برای بازيابی تنظيمات اصلی، اين فرايند را تکرار کنيد،
- اما [خاموش] را انتخاب نماييد.
- حذف قرمزی چشم را می توان در نواحی تصوير به غير از چشم ها به کار برد (برای مثال،  $\left(\mathbf{r}\right)$ اگر دوربين آرايش چشم قرمز را به عنوان مردمک های قرمز به اشتباه تعبير کند).
- 

**•** همچنين می توانيد تصاوير موجود را تصحيح کنيد (=[١٠٣](#page-102-0)).

- **به صفحه [تنظيمات فلش] برويد.**
- z دکمه <n <را فشار دهيد، [تنظيمات فلش] را از  $(19)$  (زبانه  $\sim$  )  $<$ ( $\sim$ ۱۱) (شخاب کنید، و سپس دکمه $>$  (پ را فشار دهيد.

- **٢ تنظيمات را پيکربندی کنيد.** z] حذف قرمزی چشم] را انتخاب کنيد، و سپس [روشن]
- 
- W وقتی تنظيمات انجام شد، [R [نمايش داده می شود.
- 
- 

**•** همچنين می توانيد با فشار دادن دکمه <r <و سپس دکمه <n<، به صفحه موجود در مرحله ٢ برويد.

تصاوير ثابت

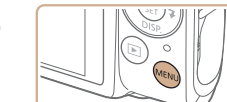

0 17 خاموش

وش **روشن** 

ا روشن آ

ِش **روشن** 

طور خودکار تصحيح کرد.

<sub>i وم</sub>نفطه AF نور دستيار AF

تنظيمات فلش

فيلترياد

صحيح جراغ جيوه

فام سبز موجود در عکسهای

#### **تنظيمات را پيکربندی کنيد.**

**تصحيح نواحی مايل به سبز تصوير در اثر نور چراغ های جيوه** در حالت [**AUTO**]، سوژه ها يا پس زمينه در عکس های گرفته شده از صحنه های شب که با نور چراغ های جيوه ای روشن شده اند، ممکن است به نظر برسد که سايه رنگ مايل به سبز دارند. اين سايه رنگ مايل به سبز را می توان در هنگام عکسبرداری با استفاده از عملکرد تعادل سفيدی چند قسمت به

z دکمه <n <را فشار دهيد، [تصحيح چراغ جيوه] را از زبانه [4] انتخاب کنيد، و سپس [روشن] را انتخاب نماييد ([=](#page-28-0)٢٩).

تصاوير ثابت

- W وقتی تنظيمات انجام شد، [ ] نمايش داده می شود.
- z برای بازيابی تنظيمات اصلی، اين فرايند را تکرار کنيد، اما [خاموش] را انتخاب نماييد.

**•** بعد از اينکه عکسبرداری زير نور چراغ های جيوه پايان يافت، بايد [تصحيح چراغ جيوه] را روی [خاموش] قرار دهيد. در غير اين صورت، ممکن است ته رنگ های سبز که در اثر نور چراغ های جيوه ايجاد نشده اند، به اشتباه تصحيح شوند.

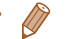

**•** ابتدا سعی کنيد چند عکس آزمايشی بگيريد تا مطمئن شويد که به نتايج مورد نظر دست خواهيد يافت.

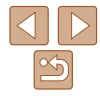

**محتويات: عمليات های مقدماتی يادداشت های مقدماتی و اطلاعات حقوقی**

**راهنمای ابتدايی**

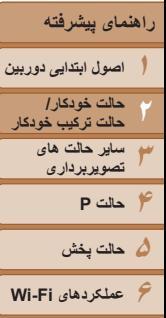

**٧منوی تنظيم ٨لوازم جانبی ٩ضميمه**

**فهرست موضوعى**

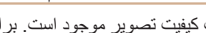

٣ تنظيمات کيفيت تصوير موجود است. برای خط مشی های مربوط به حداکثر طول فيلم در هر سطح کيفيت تصوير که روی يک کارت حافظه جای می گيرد، به "زمان ضبط در ازای هر کارت [حافظه](#page-171-1)" (=[١٧٢](#page-171-1)) مراجعه کنيد.

**تنظيمات را پيکربندی کنيد.**

اما [ ] را انتخاب نماييد.

z دکمه <m <را فشار دهيد، [ ] را از منو انتخاب کنيد، و گزينه مورد نظر را انتخاب کنيد ([=](#page-27-0)٢٨). W گزينه ای که پيکربندی کرديد اکنون نمايش داده می شود. z برای بازيابی تنظيمات اصلی، اين فرايند را تکرار کنيد،

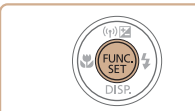

**تغيير کيفيت تصوير فيلم**

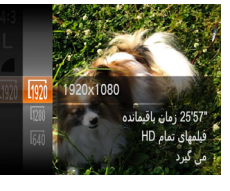

Ø

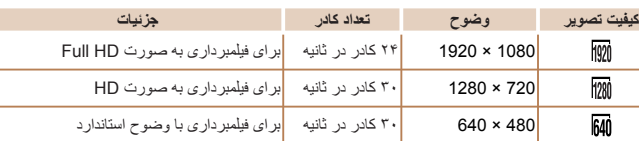

**•** در حالت های [ ] و [ ]، نوارهای سياه رنگی که در لبه های بالا و پايين صفحه نمايش داده می شوند، نواحی ضبط نشده تصوير را نشان می دهند.

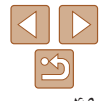

فيلم ها

#### **استفاده از فيلتر باد**

صدای تحريف شده به دليل ضبط در هنگام وزش باد شديد را می توان کاهش داد. اما در صورتی که از اين گزينه در هنگامی که باد وجود ندارد استفاده شود، ممکن است ضبط غير طبيعی به نظر رسد.

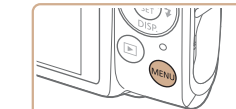

 $O$   $11$ نور دستیار AF اموش **روشن** تنظيمات فلش **خاموش** روشن تصحيح جراغ جيوه <mark>أموش روشن</mark> ً مرور عکس پس از گرفته شدن نویز ناشی از باد را در

#### **تنظيمات را پيکربندی کنيد.**

- z دکمه <n <را فشار دهيد، [فيلتر باد] را از زبانه [4] انتخاب کنيد، و سپس [روشن] را انتخاب کنيد  $(19)$
- z برای بازيابی تنظيمات اصلی، اين فرايند را تکرار کنيد، اما [خاموش] را انتخاب کنيد.

**١محتويات: عمليات های مقدماتی راهنمای ابتدايی يادداشت های مقدماتی و اطلاعات حقوقی راهنمای پيشرفته**

#### **٣۴حالت P ۵حالت پخش ۶عملکردهای Fi-Wi ٧منوی تنظيم ٨لوازم جانبی ٩ضميمه اصول ابتدايی دوربين ساير حالت های تصويربرداری حالت خودکار/حالت ترکيب خودکار ٢**

#### **ويژگی های مفيد تصويربرداری**

### تصاوير ثابت فيلم ها

**تنظيمات را پيکربندی کنيد.**

نمايش داده می شوند.

اما [خاموش] را انتخاب کنيد.

z دکمه <n <را فشار دهيد، [خطوط جدول] را از زبانه [4] انتخاب کنيد و سپس [روشن] را انتخاب کنيد

W وقتی تنظيمات انجام شد، خطوط جدول روی صفحه

z برای بازيابی تنظيمات اصلی، اين فرايند را تکرار کنيد،

می توان برای راهنمای افقی و عمودی در هنگام تصويربرداری خطوط جدول را روی صفحه نمايش داد.

 $(\uparrow \uparrow \Box)$ 

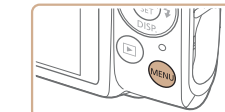

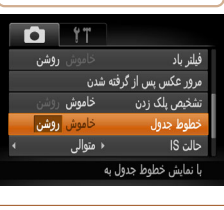

**نمايش خطوط جدول**

**•** خطوط جدول در تصاوير شما ثبت نمی شوند.

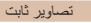

#### **بزرگنمايی ناحيه فوکوس**

می توانيد با فشار دادن دکمه شاتر تا نيمه، که قسمتی از تصوير فوکوس شده در کادر AF را بزرگنمايی می کند، فوکوس را بررسی کنيد.

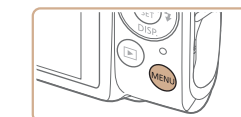

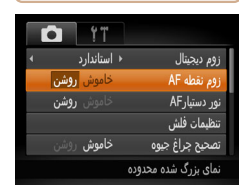

- **١تنظيمات را پيکربندی کنيد.**
- z دکمه <n <را فشار دهيد، [زوم نقطه AF [را از زبانه [4] انتخاب کنيد و سپس [روشن] را انتخاب کنيد  $(19)$

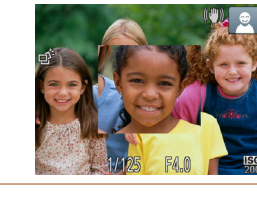

- **٢فوکوس را بررسی کنيد.**
- z دکمه شاتر را تا نيمه فشار دهيد. چهره تشخيص داده شده به عنوان سوژه اصلی، اکنون بزرگنمايی می شود.
- z برای بازيابی تنظيمات اصلی، در مرحله ،١ [خاموش] را انتخاب کنيد.

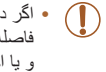

**•** اگر دکمه شاتر را تا نيمه فشار دهيد و چهره ای شناسايی نشده باشد يا فرد مورد نظر در فاصله بسيار نزديکی به دوربين باشد و صورت آنها برای قرار گرفتن در صفحه بزرگ باشد و يا اگر دوربين حرکتی را در سوژه شناسايی کند، ناحيه فوکوس شده بزرگ نمی شود.

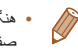

- هنگام استفاده از زوم ديجيتال ([=](#page-37-0)٣٨)، AF رديابی ([=](#page-76-0)٧٧)، يا هنگام استفاده از تلويزيون به عنوان صفحه نمايش (=[١۴٢](#page-141-0))، صفحه نمايش بزرگنمايی نخواهد شد.
	- در حالت [ ] موجود نيست.

 $\Delta$   $\triangleright$ 

**فهرست موضوعى**

<span id="page-50-0"></span>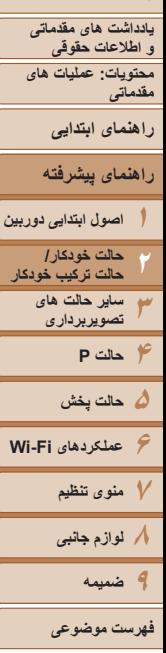

#### تصاوير ثابت

#### **بررسی بسته بودن چشم ها**

وقتی دوربين تشخيص دهد که افراد ممکن است چشم های خود را بسته باشند، [ ] نمايش داده می شود.

**١**

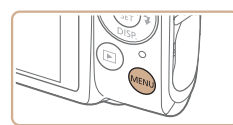

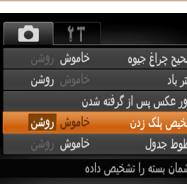

- **تنظيمات را پيکربندی کنيد.**
- z دکمه <n <را فشار دهيد، [تشخيص پلک زدن] را از زبانه [4] انتخاب کنيد و سپس [روشن] را انتخاب کنيد([=](#page-28-0)٢٩).

#### **٢ تصوير بگيريد.**

- z وقتی دوربين شخصی را تشخيص دهد که چشم هايش بسته است، [ ] چشمک می زند.
- z برای بازيابی تنظيمات اصلی، در مرحله ،١ [خاموش] را انتخاب کنيد.
	- اگر چند عکس را در حالت [\$] تعيين کرده باشيد، اين عملکرد فقط برای عکس آخر موجود است. Ø
	- وقتی [٢ ثانيه]، [۴ ثانيه]، [٨ ثانيه]، يا [نگهداشتن] را در [زمان نمايش] انتخاب کرده باشيد ([=](#page-51-0)۵٢)، يک کادر در اطراف اشخاصی که چشمهايشان بسته است نمايش داده می شود.
		- اين ويژگی هنگام عکسبرداری متوالی در حالت [ ] موجود نيست ([=](#page-36-0)٣٧).

#### **سفارشی کردن عمليات دوربين**

عملکردهای تصويربرداری در زبانه [4] منو را به شرح زير سفارشی کنيد. برای دستورالعمل های مربوط به عملکردهای منو، به "منوی [MENU](#page-28-0)=) "٢٩ (مراجعه کنيد.

#### تصاوير ثابت

#### **غير فعالسازی نور دستيار AF**

می توانيد چراغی که به طور عادی روشن می شود را برای کمک به فوکوس کردن در هنگام فشار دادن دکمه شاتر تا نيمه در شرايط کم نور غير فعال کرد.

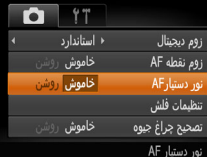

#### **تنظيمات را پيکربندی کنيد.**

- z دکمه <n <را فشار دهيد، [نور دستيارAF [را از زبانه [4] انتخاب کنيد، و سپس [خاموش] را انتخاب کنيد ([=](#page-28-0)٢٩).
- z برای بازيابی تنظيمات اصلی، اين فرايند را تکرار کنيد، اما [روشن] را انتخاب کنيد.

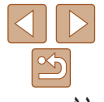

<span id="page-51-1"></span>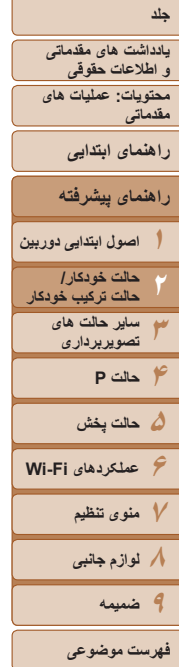

تنظيمات فلش

**MENU** 

حذف قرمزى چشم

جراغ قرمزى جشم

خاموش

<mark>خاموش</mark> روشا

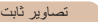

#### **غير فعالسازی چراغ کاهش قرمزی چشم**

**٢**

می توانيد چراغ کاهش قرمزی چشم که برای کاهش قرمزی چشم در هنگام استفاده از فلش در عکسبرداری با نور کم روشن می شود را غير فعال کنيد.

- **١به صفحه [تنظيمات فلش] برويد.**
- z دکمه <n <را فشار دهيد، [تنظيمات فلش] را از  $(19)$  (زبانه  $\Box$ ] انتخاب کنید، و سپس دکمه <(Fa) ( را فشار دهيد.
	- **تنظيمات را پيکربندی کنيد.**
- z] چراغ قرمزی چشم] را انتخاب کنيد، و سپس [خاموش] را انتخاب کنيد ([=](#page-28-1)٢٩).
- z برای بازيابی تنظيمات اصلی، اين فرايند را تکرار کنيد، اما [روشن] را انتخاب کنيد.

#### **تغيير دادن سبک نمايش تصوير بعد از گرفتن عکس ها**

می توانيد مدت زمان نمايش تصاوير و اطلاعاتی را که بلافاصله بعد از تصويربرداری نمايش داده می شود را تغيير دهيد.

<span id="page-51-0"></span>**تغيير دادن مدت نمايش تصوير بعد از گرفتن عکس ها**

مرور عکس پس از گرفته شدن

فقط برای مدت تنظیم شده تصویر نشان داده می شود **MENU S** 

مان نمایش

اطلاعات نمایش

 $12<sup>1</sup>$ 

ِ → خاموش

- **برويد. <sup>١</sup> به صفحه [مرور عکس پس از گرفته شدن]**
- z دکمه <n <را فشار دهيد، [مرور عکس پس از گرفته شدن] را از زبانه [4] انتخاب کنيد، و سپس دکمه <(FUNC) <( EMC) را فشار دهيد.

تصاوير ثابت

- **٢تنظيمات را پيکربندی کنيد.**
- دکمه های  $\blacktriangleright$ < $\blacktriangleright$   $\blacktriangleright$  را بر ای انتخاب [ز مان نمايش]  $\blacktriangleright$ فشار دهيد. دکمه های <r><q <را برای انتخاب گزينه مورد نظر فشار دهيد.
- z برای بازيابی تنظيمات اصلی، اين فرايند را تکرار کنيد، اما [سريع] را انتخاب کنيد.

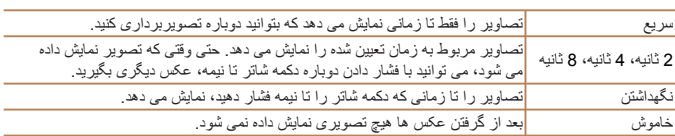

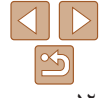

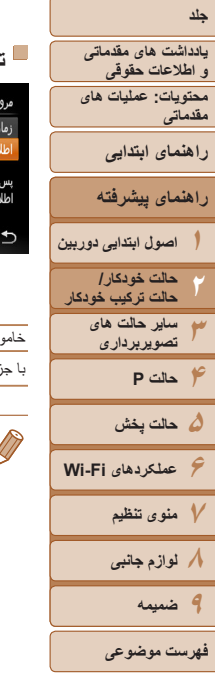

**تغيير صفحه نمايش داده شده بعد از گرفتن عکس ها**

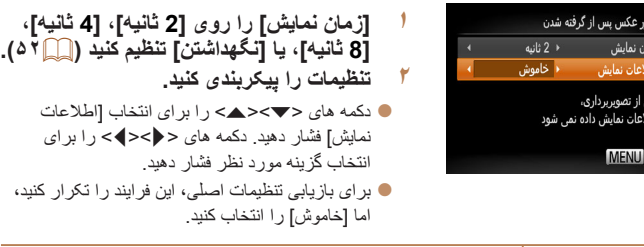

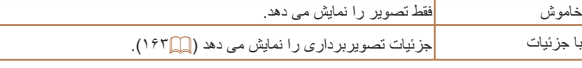

- هنگامی که [زمان نمايش] ([=](#page-51-1)۵٢) روی [خاموش] يا [سريع] تنظيم شده باشد، [اطلاعات نمايش] روی [خاموش] تنظيم می شود و قابل تغيير نيست.
- با فشار دادن دکمه <p <در حين نمايش تصوير بعد از تصويربرداری، می توانيد نمايش اطلاعات را تغيير دهيد. توجه داشته باشيد که تنظيمات [اطلاعات نمايش] در زبانه [4] قابل تغيير نيست. با فشار دادن دکمه .<br><(m)>، می توانيد عمليات های زير را انجام دهيد.
	- محافظت ([=](#page-92-0)٩٣)

**MENU** 

- موارد دلخواه ([=](#page-98-0)٩٩)
- پاک کردن ([=](#page-95-0)٩۶)

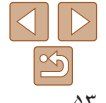

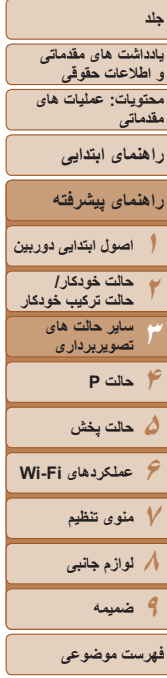

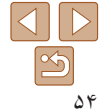

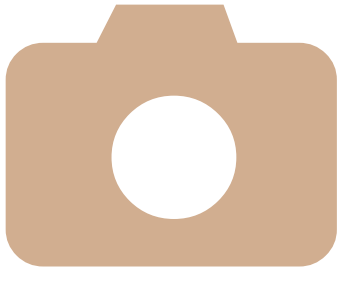

## **٣**

## **ساير حالت های تصويربرداری**

در صحنه های مختلف به طور مؤثرتر تصويربرداری کنيد، و تصاويري بگيريد که با جلوه های بی نظير تصوير بهبود يافته اند يا با استفاده از عملکردهای ويژه گرفته شده اند

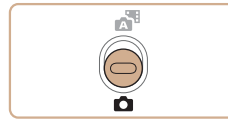

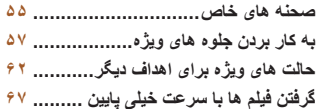

- <span id="page-54-1"></span>**محتويات: عمليات های مقدماتی يادداشت های مقدماتی و اطلاعات حقوقی**
	- **راهنمای ابتدايی**
- **١اصول ابتدايی دوربين راهنمای پيشرفته**
- **٢۴حالت P ۵حالت پخش ۶عملکردهای Fi-Wi ٧منوی تنظيم حالت خودکار/ حالت ترکيب خودکار ٣ساير حالت های تصويربرداری**
- **٨لوازم جانبی ٩ضميمه فهرست موضوعى**

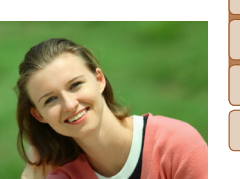

تصوير چهره

افراد بگیرید

#### **صحنه های خاص**

يک حالت که با صحنه تصويربرداری مطابقت دارد را انتخاب کنيد، و دوربين تنظيمات مربوط به تصاوير بهينه را به طور خودکار پيکربندی می کند.

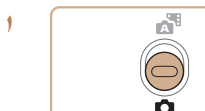

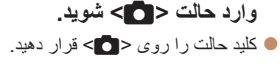

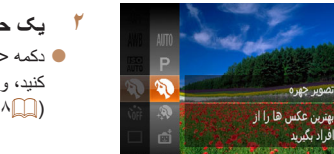

 **يک حالت تصويربرداری را انتخاب کنيد.** دکمه <(ex)> را فشار دهيد، [AUTO] را از منو انتخاب  $\blacktriangleright$ کنيد، و سپس يک حالت تصويربرداری را انتخاب نماييد  $(\Upsilon \wedge \Box)$ 

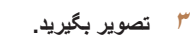

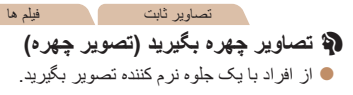

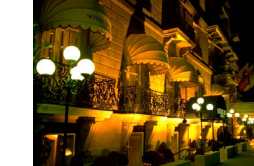

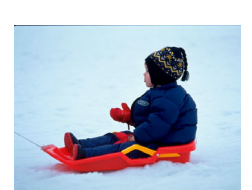

#### <span id="page-54-0"></span>تصاوير ثابت

- **بدون استفاده از سه پايه از صحنه های شب تصوير بگيريد (صحنه شب دستی)**
- z تصاويری زيبا از صحنه های شب يا تصاوير چهره با منظره شب در پس زمينه، بدون نياز به نگه داشتن دوربين به طور خيلی ثابت (مانند استفاده از سه پايه).
- z يک تصوير با ترکيب تصاوير متوالی ايجاد می شود که لرزش دوربين و نويز تصوير را کاهش می دهد.

#### تصاوير ثابت فيلم ها

#### P **تصويربرداری با پس زمينه برفی (برف)**

z از افراد در پس زمينه های برفی، تصاوير روشن دارای رنگ طبيعی بگيريد.

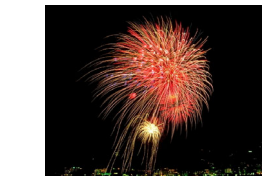

تصاوير ثابت فيلم ها t **از آتش بازی تصوير بگيريد (آتش بازی)** z تصاوير واضح از آتش بازی.

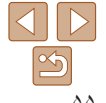

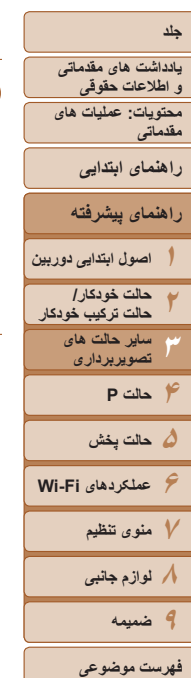

Ø

- در حالت [ ]، ممکن است تصاوير دانه دانه به نظر برسند، زيرا سرعت ISO[=](#page-70-0)) ٧١ ( برای تناسب با شرايط تصويربرداری افزايش می يابد.
	- از آنجا که دوربين در حالت [ ] به طور متوالی تصوير می گيرد، آن را در هنگام تصويربرداری ثابت نگه داريد.
- در حالت [ ]، لرزش بيش از حد دوربين يا برخی شرايط تصويربرداری ممکن است مانع شوند که نتايج مورد نظر را به دست آوريد.
- در حالت [t[، دوربين را روی يک سه پايه سوار کنيد يا اقدامات ديگری را برای ثابت نگه داشتن آن و جلوگيری از لرزش دوربين انجام دهيد. علاوه بر اين، بايد در هنگام استفاده از يک سه پايه يا وسايل ديگر برای ثابت نگه داشتن دوربين، [حالت IS [را روی [خاموش] قرار دهيد ([=](#page-81-0)٨٢).
	- هنگام استفاده از سه پايه برای صحنه های شب، تصويربرداری در حالت [ ] به جای حالت [ ] نتايج بهتری ارائه می دهد ([=](#page-31-0)٣٢).

#### **نرم تر جلوه دادن پوست (پوست صاف)**

هنگام عکسبرداری از افراد، می توانيد از جلوه صاف کننده استفاده کنيد. می توان رنگ ([رنگ روشن تر پوست]، [رنگ تيره تر پوست]) و سطح جلوه را به صورت زير انتخاب کرد.

- **<sup>١</sup> [ ] را انتخاب کنيد.**
- z از مراحل ١ تا ٢ در "صحنه های خاص" ([=](#page-54-1)۵۵) پيروی کنيد و [ ] را انتخاب کنيد.
	- **٢ به صفحه تنظيمات دسترسی پيدا کنيد.** z دکمه <p <را فشار دهيد.

- **٣تنظيمات را پيکربندی کنيد.**
- دکمه های <▼><ه> را بر ای انتخاب يک گز ينه فشار دهيد. سطح جلوه را با فشار دادن دکمه های <r><q < انتخاب کنيد، و دکمه <(ﷺ)> را فشار دهيد.
- z يک پيش نمايش از چگونگی به نظر رسيدن عکس شما با جلوه به کار رفته نشان داده می شود.
	- **۴ عکس بگيريد.**
- قسمت هايی غير از پوست افراد ممکن است تغيير داده شود. **•** ابتدا سعی کنيد چند عکس آزمايشی بگيريد تا مطمئن شويد که به نتايج مورد نظر دست خواهيد يافت.
	- اين جلوه برای چهره فردی که به عنوان سوژه اصلی تشخيص داده می شود، قوی تر خواهد بود. $\mathbb{Z}$

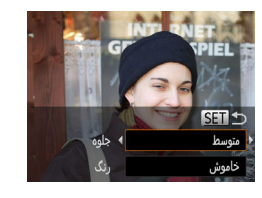

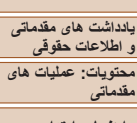

#### **راهنمای ابتدايی راهنمای پيشرفته**

- **١٢اصول ابتدايی دوربين حالت خودکار/ حالت ترکيب خودکار ٣ساير حالت های**
	- **۴حالت P تصويربرداری**
- **۵حالت پخش ۶عملکردهای Fi-Wi ٧منوی تنظيم ٨لوازم جانبی ٩ضميمه**
	- **فهرست موضوعى**

#### **به کار بردن جلوه های ويژه**

هنگام تصويربرداری، جلوه های مختلفی به تصاوير اضافه نماييد.

**١**

- **يک حالت تصويربرداری را انتخاب کنيد.**
- z برای انتخاب يک حالت تصويربرداری، از مراحل ١ تا ٢ در "صحنه های خاص" ([=](#page-54-1)۵۵) پيروی کنيد.

تصاوير ثابت فيلم ها

**٢تصوير بگيريد.**

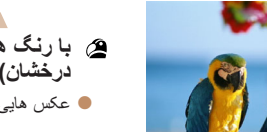

- **با رنگ های درخشان تصوير بگيريد (فوق درخشان)**
	- z عکس هايی با رنگ های تند درخشان.

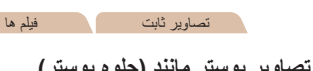

- **تصاوير پوستر مانند (جلوه پوستر)**
- z تصاويری که شبيه پوستر يا تصوير قديمی هستند.
- در حالت های [ ] و [ ]، ابتدا سعی کنيد چند تصوير آزمايشی بگيريد تا مطمئن شويد که Œ به نتايج مورد نظر دست خواهيد يافت.

#### **عکسبرداری با جلوه لنز چشم ماهی (جلوه چشم ماهی)**

عکسبرداری با جلوه تغيير شکل دهنده لنز چشم ماهی.

SET مقدار جلوه

#### **<sup>١</sup> [ ] را انتخاب کنيد.**

z از مراحل ١ تا ٢ در "صحنه های خاص" ([=](#page-54-1)۵۵) پيروی کنيد و [ ] را انتخاب کنيد.

<span id="page-56-0"></span>تصاوير ثابت

- **٢يک سطح جلوه را انتخاب کنيد.**
- $\rightarrow$  دکمه  $\blacktriangledown$  دکمه  $\blacktriangledown$  دکمه های  $\blacktriangledown$ برای انتخاب يک سطح جلوه فشار دهيد، و سپس دکمه <(EMC)> را فشار دهيد.
- W يک پيش نمايش از چگونگی به نظر رسيدن عکس شما با جلوه به کار رفته نشان داده می شود.
	- **٣ عکس بگيريد.**

**•** ابتدا سعی کنيد چند عکس آزمايشی بگيريد تا مطمئن شويد که به نتايج مورد نظر دست خواهيد يافت. $\mathbf{O}$ 

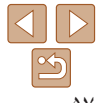

**محتويات: عمليات های مقدماتی يادداشت های مقدماتی و اطلاعات حقوقی**

**راهنمای ابتدايی**

**١**

**راهنمای پيشرفته**

**٢اصول ابتدايی دوربين حالت خودکار/ حالت ترکيب خودکار**

**٣ساير حالت های تصويربرداری**

**۴حالت P ۵حالت پخش ۶عملکردهای Fi-Wi**

**٧منوی تنظيم**

**٨لوازم جانبی ٩ضميمه**

**فهرست موضوعى**

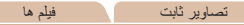

#### **تصاوير شبيه مدل های مينياتوری (جلوه مينياتور)**

محدوده و محل فوکوس را انتخاب کنید MENU D210x

**43 32 SET** 

**MENU** 

⊶ ) فيلم با 10 برابر سرعت<br>المسار ) عادي بخش من شود

با تار کردن نواحی بالا و پايين ناحيه انتخاب شده تصوير، جلوه يک مدل مينياتوری را ايجاد می کند. همچنين می توانيد با انتخاب سرعت پخش قبل از ضبط فيلم، فيلم هايی بسازيد که شبيه صحنه های موجود در مدل های مينياتوری هستند. افراد و اشياء موجود در صحنه در حين پخش به سرعت حرکت می کنند. توجه داشته باشيد که صدا ضبط نمی شود.

#### **<sup>١</sup> [ ] را انتخاب کنيد.**

- z از مراحل ١ تا ٢ در "صحنه های خاص" ([=](#page-54-1)۵۵) پيروی کنيد و [ ] را انتخاب کنيد.
- W يک کادر سفيد نمايش داده می شود که ناحيه تصوير که تار نخواهد شد را نشان می دهد.
- **را انتخاب کنيد. <sup>٢</sup> قسمت مورد نظر برای باقی ماندن در فوکوس**
	- z دکمه <p <را فشار دهيد.
	- z اهرم زوم را برای تغيير دادن اندازه کادر حرکت دهيد، و دکمه های <p><o <را برای حرکت دادن آن فشار دهيد.
- **٣ برای فيلم ها، سرعت پخش فيلم را انتخاب کنيد.** z دکمه <n <را فشار دهيد، و سپس دکمه های <r><q <را برای انتخاب سرعت فشار دهيد.
	- **بگيريد. <sup>۴</sup> به صفحه تصويربرداری برگرديد <sup>و</sup> تصوير**
	- z دکمه <n <را برای بازگشت به صفحه تصويربرداری فشار دهيد، و سپس تصوير بگيريد.

#### **سرعت پخش و زمان تخمينی پخش (برای قطعه های فيلم ١ دقيقه ای)**

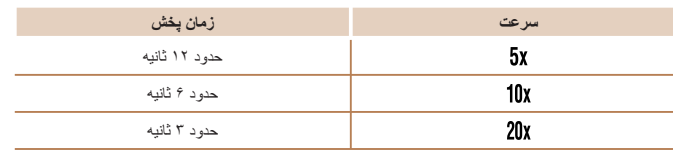

**•** زوم هنگام فيلمبرداری در دسترس نيست. حتماً قبل از تصويربرداری زوم را تنظيم کنيد. **•** ابتدا سعی کنيد چند عکس آزمايشی بگيريد تا مطمئن شويد که به نتايج مورد نظر دست خواهيد يافت.

- برای تغيير دادن جهت کادر به صورت عمودی، دکمه های <r><q <را در مرحله ٢ فشار دهيد. برای حرکت دادن کادر، دکمه های <r><q <را دوباره فشار دهيد. برای بازگرداندن کادر به جهت افقی، دکمه های <p><o <را فشار دهيد.
	- با نگه داشتن دوربين به صورت عمودی، جهت کادر تغيير می کند.
- در نسبت ابعادی [ ]، کيفيت تصوير فيلم [ ] است و در نسبت ابعادی [ ]، کيفيت تصوير فيلم [ ] است ([=](#page-46-1)۴٧). اين تنظيمات کيفيت را نمی توان تغيير داد.

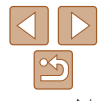

## **يادداشت های مقدماتی و اطلاعات حقوقی جلد**

**محتويات: عمليات های مقدماتی**

**راهنمای ابتدايی**

**راهنمای پيشرفته**

**١٢۴حالت P اصول ابتدايی دوربين حالت خودکار/ حالت ترکيب خودکار ٣ساير حالت های تصويربرداری**

- **۵حالت پخش ۶عملکردهای Fi-Wi ٧منوی تنظيم ٨لوازم جانبی ٩ضميمه**
- **فهرست موضوعى**

 $\bigcap$ 

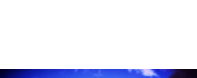

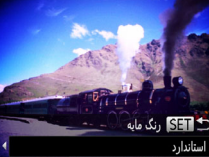

- 
- جلوه به کار رفته نشان داده می شود. **٣ عکس بگيريد.**

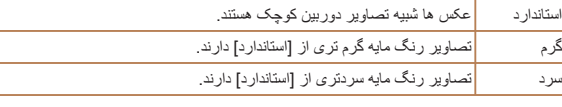

**عکسبرداری با جلوه دوربين کوچک (جلوه دوربين کوچک)**

می شود تصاوير به عکس های گرفته شده با يک دوربين کوچک شباهت پيدا کنند.

اين جلوه از طريق سايه روشن کردن (ايجاد لبه های تاريک تر، و محوتر) و تغيير رنگ کلی باعث

**<sup>١</sup> [ ] را انتخاب کنيد.**

<(FUNC)> را فشار دهيد.

z از مراحل ١ تا ٢ در "صحنه های خاص" ([=](#page-54-1)۵۵) پيروی کنيد و [ ] را انتخاب کنيد. **٢ يک رنگ مايه انتخاب کنيد.**

 $\langle \cdot \rangle$ دکمه < $\langle \cdot \rangle$  ( افشار دهيد، دکمه های < $\langle \cdot \rangle$ برای انتخاب يک رنگ مايه فشار دهيد، و سپس دکمه

W يک پيش نمايش از چگونگی به نظر رسيدن عکس شما با

**•** ابتدا سعی کنيد چند عکس آزمايشی بگيريد تا مطمئن شويد که به نتايج مورد نظر دست خواهيد يافت.

#### تصاوير ثابت

#### **تصويربرداری با جلوه فوکوس نرم**

SET

اين عملکرد به شما امکان می دهد مثل زمانی که فيلتر فوکوس نرم به دوربين وصل است، تصوير بگيرد. می توانيد سطح جلوه را به طور دلخواه تنظيم کنيد.

- **<sup>١</sup> [ ] را انتخاب کنيد.**
- z از مراحل ١ تا ٢ در "صحنه های خاص" ([=](#page-54-1)۵۵) پيروی کنيد و [ ] را انتخاب کنيد.

تصاوير ثابت

- **٢يک سطح جلوه را انتخاب کنيد.**
- $\rightarrow$  دکمه  $\blacktriangledown$  دکمه  $\blacktriangledown$  دکمه های  $\blacktriangledown$ برای انتخاب يک سطح جلوه فشار دهيد، و سپس دکمه <(EMC)> را فشار دهيد.
- W يک پيش نمايش از چگونگی به نظر رسيدن عکس شما با جلوه به کار رفته نشان داده می شود.
	- **٣ عکس بگيريد.**

**•** ابتدا سعی کنيد چند عکس آزمايشی بگيريد تا مطمئن شويد که به نتايج مورد نظر دست خواهيد يافت. $\bigcap$ 

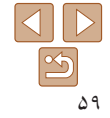

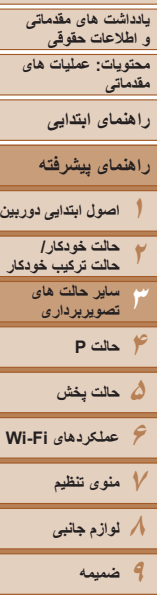

# **فهرست موضوعى**

#### تصاوير ثابت فيلم ها

#### **تصويربرداری تک رنگ**

تصاويری به صورت سياه و سفيد، قرمز قهوه ای، يا آبی و سفيد بگيريد.

- **<sup>١</sup> [ ] را انتخاب کنيد.**
- z از مراحل ١ تا ٢ در "صحنه های خاص" ([=](#page-54-1)۵۵) پيروی کنيد و [ ] را انتخاب کنيد.
	- **٢ يک رنگ مايه انتخاب کنيد.**
- $\rightarrow$  دکمه  $\blacktriangledown$  دکمه  $\blacktriangledown$  دکمه های  $\blacktriangledown$ برای انتخاب يک رنگ مايه فشار دهيد، و سپس دکمه  $\langle f_{\text{CFT}}^{HMC}\rangle$  / فشار دهيد.
- W يک پيش نمايش از چگونگی به نظر رسيدن عکس شما با جلوه به کار رفته نشان داده می شود.
	- **٣ عکس بگيريد.**

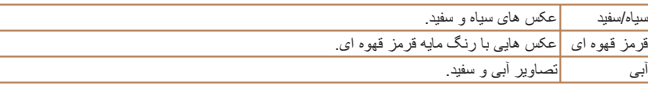

#### **تصويربرداری با تيرگی رنگ**

تصاوير ثابت فيلم ها

يک رنگ تصوير را برای نگه داشتن انتخاب کنيد و رنگ های ديگر را به سياه و سفيد تغيير دهيد.

- **<sup>١</sup> [**T **[را انتخاب کنيد.**
- z از مراحل ١ تا ٢ در "صحنه های خاص" ([=](#page-54-1)۵۵) پيروی کنيد و [T [را انتخاب کنيد.
	- **٢ به صفحه تنظيمات دسترسی پيدا کنيد.**
		- z دکمه <p <را فشار دهيد.
- W تصوير اصلی و تصوير دارای تيرگی رنگ يکی پس از ديگری نمايش داده می شوند.
- W به طور پيش فرض، سبز رنگی است که حفظ خواهد شد.
	- **٣ رنگ را مشخص کنيد.**
- z کادر مرکز را روی رنگی که بايد حفظ شود قرار دهيد، و سپس دکمه <q <را فشار دهيد. W رنگ تعيين شده ضبط می شود.
- **کنيد. <sup>۴</sup> محدوده رنگ ها جهت حفظ شدن را مشخص**
- z دکمه های <p><o <را برای تنظيم محدوده فشار دهيد.
- z برای حفظ فقط رنگ تعيين شده، يک مقدار منفی بزرگ را انتخاب کنيد. همچنين برای حفظ رنگ های مشابه با رنگ تعيين شده خود، يک مقدار مثبت بزرگ را انتخاب کنيد.
- z دکمه <m <را برای بازگشت به صفحه تصويربرداری فشار دهيد.

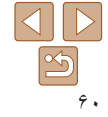

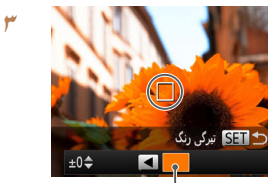

رنگ ضبط شده

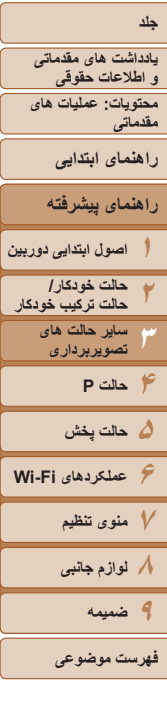

#### **۵ تصوير بگيريد.**

**•** استفاده از فلش در اين حالت ممکن است نتايج پيش بينی نشده ای را موجب شود. **•** در برخی صحنه های تصويربرداری، ممکن است تصاوير دانه دانه به نظر رسند و رنگ ها طبق انتظار به نظر نرسند.

#### تصاوير ثابت فيلم ها

#### **تصويربرداری با تعويض رنگ**

 $±0$  $\div$ H SET تعويض رنگ

∣ …→

قبل از تصويربرداری، می توانيد يک رنگ تصوير را با رنگ ديگر جايگزين کنيد. توجه داشته باشد که فقط يک رنگ را می توان جايگزين کرد.

#### **<sup>١</sup> [**Y **[را انتخاب کنيد.**

- z از مراحل ١ تا ٢ در "صحنه های خاص" ([=](#page-54-1)۵۵) پيروی کنيد و [Y [را انتخاب کنيد.
	- **٢ به صفحه تنظيمات دسترسی پيدا کنيد.**
		- z دکمه <p <را فشار دهيد.
- W تصوير اصلی و تصوير دارای تعويض رنگ يکی پس از ديگری نمايش داده می شوند.
	- W به طور پيش فرض، سبز با خاکستری جايگزين خواهد شد.
	- **کنيد. <sup>٣</sup> رنگ مورد نظر برای جايگزين شدن را تعيين**
	- z کادر مرکز را روی رنگی که بايد جايگزين شود قرار دهيد، و سپس دکمه <q <را فشار دهيد. W رنگ تعيين شده ضبط می شود.

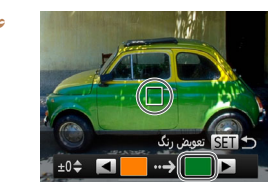

#### **۴ رنگ جديد را مشخص کنيد.** z کادر مرکز را روی رنگ جديد قرار دهيد، و سپس دکمه < ح< ∠را فشار دهيد. W رنگ تعيين شده ضبط می شود.

## **مشخص کنيد. <sup>۵</sup> محدوده رنگ ها جهت جايگزين شدن را**

- z دکمه های <p><o <را برای تنظيم محدوده فشار دهيد.
- z برای جايگزين کردن فقط رنگ تعيين شده، يک مقدار منفی بزرگ را انتخاب کنيد. همچنين برای جايگزين کردن رنگ های مشابه با رنگ تعيين شده خود، يک مقدار مثبت بزرگ را انتخاب کنيد.
- z دکمه <m <را برای بازگشت به صفحه تصويربرداری فشار دهيد.

#### **۶ تصوير بگيريد.**

- استفاده از فلش در اين حالت ممکن است نتايج پيش بينی نشده ای را موجب شود.
- در برخی صحنه های تصويربرداری، ممکن است تصاوير دانه دانه به نظر رسند و رنگ ها طبق انتظار به نظر نرسند.

**يادداشت های مقدماتی و اطلاعات حقوقی**

**محتويات: عمليات های مقدماتی**

**راهنمای ابتدايی**

**راهنمای پيشرفته**

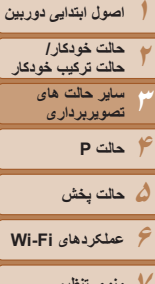

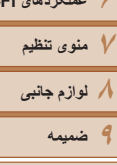

**فهرست موضوعى**

#### **حالت های ويژه برای اهداف ديگر**

#### تصاوير ثابت

 $\textcolor{red}{\textbf{D}}$ 

**عکسبرداری خودکار بعد از تشخيص چهره (شاتر هوشمند)**

#### **عکسبرداری خودکار بعد از تشخيص لبخند**

دوربين بعد از تشخيص لبخند، حتی بدون اينکه دکمه شاتر را فشار دهيد، به طور خودکار عکس می گيرد.

فشار دهيد.

**<sup>١</sup> [ ] را انتخاب کنيد.**

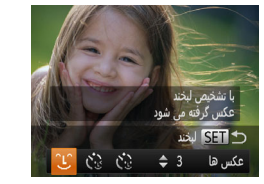

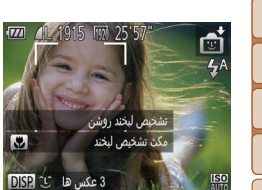

می شود، و [تشخيص لبخند روشن] نمايش داده می شود.

و سپس دکمه <(۱۱۱۲)> را فشار دهيد. W دوربين اکنون وارد حالت آماده بکار تصويربرداری

- **٢دوربين را به طرف يک شخص بگيريد.**
- z هر بار که دوربين يک لبخند تشخيص می دهد، بعد از روشن شدن چراغ، عکسبرداری می کند.

z از مراحل ١ تا ٢ در "صحنه خاص" ([=](#page-54-1)۵۵) پيروی کنيد و [ ] را انتخاب کنيد، و سپس دکمه <p <را

z دکمه های <r><q <را برای انتخاب [ ] فشار دهيد،

- z برای مکث تشخيص لبخند، دکمه <q <را فشار دهيد. برای
	- از سرگيری تشخيص، دکمه <q <را دوباره فشار دهيد.

<span id="page-61-0"></span>**•** وقتی عکسبرداری پايان يافت، به حالت ديگری برويد، يا اينکه دوربين هر بار که لبخندی تشخيص داده شد، به عکسبرداری ادامه می دهد.

- همچنين می توانيد با فشار دادن دکمه شاتر طبق معمول عکس بگيريد.
- وقتی سوژه ها رو به دوربين باشند و دهان خود را به اندازه کافی باز کنند تا دندان ها قابل مشاهده باشند، دوربين می تواند لبخندها را آسان تر تشخيص دهد.
- برای تغيير دادن تعداد عکس ها، دکمه های <p><o <را بعد از انتخاب [ ] در مرحله ،١ فشار دهيد. [تشخيص پلک زدن] ([=](#page-50-0)۵١) فقط برای عکس آخر موجود است.

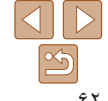

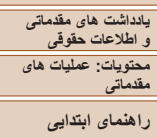

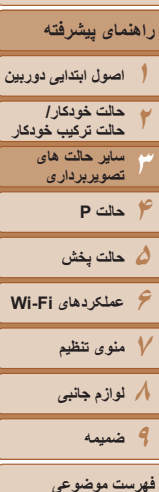

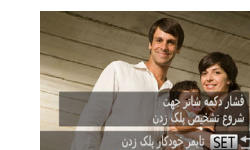

نكس ها 3 **≑** ان ا

**استفاده از تايمر خودکار پلک زدن**

دو ثانيه بعد از تشخيص پلک زدن عکس می گيرد.

#### **<sup>١</sup> [ ] را انتخاب کنيد.**

دوربين را به طرف يک شخص بگيريد و دکمه شاتر را به طور کامل به پايين فشار دهيد. دوربين حدود

z از مراحل ١ تا ٢ در "صحنه خاص" ([=](#page-54-1)۵۵) پيروی کنيد و [ ] را انتخاب کنيد، و سپس دکمه <p <را فشار دهيد.

تصاوير ثابت

- z دکمه های <r><q <را برای انتخاب [ ] فشار دهيد، و سپس دکمه <(ENC)> را فشار دهيد<sub>.</sub>
- **نيمه فشار دهيد. <sup>٢</sup> عکس را ترکيب بندی کنيد <sup>و</sup> دکمه شاتر را تا**
- z مطمئن شويد کادر سبز رنگی دور چهره فردی که پلک می زند، نمايش داده می شود.
- **٣دکمه شاتر را به طور کامل به پايين فشار دهيد.**
- W دوربين اکنون وارد حالت آماده بکار تصويربرداری می شود، و [جهت گرفتن عکس پلک بزنيد] نمايش داده می شود.
- W چراغ چشمک می زند و صدای تايمر خودکار پخش می شود.

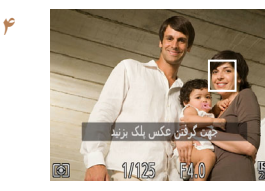

#### **رو به دوربين قرار بگيريد و پلک بزنيد.** W دوربين حدود دو ثانيه بعد از تشخيص پلک زدن شخصی که چهره اش داخل کادر قرار دارد، عکس خواهد گرفت. z برای لغو تصويربرداری پس از راه اندازی تايمر خودكار، دكمه <MENU> را فشار دهيد.

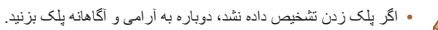

- اگر چشم ها به وسيله مو، کلاه يا عينک پوشيده شده باشند، ممکن است پلک زدن تشخيص داده نشود.
	- بستن و باز کردن هر دو چشم به طور يکباره نيز به عنوان پلک زدن تشخيص داده خواهد شد.
		- اگر پلک زدن تشخيص داده نشود، دوربين حدود ١۵ ثانيه بعد عکس می گيرد.
- برای تغيير دادن تعداد عکس ها، دکمه های <p><o <را بعد از انتخاب [ ] در مرحله ،١ فشار دهيد. [تشخيص پلک زدن] ([=](#page-50-0)۵١) فقط برای عکس آخر موجود است.
- در صورتی که هنگام فشار دادن کامل دکمه شاتر به پايين، هيچ شخصی در ناحيه تصويربرداری نباشد، بعد از وارد شدن يک شخص در ناحيه تصويربرداری و پلک زدن او، دوربين عکس خواهد گرفت.

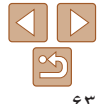

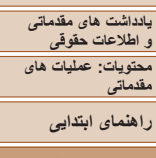

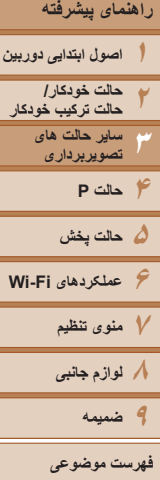

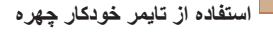

دوربين حدود دو ثانيه بعد از تشخيص اينکه چهره شخص ديگر (مانند عکاس) وارد ناحيه تصويربرداری شده است، عکس خواهد گرفت ([=](#page-75-0)٧۶). اين ويژگی در صورت گنجاندن خود در عکس های گروهی يا عکس های مشابه مفيد است.

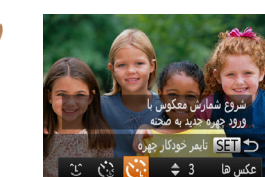

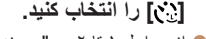

z از مراحل ١ تا ٢ در "صحنه هاى خاص" ([=](#page-54-1)۵۵) پيروی کنيد و [ ] را انتخاب کنيد، و سپس دکمه <p < را فشار دهيد.

تصاوير ثابت

- z دکمه های <r><q <را برای انتخاب [ ] فشار دهيد، و سپس دکمه <(mc)> را فشار دهيد.
- **نيمه فشار دهيد. <sup>٢</sup> عکس را ترکيب بندی کنيد <sup>و</sup> دکمه شاتر را تا**
- z مطمئن شويد که کادر سبز دور چهره ای که روی آن فوکوس می کنيد و کادرهای سفيد دور چهره های ديگر نمايش داده می شود.
- **٣ دکمه شاتر را به طور کامل به پايين فشار دهيد.**
	- W اکنون دوربين وارد حالت آماده بکار تصويربرداری می شود، و [نگاه مستقيم در دوربين شروع شمارش معکوس] نمايش داده می شود.
- W چراغ چشمک می زند و صدای تايمر خودکار پخش می شود.

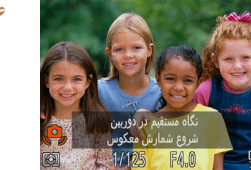

## **شويد <sup>و</sup> به دوربين نگاه کنيد. <sup>۴</sup> به سوژه ها در ناحيه تصويربرداری ملحق**

- W بعد از اينکه دوربين يک چهره جديد را تشخيص داد، سرعت چشمک زن چراغ و صدای تايمر خودکار افزايش خواهند يافت. (وقتی فلش روشن می شود، چراغ به صورت روشن باقی می ماند.) حدود دو ثانيه بعد، دوربين عکس خواهد گرفت.
	- z برای لغو تصويربرداری پس از راه اندازی تايمر خودکار، دکمه <n <را فشار دهيد.
- حتی اگر بعد از اينکه در ناحيه تصويربرداری به ديگران ملحق شديد، چهره شما تشخيص داده نشد، دوربين حدود ١۵ ثانيه بعد عکس خواهد گرفت.
- برای تغيير دادن تعداد عکس ها، دکمه های <p><o <را بعد از انتخاب [ ] در مرحله ،١ فشار دهيد. [تشخيص پلک زدن] ([=](#page-50-0)۵١) فقط برای عکس آخر موجود است.

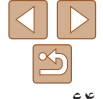

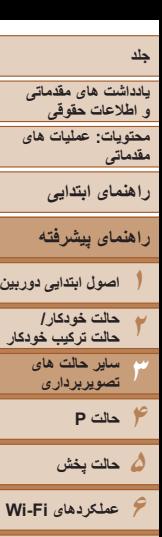

- **٧منوی تنظيم ٨لوازم جانبی ٩ضميمه**
- **فهرست موضوعى**

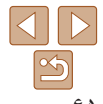

## **تصويربرداری با نوردهی طولانی (شاتر طولانی)**

يک سرعت شاتر بين ١ تا ١۵ ثانيه را برای عکسبرداری با نوردهی طولانی تعيين کنيد. در اين صورت، دوربين را روی يک سه پايه سوار کنيد يا اقدامات ديگر را برای جلوگيری از لرزش آن انجام دهيد.

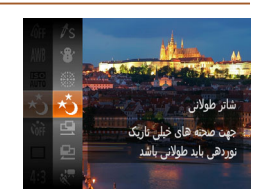

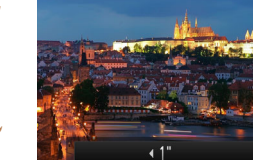

**<sup>١</sup> [**N **[را انتخاب کنيد.** z از مراحل ١ تا ٢ در "صحنه های خاص" ([=](#page-54-1)۵۵) پيروی کنيد و [N [را انتخاب کنيد.

- **٢ سرعت شاتر را انتخاب کنيد.**
- z دکمه <o <را فشار دهيد، دکمه های <r><q <را برای انتخاب سرعت شاتر فشار دهيد، و سپس دکمه <(FUNC)> را فشار دهيد.
	- **٣نوردهی را بررسی کنيد.**
- z دکمه شاتر را تا نيمه فشار دهيد تا نوردهی مربوط به سرعت شاتر انتخاب شده خود را مشاهده کنيد.
	- **عکس بگيريد.**
- روشنايی تصوير روی صفحه در مرحله ،٣ وقتی دکمه شاتر را تا نيمه فشار داديد، ممکن است با روشنايی عکس های شما مطابقت نداشته باشد.

**۴**

- با سرعت های شاتر ١,٣ ثانيه يا کندتر، قبل از اينکه بتوانيد دوباره عکس بگيريد، در حالی که دوربين تصاوير را برای کاهش نويز پردازش می کند، يک تأخير وجود خواهد داشت.
	- در هنگام استفاده از يک سه پايه يا وسايل ديگر برای ثابت نگه داشتن دوربين، [حالت IS[ را روی [خاموش] قرار دهيد ([=](#page-81-0)٨٢).

#### تصاوير ثابت

**•** اگر فلش روشن شود، ممکن است نوردهی عکس شما بيش از اندازه باشد. در اين صورت، فلش را روی [!] قرار دهيد و دوباره عکس بگيريد ([=](#page-39-0)۴٠).

## **عکسبرداری متوالی با سرعت بالا (توالی با سرعت بالا)**

تصاوير ثابت

می توانيد از طريق نگه داشتن دکمه شاتر به طور کامل به پايين، يک سری عکس را با توالی سريع بگيريد. برای اطلاع از جزئيات مربوط به سرعت عکسبرداری متوالی، به "سرعت [عکسبرداری](#page-172-0) متوالی" (=[١٧٣](#page-172-0)) مراجعه کنيد.

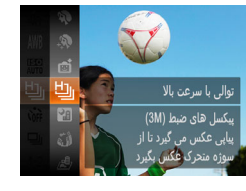

**<sup>١</sup> [ ] را انتخاب کنيد.** z از مراحل ١ تا ٢ در "صحنه های خاص" ([=](#page-54-1)۵۵) پيروی کنيد و [ ] را انتخاب کنيد.

#### **٢تصوير بگيريد.**

W دکمه شاتر را برای عکسبرداری متوالی به طور کامل به طرف پايين نگه داريد.

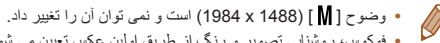

- فوکوس، روشنايی تصوير و رنگ از طريق اولين عکس تعيين می شوند.
- بسته به شرايط عکسبرداری، تنظيمات دوربين و وضعيت زوم، ممکن است عکسبرداری به طور لحظه ای متوقف شود يا عکسبرداری متوالی کند شود.
	- در حالی که عکس های بيشتری گرفته می شود، ممکن است عکسبرداری کند شود.

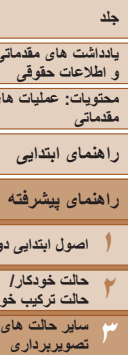

**۴حالت P ۵حالت پخش ۶عملکردهای Fi-Wi ٧منوی تنظيم ٨لوازم جانبی ٩ضميمه**

#### **تصاوير نمايش داده شده در حين پخش**

هر مجموعه تصويری که به طور متوالی گرفته شده است به عنوان يک گروه مديريت می شود، و فقط اولين تصوير در آن گروه نمايش داده خواهد شد. برای نشان دادن اينکه تصوير بخشی از يک گروه است، [ ] در قسمت بالای سمت چپ صفحه نمايش داده می شود.

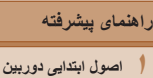

**محتويات: عمليات های**

**يادداشت های مقدماتی**

**حالت ترکيب خودکار**

- اگر يک تصوير گروه بندی شده را پاک کنيد ([=](#page-95-1)٩۶)، همه تصاوير درون آن گروه نيز پاک خواهند شد. در هنگام پاک کردن تصاوير، مراقب باشيد.
	- تصاوير گروه بندی شده را می توان به طور جداگانه ([=](#page-88-1)٨٩) و گروه بندی نشده ([=](#page-88-0)٨٩) پخش کرد. **•** محافظت کردن از ([=](#page-92-0)٩٣) يک تصوير گروه بندی شده، همه تصاوير درون آن گروه را محافظت خواهد کرد.
	- تصاوير گروه بندی شده را می توان به طور جداگانه در هنگام پخش با استفاده از جستجوی تصوير ([=](#page-87-0)٨٨) يا جابجايی هوشمند ([=](#page-91-0)٩٢) مشاهده کرد. در اين صورت، گروه بندی تصاوير به طور موقتی لغو می شود.
	- تصاوير گروه بندی شده را نمی توان به عنوان دلخواه علامتگذاری کرد ([=](#page-98-1)٩٩)، ويرايش کرد ([=](#page-97-0)٩٨ – [١٠٣](#page-102-0))، چاپ کرد (=[١۴۶](#page-145-0))، برای چاپ تکی تعيين کرد (=[١۵١](#page-150-0))، به يک دفترچه عکس اضافه کرد (=[١۵٣](#page-152-0))، و اطلاعات شناسه چهره آنها را نمی توان ويرايش کرد ([=](#page-89-0)٩٠). برای انجام اين کارها، يا تصاوير گروه بندی شده را به طور جداگانه ([=](#page-88-1)٨٩) مشاهده کنيد يا ابتدا گروه بندی را لغو کنيد ([=](#page-88-0)٨٩).

#### **عکسبرداری با ترکيب تصاوير**

FOR 41 1915 FOR 25'57

**TEXT 4L 1915** FOR 25'57"

**Silth El** 

با گرفتن چند عکس در وضعيت های مختلف از يک سوژه بزرگ عکسبرداری کنيد، و سپس از نرم افزار ([=](#page-18-1)١٩) برای ترکيب آنها در يک تصوير تمام نما استفاده کنيد.

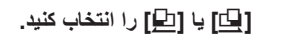

- z از مراحل ١ تا ٢ در "صحنه های خاص" ([=](#page-54-1)۵۵) پيروی کنيد و [x [يا [v [را انتخاب کنيد.
	- **٢ اولين عکس را بگيريد.**
- W اولين عکس نوردهی و تعادل سفيدی را تعيين خواهد کرد.

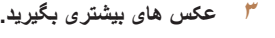

- z عکس دوم را طوری ترکيب بندی کنيد که بخشی از آن روی ناحيه تصوير اولين عکس قرار گيرد.
- z ناترازی های جزئی بخش هايی که روی هم قرار می گيرند، در هنگام ترکيب تصاوير به طور خودکار تصحيح خواهند شد.
	- z می توانيد حداکثر ٢۶ عکس بگيريد، همان طوری که دومين عکس را گرفتيد.
		- **۴ به عکسبرداری پايان دهيد.** z دکمه <m <را فشار دهيد.
- **۵از نرم افزار برای ترکيب تصاوير استفاده کنيد.**
- z برای اطلاع از دستورالعمل های مربوط به ادغام تصاوير، به راهنمای نرم افزار ([=](#page-18-0)١٩) مراجعه کنيد.

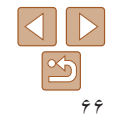

**فهرست موضوعى**

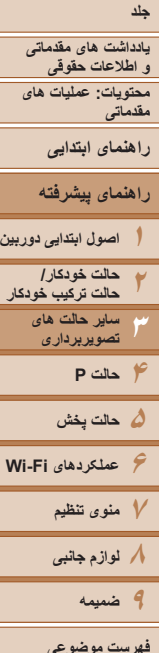

"45'54 زمان باقىماندە قلمهای 240 با 240

#### **گرفتن فيلم ها با سرعت خيلی پايين**

می توانيد از سوژه های دارای حرکت سريع برای پخش در آينده به صورت حرکت آهسته فيلمبرداری کنيد. توجه داشته باشيد که صدا ضبط نمی شود.

- **<sup>١</sup> [ ] را انتخاب کنيد.**
- z از مراحل ١ تا ٢ در "صحنه های خاص" ([=](#page-54-1)۵۵) پيروی کنيد و [ ] را انتخاب کنيد.
- W نوارهای سياه رنگی که در لبه های سمت چپ و راست صفحه نمايش داده می شوند، نواحی ضبط نشده تصوير را نشان می دهند.

فيلم ها

- **٢ يک تعداد کادر انتخاب کنيد.**
- z دکمه <m <را فشار دهيد، [ ] را از منو انتخاب کنيد، و تعداد کادر مورد نظر را انتخاب کنيد ([=](#page-27-0)٢٨). W گزينه ای که پيکربندی کرديد اکنون نمايش داده می شود.
	- **٣ تصوير بگيريد.** z دکمه فيلم را فشار دهيد. W نواری که زمان سپری شده را نشان می دهد نمايش داده
- مي شود. حداکثر مدت زمان قطعه فيلم تقريباً ٣٠ ثانيه است. z برای متوقف کردن ضبط فيلم، دکمه فيلم را دوباره فشار دهيد.

<span id="page-66-0"></span>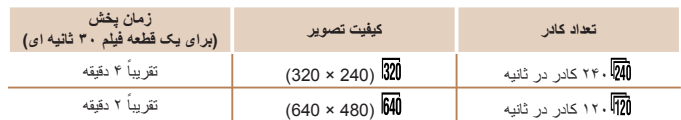

**•** در حين پخش زوم کردن موجود نيست، حتی اگر اهرم زوم را حرکت دهيد.  $\bigcap$ **•** فوکوس، نوردهی و رنگ در هنگام فشار دادن دکمه فيلم تعيين می شوند.

- هنگام پخش فيلم ([=](#page-83-0)٨۴)، فيلم با حرکت آهسته پخش خواهد شد.
- می توانيد سرعت پخش فيلم ها را با استفاده از نرم افزار عرضه شده تغيير دهيد. برای اطلاع از جزئيات، به راهنمای نرم افزار مراجعه کنيد ([=](#page-18-0)١٩).

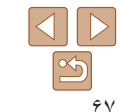

<span id="page-67-0"></span>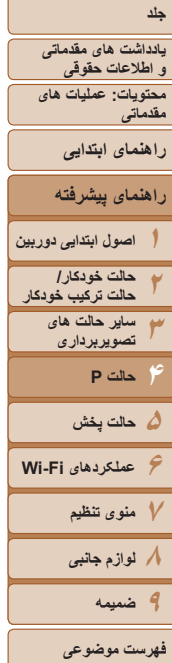

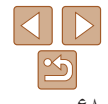

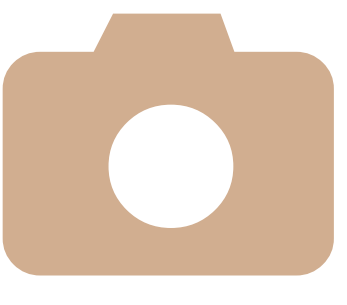

# **۴**

## **حالت P**

تصاوير متمايزتر با سبک تصويربرداری دلخواه شما

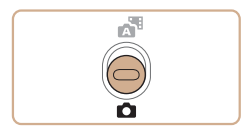

- دستور العمل های این فصل در مورد دوربین در حالت [P] در حالی که کلید حالت روی <1D<br>قرار دارد، به کار می رود
	- ]: AE برنامه؛ AE: نوردهی خودکار G [
- قبل از استفاده از عملکرد معرفی شده در اين فصل در حالت هايی به غير از [P]، مطمئن شويد که [١۶۴](#page-163-0) – [١۶٨](#page-167-0)). اين عملکرد در آن حالت موجود باشد (=

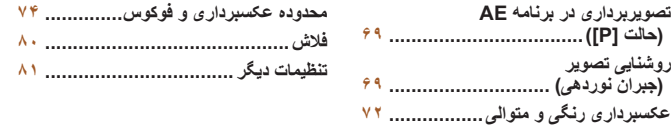

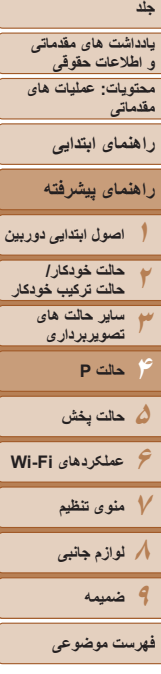

<span id="page-68-1"></span>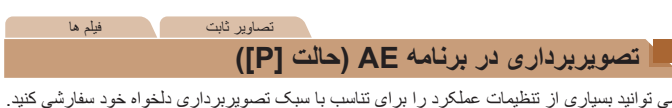

- **١وارد حالت [**G **[شويد.**
- z از مراحل ١ تا ٢ در "صحنه های خاص" ([=](#page-54-1)۵۵) پيروی کنيد و [G [را انتخاب کنيد.
- **(**[=](#page-68-1)**۶٩ [٨٢](#page-81-0)) <sup>و</sup> سپس تصوير بگيريد. <sup>٢</sup> تنظيمات را به شکل دلخواه سفارشی کنيد**
- اگر وقتی دکمه شاتر را تا نيمه فشار می دهيد، نوردهی کافی به دست نيايد، سرعت های شاتر و ميزان های ديافراگم به رنگ نارنجی نمايش داده می شوند. در اين صورت، سرعت ISO[=](#page-70-0)) ٧١ (را تنظيم کنيد يا فلش را فعال کنيد (اگر سوژه ها تيره هستند، [=](#page-79-1)٨٠) تا امکان نوردهی بيشتر فراهم شود.
	- فيلم ها را می توان با فشار دادن دکمه فيلم در حالت [G [نيز ضبط کرد. اما ممکن است برخی تنظيمات <FUNC> و <MENU> برای ضبط فيلم به طور خودکار تنظيم شوند.
		- برای اطلاع از جزئيات مربوط به محدوده تصويربرداری در حالت [G [به "محدوده [تصويربرداری](#page-172-1)" (=[١٧٣](#page-172-1)) مراجعه کنيد.

#### **روشنايی تصوير (جبران نوردهی)**

#### <span id="page-68-0"></span>تصاوير ثابت فيلم ها

#### **تنظيم روشنايی تصوير (جبران نوردهی)**

نوردهی استاندارد تنظيم شده توسط دوربين را می توان در فواصل ١⁄٣ نقطه ای در محدوده 2– تا +2 تنظيم کرد.

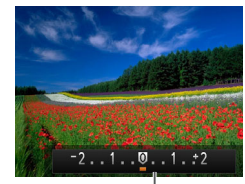

نوار جبران نوردهی

- z دکمه <o <را فشار دهيد. در حالی که به صفحه نگاه می کنيد، دکمه های <r><q <را برای تنظيم روشنايی فشار دهيد، و سپس دکمه <m <را فشار دهيد.
- W سطح تصحيحی که تعيين کرده ايد اکنون نمايش داده می شود. z هنگام فيلمبرداری، در حالی که نوار جبران نوردهی نمايش داده شده فيلمبرداری کنيد.
- z هنگام گرفتن تصاوير ثابت، دکمه <m <را برای نمايش مقدار جبران نوردهی تنظيم شده فشار دهيد، و سپس عکس بگيريد.
	- همچنين می توانيد با نوار جبران نوردهی نمايش داده شده، تصاوير ثابت بگيريد.
		- حين ضبط فيلم، [&] نمايش داده می شود، و نوردهی قفل می شود.

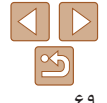

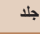

**محتويات: عمليات های مقدماتی يادداشت های مقدماتی و اطلاعات حقوقی**

**راهنمای ابتدايی**

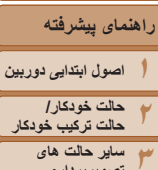

**تصويربرداری**

**۵حالت پخش ۶عملکردهای Fi-Wi ٧منوی تنظيم ٨لوازم جانبی ٩ضميمه**

**۴ حالت P**

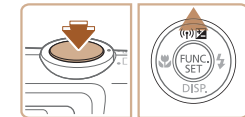

**قفل کردن روشنايی تصوير/نوردهی (قفل AE(**

**١**

**فلش را غيرفعال کنيد (**[=](#page-39-0)**۴٠).**

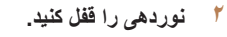

قبل از تصويربرداری، می توانيد نوردهی را قفل کنيد، يا فوکوس و نوردهی را به طور جداگانه تعيين کنيد.

- z دوربين را به طرف سوژه بگيريد تا با نوردهی قفل شده تصويربرداری کنيد. در حالی که دکمه شاتر تا نيمه فشار داده شده است، دکمه <o <را فشار دهيد.
	- W [&] نمايش داده می شود، و نوردهی قفل می شود.
- z برای باز کردن قفل AE، دکمه شاتر را رها کنيد و دکمه <ه> را دوباره فشار دهيد. در اين حالت، []AE] ديگر نمايش داده نمی شود.
	- **٣تصوير را ترکيب بندی کنيد و عکس بگيريد.**

**•** AE: نوردهی خودکار

TT

#### تصاوير ثابت

#### **تغيير روش نورسنجی**

روش نورسنجی (شيوه اندازه گيری روشنايی) را برای تناسب با شرايط تصويربرداری به شرح زير تنظيم کنيد.

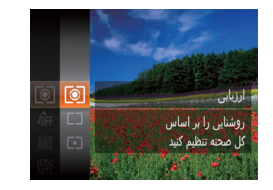

z دکمه <m <را فشار دهيد، [ ] را از منو انتخاب کنيد، و گزينه مورد نظر را انتخاب کنيد ([=](#page-27-0)٢٨). W گزينه ای که پيکربندی کرديد اکنون نمايش داده می شود.

تصاوير ثابت

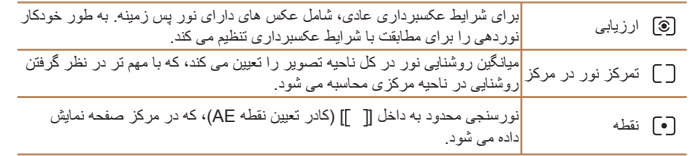

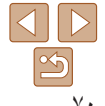

**فهرست موضوعى**

<span id="page-70-0"></span>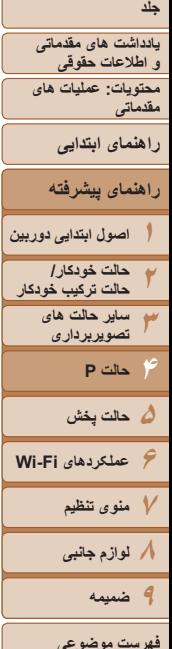

خودکار سرعت ISO را بطور خودکار برای صحنه تنظیم می کند<mark>.</mark>

鬸

图照

#### **تغيير دادن سرعت ISO**

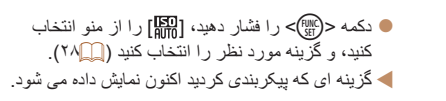

تصاوير ثابت

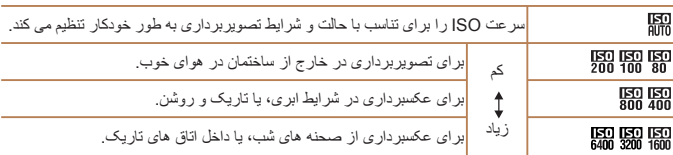

- برای مشاهده سرعت ISO تنظيم شده به طور خودکار در هنگامی که دوربين روی [ ] قرار دارد، دکمه شاتر را تا نيمه فشار دهيد.
- اگرچه انتخاب يک سرعت ISO پايين تر ممکن است دانه دانه بودن تصوير را کاهش دهد، اما خطر تار شدن سوژه در برخی شرايط عکسبرداری می تواند بيشتر باشد.
- انتخاب يک سرعت ISO بالاتر سرعت شاتر را افزايش می دهد، که ممکن است تار شدن سوژه را کاهش دهد و محدوده فلش را افزايش دهد. اما ممکن است عکس ها دانه دانه به نظر رسند.

#### **تصحيح روشنايی تصوير (دقت تصوير)**

قبل از عکسبرداری، نواحی بيش از حد روشن يا تاريک (مانند چهره ها يا پس زمينه ها) را می توان تشخيص داد و با روشنايی بهينه به طور خودکار تنظيم کرد. دقت تصوير کلی ناکافی را همچنين می توان قبل از عکسبرداری برای برجستگی بهتر سوژه ها به طور خودکار تصحيح کرد.

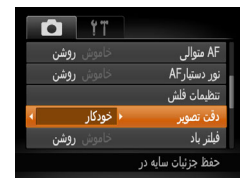

- z دکمه <n <را فشار دهيد، [دقت تصوير] را از زبانه [4] انتخاب کنيد و سپس [خودکار] را انتخاب کنيد  $(19)$ 
	- W وقتی تنظيمات انجام شد، [@] نمايش داده می شود.

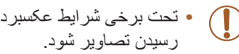

**•** تحت برخی شرايط عکسبرداری، ممکن است تصحيح دقيق نباشد يا موجب دانه دانه به نظر

**•** همچنين می توانيد تصاوير موجود را تصحيح کنيد (=[١٠٣](#page-102-1)).T

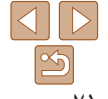

**محتويات: عمليات های مقدماتی يادداشت های مقدماتی و اطلاعات حقوقی**

<span id="page-71-2"></span>**راهنمای ابتدايی**

**راهنمای پيشرفته**

**١٢٣۵حالت پخش ۶عملکردهای Fi-Wi ٧منوی تنظيم ٨لوازم جانبی ٩ضميمه اصول ابتدايی دوربين حالت خودکار/ حالت ترکيب خودکار ساير حالت های تصويربرداری ۴ حالت P**

**فهرست موضوعى**

#### **عکسبرداری رنگی و متوالی**

<span id="page-71-1"></span>**تنظيم تعادل سفيدی**

.<br>ا خودکار

## تصاوير ثابت فيلم ها

با تنظيم تعادل سفيدی (WB(، می توانيد رنگ های تصوير را نسبت به صحنه مورد تصويربرداری طبيعی تر سازيد.

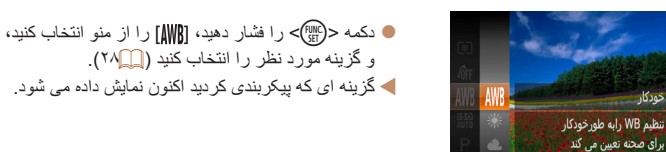

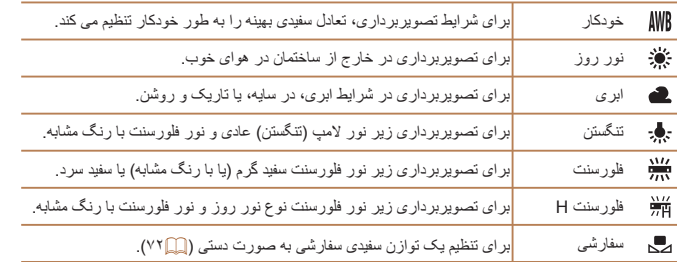

#### **توازن سفيدی سفارشی**

<span id="page-71-0"></span>برای رنگ های تصوير که در تصوير گرفته شده توسط شما زير نور طبيعی به نظر می رسند، توازن سفيدی را برای تناسب با منبع نور محل تصويربرداری تنظيم کنيد. تعادل سفيدی را زير همان منبع نور که تصوير شما روشن می کند، تنظيم کنيد.

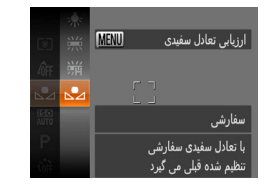

- z مراحل "تنظيم توازن سفيدی" ([=](#page-71-2)٧٢) را برای انتخاب [ ] دنبال کنيد.
- z دوربين را به طرف يک سوژه ساده سفيد بگيريد تا کل صفحه سفيد شود. دكمه <MENU> را فشار دهيد.
- W به محض اينکه اطلاعات تعادل سفيدی ثبت شود، ته رنگ صفحه تغيير می کند.

**•** اگر بعد از ثبت اطلاعات تعادل سفيدی، تنظيمات دوربين را تغيير دهيد، ممکن است رنگ ها غيرطبيعی به نظر رسند.
<span id="page-72-1"></span><span id="page-72-0"></span>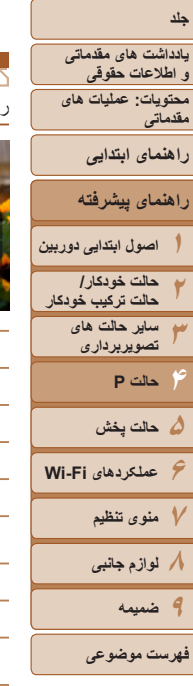

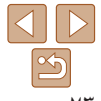

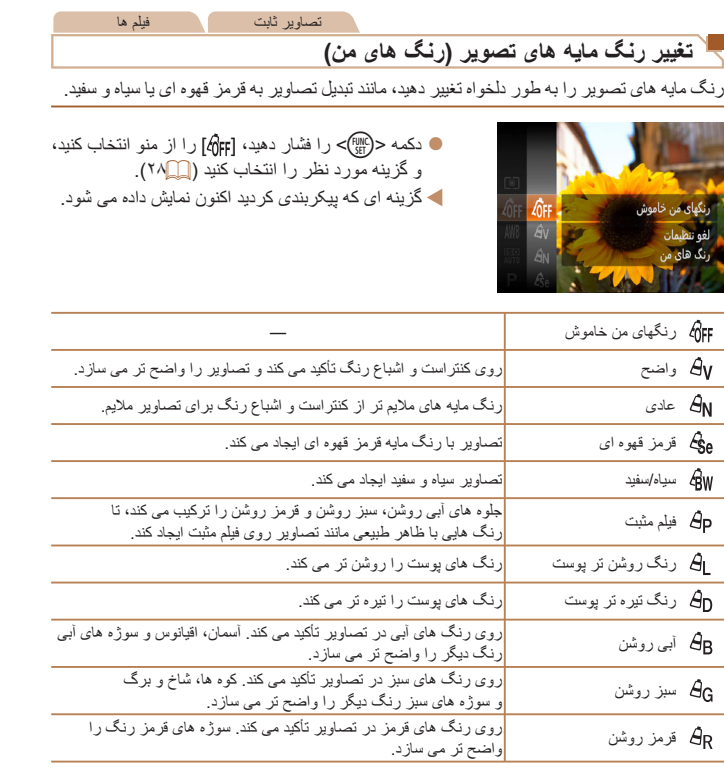

کنتراست، وضوح، اشباع رنگ و ويژگی های ديگر را به طور دلخواه تنظيم رنگ سفارشی کنيد ([=](#page-72-0)٧٣).

- توازن سفيدی ([=](#page-71-0)٧٢) را نمی توان در حالت های [ ] يا [ ] تنظيم کرد.
- با استفاده از حالت های [ ] و [ ]، ممکن است رنگ های غير از رنگ پوست افراد، تغيير کنند. ممکن است اين تنظيمات نتايج مورد انتظار برای برخی رنگ های پوست را به دست ندهند.

تصاوير ثابت فيلم ها

### **رنگ سفارشی**

سطح مورد نظر کنتراست تصوير، وضوح، اشباع رنگ، رنگ های قرمز، سبز، آبی و رنگ پوست در محدوده ١ – ۵ را انتخاب کنيد.

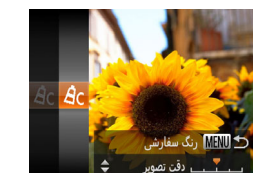

#### **١به صفحه تنظيمات دسترسی پيدا کنيد.**

- z از مراحل "تغيير رنگ مايه های تصوير (رنگ های من)" ([=](#page-72-1)٧٣) برای انتخاب [ ] پيروی کنيد و سپس دکمه <MENU> را فشار دهيد.
	- **٢ تنظيمات را پيکربندی کنيد.**
- دکمه های <▼><ه> را بر ای انتخاب يک گز ينه فشار دهيد، و سپس با فشار دادن دکمه های <r><q<، مقدار را تعيين کنيد.
- z برای جلوه های قوی تر/شديدتر (يا رنگ های پوست تيره تر)، مقدار را به طرف راست تنظيم کنيد، و برای جلوه های ضعيف تر/ملايم تر (يا رنگ های پوست روشن تر)، مقدار را به طرف چپ تنظيم کنيد.
- z دکمه <n <را برای کامل کردن تنظيمات فشار دهيد.

**محتويات: عمليات های مقدماتی يادداشت های مقدماتی و اطلاعات حقوقی**

**راهنمای ابتدايی**

**١٢٣۵حالت پخش ۶عملکردهای Fi-Wi ٧منوی تنظيم ٨لوازم جانبی اصول ابتدايی دوربين حالت خودکار/ حالت ترکيب خودکار ساير حالت های تصويربرداری راهنمای پيشرفته ۴ حالت P**

**٩ضميمه**

**فهرست موضوعى**

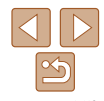

دکمه شاتر را برای عکسبرداری متوالی به طور کامل به طرف پايين نگه داريد. برای اطلاع از جزئيات مربوط به سرعت عکسبرداری متوالی، به "سرعت [عکسبرداری](#page-172-0) متوالی" (=[١٧٣](#page-172-0)) مراجعه کنيد.

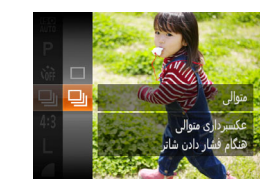

**عکسبرداری متوالی**

#### **١ تنظيمات را پيکربندی کنيد.** z دکمه <m <را فشار دهيد، [ ] را از منو انتخاب

کنيد، و سپس [W [را انتخاب نماييد ([=](#page-27-0)٢٨). W وقتی تنظيمات انجام شد، [W [نمايش داده می شود.

تصاوير ثابت

#### **٢تصوير بگيريد.**

W دکمه شاتر را برای عکسبرداری متوالی به طور کامل به طرف پايين نگه داريد.

- نمی توان آن را با تايمر خودکار ([=](#page-38-0)٣٩) يا [تشخيص پلک زدن] ([=](#page-50-0)۵١) استفاده کرد.
- در حين عکسبرداری متوالی، فوکوس و نوردهی در وضعيت/سطح تعيين شده در هنگام فشار دادن دکمه شاتر تا نيمه، قفل می شوند.
- بسته به شرايط عکسبرداری، تنظيمات دوربين و وضعيت زوم، ممکن است عکسبرداری به طور لحظه ای متوقف شود يا عکسبرداری متوالی کند شود.
	- در حالی که عکس های بيشتری گرفته می شود، ممکن است عکسبرداری کند شود.
		- در صورتی که فلش روشن شود، ممکن است عکسبرداری کند شود.
- اگر از شناسه چهره ([=](#page-41-0)۴٢) در [W [استفاده می کنيد، نام ضبط شده در تصوير در مکانی که در عکس اول نمايش داده شده است قرار می گيرد. حتی اگر سوژه حرکت کند، نام در همان موقعيت برای عکس های بعدی باقی می ماند.

### **محدوده عکسبرداری و فوکوس**

تصاوير ثابت

### **گرفتن تصاوير کلوزآپ (ماکرو)**

برای محدود کردن فوکوس به سوژه ها در محدوده بسته، دوربين را روی [e [قرار دهيد. برای اطلاع از جزئيات مربوط به محدوده فوکوس، به "محدوده [تصويربرداری](#page-172-1)" (=١٧٣) مراجعه کنيد.

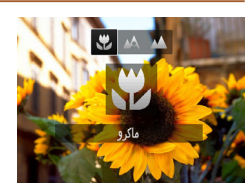

- z دکمه <q <را فشار دهيد، دکمه های <r><q <  $\leq$ (ابرای انتخاب [ $\leq$ ] فشار دهید، و سپس دکمه  $>$ (FMC) را فشار دهيد. W وقتی تنظيمات انجام شد، [e [نمايش داده می شود.
	- اگر فلش روشن شود، ممکن است سايه روشن روی دهد.
- در ناحيه نمايش نوار زرد ناحيه زير نوار زوم، [e [خاکستری می شود و دوربين فوکوس نخواهد کرد.
- برای جلوگيری از لرزش دوربين، سعی کنيد دوربين را روی سه پايه سوار کنيد و در حالی که دوربين روی []] ([=](#page-38-1)٣٩) قرار دارد، تصويربرداری کنيد.

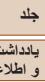

**محتويات: عمليات های مقدماتی**

**يادداشت های مقدماتی و اطلاعات حقوقی**

<span id="page-74-0"></span>**تصويربرداری از سوژه های دور (بی نهايت)**

بی نهایت

برای محدود کردن فوکوس به سوژه های دور، دوربين را روی [u [قرار دهيد. برای اطلاع از جزئيات مربوط به محدوده فوکوس، به "محدوده [تصويربرداری](#page-172-1)" (=١٧٣) مراجعه کنيد.

را فشار دهيد.

**راهنمای ابتدايی**

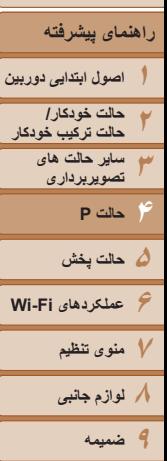

**فهرست موضوعى**

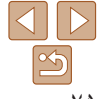

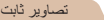

 $\langle\langle\langle\cdot|\cdot\rangle\rangle\rangle$  دکمه  $\langle\cdot|\cdot\rangle\rangle$  دکمه  $\langle\cdot|\cdot\rangle\rangle$  $\leq$ را برای انتخاب [11] فشار دهید، و سپس دکمه  $\leq$  [III])

W وقتی تنظيمات انجام شد، [u [نمايش داده می شود.

#### تصاوير ثابت فيلم ها

#### **مبدل فاصله ديجيتال**

فاصله کانونی لنز را می توان تقریباً ۱٫۵ برابر یا ۲٫۰ برابر افزایش داد. این امر لرزش دوربین را کاهش می دهد، زيرا سرعت شاتر نسبت به زمانی که با همان ضريب زوم بزرگنمايی می کنيد (شامل استفاده از زوم ديجيتال)، سريع تر است.

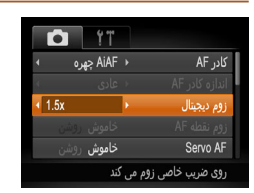

z دکمه <n <را فشار دهيد، [زوم ديجيتال] را از زبانه [4] انتخاب کنيد و سپس گزينه مورد نظر را انتخاب کنيد ([=](#page-28-0)٢٩).

W نما بزرگ می شود و ضريب زوم روی صفحه نمايش داده می شود.

**•** مبدل فاصله ديجيتال را نمی توان به همراه زوم ديجيتال ([=](#page-37-0)٣٨) و زوم نقطه AF[=](#page-49-0)) ۵٠ ( استفاده کرد.

- فاصله های کانونی مربوطه در هنگام استفاده از [x1.5 [و [x2.0 [برابر با ٣۶٫٠ ٣۶٠٫٠ ميلی متر و ۴٨٫٠ – ۴٨٠٫٠ ميلی متر (معادل فيلم ٣۵ ميلی متری) هستند.
- وقتی برای حداکثر حالت تله، اهرم زوم را به طور کامل به طرف <i <حرکت می دهيد، و زمانی که برای بزرگنمايی سوژه به همان اندازه با پيروی از مرحله ٢ در "بزرگنمايی نزديک تر سوژه ها (زوم ديجيتال)" ([=](#page-37-0)٣٨) زوم می کنيد، ممکن است سرعت شاتر معادل باشد.

<span id="page-75-0"></span>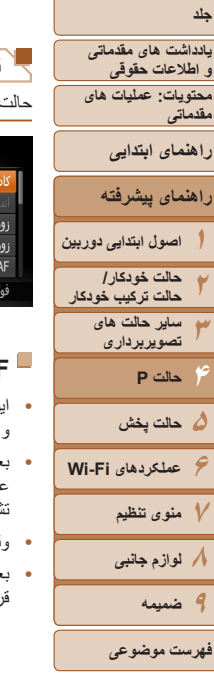

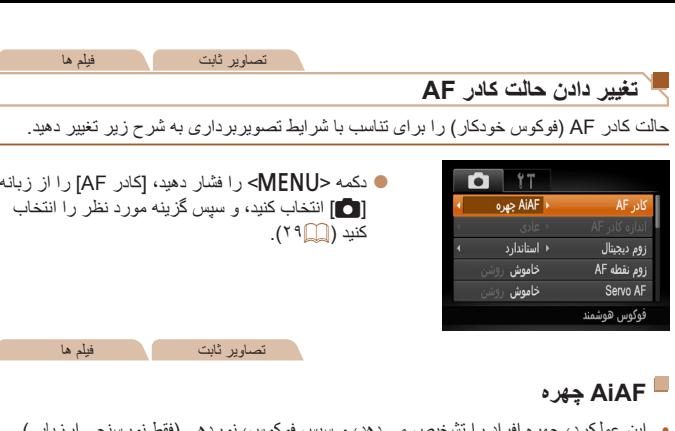

- اين عملکرد، چهره افراد را تشخيص می دهد، و سپس فوکوس، نوردهی (فقط نورسنجی ارزيابی) و توازن سفيدی (فقط [ ]) را تنظيم می کند.
- بعد از اينکه دوربين را به طرف سوژه گرفتيد، يک کادر سفيد دور چهره شخصی که دوربين به عنوان سوژه اصلی تعيين می کند، نمايش داده می شود، و حداکثر دو کادر خاکستری دور چهره های تشخيص داده شده ديگر نمايش داده می شوند.
- وقتی دوربين حرکت را تشخيص داد، کادرها سوژه های متحرک را در محدوده خاصی دنبال می کنند.
- بعد از اينکه دکمه شاتر را تا نيمه فشار می دهيد، حداکثر نه کادر سبز دور چهره هايی که در فوکوس قرار دارند، نمايش داده می شود.
- اگر چهره ها تشخيص داده نشوند، يا کادرهای خاکستری نمايش داده شوند (بدون کادر سفيد)، وقتی دکمه شاتر را تا نيمه فشار دهيد، حداکثر نه کادر سبز در ناحيه هايی که در فوکوس قرار دارند، نمايش داده می شوند.
- اگر زمانی که AF Servo[=](#page-77-0)) ٧٨ (روی [روشن] قرار دارد، چهره ها تشخيص داده نشوند، وقتی دکمه شاتر را تا نيمه فشار دهيد، کادر AF در مرکز صفحه نمايش داده می شود.
	- نمونه چهره هايی که رديابی نمی شوند:
	- سوژه هايی که دور يا خيلی نزديک هستند
		- سوژه هايی که تاريک يا روشن هستند
	- چهره های نيمرخ، در زاويه، يا چهره هايی که بخشی از آنها پنهان شده است
	- ممکن است دوربين سوژه های غير انسان را به اشتباه به عنوان چهره تعبير کند.
	- اگر وقتی دکمه شاتر را تا نيمه فشار می دهيد، دوربين نتواند فوکوس کند، هيچ کادر AF نمايش داده نمی شود.

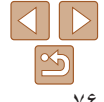

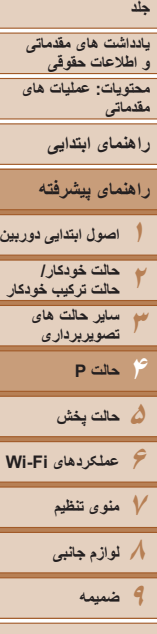

تصاوير ثابت

## **انتخاب سوژه ها برای فوکوس کردن روی آنها (AF رديابی)**

بعد از انتخاب يک سوژه برای فوکوس کردن روی آن به شرح زير عکسبرداری کنيد.

- **<sup>١</sup> [AF رديابی] را انتخاب کنيد.**
- z مراحل موجود در "تغيير دادن حالت کادر AF[=](#page-75-0)) "٧۶ ( را برای انتخاب [AF رديابی] دنبال کنيد.
	- W [ ] در مرکز صفحه نمايش داده می شود.
	- **٢ سوژه ای را برای فوکوس انتخاب کنيد.** z دوربين را طوری بگيريد که [ ] روی سوژه مورد نظر باشد، و سپس دکمه <q <را فشار دهيد.

- W وقتی سوژه تشخيص داده شد، دوربين بوق می زند و [ ] نمايش داده می شود. حتی اگر سوژه حرکت کند، دوربين به رديابی سوژه در يک محدوده معين ادامه خواهد داد.
- W اگر هيچ سوژه ای تشخيص داده نشود، [ ] نمايش داده می شود.
	- z برای لغو رديابی دکمه <q <را دوباره فشار دهيد.

#### **٣ تصوير بگيريد.**

- z دکمه شاتر را تا نيمه فشار دهيد. [ ] به يک [ ] آبی رنگ تغيير می يابد که سوژه را تعقيب خواهد کرد، در حالی که دوربين همچنان فوکوس و نوردهی (AF Servo( را تنظيم می کند ([=](#page-77-0)٧٨).
- z دکمه شاتر را برای عکسبرداری به طور کامل به پايين فشار دهيد.
	- حتی بعد از عکسبرداری،  $\left[\begin{smallmatrix} 0 & 1 \ 1 & 0 \end{smallmatrix}\right]$  هنوز نمايش داده می شود و دوربين به رديابی سوژه ادامه می دهد.
	- [AF Servo[=](#page-77-0)) [٧٨ (روی [روشن] قرار می گيرد و نمی توان آن را تغيير داد.
- در صورتی که سوژه ها خيلی کوچک باشند يا خيلی سريع حرکت کنند، يا در صورتی که رنگ يا روشنايی سوژه با رنگ و روشنايی پس زمينه مطابقت خيلی نزديکی داشته باشد، ممکن است رديابی امکان پذير نباشد.
	- [زوم نقطه AF [از زبانه [4] موجود نيست.
		- [e [و [u [موجود نيستند.
- حتی اگر بدون فشار دادن دکمه <q<، دکمه شاتر را تا نيمه فشار دهيد، دوربين می تواند سوژه ها را تشخيص دهد. بعد از عکسبرداری، [ ] در مرکز صفحه نمايش داده می شود.
- اگر [شناسه چهره] بر روی [روشن] تنظيم شده باشد، نامها در زمان شناسايی افراد ثبت شده نمايش داده نمی شوند اما در تصاوير ثابت ضبط می شوند ([=](#page-41-0)۴٢). با اين وجود، يک نام زمانی نمايش داده می شود که سوژه انتخاب شده برای فوکوس همان شخصی باشد که توسط شناسه چهره رديابی شده است.

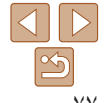

**فهرست موضوعى**

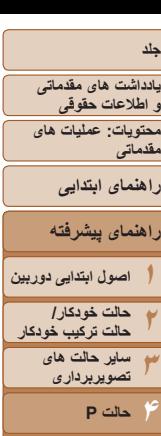

**١٢٣**

**جلد**

**۵حالت پخش ۶عملکردهای Fi-Wi ٧منوی تنظيم ٨لوازم جانبی ٩ضميمه**

**فهرست موضوعى**

تصاوير ثابت فيلم ها

### <span id="page-77-0"></span>**مرکز**

يک کادر AF در مرکز نمايش داده می شود. مؤثر برای فوکوس کردن قابل اطمينان.

- اگر وقتی دکمه شاتر را تا نيمه فشار می دهيد، دوربين نتواند فوکوس کند، يک کادر AF زرد به همراه [ ] نمايش داده می شود.
- برای کاهش اندازه کادر AF، دکمه <n <را فشار دهيد و [اندازه کادر AF [موجود در زبانه [4] را روی [کوچک] قرار دهيد ([=](#page-28-0)٢٩).
- هنگام استفاده از زوم ديجيتال ([=](#page-37-0)٣٨) يا مبدل فاصله ديجيتال ([=](#page-74-0)٧۵)، اندازه کادر AF روی [عادی] تنظيم می شود.
- برای تنظيم تصاوير بگونه ای که سوژه ها در لبه يا در گوشه قرار بگيرند، ابتدا دوربين را به سمت سوژه در قاب AF بگيريد و سپس دکمه شاتر را تا نيمه پايين بگيريد. در حالی که دکمه شاتر را همچنان تا نيمه پايين نگهداشته ايد، تصوير را مجدداً به دلخواه خود تنظيم کنيد و سپس دکمه شاتر را بطور کامل به پايين فشار دهيد ( قفل فوکوس).
- هنگامی که دکمه شاتر را تا نيمه فشار می دهيد و [زوم نقطه AF[=](#page-49-0)) [۵٠ (روی [روشن] تنظيم شده است، کادر AF بزرگنمايی می شود.

#### **عکسبرداری با AF Servo**

اين حالت کمک می کند که عکس های سوژه های متحرک از دست نروند، زيرا دوربين به فوکوس روی سوژه ادامه می دهد و تا زمانی دکمه شاتر را تا نيمه فشار دهيد، نوردهی را تنظيم می کند.

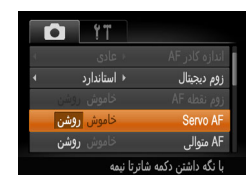

- **١تنظيمات را پيکربندی کنيد.**
- $\mathbb{P}^1$  دکمه <MENU> را فشار دهيد، [Servo AF] را از زبانه [4] انتخاب کنيد، و سپس [روشن] را انتخاب کنيد  $($ ٢٩ $\Box)$ 
	- **٢فوکوس کنيد.**
- z در حالی که دکمه شاتر تا نيمه فشار می دهيد، فوکوس و نوردهی در جايی که کادر آبی AF نمايش داده می شود باقی می مانند.
	- ممکن است فوکوس کردن در برخی شرايط عکسبرداری امکان پذير نباشد.
- در شرايط کم نور، وقتی دکمه شاتر را تا نيمه فشار می دهيد، ممکن است AF Servo فعال نشود (ممکن است کادرهای AF آبی نشوند). در اين صورت، فوکوس و نوردهی بر اساس حالت کادر AF تعيين شده تنظيم می شوند.
- اگر نوردهی کافی به دست نيايد، سرعت های شاتر و ميزان های ديافراگم به رنگ نارنجی نمايش داده می شوند. دکمه شاتر را رها کنيد، و سپس آن را دوباره تا نيمه فشار دهيد.
	- عکسبرداری با قفل AF موجود نيست.
	- [زوم نقطه AF [از زبانه [4] موجود نيست.
	- هنگام استفاده از تايمر خودکار موجود نيست ([=](#page-38-0)٣٩).

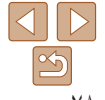

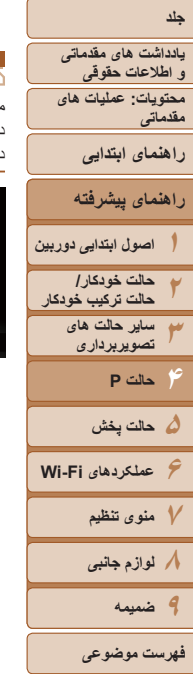

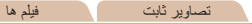

### **تغيير دادن تنظيمات فوکوس**

می توانيد حتی وقتی دکمه شاتر فشار داده نشده است، عمليات پيش فرض دوربين برای فوکوس کردن دائم روی سوژه هايی که به طرف آنها گرفته می شود را تغيير دهيد. در عوض، می توانيد فوکوس کردن دوربين را به لحظه ای که دکمه شاتر را تا نيمه فشار می دهيد، محدود کنيد.

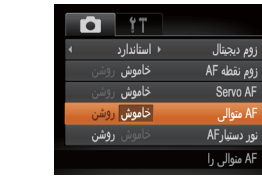

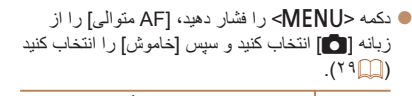

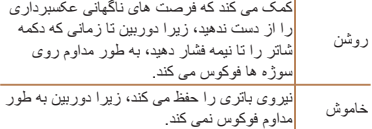

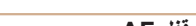

**١**

تصاوير ثابت فيلم ها

#### **تصويربرداری با قفل AF**

فوکوس را می توان قفل کرد. پس از قفل کردن فوکوس، حتی هنگامی که دکمه شاتر را رها می کنيد، موقعيت کانونی تغيير نمی کند.

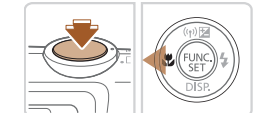

#### **فوکوس را قفل کنيد.**

- z در حالی که دکمه شاتر تا نيمه فشار داده شده است، دکمه <q <را فشار دهيد.
- W اکنون فوکوس قفل می شود، و [%] نمايش داده می شود.
- z برای باز کردن قفل فوکوس، دکمه شاتر را رها کنيد و دکمه <q <را دوباره فشار دهيد. در اين حالت، [%] ديگر نمايش داده نمی شود.
	- **٢تصوير را ترکيب بندی کنيد و عکس بگيريد.**

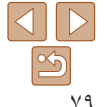

**محتويات: عمليات های مقدماتی راهنمای ابتدايی يادداشت های مقدماتی و اطلاعات حقوقی**

### <span id="page-79-0"></span>**راهنمای پيشرفته**

**١٢٣۵حالت پخش ۶عملکردهای Fi-Wi ٧منوی تنظيم ٨لوازم جانبی ٩ضميمه اصول ابتدايی دوربين حالت خودکار/ حالت ترکيب خودکار ساير حالت های تصويربرداری ۴ حالت P**

#### **فهرست موضوعى**

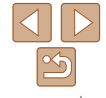

#### **فلاش**

#### تصاوير ثابت

#### **فعال کردن فلش**

می توانيد برای هر عکسبرداری فلش را روشن کنيد. برای اطلاع از جزئيات مربوط به محدوده فلش، به "[محدوده](#page-171-0) فلش" (=١٧٢) مراجعه کنيد.

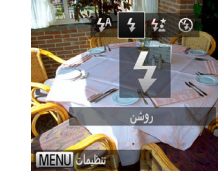

# **تنظيمات را پيکربندی کنيد.**

- $\langle\langle\langle\cdot|\cdot\rangle\rangle\rangle\langle\langle\cdot|\rangle\rangle\langle\langle\cdot|\cdot\rangle\rangle\rangle$  دکمه  $\langle\langle\cdot|\cdot|\cdot\rangle\rangle\rangle$  $\text{C}^\text{(FIR)}_{\text{SFI}}$ را برای انتخاب  $\blacktriangleright$ ] فشار دهید، و سپس دکمه  $>$ 
	- را فشار دهيد.
	- W وقتی تنظيمات انجام شد، [h [نمايش داده می شود.

#### **عکسبرداری با سرعت کم شاتر**

با استفاده از اين گزينه، فلش برای افزايش روشنايی سوژه اصلی (مانند افراد) روشن می شود، در حالی که دوربين با سرعت کم شاتر برای افزايش روشنايی پس زمينه که خارج از محدوده فلش است، عکس می گيرد.

برای اطلاع از جزئيات مربوط به محدوده فلش، به "[محدوده](#page-171-0) فلش" (=١٧٢) مراجعه کنيد.

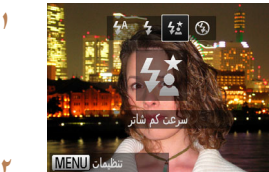

- **تنظيمات را پيکربندی کنيد.**
- $\langle\langle\langle\cdot|\cdot\rangle\rangle\rangle\langle\langle\cdot|\rangle\rangle\langle\langle\cdot|\cdot\rangle\rangle\rangle\langle\langle\cdot|\cdot|\rangle\rangle$  دکمه های  $<$ را برای انتخاب [ $\frac{1}{2}$ ] فشار دهيد، و سپس دكمه  $>$   $\frac{1}{\sin \theta}$ را فشار دهيد.
	- W وقتی تنظيمات انجام شد، [Z [نمايش داده می شود.
		- **٢تصوير بگيريد.**
- z حتی بعد از اينکه فلش روشن می شود، مطمئن شويد که سوژه اصلی تا پايان پخش صدای شاتر حرکت نکند.

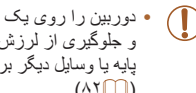

**•** دوربين را روی يک سه پايه سوار کنيد يا اقدامات ديگری را برای ثابت نگه داشتن آن و جلوگيری از لرزش دوربين انجام دهيد. علاوه بر اين، بايد در هنگام استفاده از يک سه پايه يا وسايل ديگر برای ثابت نگه داشتن دوربين، [حالت IS [را روی [خاموش] قرار دهيد  $($  $\wedge$  $\uparrow$   $\Box$ )

**٢٣**

**محتويات: عمليات های يادداشت های مقدماتی و اطلاعات حقوقی**

**مقدماتی**

**راهنمای ابتدايی**

**١اصول ابتدايی دوربين راهنمای پيشرفته**

**حالت خودکار/ حالت ترکيب خودکار ساير حالت های تصويربرداری**

**۵حالت پخش ۶عملکردهای Fi-Wi ٧منوی تنظيم ٨لوازم جانبی ٩ضميمه**

**۴ حالت P**

**فهرست موضوعى**

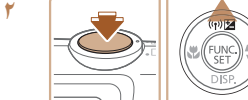

**تصويربرداری با قفل FE**

**نوردهی فلش را قفل کنيد.**

درست مانند قفل AE[=](#page-69-0)) ٧٠(، می توانيد نوردهی را برای عکسبرداری با فلش قفل کنيد. **١**

z دوربين را به طرف سوژه بگيريد تا با نوردهی قفل شده تصويربرداری کنيد. در حالی که دکمه شاتر تا نيمه فشار داده شده است، دکمه <o <را فشار دهيد.

**فلش را روی [**h **[تنظيم کنيد (**[=](#page-79-0)**٨٠).**

تصاوير ثابت

- W فلش زده می شود، و وقتی [)] نمايش داده می شود، مقدار خروجی فلش حفظ می شود.
- z برای باز کردن قفل FE، دکمه شاتر را رها کنيد و دکمه <o <را دوباره فشار دهيد. در اين حالت، [)] ديگر نمايش داده نمی شود.
	- **٣تصوير را ترکيب بندی کنيد و عکس بگيريد.**

#### **تنظيمات ديگر**

تصاوير ثابت

### **تغيير دادن نسبت فشرده سازی (کيفيت تصوير)**

از بين دو نسبت فشرده سازی به شرح زير انتخاب کنيد: (عالی)، (خوب). برای خط مشی های مربوط به اينکه چه تعداد عکس در هر يک از نسبت های فشرده سازی می تواند روی کارت حافظه جای گيرد، به "تعداد عکس های 4:3 در ازای هر کارت [حافظه](#page-171-1)" (=١٧٢) مراجعه کنيد.

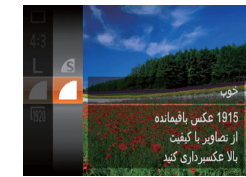

#### **تنظيمات را پيکربندی کنيد.**

z دکمه <m <را فشار دهيد، [ ] را از منو انتخاب کنيد، و گزينه مورد نظر را انتخاب کنيد ([=](#page-27-0)٢٨).

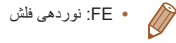

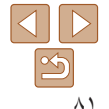

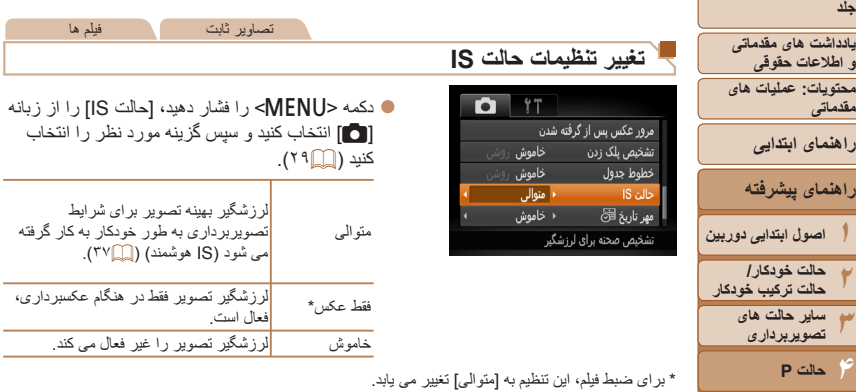

**•** اگر لرزشگير تصوير نتواند از لرزش دوربين جلوگيری کند، دوربين را روی يک سه پايه سوار کنيد يا اقدامات ديگری را برای ثابت نگه داشتن آن انجام دهيد. در اين صورت، [حالت IS [را روی [خاموش] تنظيم کنيد.

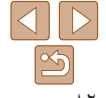

**١٢٣**

**راهنمای ابتدايی**

<span id="page-81-0"></span>**جلد**

**۵حالت پخش ۶عملکردهای Fi-Wi ٧منوی تنظيم ٨لوازم جانبی ٩ضميمه**

**فهرست موضوعى**

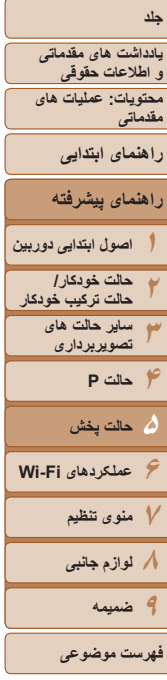

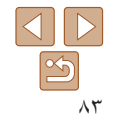

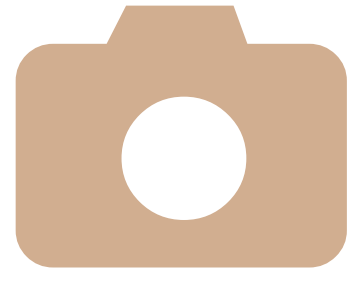

# **۵**

# **حالت پخش**

از مرور تصاوير خود لذت ببريد و أنها را به روش های بسياری مرور يا ويرايش کنيد

- برای أماده کردن دوربين جهت انجام اين عمليات ها، دکمه <1د) را فشار دهيد تا وارد حالت پخش شويد.
- شده اند، يا تصاوير دوربين های ديگر امکان پذير نباشد. ممکن است پخش يا ويرايش تصاويری که نام آنها تغيير کرده است يا ً قبلا در کامپيوتر ويرايش  $\bigcirc$

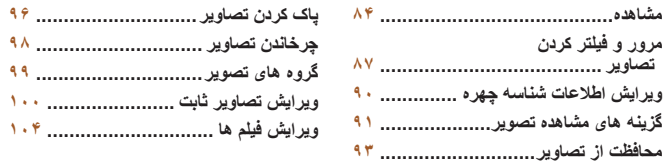

- <span id="page-83-1"></span>**محتويات: عمليات های يادداشت های مقدماتی و اطلاعات حقوقی**
	- **مقدماتی**
	- **راهنمای ابتدايی**
- **راهنمای پيشرفته**
- **١اصول ابتدايی دوربين**
- **٢٣۴حالت P حالت خودکار/ حالت ترکيب خودکار ساير حالت های تصويربرداری**
- **۶عملکردهای Fi-Wi ٧منوی تنظيم ٨لوازم جانبی ٩ضميمه ۵ حالت پخش**
	- **فهرست موضوعى**

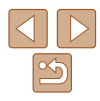

تصاوير ثابت فيلم ها

### **مشاهده**

بعد از گرفتن عکس يا فيلم، می توانيد آنها را روی صفحه به صورت زير مشاهده کنيد.

**<sup>١</sup> وارد حالت پخش شويد.**

z دکمه <1> را فشار دهيد. W آخرين تصوير شما نمايش داده می شود.

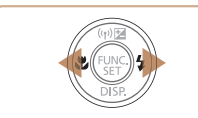

- - 02/02/'13 ♦
- 
- **٢ در بين تصاوير خود حرکت کنيد.** z برای مشاهده تصوير قبلی، دکمه <q <را فشار دهيد. برای مشاهده تصوير بعدی، دکمه <r <را فشار دهيد.
	-

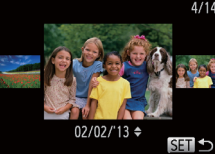

- z برای دسترسی به حالت حرکت نمايش، دکمه های <r><q <را فشار دهيد و حداقل يک ثانيه نگه داريد. در اين حالت، دکمه های <r><q <را فشار دهيد تا در بين تصاوير حرکت کنيد.
	- $<$  برای بازگشت به نمايش تکی تصوير ، دکمه  $\ll_{\tiny\rm SET}\llap{/}{\rm Re}$ را فشار دهيد.
	- z برای مرور کردن تصاوير گروه بندی شده بر اساس تاريخ تصويربرداري، دكمه های <حم> < دا در حالت حرکت نمايش فشار دهيد.

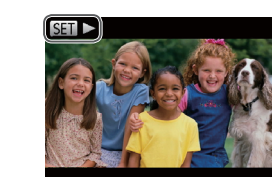

<span id="page-83-0"></span>z فيلم ها با نماد [ ] مشخص می شوند. برای پخش فيلم ها، به مرحله ٣ برويد.

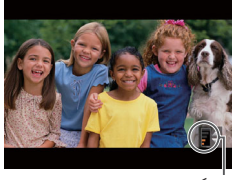

نشانگر ميزان صدا

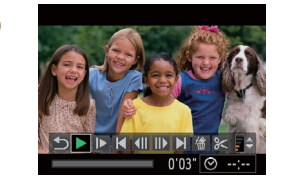

- **<sup>٣</sup> فيلم ها را پخش کنيد.**
- z برای شروع پخش، دکمه <m <را فشار دهيد، دکمه های <p><o <را فشار دهيد تا [ ] انتخاب شود، وسپس دکمه <(ENR)> را دوباره فشار دهيد.
	- **۴ميزان صدا را تنظيم کنيد.**
	- z دکمه های <p><o <را برای تنظيم ميزان صدا فشار دهيد.
- z حتی بعد از اينکه نشانگر ميزان صدا ناپديد شد، می توانيد ميزان صدا را با فشار دادن دکمه های <p><o < تنظيم کنيد.
	- **۵ پخش را مکث کنيد.**
	- ابرای مکث کردن يا ادامه دادن پخش، دکمه  $\lesssim$   $\lesssim$ را  $\bullet$ فشار دهيد.
		- W بعد از پايان فيلم، [ ] نمايش داده می شود.

#### **١٢٣۴محتويات: عمليات های مقدماتی اصول ابتدايی دوربين حالت خودکار/ حالت ترکيب خودکار ساير حالت های تصويربرداری راهنمای ابتدايی حالت P يادداشت های مقدماتی و اطلاعات حقوقی ۵ حالت پخش جلد راهنمای پيشرفته**

<span id="page-84-0"></span>**عملکردهای Fi-Wi منوی تنظيم لوازم جانبی ٩ضميمه**

- برای رفتن به حالت تصويربرداری از حالت پخش، دکمه شاتر را تا نيمه فشار دهيد.
- برای غيرفعال کردن حرکت نمايش، دکمه <n <را فشار دهيد، [حرکت نمايش] موجود در زبانه [1] را انتخاب کنيد، و سپس [خاموش] را انتخاب کنيد.
- اگر ترجيح می دهيد هنگامی که به حالت پخش وارد می شويد جديدترين تصوير گرفته شده نمايش داده شود، دکمه <MENU> را فشار دهيد، و در زبانه [1]، [ادامه] و سپس [آخرين عکس] را انتخاب کنيد.
- برای تغيير دادن جلوه تغيير عکس که بين تصاوير نشان داده می شود، دکمه <n <را فشار دهيد، [جلوه تغيير عکس] موجود در زبانه [1] را انتخاب کنيد، و سپس دکمه های <r><q <را فشار دهيد تا جلوه مورد نظر انتخاب شود.

### **تغيير دادن حالت های نمايش**

دکمه <p <را فشار دهيد تا ساير اطلاعات را روی صفحه مشاهده کنيد، يا اطلاعات را پنهان نماييد. برای اطلاع از جزئيات مربوط به نمايش اطلاعات، به "پخش (نمايش اطلاعات دقيق)" مراجعه کنيد  $(197)$ 

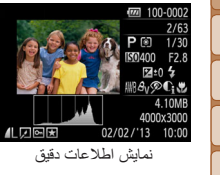

**فهرست موضوعى**

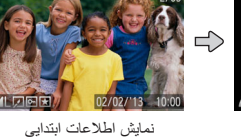

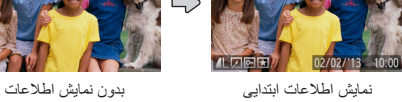

تصاوير ثابت فيلم ها

 $\Rightarrow$ 

تصاوير ثابت فيلم ها

**هشدار نوردهی بيش از حد (برای قسمت های روشن تصوير)**

در نمايش اطلاعات دقيق، قسمت های روشن رنگ پريده تصوير روی صفحه سوسو می زنند ([=](#page-84-0)٨۵).

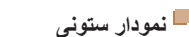

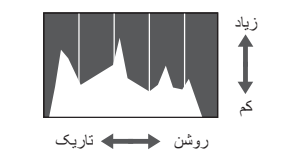

z نمودار موجود در نمايش اطلاعات دقيق ([=](#page-84-0)٨۵) يک نمودار ستونی است که توزيع روشنايی تصوير را نشان می دهد. محور افقی نشان دهنده مقدار روشنايی است، و محور عمودی نشان دهنده اين است که چه مقدار از تصوير در هر سطح روشنايی است. مشاهده نمودار ستونی، روشی برای بررسی نوردهی است.

تصاوير ثابت فيلم ها

- z با استفاده از يک تلفن هوشمند متصل شده به دوربين با Fi-Wi=) [١١۵](#page-114-0)(، می توانيد عکسهای روی دوربين را برچسب جغرافيايی بزنيد و به آنها اطلاعاتی مانند طول جغرافيايی، عرض جغرافيايی و ارتفاع اضافه کنيد. برچسب های جغرافيايی تصاوير با نماد [ ] در نمايش اطلاعات دقيق علامتگذاری شده اند. دکمه <o <را برای مشاهده اطلاعات ضبط شده فشار دهيد.
- z عرض جغرافيايی، طول جغرافيايی، ارتفاع و زمان هماهنگ جهانی (UTC) (تاريخ و زمان تصويربرداری) از بالا به پايين فهرست می شوند.

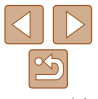

### **نمايش اطلاعات GPS**

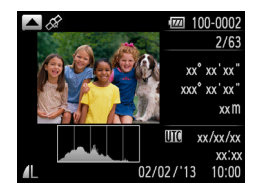

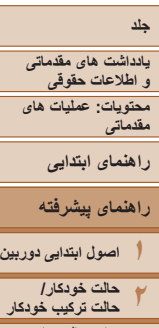

 $\sqrt{2}$ 

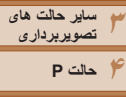

<span id="page-85-0"></span>**۵ حالت پخش**

**عملکردهای Fi-Wi منوی تنظيم لوازم جانبی ٩ضميمه**

- [---] که به جای مقادير عددی نمايش داده می شود نشان دهنده مواردی است که در تلفن  $\mathbb{C}$ هوشمند موجود نيستند يا مواردی که به درستی ضبط نشده اند.
- UTC: Time Universal Coordinated) زمان هماهنگ جهانی)، در اصل به وقت گرينويچ است

فيلم ها **مشاهده فيلم های کوتاه ايجاد شده هنگام گرفتن تصاوير ثابت (فيلم کوتاه)** فيلم های کوتاه ضبط شده به طور خودکار در حالت [ ] ([=](#page-33-0)٣۴) در يک روز عکسبرداری تصاوير ثابت را به شرح زير مشاهده کنيد.

**١**

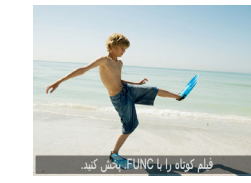

**در بين تصاوير خود حرکت کنيد.**

وافيلم کوتاه را با FUNC, بخش کنيد] در تصاوير ثابت  $\bullet$ گرفته شده در حالت [ ] نمايش داده می شود.

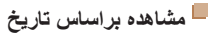

فيلم های کوتاه را می توان براساس تاريخ مشاهده کرد.

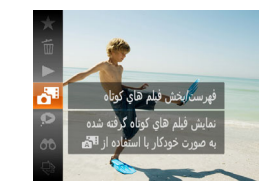

**١ يک فيلم انتخاب کنيد.** z دکمه <m <را فشار دهيد، [ ] را در منو انتخاب کنيد، و تاريخ را انتخاب نماييد ([=](#page-27-1)٢٨).

> **٢ فيلم را پخش کنيد.** z دکمه <m <را برای شروع پخش فشار دهيد.

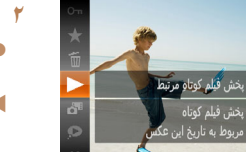

- **فيلم کوتاه را پخش کنيد.** z دکمه <m <را فشار دهيد، و سپس [r [را در منوی
- ([=](#page-27-0)٢٨) انتخاب کنيد. W فيلم های کوتاه ضبط شده به طور خودکار در يک روز عکسبرداری تصاوير ثابت از ابتدا پخش می شود.

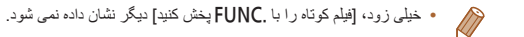

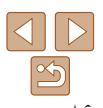

**فهرست موضوعى**

**محتويات: عمليات های مقدماتی يادداشت های مقدماتی و اطلاعات حقوقی**

**راهنمای ابتدايی**

<span id="page-86-1"></span>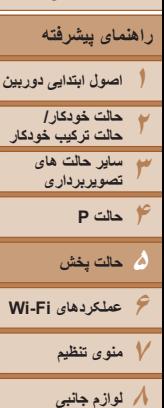

**٩ضميمه**

**فهرست موضوعى**

- **روی حالت نمايش ساده اطلاعات قرار دهيد وبررسی کنيد.**
- z دکمه <p <را به طور مداوم فشار دهيد تا نمايش اطلاعات ابتدايی فعال شود، و سپس دکمه های <r><q <را برای انتخاب يک تصوير فشار دهيد.

تصاوير ثابت

z نام ها روی افراد شناسايی شده نمايش داده می شوند.

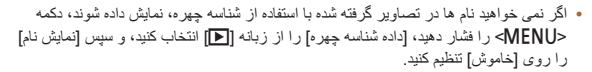

اگر دوربين را به حالت نمايش اطلاعات ساده (۞٨٥) تغيير دهيد، نام حداكثر پنج نفر از افراد ثبت شده

<span id="page-86-2"></span>**بررسی افراد تشخيص داده شده در شناسه چهره**

در شناسه چهره ([=](#page-41-0)۴٢) که تشخيص داده شده اند نشان داده می شود.

### **مرور و فيلتر کردن تصاوير**

<span id="page-86-0"></span>تصاوير ثابت فيلم ها

**حرکت بين تصاوير در فهرست تصاوير کوچک**

با نمايش چند تصوير در فهرست تصاوير کوچک، می توانيد تصاويری که به دنبالشان می گرديد را سريع پيدا نماييد.

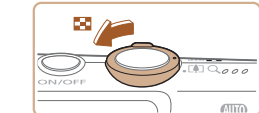

**AND OF BU** 

 $\sim$  64.  $\bullet$  0  $\bullet$ 

 $\frac{1}{2}$   $\frac{1}{2}$   $\frac{1}{2}$   $\frac{1}{2}$   $\frac{1}{2}$ 

 $\blacktriangleright$ 

# **دهيد. <sup>١</sup> تصاوير را در فهرست تصاوير کوچک نشان**

- z برای نمايش تصاوير در فهرست تصاوير کوچک، اهرم زوم را به طرف <g <حرکت دهيد. با دوباره حرکت دادن اين اهرم، تعداد تصاوير نمايش داده شده افزايش می يابد.
- $Q > 0$ برای نمايش تصاوير کمتر، اهرم زوم را به طرف  $Q > 0$ حرکت دهيد. هر بار که اين اهرم را حرکت می دهيد، تصاوير کمتری نشان داده می شود.
	- **٢يک تصوير انتخاب کنيد.**
- z دکمه های <r><q><p><o <را برای انتخاب يک تصوير فشار دهيد.
- W يک کادر نارنجی رنگ دور تصوير انتخاب شده نمايش داده می شود.
- z برای مشاهده تصوير انتخاب شده در نمايش تکی تصوير، دکمه <(FUNC)> را فشار دهيد.

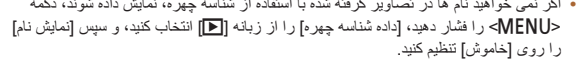

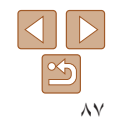

<span id="page-87-0"></span>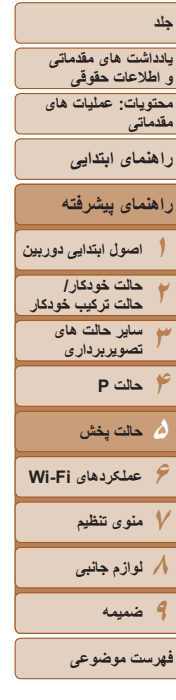

تستجوي تصاوير دلخواه

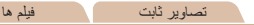

#### **يافتن تصاوير منطبق با شرايط مشخص شده**

با فيلتر کردن نمايش تصوير طبق شرايط مشخص شده خود تصاوير دلخواه را به سرعت روی يک کارت حافظه پر از عکس پيدا کنيد. همچنين می توانيد همه اين تصاوير را با هم محافظت ([=](#page-92-1)٩٣) يا حذف ([=](#page-95-1)٩۶) کنيد.

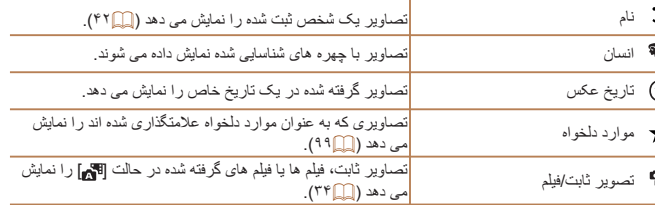

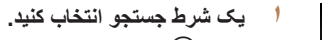

- z دکمه <m <را فشار دهيد، [ ] را از منو انتخاب کنيد، و يک شرط انتخاب نماييد ([=](#page-27-0)٢٨).
- z هنگامی که [ ] يا [ ] را انتخاب کرده ايد، شرط را با فشار دادن دکمه های <<><<<<< صفحه نمايش داده شده، انتخاب کنيد و بعد دکمه <m < را فشار دهيد.
	- **٢تصاوير فيلتر شده را مشاهده کنيد.**
- z تصاوير مطابق با شرايط شما در کادرهای زرد رنگ نمايش داده می شوند. برای اين که فقط اين تصاوير را مشاهده کنيد، دکمه های <r><q <را فشار دهيد.
- z برای لغو پخش فيلتر شده، [ ] را در مرحله ١ انتخاب کنيد.

**•** وقتی دوربين هيچ تصوير منطبقی برای برخی شرايط پيدا نکرد، اين شرايط ديگر موجود نخواهند بود.

- گزينه ها برای مشاهده تصاوير يافت شده (در مرحله ٢) شامل "حرکت بين تصاوير در فهرست [تصاوير](#page-86-1) [کوچک](#page-86-1)" (=٨٧)، "[مشاهده](#page-90-2) نمايش های اسلايد" (=٩١)، و "[بزرگنمايی](#page-90-1) تصاوير" (=٩١) هستند. با انتخاب [انتخاب همه تصاوير در جستجو] در "[محافظت](#page-92-1) از تصاوير" (=٩٣)، "پاک کردن همه [تصاوير](#page-95-2)" ([=](#page-95-2)٩۶)، "افزودن تصاوير به ليست چاپ [\(DPOF](#page-149-0)=) "(١۵٠ (يا "افزودن [تصاوير](#page-152-0) به کتابچه عکس" (=[١۵٣](#page-152-0)) می توانيد همه تصاوير يافت شده را با هم محافظت، پاک و چاپ کنيد يا آن ها را به کتابچه عکس اضافه کنيد.
- در صورتی که تصاوير را ويرايش کنيد و آن ها را به عنوان تصاوير جديد ([=](#page-100-0)[١٠١](#page-100-0) [١٠٣](#page-102-0)) ذخيره کنيد، يک پيام نمايش داده می شود، و تصاويری که يافت شده اند ديگر نمايش داده نمی شوند.

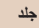

<span id="page-88-0"></span>**محتويات: عمليات های مقدماتی يادداشت های مقدماتی و اطلاعات حقوقی**

**راهنمای ابتدايی**

**١اصول ابتدايی دوربين راهنمای پيشرفته**

**٢٣۴حالت P حالت خودکار/ حالت ترکيب خودکار ساير حالت های تصويربرداری**

**۶عملکردهای Fi-Wi ۵ حالت پخش**

> **٧منوی تنظيم ٨لوازم جانبی**

**٩ضميمه**

**فهرست موضوعى**

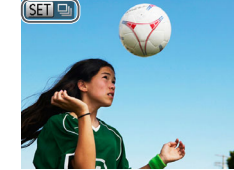

**مشاهده تصاوير تکی در يک گروه**

می شوند، اما می توان آنها را به صورت تکی نيز مشاهده کرد.

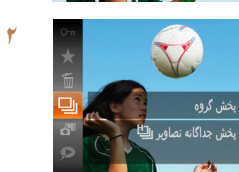

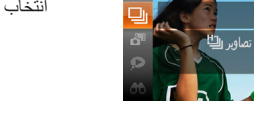

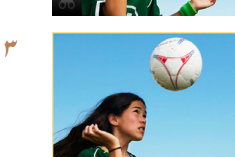

**١ يک گروه تصوير را انتخاب کنيد.** z دکمه های <r><q <را برای انتخاب يک تصوير مشخص شده با [ ] فشار دهيد.

تصاوير ثابت

- **<sup>٢</sup> [ ] را انتخاب کنيد.**
- دکمه <()> را فشار دهيد، و سپس [□] را در منو انتخاب کنید ([\_\_\_\_\r ^).

- **٣ تصاوير تکی را در گروه مشاهده کنيد.**
- z با فشار دادن دکمه های <r><q<، تصاوير فقط در گروه نمايش داده می شوند.
- z برای لغو پخش گروه، دکمه <m <را فشار دهيد، [ ] را در منو انتخاب کنيد، و سپس دکمه <m <را دوباره فشار دهيد ([=](#page-27-0)٢٨).
- در حين پخش گروه (مرحله ٣)، می توانيد با فشار دادن دکمه <m<، از عملکردهای منو استفاده کنيد. همچنين می توانيد بين تصاوير به سرعت حرکت کنيد "حرکت بين تصاوير در فهرست [تصاوير](#page-86-1) کوچک" ([=](#page-86-1)٨٧) و آنها را بزرگنمايی کنيد "[بزرگنمايی](#page-90-1) تصاوير" (=٩١). با انتخاب [همه تصاوير در گروه] در "[محافظت](#page-92-1) از تصاوير" (=٩٣)، "پاک کردن همه [تصاوير](#page-95-2)" (=٩۶)، "افزودن [تصاوير](#page-149-0) به ليست چاپ [\(DPOF](#page-149-0)=) "(١۵٠(، يا "افزودن [تصاوير](#page-152-0) به کتابچه عکس" (=١۵٣) می توانيد همه تصاوير در يک گروه را با هم محافظت، پاک يا چاپ کنيد يا آنها را به يک کتابچه عکس اضافه کنيد.
- برای لغو گروه بندی تصاوير تا اينکه بتوانيد آنها را به صورت تکی مشاهده کنيد، دکمه <n <را فشار دهيد، [تصاوير گروه] موجود در زبانه [1] را انتخاب کنيد، و سپس [خاموش] را انتخاب نماييد ([=](#page-28-0)٢٩). با اين وجود، نمی توان در حين پخش تکی، گروه بندی تصاوير گروه بندی شده را لغو کرد.

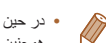

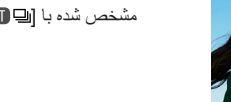

تصاوير گروه بندی شده که در حالت [ ] گرفته شده اند ([=](#page-64-0)۶۵)، ً معمولا با يکديگر نمايش داده

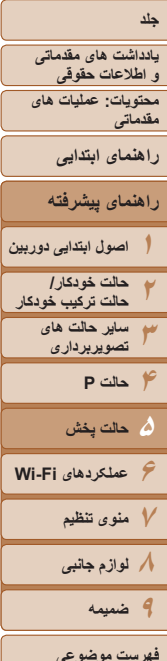

### **ويرايش اطلاعات شناسه چهره**

<span id="page-89-1"></span>اگر در حين پخش متوجه شديد که نام صحيح نيست، می توانيد آن را تغيير دهيد يا پاک کنيد. با اين حال، نمی توانيد نام افرادی را که توسط شناسه چهره رديابی نشده اند (نامها نشان داده نمی شوند)، و نام افرادی که نام آنها را پاک کرده ايد اضافه کنيد.

### **تغيير نامها**

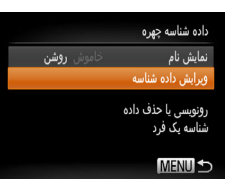

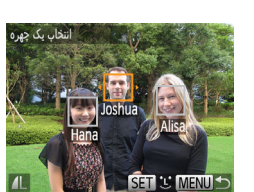

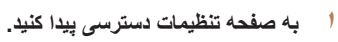

- z دکمه <n <را فشار دهيد و [داده شناسه چهره] را از زبانه [1] انتخاب کنيد ([=](#page-28-0)٢٩).
	- z برای انتخاب [ويرايش داده شناسه]، دکمه های < حك>< ( افشار داده، و سپس دكمه <((;) </r) </></>

فشار دهيد.

- **٢يک تصوير انتخاب کنيد.**
- z با پيروی از روال موجود در "بررسی افراد [تشخيص](#page-86-2) داده شده در [شناسه](#page-86-2) چهره" (=٨٧)، يک تصوير را انتخاب کنيد و دکمه <(EUNC)> را فشار دهيد.
- z يک کادر نارنجی رنگ دور چهره انتخاب شده نمايش داده می شود. وقتی چند نام در يک تصوير نشان داده می شود، دکمه های <<r ><< >< ابرای انتخاب نامی که می خواهيد تغيير دهيد فشار دهيد، و دکمه <m <را فشار دهيد.

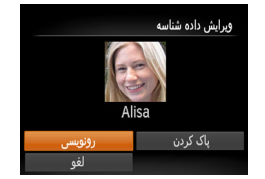

**پاک کردن نامها**

- <span id="page-89-0"></span>**٣ يک مورد را برای ويرايش انتخاب کنيد.** • دکمه های <ح><><<>< >< افشار دهيد تا [رونويسی] انتخاب شود، و سپس دکمه <m <را فشار دهيد.
- **۴ نام فرد مورد نظر برای رونويسی را انتخاب کنيد.**
	- z مرحله ٢ موجود در "رونويسی و افزودن اطلاعات چهره" ([=](#page-45-0)۴۶) را دنبال کنيد تا نام فرد مورد نظر برای رونويسی انتخاب شود.
- z با پيروی کردن از مرحله ٣ موجود در "تغيير نام ها" ([=](#page-89-1)٩٠)، [پاک کردن] را انتخاب کنيد و دکمه <m < را فشار دهيد.
- z وقتی [پاک شود؟] نمايش داده می شود، دکمه های <r><q <را برای انتخاب [تأييد] فشار دهيد، و سپس دکمه <(FUNC)> را فشار دهيد.

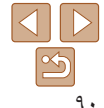

<span id="page-90-1"></span>**١٢محتويات: عمليات های مقدماتی اصول ابتدايی دوربين حالت خودکار/ حالت ترکيب خودکار راهنمای ابتدايی يادداشت های مقدماتی و اطلاعات حقوقی جلد راهنمای پيشرفته**

**٣۴حالت P ۶عملکردهای Fi-Wi ٧منوی تنظيم ٨لوازم جانبی ٩ضميمه ساير حالت های تصويربرداری فهرست موضوعى ۵ حالت پخش**

### **گزينه های مشاهده تصوير**

<span id="page-90-2"></span>**بزرگنمايی تصاوير**

 $\rightarrow$  Q

 $Q_{000}$ 

**CITY** 

 $STI 9$ 

محل تقريبی ناحيه نمايش داده شده

#### تصاوير ثابت

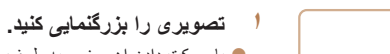

- z با حرکت دادن اهرم زوم به طرف <k<، تصوير بزرگنمايی می شود. با نگه داشتن اهرم زوم به طور مداوم، می توانيد تصاوير را حداکثر تا حدود ١٠ برابر بزرگنمايی کنيد.
- z برای کوچکنمايی، اهرم زوم را به طرف <g <حرکت دهيد. با نگه داشتن آن به طور مداوم، می توانيد به نمايش تکی تصوير بازگرديد.
	- **<sup>و</sup> تصاوير را تغيير دهيد. <sup>٢</sup> بر اساس نياز، وضعيت نمايش را حرکت دهيد**
		- z برای حرکت دادن وضعيت نمايش، دکمه های
		- <r><q><p><o <را فشار دهيد.
- z وقتی [ ] نمايش داده می شود، می توانيد با فشار دادن دکمه <(۱۱۱۲ع)>، به [ <del>]]</del> [[SE] بروید. برای رفتن به تصاوير ديگر در حالی که بزرگنمايی شده اند، دکمه های <r><q <را فشار دهيد. برای بازيابی تنظيمات اصلی، دکمه <(۱۱۱۲)> را دوباره فشار دهيد.

**•** می توانيد با فشار دادن دکمه <n<، از نمايش بزرگنمايی شده به نمايش تکی تصوير بازگرديد.

#### **مشاهده نمايش های اسلايد**

<span id="page-90-0"></span>تصاوير ثابت فيلم ها

تصاوير را به طور خودکار از کارت حافظه به صورت زير پخش کنيد. هر تصوير حدود سه ثانيه نمايش داده می شود.

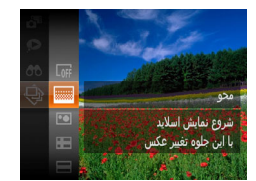

#### **يک جلوه تغيير نمايش اسلايد انتخاب کنيد و پخش را شروع نماييد.**

- دکمه <()> را فشار دهيد، [﴾] را از منو انتخاب کنيد، و گزينه مورد نظر را انتخاب کنيد ([=](#page-27-0)٢٨).
- W چند ثانيه پس از نمايش [در حال بارگيری تصوير]، نمايش اسلايد آغاز خواهد شد.
- z برای توقف نمايش اسلايد، دکمه <n <را فشار دهيد.

**•** عملکردهای ذخيره نيروی دوربين ([=](#page-25-0)٢۶) در حين نمايش های اسلايد غيرفعال می شوند.

- برای مکث کردن يا ادامه دادن نمايش های اسلايد، دکمه <m <را فشار دهيد.
- با فشار دادن دکمه های <r><q<، می توانيد در حين پخش به تصاوير ديگر برويد. برای با سرعت به جلو رفتن يا با سرعت به عقب رفتن، دکمه های <r><q <را فشار داده و نگه داريد.
- در حالت جستجوی تصاوير ([=](#page-87-0)٨٨)، فقط تصاويری که با شرايط جستجو مطابقت دارند پخش می شوند.

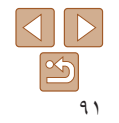

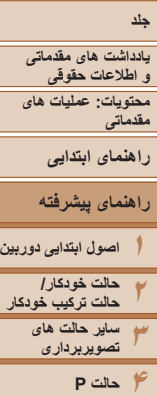

**عملکردهای Fi-Wi منوی تنظيم لوازم جانبی ٩ضميمه**

**۵ حالت پخش**

**فهرست موضوعى**

#### <span id="page-91-0"></span>**تغيير تنظيمات نمايش اسلايد**

**MENU** 

می توانيد نمايش های اسلايد را تنظيم کنيد تا تکرار شوند، و می توانيد جلوه های تغيير بين تصاوير و مدت زمان نمايش هر تصوير را تغيير دهيد.

**١**

- نمایش اسلاید **٢**خاموش ⊀ 3 ثانيه زمان پخش ⊀ محو
- z برای شروع نمايش اسلايد با تنظيمات خود، [شروع] را انتخاب کنيد و دکمه <(EMIC)> را فشار دهيد.
- $\mathsf{I}_\lambda$  برای باز گشت به صفحه منو، دکمه <MENU> را فشار دهيد.

**•** اگر [حباب] در [جلوه] انتخاب شده باشد، نمی توان [زمان پخش] را تغيير داد.

### **به صفحه تنظيمات دسترسی پيدا کنيد.**

- z دکمه <n <را فشار دهيد، و سپس [نمايش اسلايد] موجود در زبانه [1] را انتخاب کنيد ([=](#page-90-2)٩١).
	- **تنظيمات را پيکربندی کنيد.**
	- z يک مورد منو را برای پيکربندی انتخاب کنيد، و سپس گزينه دلخواه را انتخاب نماييد ([=](#page-28-0)٢٩).
	-
	-

#### **پخش خودکار تصاوير مشابه (جابجايی هوشمند)**

بر اساس تصوير فعلی، دوربين چهار تصوير مشابه آن را پيشنهاد می کند که ممکن است مايل باشيد آنها را مشاهده کنيد. پس از اينکه انتخاب کرديد تا يکی از آن تصاوير را مشاهده کنيد، دوربين چهار تصوير ديگر را پيشنهاد می کند. اين کار روش لذت بخشی برای پخش تصاوير به ترتيبی غيرمنتظره است. پس از اينکه تصاوير بسياری از انواع مختلف صحنه ها گرفتيد، اين ويژگی را امتحان کنيد.

**١**

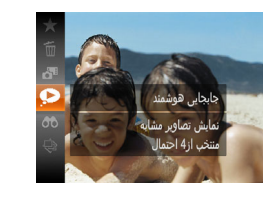

**MENU SE** 

### **جابجايی هوشمند را انتخاب کنيد.**

z دکمه <m <را فشار دهيد، و سپس [ ] را در منو انتخاب کنيد ([=](#page-27-0)٢٨).

تصاوير ثابت

W چهار تصوير کانديد نمايش داده می شوند.

#### **٢ يک تصوير انتخاب کنيد.**

- z دکمه های <r><q><p><o <را برای انتخاب تصويری که بعد از آن می خواهيد ببينيد فشار دهيد.
- W تصوير انتخابی شما در مرکز نمايش داده می شود که با چهار تصوير کانديد بعدی احاطه شده است.
- z برای نمايش تمام صفحه تصوير واقع در مرکز، دکمه <(EUN) را فشار دهيد. برای بازيابی نمايش اصلی، دکمه <m <را دوباره فشار دهيد.
- نکمه <MENU> را فشار دهيد تا نمايش تکی تصوير  $\bullet$ بازيابی شود.

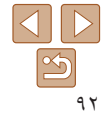

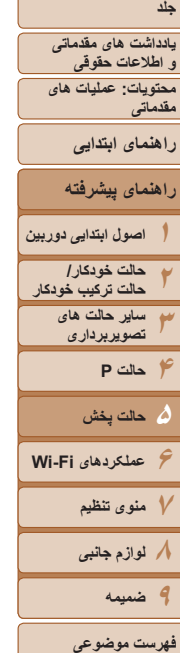

<span id="page-92-1"></span> $\mathbb{C}$ 

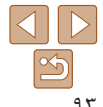

- تنها تصاوير ثابت گرفته شده با اين دوربين، با استفاده از جابجايی هوشمند پخش می شوند. **•** جابجايی هوشمند در موارد زير موجود نيست:
	- کمتر از ۵٠ تصوير گرفته شده با اين دوربين وجود داشته باشد.
		- تصوير پشتيبانی نشده ای در حال نمايش باشد - تصاوير در پخش فيلتر شده نمايش داده می شوند ([=](#page-87-0)٨٨)
			- حين پخش گروه ([=](#page-88-0)٨٩)

#### **محافظت از تصاوير**

برای جلوگيری از حذف تصادفی توسط دوربين، از تصاوير مهم محافظت کنيد ([=](#page-95-1)٩۶).

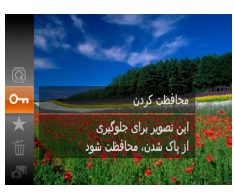

- z دکمه <m <را فشار دهيد، و سپس [:] را در منو انتخاب کنيد ([=](#page-27-0)٢٨). [محافظت شد] نمايش داده می شود.
- z برای لغو محافظت، اين فرايند را تکرار کنيد و [:] را دوباره انتخاب نماييد، و سپس دکمه <m <را فشار دهيد.

<span id="page-92-0"></span>تصاوير ثابت فيلم ها

**•** اگر کارت حافظه را فرمت کنيد، تصاوير محافظت شده در کارت پاک می شوند (=[،١٣۶](#page-135-0)  $\mathbb{O}$ [١٣٧](#page-136-0)).

**•** تصاوير محافظت شده را نمی توان با استفاده از عملکرد پاک کردن دوربين پاک کرد. برای پاک کردن آنها  $\bigotimes$ به اين روش، ابتدا محافظت را لغو کنيد.

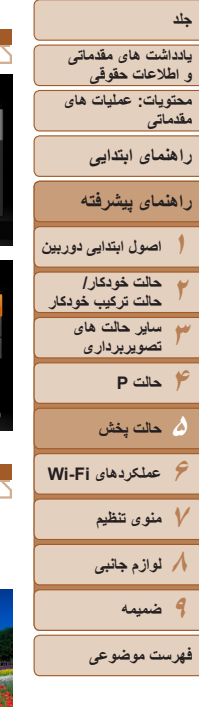

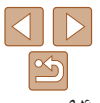

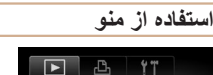

 $77$ 

نمایش اسلاید یاک کردن بحافظت كردن

<span id="page-93-0"></span>جرخش

موارد دلخواه در برابر حذف تصادفی بحافظت كردن نتخاب محدوده ننخان همه تصاویر

**MENU** 

**SET OF MENU** 

 $\boxed{7}$ 

- **١ به صفحه تنظيمات دسترسی پيدا کنيد.** z دکمه <n <را فشار دهيد و [محافظت کردن] موجود در زبانه [1] را انتخاب کنيد ([=](#page-28-0)٢٩).
- **٢ يک روش گزينش انتخاب کنيد.** z يک مورد منو و تنظيمات را بر اساس نياز انتخاب کنيد  $(19)$ 
	- $\cdot$  برای باز گشت به صفحه منو ، دکمه <MENU> را فشار دهيد.

### **انتخاب جداگانه تصاوير**

<span id="page-93-1"></span>نجافظت کرد:

- <span id="page-93-2"></span>**<sup>١</sup> [انتخاب] را انتخاب کنيد.**
- z از مرحله ٢ در "استفاده از منو" ([=](#page-93-0)٩۴) پيروی کنيد، [انتخاب] را انتخاب کنيد و دکمه <m <را فشار دهيد.
	- **<sup>٢</sup> يک تصوير انتخاب کنيد.**
- z دکمه های <r><q <را برای انتخاب يک تصوير فشار دهيد، و سپس دکمه <(ex) را فشار دهيد. [[om] نمايش داده می شود.
	- z برای لغو انتخاب، دکمه <m <را دوباره فشار دهيد. [ ञ] ديگر نمايش داده نمي شود.
	- z اين فرايند را تکرار کنيد تا تصاوير ديگری تعيين کنيد.

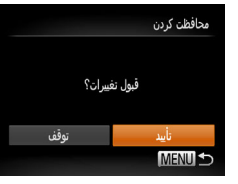

- **٣ از تصوير محافظت کنيد.**
- z دکمه <n <را فشار دهيد. يک پيام تأييد نمايش داده می شود.
- z دکمه های <r><q <را برای انتخاب [تأييد] فشار دهيد، و سپس دکمه <(RINC)> را فشار دهيد.

**•** اگر قبل از اتمام فرايند تنظيم در مرحله ،٣ دوربين را خاموش کنيد يا به حالت تصويربرداری برويد، از تصاوير محافظت نمی شود.

#### **انتخاب محدوده**

انتخاب محدوده

- **<sup>١</sup> [انتخاب محدوده] را انتخاب کنيد.**
- z از مرحله ٢ در "استفاده از منو" ([=](#page-93-0)٩۴) پيروی کنيد، [انتخاب محدوده] را انتخاب کنيد و دکمه <(EMR)> را فشار دهيد.
	- **٢ يک تصوير شروع انتخاب کنيد.** z دکمه <m <را فشار دهيد.

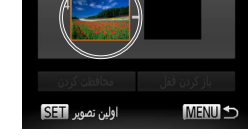

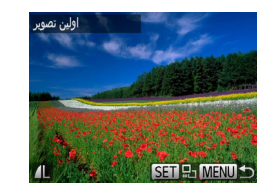

z دکمه های <r><q <را برای انتخاب يک تصوير فشار دهيد، و سپس دكمه <(EMC)> را فشار دهيد.

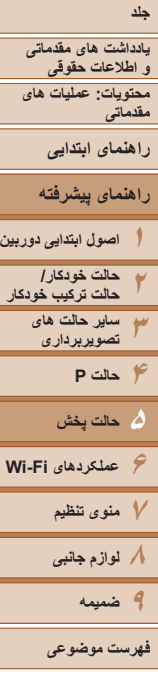

- **٣ يک تصوير پايان انتخاب کنيد.** z دکمه <r <را برای انتخاب [آخرين تصوير] فشار دهيد، و سپس دکمه <(EMC)> را فشار دهيد. محافظت كردن
	- دکمه های < →>< >< (ابرای انتخاب يک تصوير فشار دهيد، و سپس دکمه <m <را فشار دهيد. z تصاويری که قبل از اولين تصوير هستند را نمی توان به عنوان آخرين تصوير انتخاب کرد.

#### **تعيين همه تصاوير با هم**

<mark>باز کردن فقل</mark>

- **<sup>١</sup> [انتخاب همه تصاوير] را انتخاب کنيد.**
- z از مرحله ٢ در "استفاده از منو" ([=](#page-93-0)٩۴) پيروی کنيد، [انتخاب همه تصاوير] را انتخاب کنيد و دکمه <m < را فشار دهيد.
	- **٢از تصاوير محافظت کنيد.**
- z دکمه های <p><o <را برای انتخاب [محافظت کردن] فشار دهيد، و سپس دکمه <(e\ )</r> </r> (أشار دهيد.

**DESERVE** 

محافظت كردن

MENU S

**•** برای لغو محافظت گروه هايی از تصاوير، [باز کردن قفل] موجود در مرحله ۴ "انتخاب محدوده" يا در مرحله ٢ "تعيين همه تصاوير با هم" را انتخاب کنيد.

> ننخاب محدوده باز کردن قفل **MENU**

آخرین تصویر <mark>SETI</mark>

أخرين تصوير

باز كردن قفل

**MENU** 

- **۴ از تصاوير محافظت کنيد.**
- z دکمه <p <را برای انتخاب [محافظت کردن] فشار دهيد، و سپس دکمه <(ex))> را فشار دهيد.

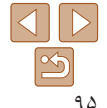

### **محتويات: عمليات های يادداشت های مقدماتی و اطلاعات حقوقی**

**پاک کردن تصاوير**

([=](#page-92-1)٩٣) را پاک کرد.

<span id="page-95-1"></span>**مقدماتی**

**راهنمای ابتدايی**

**راهنمای پيشرفته**

**١اصول ابتدايی دوربين**

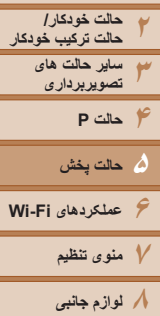

**١ يک تصوير را برای پاک کردن انتخاب کنيد.** z دکمه های <r><q <را برای انتخاب يک تصوير

<span id="page-95-2"></span>تصاوير ثابت فيلم ها

- فشار دهيد.
	- **٢تصوير را پاک کنيد.**

می توانيد تصاويری که لازم نداريد را تک تک انتخاب کرده و پاک کنيد. هنگام پاک کردن تصاوير مراقب باشيد، زيرا نمی توان آنها را بازيابی کرد. با اين وجود، نمی توان تصاوير محافظت شده

- z دکمه <m <را فشار دهيد، و سپس [a [را در منوی ([=](#page-27-0)٢٨) انتخاب کنيد.
- <span id="page-95-3"></span>z وقتی [پاک شود؟] نمايش داده می شود، دکمه های <r><q <را برای انتخاب [پاک کردن] فشار دهيد، وسپس دکمه <(ext)> را فشار دهيد.
	- W تصوير فعلی اکنون پاک می شود.
- z برای لغو پاک کردن، دکمه های <r><q <را فشار دهيد تا [لغو] انتخاب شود، و سپس دکمه <m <را فشار دهيد.

#### **پاک کردن همه تصاوير**

<span id="page-95-0"></span>می توانيد همه تصاوير را با هم پاک کنيد. هنگام پاک کردن تصاوير مراقب باشيد، زيرا نمی توان آنها را بازيابی کرد. با اين وجود، نمی توان تصاوير محافظت شده ([=](#page-92-1)٩٣) را پاک کرد.

### **برگزيدن يک روش انتخاب**

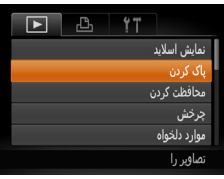

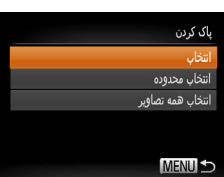

**١به صفحه تنظيمات دسترسی پيدا کنيد.**

z دکمه <n <را فشار دهيد، و سپس [پاک کردن] موجود در زبانه [1] را انتخاب کنيد ([=](#page-28-0)٢٩).

- **٢ يک روش گزينش انتخاب کنيد.**
- z يک مورد منو و تنظيمات را بر اساس نياز انتخاب کنيد  $(19)$
- z دکمه های <p><o <را برای انتخاب يک روش گزينش فشار دهيد، و سپس دكمه <(E)[ ) كرا فشار دهيد.
	- $\cdot$  برای باز گشت به صفحه منو، دکمه <MENU> را فشار دهيد.

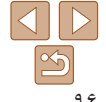

**٩ضميمه**

**فهرست موضوعى**

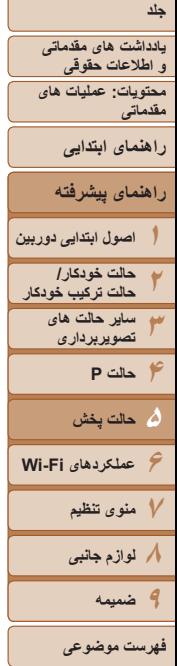

یاک کردن

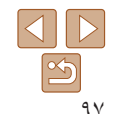

#### **انتخاب جداگانه تصاوير**

پاک شود؟

- **<sup>١</sup> [انتخاب] را انتخاب کنيد.**
- z با پيروی از مرحله ٢ در "برگزيدن يک روش انتخاب" (به بالا مراجعه کنيد)، [انتخاب] را انتخاب کنيد و دکمه <(FUNC)> را فشار دهيد.
	- **٢يک تصوير انتخاب کنيد.**
- z وقتی با پيروی کردن از مرحله ٢ در "انتخاب جداگانه تصاوير" ([=](#page-93-1)٩۴) يک تصوير انتخاب می کنيد، [ ] نمايش داده می شود.
- z برای لغو انتخاب، دکمه <m <را دوباره فشار دهيد. [ ] ديگر نمايش داده نمی شود.
- z اين فرايند را تکرار کنيد تا تصاوير ديگری تعيين کنيد.
	- **٣ تصوير را پاک کنيد.**
- z دکمه <n <را فشار دهيد. يک پيام تأييد نمايش داده می شود.
- z دکمه های <r><q <را برای انتخاب [تأييد] فشار دهيد، و سپس دکمه <(۱۱۱۲ع)> را فشار دهيد.

### **انتخاب محدوده**

انتخاب محدوده

**MENILLE** 

- **<sup>١</sup> [انتخاب محدوده] را انتخاب کنيد.**
- z با پيروی از مرحله ٢ در "برگزيدن يک روش انتخاب" ([=](#page-95-3)٩۶)، [انتخاب محدوده] را انتخاب کنيد و دکمه <(FUNC)> را فشار دهيد.
	- **٢تصاوير را انتخاب کنيد.**
- z برای تعيين تصاوير، مراحل ٢ تا ٣ "انتخاب محدوده" ([=](#page-93-2)٩۴) را دنبال کنيد.
	- **٣ تصاوير را پاک کنيد.**
- z دکمه <p <را برای انتخاب [پاک کردن] فشار دهيد، وسپس دکمه <(fwiC)> را فشار دهيد.

- **تعيين همه تصاوير با هم**
- **<sup>١</sup> [انتخاب همه تصاوير] را انتخاب کنيد.**
- z با پيروی از مرحله ٢ در"برگزيدن يک روش انتخاب" ([=](#page-95-3)٩۶)، [انتخاب همه تصاوير] را انتخاب کنيد و دکمه <(<sup>FUNC</sup>)> را فشار دهيد.
	- **٢ تصاوير را پاک کنيد.**
- z دکمه های <r><q <را برای انتخاب [تأييد] فشار دهيد، و سپس دکمه <(۱۱۱۲ع)> را فشار دهيد.

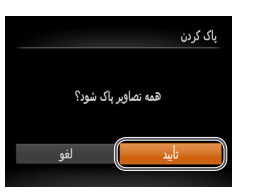

<span id="page-97-1"></span>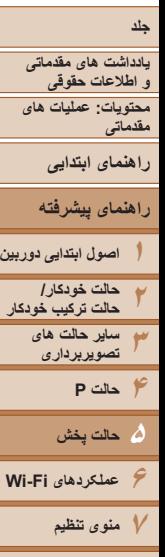

**٨لوازم جانبی ٩ضميمه عملکردهای Fi-Wi فهرست موضوعى**

تصاوير ثابت فيلم ها

### **چرخاندن تصاوير**

جهت تصاوير را تغيير دهيد و آنها را به صورت زير ذخيره کنيد.

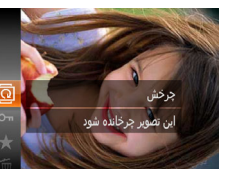

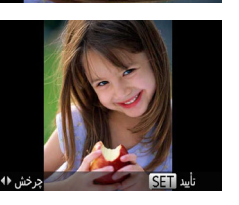

**<sup>١</sup> [**\**] را انتخاب کنيد.** z دکمه <m <را فشار دهيد، و سپس [\] را در منو انتخاب کنيد (١٨/١).

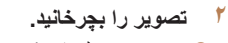

z بسته به جهت دلخواه، دکمه <q <يا <r <را فشار دهيد. هر بار که اين دکمه را فشار می دهيد، تصوير ٩٠ درجه می چرخد. دکمه <(ex))> را برای کامل کردن تنظیمات فشار دهيد.

### **استفاده از منو**

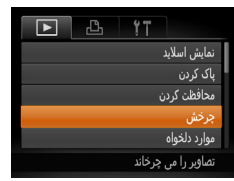

- **<sup>١</sup> [چرخش] را انتخاب کنيد.**
- <span id="page-97-0"></span>z دکمه <n <را فشار دهيد و [چرخش] موجود در زبانه [1] را انتخاب کنيد ([=](#page-28-0)٢٩).

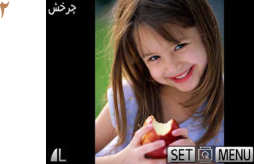

- **٢ تصوير را بچرخانيد.** ● دکمه های <<>>< >< (ابرای انتخاب يک تصوير فشار دهيد.
- z با هر بار فشار دادن دکمه <m<، تصوير ٩٠ درجه می چرخد.
- $\mathsf{I}_1$  بر ای باز گشت به صفحه منو ، دکمه <m ENU> را فشار دهيد.
	- فيلم های دارای کيفيت تصوير [ ] يا [ ] را نمی توان چرخاند.
- وقتی [چرخش خودکار] روی [خاموش] تنظيم شده باشد، چرخش امکان پذير نيست ([=](#page-98-2)٩٩).

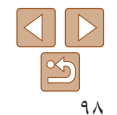

<span id="page-98-2"></span>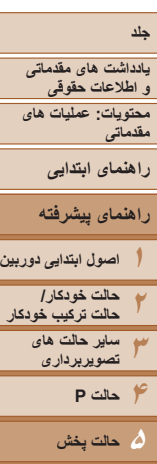

- **۶عملکردهای Fi-Wi ٧منوی تنظيم**
	- **٨لوازم جانبی ٩ضميمه**
- **فهرست موضوعى**

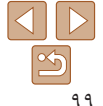

#### **غيرفعال کردن چرخش خودکار**

از اين مراحل پيروی کنيد تا چرخش خودکار توسط دوربين را غيرفعال کنيد، که تصاوير گرفته شده در جهت عمودی را می چرخاند به طوری که در دوربين به طوری عمودی نمايش داده می شوند.

<span id="page-98-1"></span>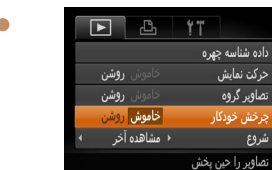

z دکمه <n <را فشار دهيد، [چرخش خودکار] موجود در زبانه [1] را انتخاب کنيد، و سپس [خاموش] را انتخاب نماييد ([=](#page-28-0)٢٩).

- وقتی [چرخش خودکار] را روی [خاموش] تنظيم کرده باشيد، نمی توان تصاوير را چرخاند ([=](#page-97-1)٩٨). علاوه بر اين، تصاويری که ً قبلا چرخانده شده اند، در جهت اصلی نمايش داده خواهند شد.
- در حالت جابجايی هوشمند ([=](#page-91-0)٩٢)، حتی اگر [چرخش خودکار] روی [خاموش] تنظيم شده باشد، تصاويری که به صورت عمودی گرفته شده اند به صورت عمودی نمايش داده می شوند، و تصاوير چرخانده شده در جهت چرخانده شده نمايش داده می شوند.

#### **گروه های تصوير**

<span id="page-98-0"></span>با علامت گذاری تصاوير به عنوان موارد دلخواه، می توانيد آن ها را سازماندهی کنيد. با انتخاب يک گروه در پخش فيلتر شده، می توانيد عملکردهای زير را به همه آن تصاوير محدود کنيد.

**•** [مشاهده](#page-83-1) (=٨۴)، [مشاهده](#page-90-2) نمايش های اسلايد (=٩١)، [محافظت](#page-92-1) از تصاوير (=٩٣)، پاک [کردن](#page-95-1) [تصاوير](#page-95-1) (=٩۶)، افزودن تصاوير به ليست چاپ [\(DPOF](#page-149-0)=) (١۵٠(، افزودن [تصاوير](#page-152-0) به کتابچه [عکس](#page-152-0) (١٥٣)

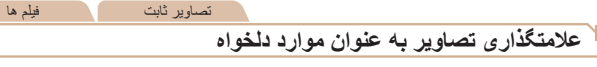

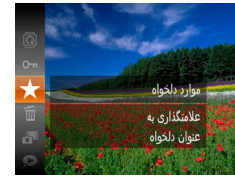

 $B$   $17$ 

 $\boxed{\blacksquare}$ 

- **●** دکمه <(tMC)> را فشار دهيد، و سپس [★] را در منو انتخاب کنيد ([=](#page-27-0)٢٨).
	- W] دلخواه علامتگذاری شد] نمايش داده می شود.
- z برای لغو علامتگذاری تصوير، اين فرايند را تکرار کنيد و [ ] را دوباره انتخاب نماييد، و سپس دکمه <m < را فشار دهيد.

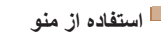

یاک کردن محافظت كردن چرخش بوارد دلخواه ننظيم كتابچه عكس علامتگذاری به

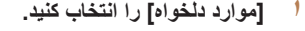

z دکمه <n <را فشار دهيد و [موارد دلخواه] موجود در زبانه [1] را انتخاب کنيد ([=](#page-28-0)٢٩).

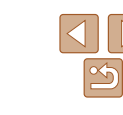

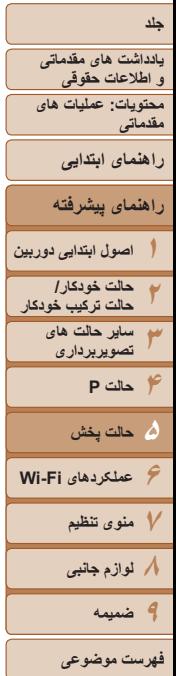

<span id="page-99-2"></span>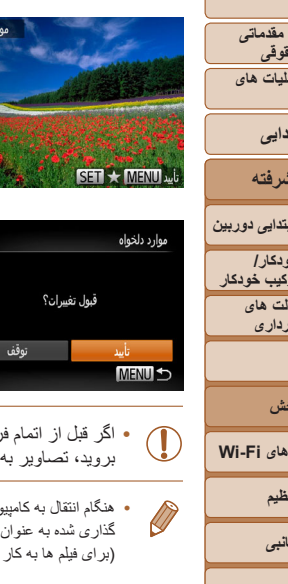

<span id="page-99-1"></span>**يک تصوير انتخاب کنيد.**

**٢**

- z دکمه های <r><q <را برای انتخاب يک تصوير فشار دهيد، و سپس دکمه <m <را فشار دهيد. [ ] نمايش داده می شود.
- z برای برداشتن علامت يک تصوير، دکمه <m <را دوباره فشار دهيد. [ ] ديگر نمايش داده نمی شود.
- z اين فرايند را تکرار کنيد تا تصاوير ديگری انتخاب نماييد.

# **٣ به فرايند تنظيم پايان دهيد.**

- نکمه <MENU> را فشار دهيد. يک بيام تأييد نمايش  $\bullet$ داده می شود.
- z دکمه های <r><q <را برای انتخاب [تأييد] فشار دهيد، و سپس دکمه <(۱۱۱۲)> را فشار دهيد.
- اگر قبل از اتمام فرايند تنظيم در مرحله ،٣ دوربين را خاموش کنيد يا به حالت تصويربرداری برويد، تصاوير به عنوان موارد دلخواه علامتگذاری نمی شوند.
- هنگام انتقال به کامپيوترهای دارای 8 Windows ، 7 Windows يا Vista Windows، تصاوير علامت گذاری شده به عنوان موارد دلخواه، يک درجه بندی سه ستاره ای ( ج<del>\ ح/د خواهه )</del> خواهند داشت. (برای فيلم ها به کار برده نمی شود.)

### **ويرايش تصاوير ثابت**

<span id="page-99-0"></span>**•** فقط وقتی کارت حافظه فضای خالی کافی دارد، ويرايش تصوير (=[١٠٠](#page-99-1) – [١٠٣](#page-102-1)) موجود  $\mathbb{O}$ است.

#### تصاوير ثابت

### **تغيير اندازه تصاوير**

يک کپی از تصاوير با وضوح کمتر ذخيره کنيد.

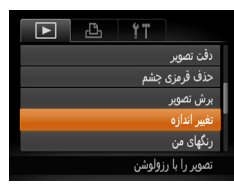

- **<sup>١</sup> [تغيير اندازه] را انتخاب کنيد.**
- z دکمه <n <را فشار دهيد و [تغيير اندازه] موجود در زبانه [1] را انتخاب کنيد ([=](#page-28-0)٢٩).

#### **٢يک تصوير انتخاب کنيد.**

- z دکمه های <r><q <را برای انتخاب يک تصوير فشار دهيد، و سپس دکمه <(ﷺ)> را فشار دهيد.
	- **٣يک اندازه تصوير را انتخاب کنيد.**
- z دکمه های <r><q <را برای انتخاب اندازه فشار دهيد، و سپس دکمه <(۱۱۱۲ع)> را فشار دهيد.
	- W] تصوير جديد ذخيره شود؟] نمايش داده می شود.

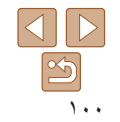

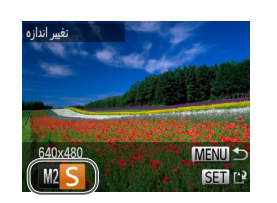

<span id="page-100-1"></span><span id="page-100-0"></span>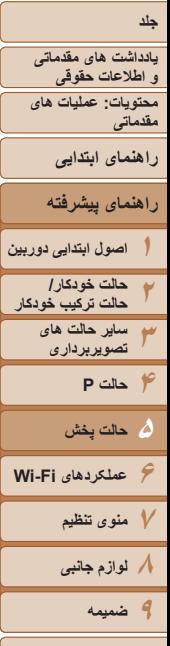

 $\mathbb{Z}$ 

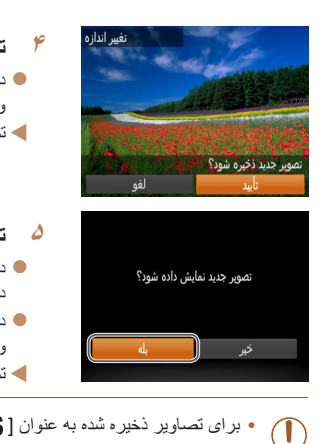

### **•** برای تصاوير ذخيره شده به عنوان [ ] در مرحله ،٣ ويرايش امکان پذير نيست.

**•** نمی توان تصاوير را به يک وضوح بيشتر تغيير اندازه داد.

### **تصوير جديد را ذخيره کنيد.**

- z دکمه های <r><q <را برای انتخاب [تأييد] فشار دهيد، و سپس دکمه <(ENN)> را فشار دهيد.
	- W تصوير اکنون به عنوان يک فايل جديد ذخيره می شود.

## **۵ تصوير جديد را مرور کنيد.**

- z دکمه <n <را فشار دهيد. [تصوير جديد نمايش داده شود؟] نمايش داده می شود.
- z دکمه های <r><q <را برای انتخاب [بله] فشار دهيد، و سپس دکمه <(mc)> را فشار دهيد. W تصوير ذخيره شده اکنون نمايش داده می شود.
	- -

می توانيد قسمتی از تصوير را مشخص کنيد تا به عنوان يک فايل جداگانه تصوير ذخيره شود.

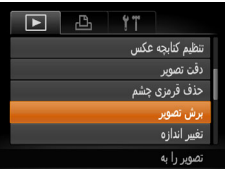

### ناحيه برش

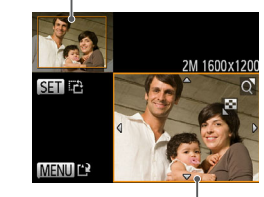

پيش نمايش تصوير بعد از برش

#### وضوح بعد از برش

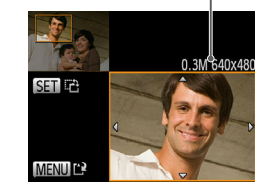

#### تصاوير ثابت

### **برش تصوير**

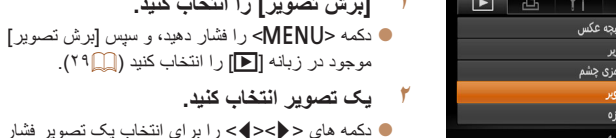

### دهيد، و سپس دکمه <(!st]> را فشار دهيد. **٣ ناحيه برش را تنظيم کنيد.**

- W يک کادر دور قسمتی از تصوير که قرار است برش داده شود، نمايش داده می شود.
- W تصوير اصلی در بالای سمت چپ نشان داده می شود، و پيش نمايش تصوير برش داده شده در پايين سمت راست نشان داده می شود.
	- z برای تغيير اندازه کادر، اهرم زوم را حرکت دهيد.
		- z برای حرکت دادن کادر، دکمه های
		- <r><q><p><o <را فشار دهيد.

**<sup>١</sup> [برش تصوير] را انتخاب کنيد.**

موجود در زبانه [1] را انتخاب کنيد ([=](#page-28-0)٢٩).

z برای تغيير جهت کادر، دکمه <m <را فشار دهيد. z دکمه <n <را فشار دهيد.

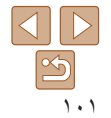

**فهرست موضوعى**

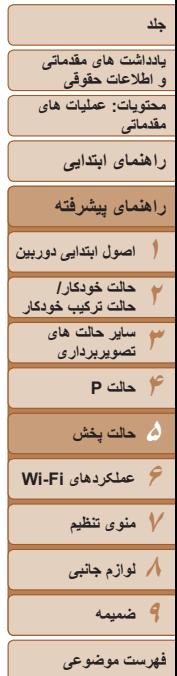

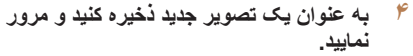

- z از مراحل ۴ تا ۵ در "تغيير اندازه تصاوير" پيروی کنيد  $(1 \cdot \sqrt{m})$
- برای تصاوير گرفته شده با وضوح [ ] ([=](#page-46-0)۴٧) يا تغيير اندازه داده شده به [ ] ويرايش امکان پذير نيست (=[١٠٠](#page-99-2)).
	- تصاوير پشتيبانی شده برای برش، نسبت ابعادی يکسانی پس از برش خواهند داشت.
	- تصاوير برش داده شده، وضوح کمتری از تصاوير برش داده نشده خواهند داشت.
- اگر تصاوير ثابت گرفته شده را با استفاده از شناسه چهره ([=](#page-41-0)۴٢) برش دهيد، فقط نام افراد در تصوير برش داده شده، باقی می ماند.

#### **تغيير رنگ مايه های تصوير (رنگ های من)**

می توانيد رنگ های تصوير را تنظيم کنيد و سپس تصوير ويرايش شده را به عنوان يک فايل جداگانه ذخيره نماييد. جهت اطلاع از جزئيات مربوط به هر گزينه، به "تغيير رنگ مايه های تصوير (رنگ های من)" رجوع کنيد ([=](#page-72-1)٧٣).

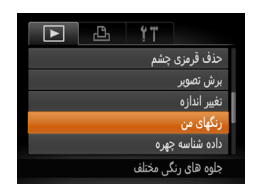

- **<sup>١</sup> [رنگ های من] را انتخاب کنيد.**
- z دکمه <n <را فشار دهيد، و سپس [رنگ های من] موجود در زبانه [1] را انتخاب کنيد ([=](#page-28-0)٢٩).
	- **٢ يک تصوير انتخاب کنيد.**
- z دکمه های <r><q <را برای انتخاب يک تصوير فشار دهيد، و سپس دکمه <(!st]> را فشار دهيد.
	- **٣ يک گزينه را انتخاب کنيد.**
- z دکمه های <r><q <را برای انتخاب يک گزينه فشار دهيد، و سپس دكمه <(EMC)> را فشار دهيد.
- **نماييد. <sup>۴</sup> به عنوان يک تصوير جديد ذخيره کنيد <sup>و</sup> مرور**
- z از مراحل ۴ تا ۵ در "تغيير اندازه تصاوير" پيروی کنيد  $(1 \cdot \mathbb{I})$

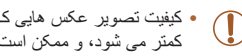

**•** کيفيت تصوير عکس هايی که به طور مکرر با اين روش ويرايش می کنيد، هر بار مقداری کمتر می شود، و ممکن است نتوانيد رنگ دلخواه را به دست آوريد.

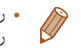

MENIT  $R_0$  *R<sub>N</sub> Ap A<sub>I</sub> A<sub>D</sub>* **FIGHT** 

**•** رنگ تصاويری که با استفاده از اين عملکرد ويرايش شده اند ممکن است با رنگ تصاويری که با استفاده از رنگ های من گرفته شده اند، کمی متفاوت باشد ([=](#page-72-1)٧٣).

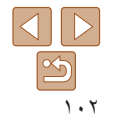

<span id="page-102-1"></span>**محتويات: عمليات های مقدماتی يادداشت های مقدماتی و اطلاعات حقوقی**

**راهنمای ابتدايی**

**١اصول ابتدايی دوربين راهنمای پيشرفته**

**٢٣۴حالت P حالت خودکار/ حالت ترکيب خودکار ساير حالت های تصويربرداری**

**۶عملکردهای Fi-Wi ٧منوی تنظيم ٨لوازم جانبی ٩ضميمه ۵ حالت پخش**

**فهرست موضوعى**

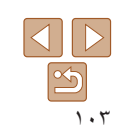

**تصحيح روشنايی تصوير (دقت تصوير)**

می توان نواحی بسيار تاريک تصوير (مانند چهره ها يا پس زمينه ها) را رديابی کرد و روی روشنايی بهينه به طور خودکار تنظيم نمود. کنتراست ناکافی کل تصوير نيز به طور خودکار تصحيح می شود تا سوژه ها بهتر و برجسته تر ديده شوند. يکی از چهار سطح تصحيح را انتخاب کنيد، و سپس تصوير را به عنوان يک فايل جداگانه ذخيره نماييد.

**<sup>١</sup> [دقت تصوير] را انتخاب کنيد.**

z دکمه <n <را فشار دهيد، و سپس [دقت تصوير] موجود در زبانه [1] را انتخاب کنيد ([=](#page-28-0)٢٩).

z دکمه های <r><q <را برای انتخاب يک تصوير فشار دهيد، و سپس دکمه <(FINC)> را فشار دهيد.

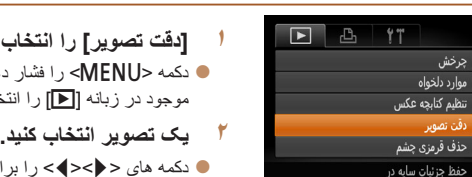

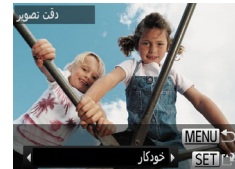

- **٣ يک گزينه را انتخاب کنيد.** z دکمه های <r><q <را برای انتخاب يک گزينه فشار دهيد، و سپس دكمه <(RMC)> را فشار دهيد. **نماييد. <sup>۴</sup> به عنوان يک تصوير جديد ذخيره کنيد <sup>و</sup> مرور**
- <span id="page-102-0"></span>z از مراحل ۴ تا ۵ در "تغيير اندازه تصاوير" پيروی کنيد  $(1 \cdot \sqrt{m})$
- برای برخی از تصاوير، تصحيح ممکن است درست نباشد يا ممکن است باعث شود تصاوير دانه دانه به نظر برسند.
- پس از ويرايش مکرر با استفاده از اين عملکرد، ممکن است تصاوير دانه دانه به نظر برسند.
- اگر [خودکار] نتايج مورد انتظار را ايجاد نکرد، تصحيح تصاوير را با استفاده از [کم]، [متوسط] يا [زياد] امتحان کنيد.

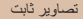

### **تصحيح قرمزی چشم**

تصاويری که تحت تأثير قرمزی چشم قرار گرفته اند را به طور خودکار تصحيح می کند. می توانيد تصوير تصحيح شده را به عنوان يک فايل جداگانه ذخيره کنيد.

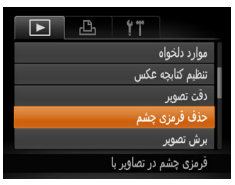

**Cardinal** رونويس

حذف قرمزى چشد

- **<sup>١</sup> [حذف قرمزی چشم] را انتخاب کنيد.**
- z دکمه <n <را فشار دهيد، و سپس [حذف قرمزی چشم] موجود در زبانه [1] انتخاب کنيد ([=](#page-28-0)٢٩).
	- **٢ يک تصوير انتخاب کنيد.**
	- z دکمه های <r><q <را برای انتخاب يک تصوير فشار دهيد.
		- **٣تصوير را تصحيح کنيد.**
		- z دکمه <m <را فشار دهيد.
- W قرمزی چشم رديابی شده توسط دوربين، اکنون تصحيح می شود، و کادرهايی دور نواحی تصحيح شده تصوير نمايش داده می شوند.
- z تصاوير را بر اساس نياز بزرگ يا کوچک کنيد. مراحل موجود در "بزرگنمايی تصاوير" را برای انتخاب ([=](#page-90-1)٩١) دنبال کنيد.
- **نماييد. <sup>۴</sup> به عنوان يک تصوير جديد ذخيره کنيد <sup>و</sup> مرور**
- z دکمه های <r><q><p><o <را فشار دهيد تا [فايل جديد] انتخاب شود، و سپس دکمه <m <را فشار دهيد.
- W تصوير اکنون به عنوان يک فايل جديد ذخيره می شود.
	- z از مرحله ۵ در "تغيير اندازه تصاوير" پيروی کنيد  $(1 \cdot 1)$

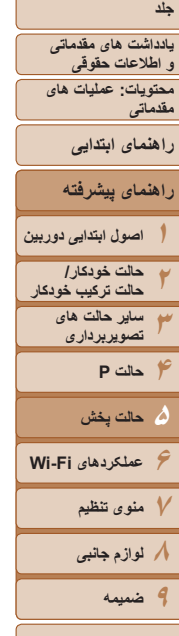

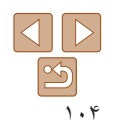

**فهرست موضوعى**

- ممکن است برخی از تصاوير درست تصحيح نشوند.
- برای رونويسی تصوير اوليه با تصوير اصلاح شده، [رونويسی] را در مرحله ۴ انتخاب کنيد. در اين صورت، تصوير اوليه پاک خواهد شد.
	- نمی توان تصاوير محافظت شده را بازنويسی کرد.

### **ويرايش فيلم ها**

می توانيد فيلم ها را برش بزنيد تا قسمت های غير ضروری اول يا آخر را حذف کنيد.

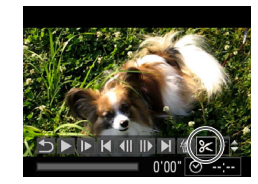

صفحه ويرايش فيلم

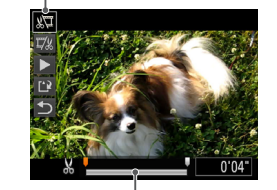

نوار ويرايش فيلم

#### <span id="page-103-0"></span>فيلم ها

### **<sup>١</sup> [**\***] را انتخاب کنيد.**

- z با پيروی کردن از مراحل ١ تا ۵ موجود در"مشاهده" (A۴))، [26] را انتخاب کنید و دکمه <(em )> را $\mathbb{R}$ ) فشار دهيد.
- W صفحه ويرايش فيلم و نوار ويرايش اکنون نمايش داده می شوند.

#### **٢قسمت هايی را برای برش مشخص کنيد.**

- $\mathbb{Z} \setminus \{ \mathbb{Z} \}$  دکمه های < $\blacktriangleright$  د $\blacktriangleright$  < $\blacktriangleright$  ( ابر ای انتخاب  $\mathbb{Z}$ ] يا  $\mathbb{Z}$ ] فشار دهيد.
	- z برای مشاهده قسمت هايی که می توانيد برش دهيد (مشخص شده با [ ] روی صفحه)، دکمه های
- <r><q <را فشار دهيد تا [ ] حرکت کند. ابتدای فيلم را (از [ ]) با انتخاب [ ] برش دهيد، و انتهای فيلم را با انتخاب [ ] برش دهيد.
- z حتی اگر [ ] را به موقعيتی غير از علامت [ ] حرکت دهيد، انتخاب [17%] فقط قسمتی از نزديک ترين [26] به سمت چپ را برش می دهد، و انتخاب [ ] نزديک ترين قسمت [ ] به سمت راست را برش می دهد.
	- **٣ فيلم ويرايش شده را مرور کنيد.**
	- z دکمه های <p><o <را برای انتخاب [ ] فشار دهيد، و سپس دكمه <(EMC)> را فشار دهيد. فيلم ويرايش شده اکنون پخش می شود.
		- z برای ويرايش مجدد فيلم، مرحله ٢ را تکرار کنيد.

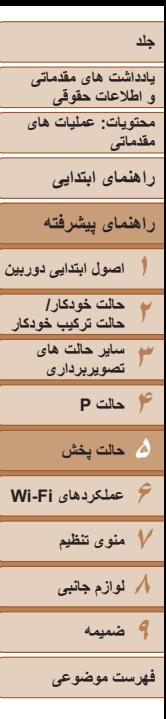

رونویسی

١٠۵

- z برای لغو ويرايش، دکمه های <p><o <را فشار دهيد تا [ ] انتخاب شود. دکمه <m <را فشار دهيد، دکمه های <r><q <را برای انتخاب [تأييد] فشار دهيد، و سپس دکمه <(!!!!)> را دوباره فشار دهيد.
	- **۴فيلم ويرايش شده را ذخيره کنيد.**
	- z دکمه های <p><o <را برای انتخاب [ ] فشار دهيد، و سپس دکمه <m <را فشار دهيد.
	- **دکمه های < ح>< ><< ><< ><< افشار دهيد** تا [فايل جديد] انتخاب شود، و سپس دکمه <m <را فشار دهيد.
	- W فيلم اکنون به عنوان يک فايل جديد ذخيره می شود.
- برای رونويسی فيلم اوليه با فيلم بريده شده، [رونويسی] را در مرحله ۴ انتخاب کنيد. در اين صورت، فيلم اوليه پاک خواهد شد.
	- فقط وقتی کارت های حافظه فضای خالی کافی ندارند، [رونويسی] موجود است.
	- اگر در حين ذخيره کردن، باتری تمام شود، ممکن است فيلم ها ذخيره نشوند.
- هنگام ويرايش فيلم ها، بايد از يک باتری کاملاً شارژ شده يا کيت آداپتور AC=) [،١۴١](#page-140-0) به صورت جداگانه فروخته می شود) استفاده کنيد.

### **ويرايش فيلم های کوتاه**

قسمت های جداگانه ([=](#page-33-0)٣۴) ضبط شده در حالت [ ] را می توان در صورت نياز پاک کرد. هنگام پاک کردن قسمت ها مراقب باشيد، زيرا نمی توان آنها را بازيابی کرد.

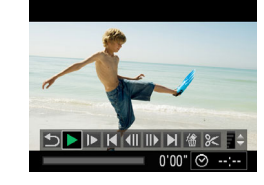

#### **١قسمت را برای پاک کردن انتخاب کنيد.**

- z با دنبال کردن مراحل ١ تا ٢ در "مشاهده فيلم های کوتاه ايجاد شده هنگام گرفتن تصاوير ثابت (فيلم کوتاه)" ([=](#page-85-0)٨۶) برای پخش يک فيلم ايجاد شده در حالت [ ]، و سپس فشار دادن دکمه <(ENC)> به صفحه کنترل فيلم دسترسی يابيد.
- $\blacktriangleright$  دکمه های <<>><)> را برای انتخاب  $\blacktriangleright$ ] يا  $\blacktriangleright$ فشار دهيد، و سپس دکمه <m <را فشار دهيد.
	- **<sup>٢</sup> [ ] را انتخاب کنيد.**
- دکمه های <<>>> <>>> را برای انتخاب [ ﴾] فشار دهيد، و سپس دکمه <(۱۱۱)</r> (اقشار دهيد.
	- ً پخش می شود. W قسمت انتخاب شده مرتبا
		- **٣ پاک کردن را تأييد کنيد.**
- z دکمه های <r><q <را برای انتخاب [تأييد] فشار دهيد، و سپس دکمه <(RINC)> را فشار دهيد. W قسمت پاک می شود، و قطعه فيلم رونويسی می شود.

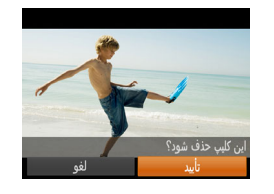

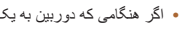

**•** اگر هنگامی که دوربين به يک چاپگر متصل است يک قسمت را انتخاب کنيد [ ] نمايش داده نمی شود.

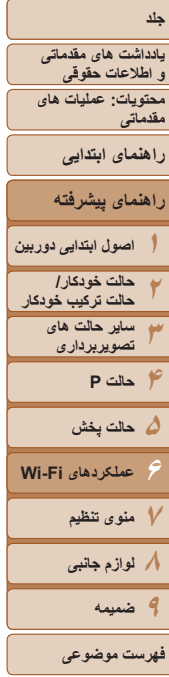

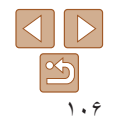

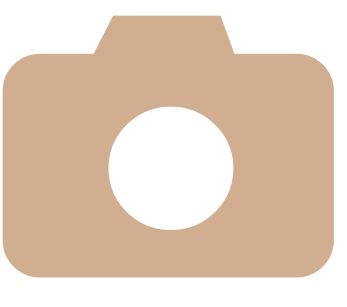

# **۶**

# **عملکردهای Fi-Wi**

از عملکرد Fi-Wi برای ارسال تصاوير از دوربين به انواع دستگاه های سازگار استفاده کنيد، و از دوربين با خدمات وب استفاده کنيد

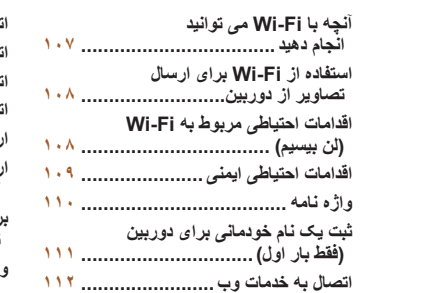

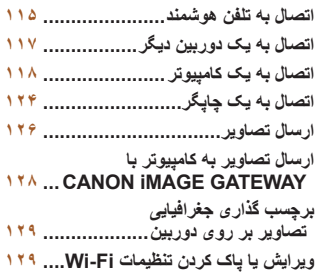

**١٢٣**

**يادداشت های مقدماتی و اطلاعات حقوقی محتويات: عمليات های**

**مقدماتی**

**راهنمای ابتدايی**

**۴حالت P ۵حالت پخش**

**٧منوی تنظيم ٨لوازم جانبی ٩ضميمه**

**فهرست موضوعى**

**۶**

**راهنمای پيشرفته**

**ساير حالت های تصويربرداری**

**عملکردهای Fi-Wi**

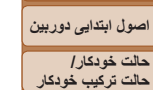

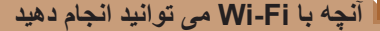

اين دوربين يک محصول دارای تأييديه RFi-Wi \* است. شما می توانيد به صورت بيسيم به اين دستگاه ها وصل شويد و تصاوير را ارسال کنيد.

توجه داشته باشيد که در اين فصل، عملکردهای لن بيسيم به غير از Fi-Wi ممکن است روی هم رفته Fi-Wi نيز ناميده شود.

\* Fi-Wi نامی تجاری است که نشان دهنده گواهی قابليت تعامل دستگاههای Fi-Wi می باشد.

# **اتصال به خدمات وب**

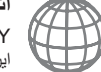

 **آنچه با Fi-Wi می توانيد انجام دهيد** GATEWAY iMAGE CANON يک خدمت عکس آنلاين است و برای افرادی که اين محصول را خريداری کرده اند قابل دسترس می باشد. اگر به صورت رايگان برای عضويت ثبت نام کرده باشيد، می توانيد از GATEWAY iMAGE CANON برای دسترسی به خدمات مختلف اينترنتی مانند خدمات شبکه های اجتماعی بر روی کامپيوتر استفاده کنيد. تصاوير در دوربين را می توان به طور خودکار از طريق CANON GATEWAY iMAGE به کامپيوتر ارسال کرد.

#### **اتصال به يک تلفن هوشمند**

تصاوير را به تلفن های هوشمند و رايانه های لوحی که دارای عملکرد Fi-Wi هستند، ارسال کنيد. همچنين می توانيد از يک تلفن هوشمند يا رايانه لوحی متصل، بر روی عکس ها برچسب جغرافيايی بزنيد. نصب يک برنامه مخصوص بر روی تلفن هوشمند يا رايانه لوحی الزامی است. برای جزئيات بيشتر وب سايت Canon را ببينيد. برای راحتی در اين دفترچه راهنما، به تلفن های هوشمند و رايانه های لوحی روی هم رفته تلفن های هوشمند گفته می شود.

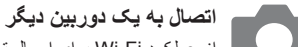

<span id="page-106-0"></span>از عملکرد Fi-Wi برای ارسال تصاوير بين دوربين های ديجيتال کم حجم Canon استفاده کنيد.

### **اتصال به يک کامپيوتر**

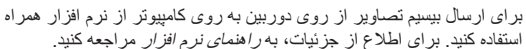

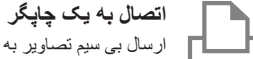

ارسال بی سيم تصاوير به يک چاپگر سازگار با PictBridge) پشتيبانی از DPS از طريق IP (برای چاپ آنها.

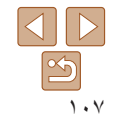

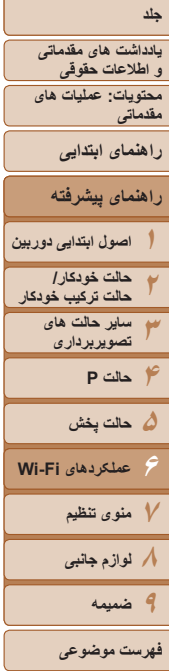

آماده سازی ها

اتصال

ارسال/چاپ/ وارد کردن

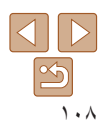

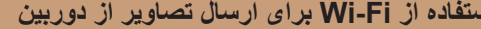

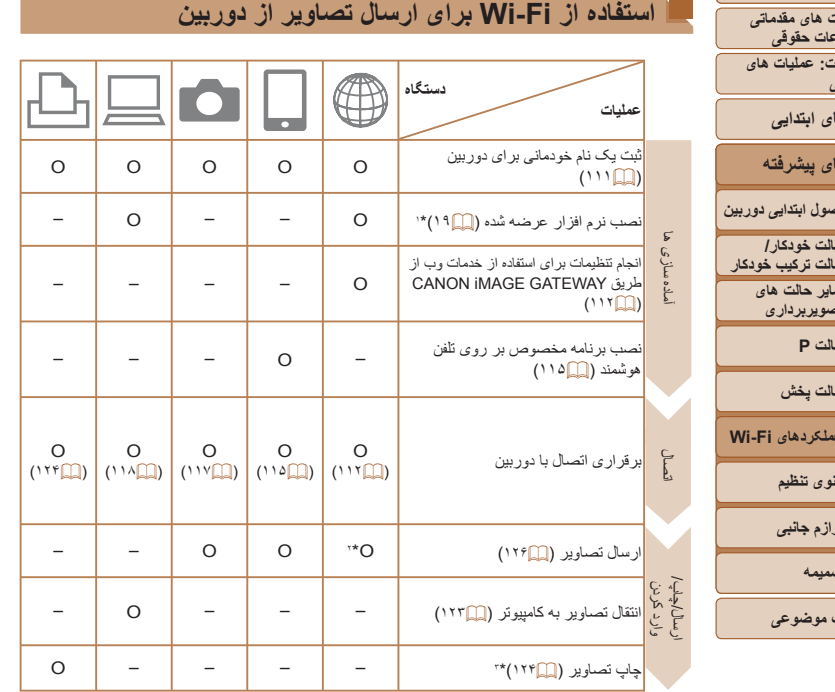

**اقدامات احتياطی مربوط به Fi-Wi) لن بيسيم)**

- شماره مدل 1897PC) شامل ماژول WLAN مدل 219WM (است.
	- کشورها و مناطقی که استفاده از WLAN را مجاز می دانند
- <span id="page-107-0"></span>- استفاده از WLAN در بعضی از کشورها و مناطق ممنوع است و استفاده غير مجاز از آن ممکن است بر اساس قوانين محلی يا کشوری شامل مجازات شود. برای پيشگيری از استفاده غير مجاز از WLAN، وب سايت Canon را ببينيد تا متوجه شويد که در چه مناطقی استفاده از WLAN مجاز است.

توجه داشته باشيد که Canon در قبال مشکلات پيش آمده در اثر استفاده از WLAN در ساير کشورها و مناطق مسئوليتی نخواهد داشت.

- انجام کارهای زير ممکن است باعث مجازات قانونی شود:
	- تغيير يا دستکاری در محصول
	- جدا کردن برچسبهای تأييديه از روی محصول
- بر اساس قوانين تبادل و تجارت خارجی، مجوز صادرات (يا مجوز خدمات تراکنش) از دولت ژاپن برای صادر کردن منابع يا خدمات استراتژيک (شامل اين محصول) به خارج از ژاپن لازم است.
- به علت اينکه اين محصول دارای نرم افزار رمزگذاری آمريکايی است، تحت قوانين مجوزهای صادرات ايالات متحده قرار می گيرد و نبايد به کشوری که در تحريم تجارت ايالات متحده است، صادر يا برده شود.
	- ً از تنظيماتی که برای لن بيسيم انجام می دهيد يادداشت برداريد. حتما

تنظيمات لن بيسيم ذخيره شده در اين محصول ممکن است به علت کارکردن نادرست با آن، اثرات موجهای راديويی يا الکتريسيته ساکن، تصادف يا در اثر کارکرد نادرست، پاک شوند. به عنوان اقدام احتياطي، حتماً از تنظيماتي كه بر روي لن بيسيم انجام داده ايد، يادداشت برداريد. لطفاً توجه داشته باشيد که Canon مسئوليت افت کيفيت محتوا، خسارت مستقيم يا غيرمستقيم يا کم شدن درآمد در اثر استفاده از اين محصول را نمی پذيرد.

ً **•** از هنگام انتقال اين محصول به شخصی ديگر، دور انداختن آن يا ارسال آن برای تعمير حتما تنظيماتی که بر روی لن بيسيم انجام داده ايد يادداشت برداريد و در صورت نياز محصول را به تنظيمات پيش فرض بازنشانی کنيد (پاک کردن تنظيمات).

\*١ دستورالعمل های اين راهنما زمانی قابل اجرا هستند که نرم افزار موجود در سی دی ([=](#page-18-0)١٩) به طور کامل نصب شده باشد.

\*٢ هنگام انتقال از طريق سرور، تصاوير به طور خودکار ارسال می شوند (=[١٢٨](#page-127-1)). \*٣ برای دستورالعمل های کامل چاپ، به "چاپ تصاوير" مراجعه کنيد (=[١۴۶](#page-145-0)).
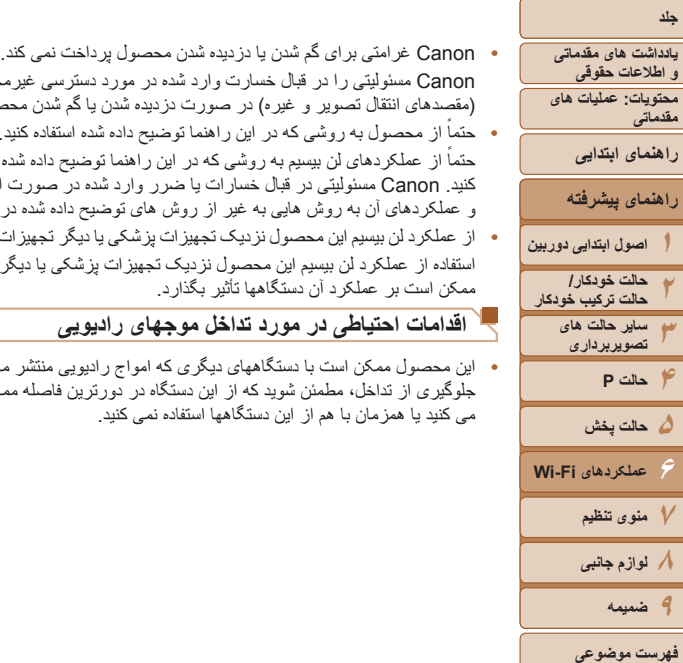

- 
- Canon مسئوليتی را در قبال خسارت وارد شده در مورد دسترسی غيرمجاز به داده های ثبت شده (مقصدهای انتقال تصوير و غيره) در صورت دزديده شدن يا گم شدن محصول نمی پذيرد. ً **•** از محصول به روشی که در اين راهنما توضيح داده شده استفاده کنيد. حتما

ً از عملکردهای لن بيسيم به روشی که در اين راهنما توضيح داده شده و نوشته شده است استفاده حتما کنيد. Canon مسئوليتی در قبال خسارات يا ضرر وارد شده در صورت استفاده از اين محصول و عملکردهای آن به روش هايی به غير از روش های توضيح داده شده در اين راهنما نمی پذيرد.

**•** از عملکرد لن بيسيم اين محصول نزديک تجهيزات پزشکی يا ديگر تجهيزات الکترونيکی استفاده نکنيد. استفاده از عملکرد لن بيسيم اين محصول نزديک تجهيزات پزشکی يا ديگر تجهيزات الکترونيکی ممکن است بر عملکرد آن دستگاهها تأثير بگذارد.

### **اقدامات احتياطی در مورد تداخل موجهای راديويی**

**•** اين محصول ممکن است با دستگاههای ديگری که امواج راديويی منتشر می کنند تداخل کند. برای جلوگيری از تداخل، مطمئن شويد که از اين دستگاه در دورترين فاصله ممکن از آن دستگاهها استفاده می کنيد يا همزمان با هم از اين دستگاهها استفاده نمی کنيد.

### **اقدامات احتياطی ايمنی**

از آنجايی که Fi-Wi از امواج راديويی برای انتقال سيگنال استفاده می کند، اقدامات احتياطی ايمنی دقيق تری نسبت به هنگام استفاده از کابل لن نياز است. هنگام استفاده از Fi-Wi نکات زير را به ياد داشته باشيد.

**•** فقط از شبکه هايی استفاده کنيد که مجاز به استفاده از آنها هستيد.

اين محصول شبکه های Fi-Wi نزديک را جستجو کرده و نتايج را بر روی صفحه نشان می دهد. شبکه هايی که مجاز به استفاده از آنها نيستيد (شبکه های ناشناس) نيز ممکن است نشان داده شوند. با اين وجود، تلاش برای اتصال به آن شبکه ها يا استفاده از آنها ممکن است به عنوان دسترسی غير مجاز شناخته شود. حتماً از شبکه هايی استفاده کنيد که مجاز به استفاده از آنها هستيد و تلاش نکنيد که به شبکه های ناشناس ديگر متصل شويد.

اگر تنظيمات امنيتی به درستی انجام نشده باشند، اين مشکلات ممکن است رخ دهند.

**•** نظارت غيرمجاز بر انتقال

اشخاص ثالث با نيتهای خرابکارانه ممکن است بر روی انتقالهای Fi-Wi نظارت کنند و تلاش کنند تا به داده هايی که ارسال می کنيد دسترسی يابند.

**•** دسترسی غيرمجاز به شبکه

اشخاص ثالث با نيتهای خرابکارانه ممکن است به شبکه ای که در حال استفاده از آن هستيد دسترسی غيرمجاز پيدا کنند و اقدام به دزدی، تغيير يا تخريب اطلاعات نمايند. به علاوه، شما ممکن است قربانی ديگر انواع دسترسيهای غيرمجاز به شبکه مانند جعل هويت (زمانی که شخصی از هويت شما برای دسترسی به اطلاعات غيرمجاز استفاده می کند) يا حملات پيش آغازين (زمانی که فردی به عنوان يک هدف اوليه به شبکه شما دسترسی غيرمجاز پيدا می کند و از آن جهت پوششی برای نفوذ به ديگر سيستمها استفاده می کند) شويد.

برای جلوگیری از به وجود آمدن این مشکلات، حتماً شبکه Wi-Fi خود را به طور کامل ایمن کنید<sub>.</sub> از عملکرد Fi-Wi اين دوربين فقط با درک مناسبی از ايمنی Fi-Wi استفاده کنيد، و هنگام تنظيم کردن تنظيمات ايمنی بين خطر و راحتی تعادل برقرار کنيد.

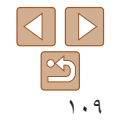

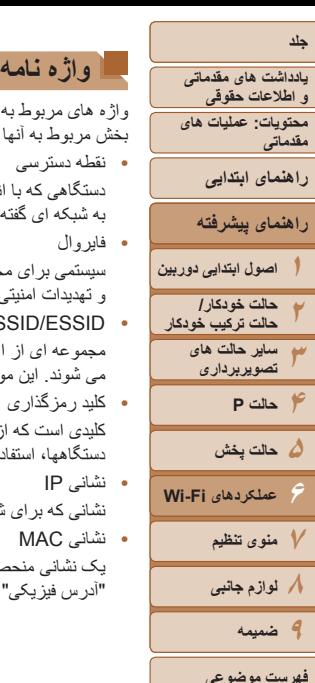

واژه های مربوط به Fi-Wi در اينجا توضيح داده شده است. همچنين می توانيد به توضيحات واژه ها در بخش مربوط به آنها در اين راهنما مراجعه کنيد.

**•** نقطه دسترسی

دستگاهی که با انتقال سيگنالهای امواج راديويی، يک شبکه Fi-Wi ايجاد می کند. همچنين، اين واژه به شبکه ای گفته می شود که می توانيد از آن برای اتصال به اينترنت از طريق Fi-Wi استفاده کنيد. **•** فايروال

- سيستمی برای محافظت از شبکه در برابر ويروس های کامپيوتری، دسترسی غيرمجاز خارجی و تهديدات امنيتی است. اين سيستم بر روی روتر Fi-Wi يا کامپيوتر تنظيم می شود.
	- **SSID/ESSID**

مجموعه ای از اعداد و حروف از پيش تنظيم شده که برای شناسايی يک نقطه دسترسی استفاده می شوند. اين مورد با نام های "نام نقطه دسترسی" يا "نام شبکه" نيز خوانده می شود.

**•** کليد رمزگذاری

کليدی است که از آن برای رمزگذاری داده ها جهت انتقال به نقطه دسترسی و از نقطه دسترسی به دستگاهها، استفاده می شود.

**•** نشانی IP

نشانی که برای شناسايی يک دستگاه در شبکه استفاده می شود.

**•** نشانی MAC

يک نشانی منحصر به فرد که در زمان ساخت به دستگاههای شبکه اختصاص داده شده است. با نام "آدرس فيزيکی" نيز شناخته می شود.

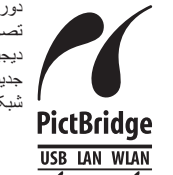

دوربين می تواند از طريق Fi-Wi با استفاده از چاپگرهای سازگار با PictBridge تصاوير را چاپ کند. استانداردهای فنی PictBridge، اتصال مستقيم دوربينهای ديجيتال، چاپگرها و ديگر دستگاهها را آسان می سازند. به علاوه، يک استاندارد جديد به نام DPS از طريق IP، ارتباطات PictBridge را در محيط های شبکه ای امکان پذير می سازند و دوربين نيز با اين استاندارد سازگار است.

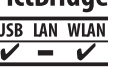

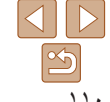

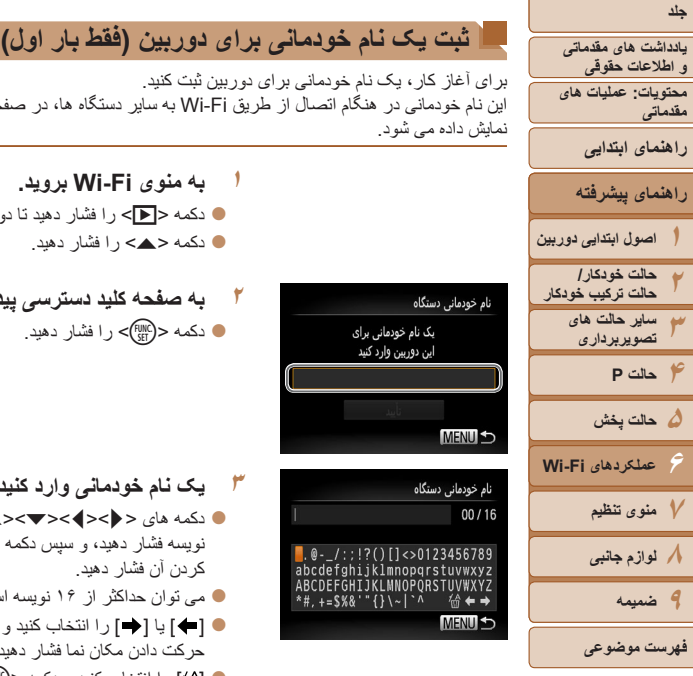

برای آغاز کار، يک نام خودمانی برای دوربين ثبت کنيد. اين نام خودمانی در هنگام اتصال از طريق Fi-Wi به ساير دستگاه ها، در صفحه دستگاه های مقصد نمايش داده می شود.

- **١به منوی Fi-Wi برويد.**
- z دکمه <1> را فشار دهيد تا دوربين روشن شود.
	- z دکمه <o <را فشار دهيد.
	- **٢ به صفحه کليد دسترسی پيدا کنيد.** z دکمه <m <را فشار دهيد.
- **۴تنظيمات را ذخيره کنيد.**
- $\leq$  دکمه  $\leq$ MENU  $\leq$  را فشار دهيد، دکمه های  $\leq$ را برای انتخاب [تأييد] فشار دهيد، و سپس دکمه <m < را فشار دهيد.
- زمانی که به صورت بيسيم به هر دستگاه ديگری غير از کامپيوتر وصل می شويد، يک کارت حافظه بايد در دوربين قرار داشته باشد. به علاوه، کارت حافظه بايد شامل تصاوير باشد تا بتوانيد به خدمات وب وصل شويد يا به صورت بی سيم به يک تلفن هوشمند يا چاپگر مرتبط شويد.
	- برای تغيير نام خودمانی دوربين، [تنظيمات Fi-Wi [را از زبانه [3] انتخاب کنيد، و سپس [تغيير نام خودمانی دستگاه] را انتخاب کنيد.
- در صورتی که منوی Fi-Wi نمايش داده نشود ولی هنگامی که دکمه <o <را فشار می دهيد فقط اطلاعات تغيير کند، ابتدا دکمه <p <را فشار دهيد تا از نمايش اطلاعات کامل خارج شويد ([=](#page-84-0)٨۵).

- <span id="page-110-0"></span>یے خودمانی دستگاہ  $00/$  $\blacksquare$ . @-\_/:;!?()[]<>012345678 abcdefghijklmnopqrstuvwxy :FGHIJKLMNOPORSTUVWXY \*#, +=\$%&'" {}\~|`^ 偷←= **MENUE**
- **٣ يک نام خودمانی وارد کنيد.**
- $\langle \cdot |$ دکمه های <<>>< $\langle \cdot |$  ><< $\langle \cdot |$  +  $\langle \cdot |$  +  $\langle \cdot |$  +  $\langle \cdot |$  +  $\langle \cdot |$  +  $\langle \cdot |$  +  $\langle \cdot |$  +  $\langle \cdot |$  +  $\langle \cdot |$  +  $\langle \cdot |$  +  $\langle \cdot |$  +  $\langle \cdot |$  +  $\langle \cdot |$  +  $\langle \cdot | \cdot | \cdot |$  +  $\langle \cdot | \cdot | \cdot | \cdot | \cdot | \cdot | \cdot | \cdot | \cdot | \cdot | \cdot | \cdot | \cdot |$ نويسه فشار دهيد، و سپس دکمه <m <را برای وارد کردن آن فشار دهيد.
	- z می توان حداکثر از ١۶ نويسه استفاده کرد.
- $\left[\begin{array}{c} \text{tr}\left(\mathbb{R}^n\right)^T\end{array}\right]$  يا  $\left[\begin{array}{c}\text{tr}\left(\mathbb{R}^n\right)^T\end{array}\right]$ > را برای حرکت دادن مکان نما فشار دهيد.
	- z [ ] را انتخاب کنيد و دکمه <m <را فشار دهيد. نويسه قبلی حذف خواهد شد.

<span id="page-110-2"></span><span id="page-110-1"></span>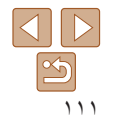

**يادداشت های مقدماتی اطلاعات حقوقی و محتويات: عمليات های مقدماتی راهنمای ابتدايی**

# **راهنمای پيشرفته**

- **١٢٣۴۵۶٧٨٩حالت خودکار/ اصول ابتدايی دوربين حالت ترکيب خودکار ساير حالت های**
	- **تصويربرداری**
	- **حالت پخش حالت P**
- **عملکردهای Fi-Wi ۶**
	- **منوی تنظيم لوازم جانبی**
	- **ضميمه**
- **فهرست موضوعى**

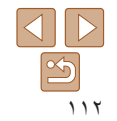

### **اتصال به خدمات وب**

به روش زير، دوربين را تنظيم کنيد تا با خدمات مختلف وب کار کند.

**انجام تنظيمات برای استفاده از خدمات وب از طريق iMAGE CANON GATEWAY**

تنظيمات حساب را برای خدمات وبی که می خواهيد استفاده کنيد، انجام دهيد.

- برای انجام تنظيمات خدمات وب که با CANON iMAGE GATEWAY آغاز می شود، يک کامپيوتر<br>مورد نياز است.
- به علت اينکه CameraWindow برای انجام تنظيمات استفاده می شود، مطمئن شويد که ً قبلا آن را از سی دی همراه نصب کرده ايد (إي) (٢٠). برای اطلاع از نيازمندی های سيستم انتقال سرور، ٢٠). به "نيازمندی های سيستم" مراجعه کنيد (=
- مناطقی که GATEWAY iMAGE CANON در آنها برای کسب اطلاعات در مورد کشورها و قابل دسترس است، از وب سايت Canon به آدرس (http://canon.com/ciq) ديدن كنيد.

### **به عنوان عضو iMAGE CANON ١GATEWAY ثبت نام کنيد.**

- از يک کامپيوتر يا دستگاهی ديگر به اينترنت وصل z شويد، به http://canon.com/cig برويد و از سايت CANON iMAGE GATEWAY در منطقه خود<br>ديدن کنيد.
- از دستورالعمل های نمايش داده شده برای ثبت عضويت z رايگان) پيروی کنيد. (
- اگر می خواهيد از خدمات وب استفاده کنيد، بايد در خدمات z وب به غير از GATEWAY iMAGE CANON حسابی داشته باشيد. برای اطلاع از جزئيات بيشتر، وب سايت های هر خدماتی را که می خواهيد ثبت کنيد ببينيد.

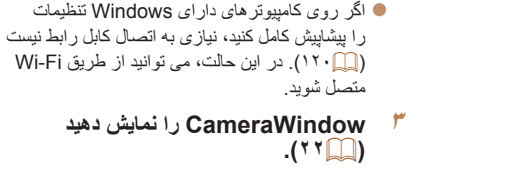

**٢**

### **به صفحه ورود iMAGE CANON ۴GATEWAY برويد.**

**٢١). وصل کنيد (**[=](#page-20-0)

بر روی [Settings Camera/تنظيمات دوربين] z کلیک کنید و سپس بر روی [Set Up Web Services/ تنظيم خدمات وب] کليک کنيد.

**دوربين را با استفاده از کابل رابط به کامپيوتر**

### **وارد GATEWAY iMAGE CANON ۵شويد.**

گذرواژه GATEWAY iMAGE CANON نام کاربری و z ر ۱ وار د کنيد و بر روی [Login/ورود] کليک کنيد.

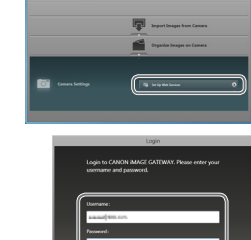

Login Cancel

 $\begin{array}{l} \text{WaitHere, Gens 000}\\ \text{fensar Heisen, 1200}\\ \text{Gear's force} \end{array}$ 

 $\begin{tabular}{|c|c|c|c|} \hline & CoHG (1001) \\ \hline & 10746772048 \\ \hline \end{tabular}$ 

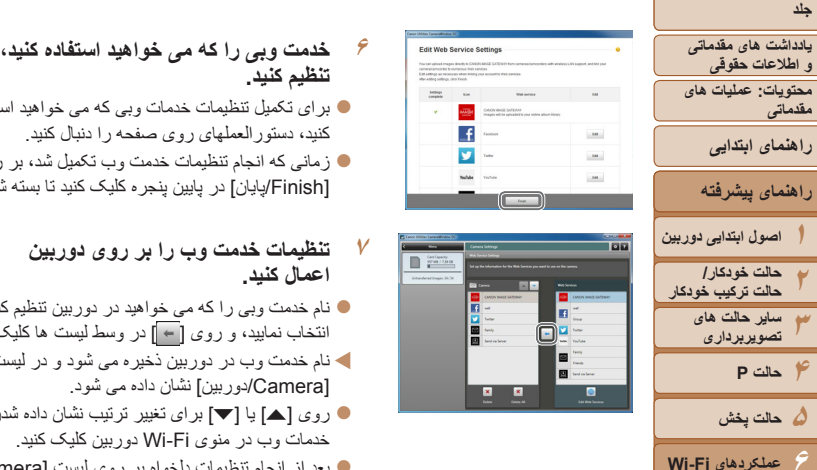

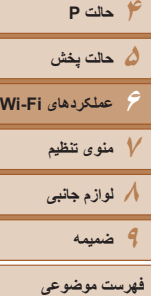

- 
- z برای تکميل تنظيمات خدمات وبی که می خواهيد استفاده کنيد، دستورالعملهای روی صفحه را دنبال کنيد.
- z زمانی که انجام تنظيمات خدمت وب تکميل شد، بر روی [Finish/پايان] در پايين پنجره کليک کنيد تا بسته شود.

# **اعمال کنيد. <sup>٧</sup> تنظيمات خدمت وب را بر روی دوربين**

- z نام خدمت وبی را که می خواهيد در دوربين تنظيم کنيد انتخاب نماييد، و روی [ ] در وسط ليست ها کليک کنيد.
	- W نام خدمت وب در دوربين ذخيره می شود و در ليست [Camera/دوربين] نشان داده می شود.
	- z روی [o [يا [p [برای تغيير ترتيب نشان داده شدن خدمات وب در منوی Fi-Wi دوربين کليک کنيد.
- z بعد از انجام تنظيمات دلخواه بر روی ليست [Camera/ دوربين]، پنجره را ببنديد.
- W تنظيمات خدمات وب و تنظيمات انتقال تصاوير از طريق سرور در دوربين اعمال می شود.

# $\left( \mathbb{I} \right)$

- برای دسترسی به GATEWAY iMAGE CANON يک اتصال اينترنت مورد نياز است (بر روی کامپيوتر يک مرورگر اينترنت بايد نصب شده باشد، شما بايد يک اشتراک از ارائه دهنده سرويس اينترنت خود داشته باشيد، و اتصال اينترنت بايد برقرار باشد).
- هنگام اتصال به GATEWAY iMAGE CANON، برای اطلاع از تنظيمات مرورگر (Microsoft Internet Explorer، و غيره)، شرايط، و اطلاعات نسخه، از وب سايت GATEWAY iMAGE CANON ديدن کنيد.
	- هزينه های اتصال به ISP و نقطه دسترسی ممکن است اعمال شوند.
- وقتی برای بار دوم در مرحله ۵ وارد GATEWAY iMAGE CANON شديد، صفحه مرحله ٧ نشان داده می شود. برای تغيير تنظيمات خدمت وبی که استفاده می کنيد، بر روی [Services Web Edit/ ويرايش خدمات وب] کليک کنيد.
	- برای افزودن يا تغيير خدمات وب، مراحل بالا را با شروع از مرحله ٢ تکرار کنيد.

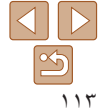

<span id="page-113-0"></span>**٢٣۴**

**حالت P**

**۶**

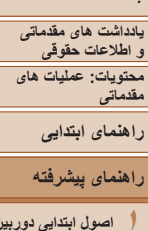

**اصول ابتدايی دوربين حالت خودکار/ حالت ترکيب خودکار ساير حالت های تصويربرداری**

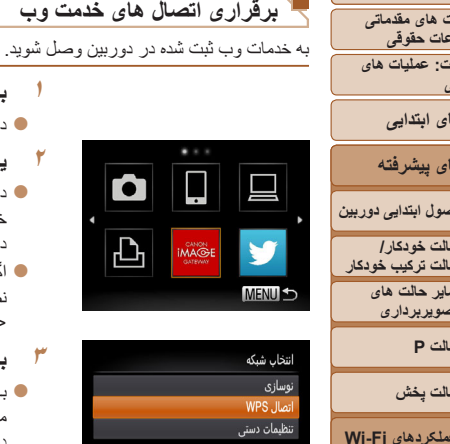

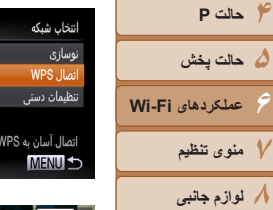

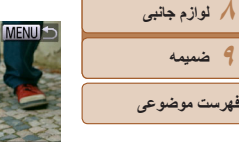

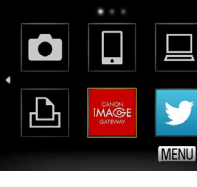

**١**

**٢**

 **به منوی Fi-Wi برويد.** z دکمه <o <را فشار دهيد.

**يک خدمت وب انتخاب کنيد.**

دکمه <(e)||F را فشار دهيد.

**٣ به يک نقطه دسترسی وصل شويد.** z با نقطه دسترسی سازگار به WPS، با دنبال کردن مراحل ۴ تا ۶ در "افزودن يک کامپيوتر" به نقطه

دسترسی متصل شويد (=[١٢١](#page-120-0)).

<(FUNC)> را فشار دهيد.

z دکمه های <r><q><p><o <را فشار دهيد تا نماد خدمت وب مورد نظر برای اتصال انتخاب شود، و سپس

z اگر خدمت وب چند گيرنده داشته باشد، گيرنده مورد نظر را در صفحه [انتخاب گيرنده] انتخاب کنيد، و دکمه

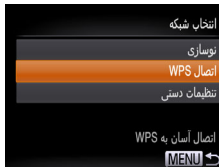

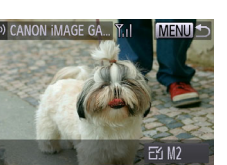

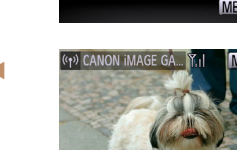

نتخاب و ارسال

W هنگامی که به خدمت وب متصل شديد، صفحه انتقال تصوير نمايش داده می شود. به "ارسال تصاوير" برويد  $(119)$ با اين وجود، هنگامی که [ارسال از طريق سرور] انتخاب

z با نقطه دسترسی که با WPS سازگار نيست، با دنبال کردن مراحل ٢ تا ٣ در "اتصال به نقاط دسترسی موجود در ليست" به نقطه دسترسی متصل شويد (=[١٢٢](#page-121-0)).

شده است، تصاوير به محض برقراری اتصال ارسال می شوند (=[١٢٨](#page-127-0)).

- وقتی که در نزديکی نقطه دسترسی قرار داريد که ً قبلا به آن متصل شده ايد، دوربين در Ŧ مرحله ٢ به طور خودکار به آن وصل می شود. برای تغيير نقطه دسترسی، از صفحه ای که هنگام برقراری اتصال نمايش داده می شود [تعويض شبکه] را انتخاب کنيد، و مرحله ۴ تا ۵ را در "افزودن يک کامپيوتر" دنبال کنيد (=[١٢١](#page-120-0)).
- بعد از يک بار دسترسی به منوی Fi-Wi، می توانيد با فشار دادن دکمه <o<، دوباره به آن دسترسی پيدا کنيد. دستگاه مقصد اخير در ابتدای ليست قرار می گيرد، پس با فشار دادن دكمه های <ح><ه> برای انتخاب آن، می توانيد دوباره به آسانی به آن متصل شويد. برای اضافه کردن دستگاه جديد، با فشار دادن دکمه های <r><q <صفحه انتخاب دستگاه را نمايش دهيد، و سپس تنظيم را پيکربندی کنيد. اگر نمی خواهيد که دستگاه های مقصد اخير نمايش داده شود، دکمه <MENU> را فشار دهيد، و در زبانه [3]، [تنظيمات Fi-Wi] < [تاريخچه دستگاه] > [خاموش] را انتخاب کنيد.

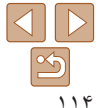

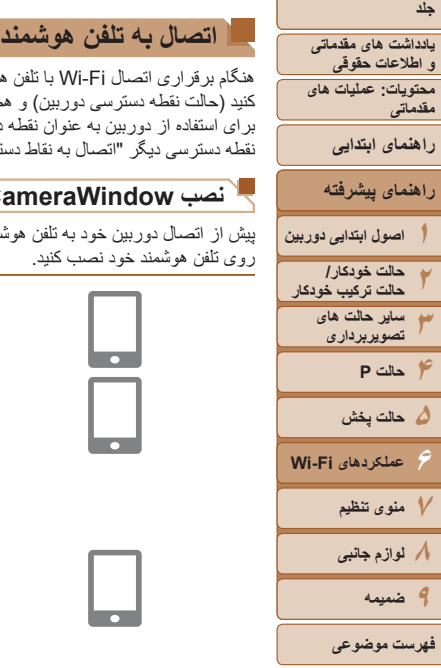

هنگام برقراری اتصال Fi-Wi با تلفن هوشمند، هم می توانيد از دوربين به عنوان نقطه دسترسی استفاده کنيد (حالت نقطه دسترسی دوربين) و هم می توانيد از يک نقطه دسترسی ديگر استفاده کنيد. برای استفاده از دوربين به عنوان نقطه دسترسی اين دستورالعمل ها را دنبال کنيد. برای استفاده از يک نقطه دسترسی ديگر "اتصال به نقاط [دسترسی](#page-121-1) موجود در ليست" (=١٢٢) را ببينيد.

### **نصب CameraWindow روی تلفن هوشمند**

پيش از اتصال دوربين خود به تلفن هوشمند، ابتدا برنامه مخصوص رايگان CameraWindow را بر روی تلفن هوشمند خود نصب کنيد.

- **١تلفن هوشمند را به شبکه وصل کنيد.**
- **<sup>٢</sup> CameraWindow را نصب کنيد.**
- z برای iPhone ، iPad، يا iPod لمسی، CameraWindow را از فروشگاه App Mac دانلود و نصب نماييد.
	- z برای دستگاه های Android ، CameraWindow را از Play Google دانلود و نصب نماييد.
		- **٣ نام تلفن هوشمند را ثبت کنيد.**
- z در تلفن هوشمند، CameraWindow را راه اندازی کنيد و يک نام برای تلفن هوشمند وارد کنيد که در دوربين نمايش داده می شود.
	- برای اطلاعات بيشتر در مورد اين برنامه (تلفنهای هوشمند پشتيبانی شده و عملکردها) به وب سايت Ø Canon مراجعه کنيد.

### **برقراری اتصال تلفن هوشمند**

凸

- **١به منوی Fi-Wi برويد.**
- z دکمه <o <را فشار دهيد.
- **٢يک تلفن هوشمند انتخاب کنيد.**
- z دکمه های <r><q><p><o <را برای انتخاب [ ] فشار دهيد، و سپس دکمه <m <را فشار دهيد.

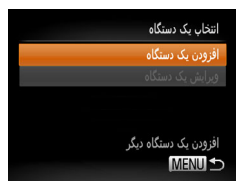

دستگاه هدف را به نقطه دسترسی وصل و برنامه را شروع کنید **XXXX XXXXX XXXX ·SSID** کلید رمزگذاری: XXXXXXX

**MENUIS** 

انتظار برای اتصال

تعويض شبكه

- **<sup>٣</sup> [افزودن يک دستگاه] را انتخاب کنيد.**
- دکمه های <حك> را فشار دهيد تا [افزودن يک دستگاه] انتخاب شود، و سپس دکمه <m <را فشار دهيد.

W SSID دوربين و کليد رمزگذاری روی صفحه نمايش داده می شوند.

<span id="page-114-1"></span><span id="page-114-0"></span>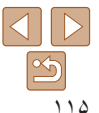

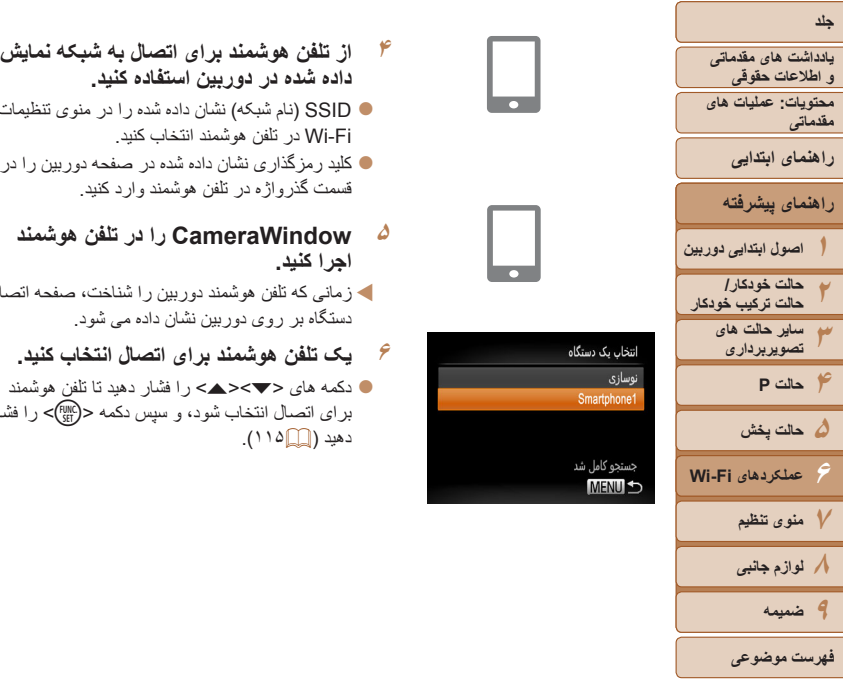

- <span id="page-115-0"></span>
- z SSID) نام شبکه) نشان داده شده را در منوی تنظيمات Fi-Wi در تلفن هوشمند انتخاب کنيد.
- z کليد رمزگذاری نشان داده شده در صفحه دوربين را در قسمت گذرواژه در تلفن هوشمند وارد کنيد.
	- **اجرا کنيد. <sup>۵</sup> CameraWindow را در تلفن هوشمند**
- W زمانی که تلفن هوشمند دوربين را شناخت، صفحه اتصال دستگاه بر روی دوربين نشان داده می شود.
	- **۶ يک تلفن هوشمند برای اتصال انتخاب کنيد.**
- z دکمه های <p><o <را فشار دهيد تا تلفن هوشمند برای اتصال انتخاب شود، و سپس دکمه <m <را فشار دهيد (=[١١۵](#page-114-0)).
- در حال اتصال اجازه به تصاویر دوربین جهت
- مشاهده در دستگاه مقصد؟

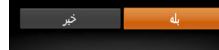

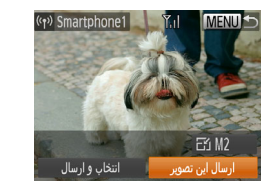

- **٧تنظيمات حريم خصوصی را انجام دهيد.**
- z دکمه های <r><q <را برای انتخاب [بله] فشار دهيد، و سپس دکمه <(RINC)> را فشار دهيد.
- W اکنون می توانيد از تلفن هوشمند برای دريافت تصاوير از دوربين استفاده کرده يا بر روی تصاوير برچسب جغرافيايی بزنيد (=[١٢٩](#page-128-0)).
- W زمانی که تلفن هوشمند با موفقيت اضافه شد، صفحه انتقال تصوير نمايش داده می شود. به "ارسال تصاوير" برويد  $(117)$

- وقتی که در نزديکی نقطه دسترسی قرار داريد که ً قبلا به آن متصل شده ايد، دوربين در مرحله ٣ به طور خودکار به آن متصل می شود. برای تغيير نقطه دسترسی، از صفحه ای که هنگام برقراری اتصال نمايش داده می شود [تعويض شبکه] را انتخاب کنيد، و مرحله ۴ تا ۵ را در "افزودن يک کامپيوتر" دنبال کنيد (=[١٢١](#page-120-0)).
- هنگامی که گزينه [بله] را در مرحله ٧ انتخاب می کنيد، تمام تصاوير دوربين را می توان از طريق تلفن هوشمند مشاهده کرد. برای خصوصی نگه داشتن عکس های دوربين و جلوگيری از ديده شدن آنها توسط تلفن هوشمند، گزينه [خير] را در مرحله ٧ انتخاب کنيد.

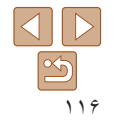

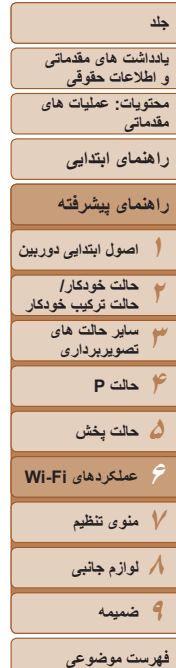

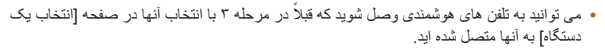

ع<mark>نت حقوقی الصح</mark>مندی و تصلیح الصحیح و تمازيد به تلفن های هوشمندی وصل شويد كه قبلاً در مرحله ٣ با انتخاب انجاب ان<br>2: <mark>عطيات های الله الت</mark>الي المستكدم به از الحق المتحد الحق و التحالي البست قرار می گيرد، بس با فشار دادن دكم **•** بعد از يک بار دسترسی به منوی Fi-Wi، می توانيد با فشار دادن دکمه <o<، دوباره به آن دسترسی پيدا کنيد. دستگاه مقصد اخير در ابتدای ليست قرار می گيرد، پس با فشار دادن دکمه های <حم><ه> برای انتخاب آن، می توانيد دوباره به آسانی به آن متصل شويد. برای اضافه کردن دستگاه جديد، با فشار دادن دکمه های <r><q <صفحه انتخاب دستگاه را نمايش دهيد، و سپس تنظيم را پيکربندی کنيد. اگر نمی خواهيد که دستگاه های مقصد اخير نمايش داده شود، دکمه <MENU> را فشار دهيد، و در زبانه [3]، [تنظيمات Fi-Wi] < [تاريخچه دستگاه] > [خاموش] را انتخاب کنيد.

- سطح کيفيت فيلمهايی که می توانند ارسال شوند بسته به تلفن هوشمند، فرق می کند. برای اطلاعات بيشتر به راهنمای ارائه شده همراه تلفن هوشمند خود مراجعه کنيد.
	- برای افزودن چندين تلفن هوشمند، مراحل بالا را با شروع از مرحله ١ تکرار کنيد.
- برای تغيير تنظيمات حريم خصوصی تلفنهای هوشمند اضافه شده به ليست، در مرحله ٣ از [ويرايش يک دستگاه] تلفن هوشمندی که می خواهيد تنظيمات آن را تغيير دهيد انتخاب کنيد، و سپس [مشاهده تنظيمات] را انتخاب کنيد.

### **اتصال به يک دوربين ديگر**

### دو دوربين را از طريق Fi-Wi به هم وصل کرده و عکسها را به صورت زير بين آنها رد و بدل کنيد.

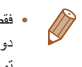

**MENUE** 

**•** فقط دوربينهای Canon که دارای عملکرد Fi-Wi هستند می توانند به صورت بيسيم متصل شوند. حتی دوربين های Canon که از کارتهای Fi-Eye پشتيبانی می کنند، اگر عملکرد Fi-Wi نداشته باشند نمی توانند به هم متصل شوند. با اين دوربين نمی توانيد به دوربينهای WIRELESS IXUS DIGITAL وصل شويد.

### **١به منوی Fi-Wi برويد.**

- z دکمه <o <را فشار دهيد.
- **٢ يک دوربين انتخاب کنيد.**
- z دکمه های <r><q><p><o <را برای انتخاب [4] فشار دهيد، و سپس دکمه <m <را فشار دهيد.

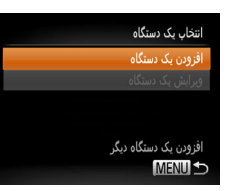

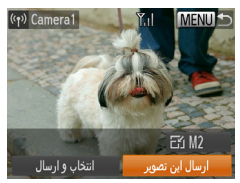

### **<sup>٣</sup> [افزودن يک دستگاه] را انتخاب کنيد.**

- z دکمه های <p><o<را فشار دهيد تا [افزودن يک دستگاه] انتخاب شود، و سپس دکمه <m <را فشار دهيد.
- z بر روی دوربين مقصد مراحل ١ تا ٣ را انجام دهيد.
- W زمانی که [شروع اتصال در دوربين مقصد] بر روی صفحه نمايشهای هر دو دوربين نشان داده شد، اطلاعات دوربين اضافه می شود.
- W زمانی که دوربين مقصد با موفقيت اضافه شد، صفحه انتقال تصاوير نمايش داده می شود. به "ارسال تصاوير" برويد (=[١٢۶](#page-125-0)).

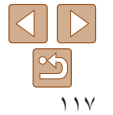

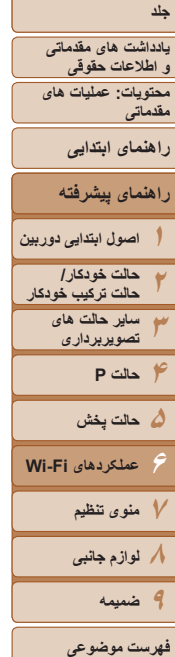

- <mark>عنت حقوقی آ</mark>بی از يک بار دسترسی به منوی Fi-Wi-Fi می توانيد با فشار دادن دکمه <حدک >، دوباره به آن دسترسی پيدا<br> **بعد از يک بار دادن در حدکم با فشار دادن در اين در اين در اينان اين دادن می گورد بر بای اضافه کاربن دستگاه** کنيد. دستگاه مقصد اخير در ابتدای ليست قرار می گيرد، پس با فشار دادن دکمه های <ح><ه> برای انتخاب آن، می توانيد دوباره به آسانی به آن متصل شويد. برای اضافه کردن دستگاه جديد، با فشار دادن دکمه های <r><q <صفحه انتخاب دستگاه را نمايش دهيد، و سپس تنظيم را پيکربندی کنيد. اگر نمی خواهيد كه دستگاه های مقصد اخير نمايش داده شود، دكمه <MENU> را فشار دهيد، و در زبانه [3]، [تنظيمات Fi-Wi] < [تاريخچه دستگاه] > [خاموش] را انتخاب کنيد.
	- برای افزودن چندين دوربين، مراحل بالا را با شروع از مرحله ١ تکرار کنيد.
- هنگامی که يک دوربين اضافه شد، نام خودمانی دوربين در مرحله ٣ روی صفحه نمايش داده می شود. برای اتصال دوباره به دوربين، فقط کافی است نام خودمانی دوربين را از ليست انتخاب کنيد.

### **اتصال به يک کامپيوتر**

با روش زير، تنظيمات کامپيوتر را برای اتصال بيسيم پيکربندی کنيد، کامپيوتر را به عنوان مقصد اتصال اضافه کنيد، و تصاوير را به صورت بيسيم با استفاده از نرم افزار عرضه شده Camerawindow به کامپيوتر ارسال کنيد.

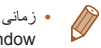

**•** زمانی که به يک کامپيوتر متصل است، دوربين برای ايجاد اتصال استفاده شده و سپس کامپيوتر (نرم افزار CameraWindow (برای انتقال تصاوير استفاده می شود.

### **آماده سازی برای ثبت يک کامپيوتر**

آماده سازی برای ثبت يک کامپيوتر.

# **بررسی محيط کاری کامپيوتر**

برای محيط کاری کامپيوتر که امکان اتصال Fi-Wi با دوربين را می دهد، به "نيازمندی های سيستم" مراجعه کنيد (=٢٠)". علاوه بر اين، نرم افزار عرضه شده CameraWindow بايد نصب شده باشد ([=](#page-19-0)٢٠).

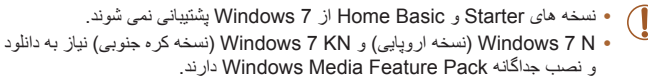

برای جزئيات بيشتر اين وب سايت را ببينيد. http://go.microsoft.com/fwlink/?LinkId=159730

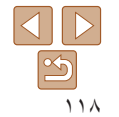

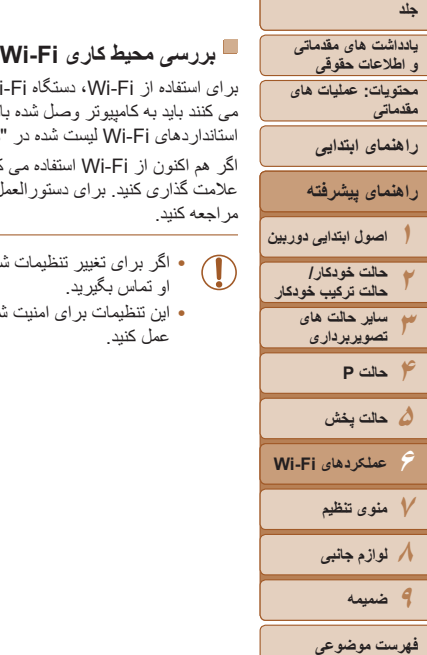

برای استفاده از Fi-Wi، دستگاه Fi-Wi) روتر Fi-Wi، و غيره) که به عنوان نقطه دسترسی عمل می کنند بايد به کامپيوتر وصل شده باشند. مطمئن شويد که از دستگاه Fi-Wi استفاده می کنيد که از استانداردهای Fi-Wi ليست شده در "[مشخصات](#page-170-0)" (=١٧١) پيروی می کند.

اگر هم اکنون از Fi-Wi استفاده می کنيد، اين موارد را تأييد کرده و آنها را بر روی صفحه بررسی علامت گذاری کنيد. برای دستورالعمل های بررسی تنظيمات شبکه، به راهنمای کاربر نقطه دسترسی مراجعه کنيد.

- اگر برای تغيير تنظيمات شبکه به حساب مدير سيستم نياز است، برای جزئيات بيشتر با او تماس بگيريد.
- اين تنظيمات برای امنيت شبکه بسيار مهم هستند. هنگام تغيير اين تنظيمات با احتياط بيشتری عمل کنيد.

### صفحه بررسی

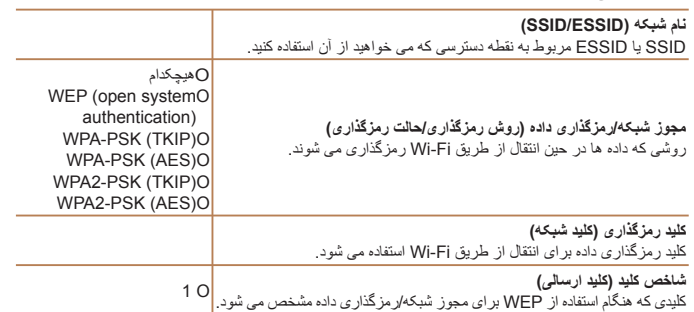

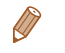

**•** روتر دستگاهی است که يک ساختار شبکه (لن) را برای اتصال چندين کامپيوتر ايجاد می کند. روتری که دارای عملکرد Fi-Wi داخلی است، "روتر Fi-Wi "ناميده می شود.

- در اين راهنما تمام روترهای Fi-Wi و دستگاه ها "نقطه دسترسی" ناميده می شوند.
- اگر از فيلتر نشانی MAC در شبکه Fi-Wi خود استفاده می کنيد، مطمئن شويد که نشانی MAC دوربين
	- را در نقطه دسترسی اضافه کرده ايد. می توانيد با انتخاب زبانه [3]، [تنظيمات Fi-Wi[، و سپس
		- [بررسی نشانی MAC[، نشانی MAC دوربين خود را بررسی کنيد.

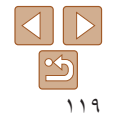

<span id="page-119-1"></span>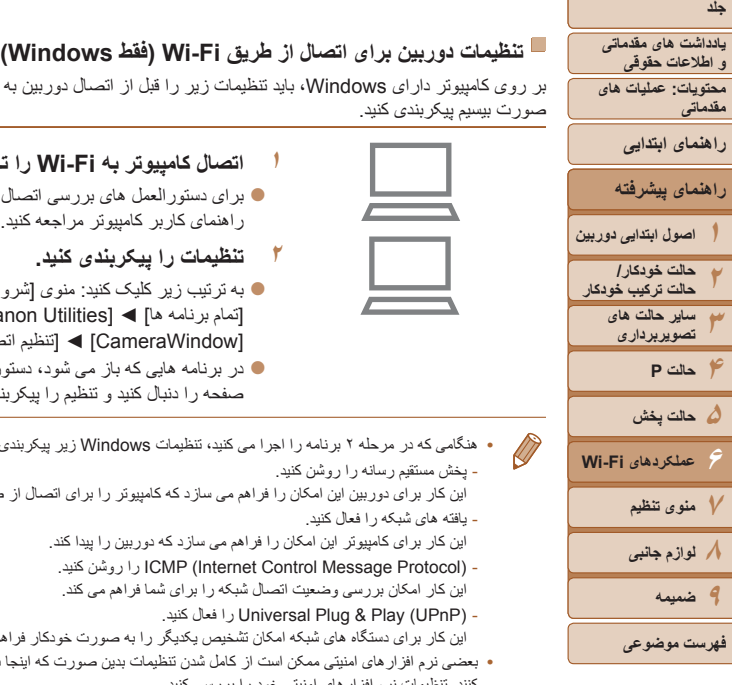

بر روی کامپيوتر دارای Windows، بايد تنظيمات زير را قبل از اتصال دوربين به کامپيوتر به صورت بيسيم پيکربندی کنيد.

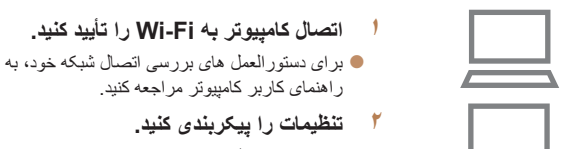

- **٢ تنظيمات را پيکربندی کنيد.** z به ترتيب زير کليک کنيد: منوی [شروع] ◄ [تمام برنامه ها] ◄ [Utilities Canon◄ [ [CameraWindow] ◄ [تنظيم اتصال Fi-Wi[
- z در برنامه هايی که باز می شود، دستورالعمل های روی صفحه را دنبال کنيد و تنظيم را پيکربندی کنيد.
	- هنگامی که در مرحله ٢ برنامه را اجرا می کنيد، تنظيمات Windows زير پيکربندی می شوند.
		- پخش مستقيم رسانه را روشن کنيد.

اين کار برای دوربين اين امکان را فراهم می سازد که کامپيوتر را برای اتصال از طريق Fi-Wi پيدا کند. - يافته های شبکه را فعال کنيد.

- اين کار برای کامپيوتر اين امکان را فراهم می سازد که دوربين را پيدا کند.
- (Protocol Message Control Internet (ICMP را روشن کنيد.
- اين کار امکان بررسی وضعيت اتصال شبکه را برای شما فراهم می کند.
	- (UPnP (Play & Plug Universal را فعال کنيد.
- اين کار برای دستگاه های شبکه امکان تشخيص يکديگر را به صورت خودکار فراهم می سازد.
- بعضی نرم افزارهای امنيتی ممکن است از کامل شدن تنظيمات بدين صورت که اينجا بيان شد، جلوگيری کنند. تنظيمات نرم افزارهای امنيتی خود را بررسی کنيد.

# **افزودن يک کامپيوتر**

برای اتصال از طريق Fi-Wi، يک کامپيوتر را به ليست دستگاهها اضافه کنيد. اين دستورالعمل ها را هنگام استفاده از (WPS (Setup Protected Fi-Wi سازگار با نقطه دسترسی برای برقراری اتصال با فشار دکمه دنبال کنيد.

اگر نقطه دسترسی شما سازگار با WPS نباشد، يک اتصال همانطور که در "اتصال به نقاط دسترسی موجود در ليست" (=[١٢٢](#page-121-1)) شرح داده شده است، برقرار کنيد.

- WPS تکميل تنظيمات را هنگام اتصال دستگاه ها از طريق Fi-Wi آسان می کند. شما می توانيد از روش پيکربندی با فشار دکمه (Configuration Button Push (يا روش پين (PIN (برای انجام تنظيمات بر روی يک دستگاه پشتيبانی کننده از WPS استفاده کنيد.
- برای اينکه ببينيد نقطه دسترسی شما از WPS پشتيبانی می کند يا خير، به راهنمای کاربر آن مراجعه کنيد.
	- ً راهنمای کاربر همراه نقطه دسترسی را نيز بخوانيد. حتما

O

凸

### **١به منوی Fi-Wi برويد.**

z دکمه <o <را فشار دهيد.

- **٢ يک کامپيوتر انتخاب کنيد.**
- z دکمه های <r><q><p><o <را برای انتخاب [ ] فشار دهيد، و سپس دکمه <m <را فشار دهيد.

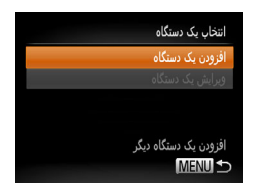

**<sup>٣</sup> [افزودن يک دستگاه] را انتخاب کنيد.**

z دکمه های <p><o <را فشار دهيد تا [افزودن يک دستگاه] انتخاب شود، و سپس دکمه <m <را فشار دهيد. W ليستی از نقاط دسترسی شناسايی شده در صفحه [انتخاب شبکه] نمايش داده می شود.

<span id="page-119-0"></span>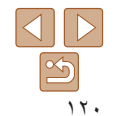

<span id="page-120-0"></span>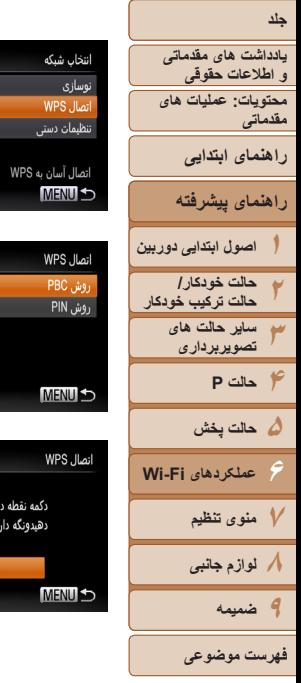

نرسی را فشار ،**و ادامه دهند** 

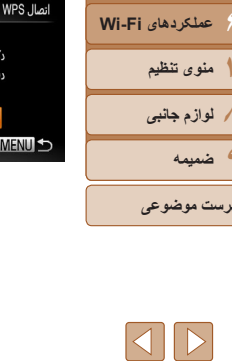

<span id="page-120-1"></span>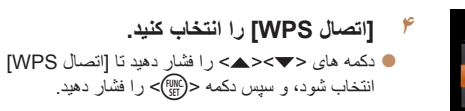

 **[روش PBC [را انتخاب کنيد. ۵** > را فشار دهيد تا [روش PBC [ ><o دکمه های <p z انتخاب شود، و سپس دکمه <(EU)> را فشار دهید.

# **اتصال را برقرار کنيد. ۶**

- در نقطه دسترسی، چند ثانيه دکمه اتصال WPS را فشار z داده و نگه داريد.
	- > را فشار دهيد. روی دوربين، دکمه <m z
	- W دوربين به نقطه دسترسی وصل می شود.
- ليستی از کامپيوترهای متصل به نقطه دسترسی در صفحه<br>[انتخاب بِک دستگاه] نشان داده می شود.

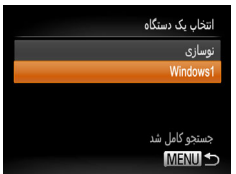

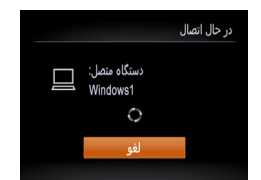

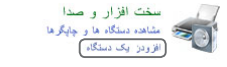

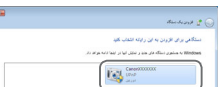

# **يک کامپيوتر برای اتصال انتخاب کنيد. ٧**

- دکمه های <ح∠<ه> را فشار دهید تا نام کامپیوتر انتخاب شود، و سپس دکمه <(ESE)> را فشار دهید.
- اگر از کامپيوتر Macintosh استفاده می کنيد، z استفاده از [CameraWindow](#page-122-0) برای انتقال تصاوير به " یک کامپیوتر" ([\_\_]۱۲۳) را ببینید.

### **درايور را نصب کنيد (فقط اولين اتصال ٨Windows(.**

هنگامی که صفحه سمت چپ ظاهر شد، روی منوی z شروع در کامپيوتر کليک کنيد، روی [Control Panel/<br>صفحه کنترل] کليک کنيد، و سپس روی [Add a device/<br>افزودن يک دستگاه] کليک کنند.

- روی نماد دوربین وصل شده دو بار کلیک کنید. W نصب راه انداز آغاز می شود.
- فعال شدن اتصال دوربين W بعد از پايان نصب راه انداز، و کامپيوتر، صفحه پخش خودکار (AutoPlay (نشان و داده می شود. هیچ چیز روی صفحه دوربین نشان داده<br>نمی شود.
	- ادامه را از " استفاده از CameraWindow z بر ای انتقال تصاوير به يک کامپيوتر "[استفاده](#page-122-0) از [CameraWindow](#page-122-0) برای انتقال تصاوير به يک<br>کامبیوتر " (1٢٣) دنبال کنيد.

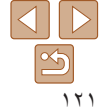

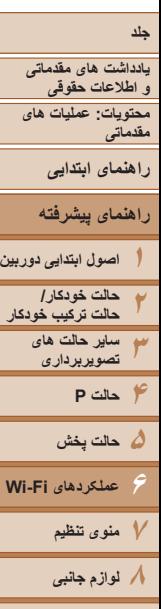

**فهرست موضوعى**

**ضميمه**

**٩**

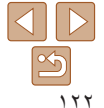

- مرحله ٣ به طور خودکار به آن متصل می شود. برای تغيير نقطه دسترسی، از صفحه ای که هنگام برقراری اتصال نمايش داده می شود [تعويض شبکه] را انتخاب کنيد، و مرحله ۴ تا ۵ را در "افزودن يک کامپيوتر" دنبال کنيد (=[١٢١](#page-120-0)).
	- می توانيد به کامپيوترهايی که ً قبلا در مرحله ٣ با انتخاب آنها در صفحه [ انتخاب يک دستگاه] متصل شده ايد، وصل شويد.
- <span id="page-121-0"></span>**•** اگر در مرحله ۵ [ روش PIN [را انتخاب کرديد، يک کد پين روی صفحه نمايش نشان داده می شود. اين کد را در نقطه دسترسی تنظيم کنيد. در صفحه [انتخاب يک دستگاه] يک دستگاه را انتخاب کنيد. برای جزئيات بيشتر به راهنمای کاربر نقطه دسترسی مراجعه کنيد.
	- برای افزودن چندين کامپيوتر، مراحل بالا را با شروع از مرحله ١ تکرار کنيد.
		- برای قطع کردن اتصال دوربين، آن را خاموش کنيد.
- <span id="page-121-1"></span>ع<mark>نت حقوقی کلی از در نظر در ن</mark>زدیکی نقطه دسترسمی قرار داريد که قبلاً به آن متصل شده ايد، دوربين در من نشان ايد، دوربين در من نشان ايد، دوربين در من نشان ايد، دوربين در من نشان ايد، دوربين در من نشان ايد، دوربين در من نشان **•** بعد از يکبار دسترسی به منوی Fi-Wi، می توانيد با فشار دادن دکمه <o<، دوباره به آن دسترسی پيدا کنيد. دستگاه مقصد اخير در ابتدای ليست قرار می گيرد، پس با فشار دادن دکمه های <p><o <برای انتخاب آن، می توانيد دوباره به آسانی به آن متصل شويد. برای اضافه کردن دستگاه جديد، با فشار دادن دکمه های <r><q <صفحه انتخاب دستگاه را نمايش دهيد، و سپس تنظيم را پيکربندی کنيد. اگر نمی خواهيد که دستگاه های مقصد اخير نمايش داده شود، دکمه <MENU> را فشار دهيد، و در زبانه [3]، [تنظيمات Fi-Wi] < [تاريخچه دستگاه] > [خاموش] را انتخاب کنيد.

### **اتصال به نقاط دسترسی موجود در ليست**

انتخاب شبكه نوسازی **WPS** Jlail **AccessPoint** AccessPoint2 **MENULS** 

ورود کلید رمزگذاری

**MENUL** تنظيمات شبكه

**MENULS** 

یک کلید رمزگذاری وارد کنید امننت: WPA2-PSK (AES)

\*\*\*\*\*\*\*\*\*\*

### **<sup>١</sup> نقاط دسترسی ليست شده را مشاهده کنيد.**

- z شبکه ها (نقاط دسترسی) ليست شده را همانطور که در مراحل ١ تا ٣ "افزودن يک کامپيوتر" (=[١٢٠](#page-119-1)) شرح داده شده است، مشاهده کنيد.
	- **٢ يک نقطه دسترسی انتخاب کنيد.**
- z دکمه های <p><o <را برای انتخاب شبکه (نقطه دسترسی) فشار دهيد، و سپس دکمه <m <را فشار دهيد.

- **٣ کليد رمزگذاری نقطه دسترسی را وارد کنيد.** z برای دسترسی به صفحه کليد، دکمه <m <را فشار دهيد و سپس کليد رمزگذاری را وارد کنيد (=[١١١](#page-110-0)). z دکمه های <p><o <را برای انتخاب [بعد] فشار دهيد، و سپس دکمه <(RINC)> را فشار دهيد.
	- **<sup>۴</sup> [خودکار] را انتخاب کنيد.**
- دکمه های <▼><ه> را بر ای انتخاب [خو دکار ] فشار دهيد، و سپس دکمه <(FINC)> را فشار دهيد. W ليستی از دستگاه های متصل به نقطه دسترسی در صفحه [انتخاب يک دستگاه] نشان داده می شود.

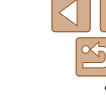

<span id="page-122-0"></span>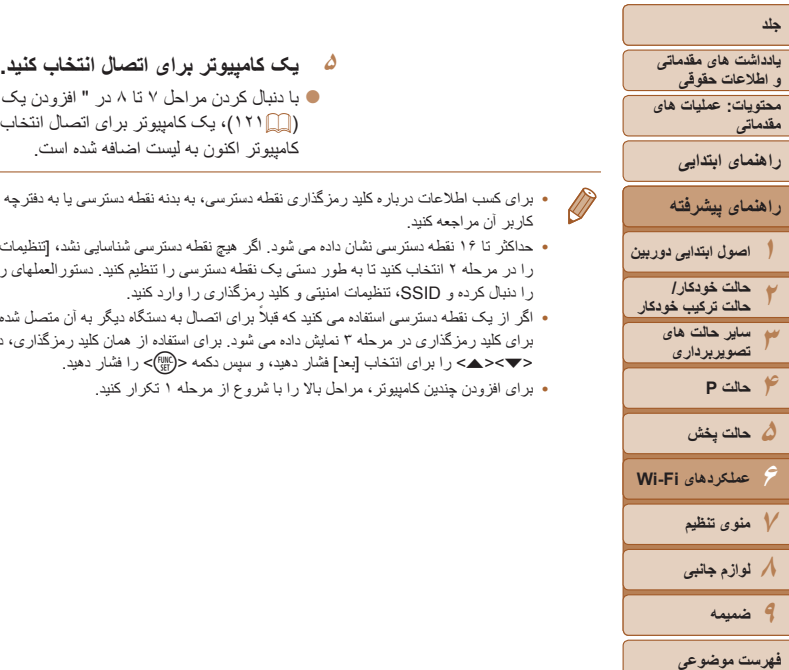

- 
- z با دنبال کردن مراحل ٧ تا ٨ در " افزودن يک کامپيوتر" (=[١٢١](#page-120-1))، يک کامپيوتر برای اتصال انتخاب کنيد. کامپيوتر اکنون به ليست اضافه شده است.
- برای کسب اطلاعات درباره کليد رمزگذاری نقطه دسترسی، به بدنه نقطه دسترسی يا به دفترچه راهنمای کاربر آن مراجعه کنيد.
- حداکثر تا ١۶ نقطه دسترسی نشان داده می شود. اگر هيچ نقطه دسترسی شناسايی نشد، [ تنظيمات دستی] را در مرحله ٢ انتخاب کنيد تا به طور دستی يک نقطه دسترسی را تنظيم کنيد. دستورالعملهای روی صفحه را دنبال کرده و SSID، تنظيمات امنيتی و کليد رمزگذاری را وارد کنيد.
	- اگر از يک نقطه دسترسی استفاده می کنيد که ً قبلا برای اتصال به دستگاه ديگر به آن متصل شده ايد، [\*] برای کليد رمزگذاری در مرحله ٣ نمايش داده می شود. برای استفاده از همان کليد رمزگذاری، دکمه های <<br/>ه> < (ابرای انتخاب [بعد] فشار دهيد، و سپس دكمه <(r) </r> </r> </r> </r> </r> </r></r> </r></r
		- برای افزودن چندين کامپيوتر، مراحل بالا را با شروع از مرحله ١ تکرار کنيد.

### **استفاده از CameraWindow برای انتقال تصاوير به يک کامپيوتر**

از کامپيوتر (نرم افزار همراه، CameraWindow (برای انتقال تصاوير از روی دوربين به کامپيوتر استفاده کنيد.

**•** برای جزئيات بيشتر در مورد روش استفاده از CameraWindow راهنمای نرم افزار را ببينيد ([=](#page-18-0)١٩).

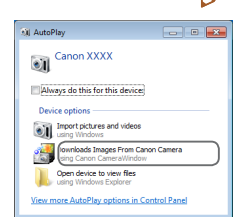

 $\begin{tabular}{|c|c|c|c|} \hline & \multicolumn{3}{|c|}{\quad} & \multicolumn{3}{|c|}{\quad} \\ \hline \multicolumn{3}{|c|}{\quad} & \multicolumn{3}{|c|}{\quad} & \multicolumn{3}{|c|}{\quad} \\ \hline \multicolumn{3}{|c|}{\quad} & \multicolumn{3}{|c|}{\quad} & \multicolumn{3}{|c|}{\quad} \\ \hline \multicolumn{3}{|c|}{\quad} & \multicolumn{3}{|c|}{\quad} & \multicolumn{3}{|c|}{\quad} \\ \hline \multicolumn{3}{|c|}{\quad} & \multicolumn{3}{|$ 

### **<sup>١</sup> CameraWindow را نمايش دهيد.**

- z در Windows روی [Images Downloads From Canon Camera using Canon CameraWindow/بارگيری تصاوير از دوربين Canon با استفاده از CameraWindow Canon [ کليک کنيد.
	- W CameraWindow نشان داده می شود.
- W در کامپيوتر Macintosh، وقتی که بين دوربين و کامپيوتر اتصال Fi-Wi برقرار شد، CameraWindow به صورت خودکار نمايش داده می شود.
	- **٢تصاوير را وارد کنيد.**
- z روی [Camera from Images Import/دريافت تصاوير از دوربين]، و سپس [Untransferred Import Images/دريافت تصاوير منتقل نشده] کليک کنيد.
- W اکنون تصاوير در پوشه تصاوير موجود در کامپيوتر در پوشه های جداگانه ای که بر اساس تاريخ نام گذاری شده، ذخيره می شوند.
	- z در صفحه نشان داده شده بعد از پايان وارد کردن تصاوير، بر روی [OK/تأييد] کليک کنيد.

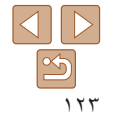

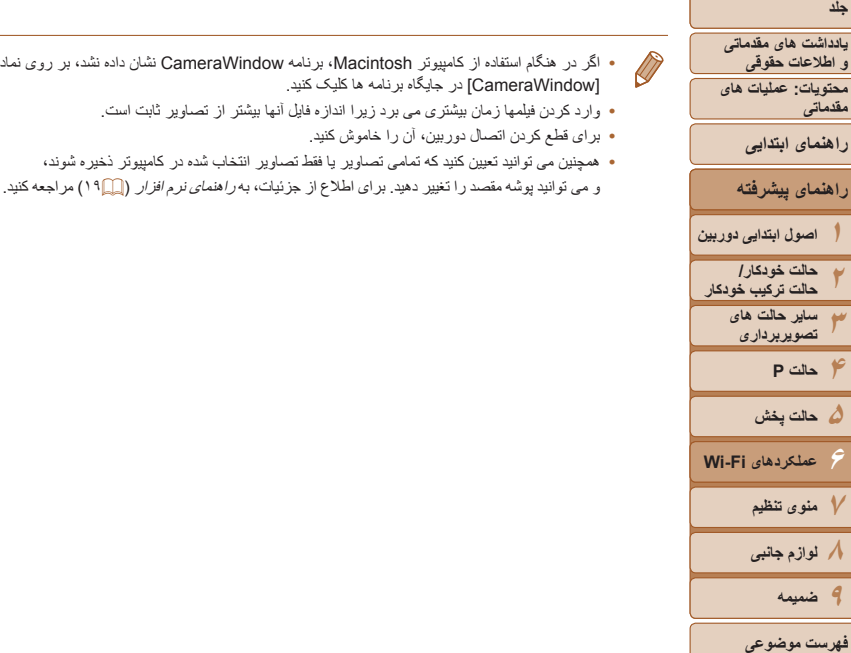

١٢۴

- [CameraWindow [در جايگاه برنامه ها کليک کنيد.
	- وارد کردن فيلمها زمان بيشتری می برد زيرا اندازه فايل آنها بيشتر از تصاوير ثابت است.
		- برای قطع کردن اتصال دوربين، آن را خاموش کنيد.
	- همچنين می توانيد تعيين کنيد که تمامی تصاوير يا فقط تصاوير انتخاب شده در کامپيوتر ذخيره شوند،
- و می توانيد پوشه مقصد را تغيير دهيد. برای اطلاع از جزئيات، به راهنمای نرم افزار ([=](#page-18-0)١٩) مراجعه کنيد.

## **اتصال به يک چاپگر**

همانطور که در زير آمده است دوربين را از طريق Fi-Wi به يک چاپگر وصل کنيد. هنگام برقراری ارتباط Fi-Wi با يک چاپگر، هم می توانيد از دوربين به عنوان نقطه دسترسی استفاده کنيد (حالت نقطه دسترسی دوربين) و هم می توانيد از يک نقطه دسترسی ديگر استفاده کنيد. برای استفاده از دوربين به عنوان نقطه دسترسی اين دستورالعمل ها را دنبال کنيد. اگر می خواهيد از يک نقطه دسترسی ديگر استفاده کنيد، " اتصال به نقاط دسترسی موجود در ليست"اتصال به نقاط [دسترسی](#page-121-1) [موجود](#page-121-1) در ليست" (=١٢٢) را در "افزودن يک کامپيوتر" ببينيد.

### **١ به منوی Fi-Wi برويد.** z دکمه <o <را فشار دهيد.

- **٢يک چاپگر انتخاب کنيد.**
- z دکمه های <r><q><p><o <را برای انتخاب [2] فشار دهيد، و سپس دکمه <m <را فشار دهيد.

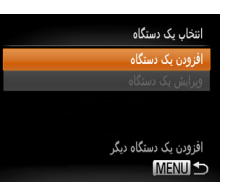

**MENU** 

**<sup>٣</sup> [افزودن يک دستگاه] را انتخاب کنيد.** z دکمه های <p><o <را فشار دهيد تا [افزودن يک دستگاه] انتخاب شود، و سپس دکمه <m <را فشار دهيد.

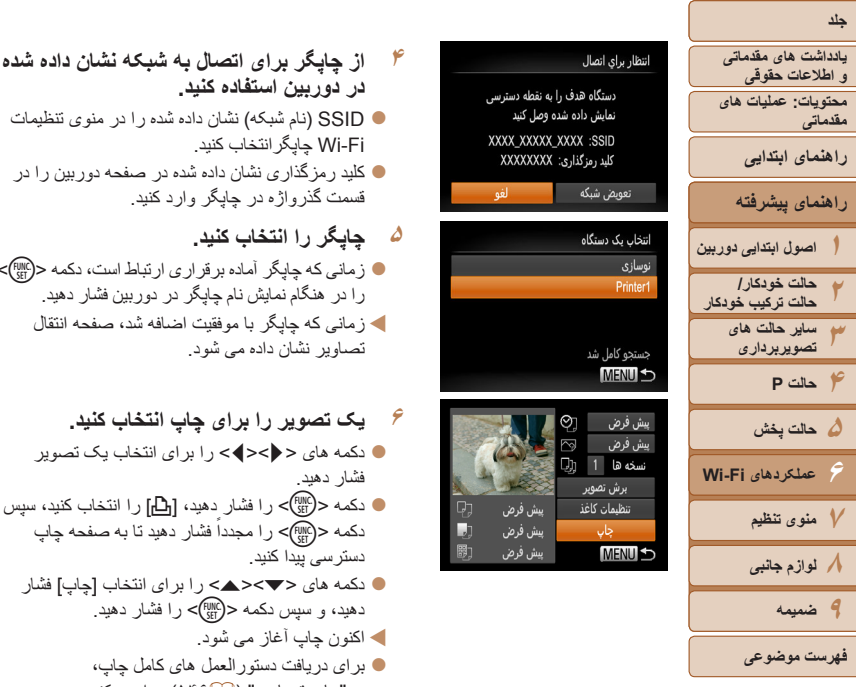

تنظيمات كاغذ

اجان **MENUL** 

يىش فرض پیش فرض

پیش فرض

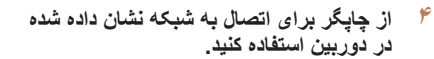

- z SSID) نام شبکه) نشان داده شده را در منوی تنظيمات Fi-Wi چاپگرانتخاب کنيد.
- z کليد رمزگذاری نشان داده شده در صفحه دوربين را در قسمت گذرواژه در چاپگر وارد کنيد.
	- **۵ چاپگر را انتخاب کنيد.**
- $\langle \frac{\text{FUIC}}{\text{SET}} \rangle$  زمانی که چاپگر آماده برقراری ارتباط است، دکمه  $\langle \frac{\text{FUIC}}{\text{SET}} \rangle$ را در هنگام نمايش نام چاپگر در دوربين فشار دهيد.
	- W زمانی که چاپگر با موفقيت اضافه شد، صفحه انتقال تصاوير نشان داده می شود.
		- **۶ يک تصوير را برای چاپ انتخاب کنيد.**
	- z دکمه های <r><q <را برای انتخاب يک تصوير فشار دهيد.
- z دکمه <m <را فشار دهيد، [c [را انتخاب کنيد، سپس دکمه <(e) )> را مجدداً فشار دهید تا به صفحه چاپ دسترسی پيدا کنيد.
- **دکمه های <ح><ه> را بر ای انتخاب [جاب] فشار** دهيد، و سپس دکمه <m <را فشار دهيد.
	- W اکنون چاپ آغاز می شود.
	- z برای دريافت دستورالعمل های کامل چاپ، به "چاپ تصاوير" (=[١۴۶](#page-145-0)) مراجعه کنيد.
- وقتی که در نزديکی نقطه دسترسی قرار داريد که ً قبلا به آن متصل شده ايد، دوربين در Œ مرحله ٣ به طور خودکار به آن متصل می شود. برای تغيير نقطه دسترسی، از صفحه ای که هنگام برقراری اتصال نمايش داده می شود [تعويض شبکه] را انتخاب کنيد، و مرحله ۴ تا ۵ را در "افزودن يک کامپيوتر" دنبال کنيد (=[١٢١](#page-120-0)).
- می توانيد با انتخاب چاپگرها در صفحه [انتخاب يک دستگاه] مرحله ،٣ به آن هايی که ً قبلا متصل بوده ايد، وصل شويد.
- بعد از يک بار دسترسی به منوی Fi-Wi، می توانيد با فشار دادن دکمه <o<، دوباره به آن دسترسی پيدا کنيد. دستگاه مقصد اخير در ابتدای ليست قرار می گيرد، پس با فشار دادن دكمه های <حم><ه> برای انتخاب آن، می توانيد دوباره به آسانی به آن متصل شويد. برای اضافه کردن دستگاه جديد، با فشار دادن دکمه های <r><q <صفحه انتخاب دستگاه را نمايش دهيد، و سپس تنظيم را پيکربندی کنيد. اگر نمی خواهيد که دستگاه های مقصد اخير نمايش داده شود، دکمه <MENU> را فشار دهيد، و در زبانه [3]، [تنظيمات Fi-Wi] < [تاريخچه دستگاه] > [خاموش] را انتخاب کنيد.

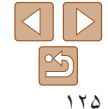

**۵حالت پخش**

**حالت P**

**٧منوی تنظيم ٨لوازم جانبی ٩ضميمه**

**فهرست موضوعى**

**۶**

<span id="page-125-0"></span>**يادداشت های مقدماتی و اطلاعات حقوقی محتويات: عمليات های مقدماتی راهنمای ابتدايی**

**راهنمای پيشرفته**

**اصول ابتدايی دوربين حالت خودکار/ حالت ترکيب خودکار ساير حالت های تصويربرداری**

**عملکردهای Fi-Wi**

با روش زير، تصاوير را به صورت بی سيم به مقصدهای ثبت شده در دوربين بفرستيد.

- از طريق GATEWAY iMAGE CANON می توانيد تصاوير را به خدمات شبکه های اجتماعی بفرستيد يا آنها را ايميل کنيد. برای جزئيات، به وب سايت GATEWAY iMAGE CANON مراجعه کنيد.
- بيش از ۵٠ تصوير را می توان در يک مرحله با هم فرستاد. تا جايی می توانيد فيلم ها را با هم ارسال کنيد که مجموع زمان پخش آنها بيش از دو دقيقه نشود. با اين حال، اگر مقصد يک خدمت وب است، تعداد فيلمها و تصاويری که می توانند همزمان ارسال شوند، بسته به آن خدمت وب ممکن است کمتر باشد. برای جزئيات بيشتر، به خدمت وب مورد نظر خود مراجعه کنيد.
- ً سطح باتری دوربين بسته به وضعيت شبکه مورد استفاده، ارسال فيلمها ممکن است زمان زيادی ببرد. حتما را زير نظر داشته باشيد.
- زمانی که به کامپيوتر متصل هستيد، تصاوير به جای دوربين، با استفاده از کامپيوتر (با نرم افزار عرضه شده CameraWindow (منتقل می شوند (=[١٢٣](#page-122-0)).

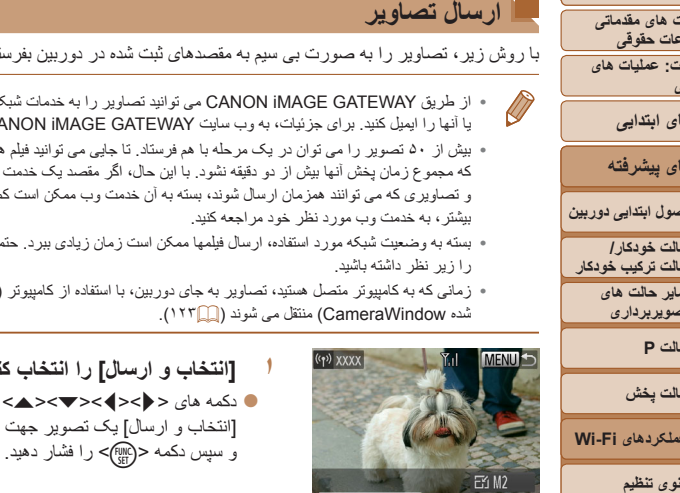

ارسال این تصویر

**<sup>١</sup> [انتخاب و ارسال] را انتخاب کنيد.**  $\langle \cdot |$ دکمه های <<>>< $\langle \cdot |$  ><< $\langle \cdot |$  +  $\langle \cdot |$  +  $\langle \cdot |$  +  $\langle \cdot |$  +  $\langle \cdot |$  +  $\langle \cdot |$  +  $\langle \cdot |$  +  $\langle \cdot |$  +  $\langle \cdot |$  +  $\langle \cdot |$  +  $\langle \cdot |$  +  $\langle \cdot |$  +  $\langle \cdot |$  +  $\langle \cdot | \cdot | \cdot |$  +  $\langle \cdot | \cdot | \cdot | \cdot | \cdot | \cdot | \cdot | \cdot | \cdot | \cdot | \cdot | \cdot | \cdot |$ [انتخاب و ارسال] يک تصوير جهت ارسال فشار دهيد

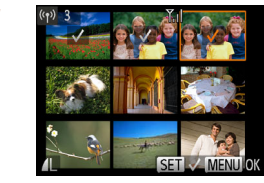

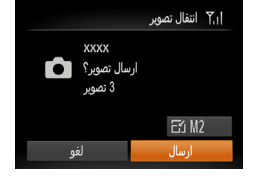

### **٢ تصاوير را انتخاب کنيد.**

- z دکمه های <r><q><p><o <را برای انتخاب يک تصوير جهت ارسال فشار دهيد و سپس دکمه <m < را فشار دهيد. [ ] نمايش داده می شود.
	- z برای لغو انتخاب، دکمه <m <را دوباره فشار دهيد. [ ] ديگر نمايش داده نمی شود.
- z اين فرايند را تکرار کنيد تا تصاوير ديگری انتخاب نماييد.
	- z بعد از اتمام انتخاب تصاوير، دکمه <n< را فشار دهيد.
		- **٣ تصاوير را ارسال کنيد.**
- $\langle \cdot |$  دکمه های <<>>< $\langle \cdot |$  ><<><<><< [ ] فشار دهيد، و سپس دکمه <m <را فشار دهيد. دکمه های <▼><ه> را برای انتخاب وضوح (اندازه) تصوير فشار دهيد، و سپس دكمه <MENU> را فشار دهيد.
- z دکمه های <r><q><p><o <را فشار دهيد تا [ارسال] انتخاب شود، و سپس دکمه <(eq)]> را فشار دهيد.
	- z هنگام آپلود بر روی YouTube، شرايط سرويس
	- را بخوانيد، [موافقم] را انتخاب کنيد و دکمه <m < را فشار دهيد.
- W انتقال تصوير آغاز می شود. صفحه در حين انتقال تصوير تاريک می شود.
- W بعد از اينکه تصاوير به يک خدمت وب آپلود شدند، [تأييد] نمايش داده می شود. دکمه <m <را برای بازگشت به صفحه پخش فشار دهيد.

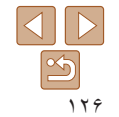

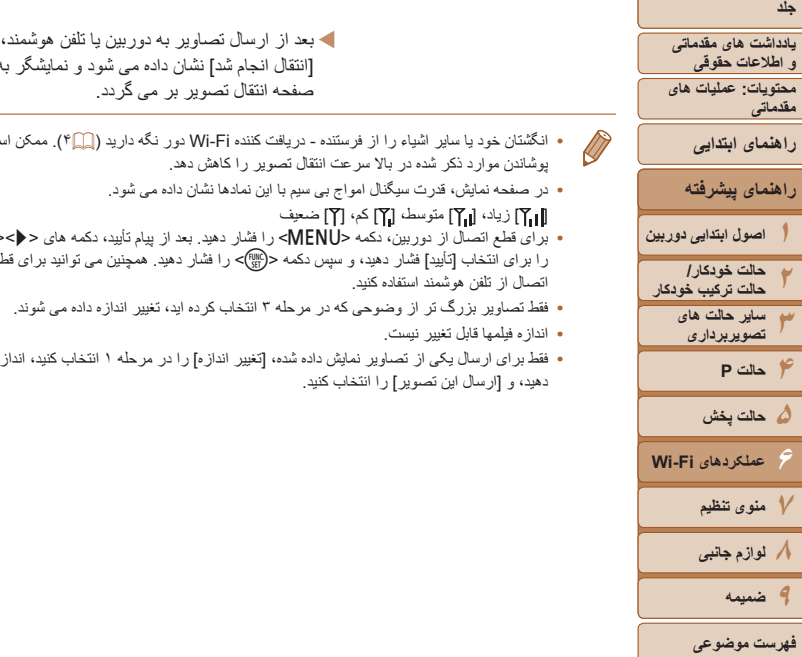

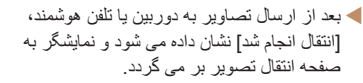

- انگشتان خود يا ساير اشياء را از فرستنده دريافت کننده Fi-Wi دور نگه داريد (=۴). ممکن است پوشاندن موارد ذکر شده در بالا سرعت انتقال تصوير را کاهش دهد.
	- در صفحه نمايش، قدرت سيگنال امواج بی سيم با اين نمادها نشان داده می شود.
		- [ ] زياد، [ ] متوسط، [ ] کم، [ ] ضعيف
- برای قطع اتصال از دوربين، دکمه <n <را فشار دهيد. بعد از پيام تأييد، دکمه های <r><q < را برای انتخاب [تأييد] فشار دهيد، و سپس دکمه <m <را فشار دهيد. همچنين می توانيد برای قطع اتصال از تلفن هوشمند استفاده کنيد.
	- فقط تصاوير بزرگ تر از وضوحی که در مرحله ٣ انتخاب کرده ايد، تغيير اندازه داده می شوند.
		- اندازه فيلمها قابل تغيير نيست.
- فقط برای ارسال يکی از تصاوير نمايش داده شده، [تغيير اندازه] را در مرحله ١ انتخاب کنيد، اندازه را تغيير دهيد، و [ارسال اين تصوير] را انتخاب کنيد.

### **اضافه کردن توضيحات**

با استفاده از دوربين، می توانيد توضيحاتی (نويسه های حرفی عددی و علائم) را به تصاويری که ايميل کرده ايد، به خدمات شبکه های اجتماعی فرستاده ايد و غيره، اضافه کنيد. ممکن است بسته به خدمت تعداد نويسه و علائمی که می توانيد وارد کنيد متفاوت باشد.

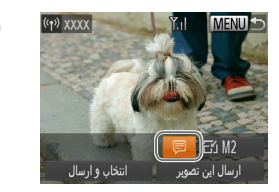

**<sup>١</sup> [ ] را انتخاب کنيد.** z دکمه های <r><q><p><o <را فشار دهيد تا [ ] انتخاب شود، و سپس دکمه <m <را فشار دهيد.

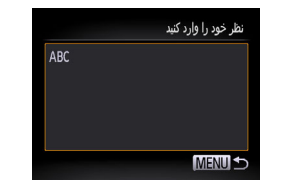

### **٢ يک توضيح اضافه کنيد.**

z برای اضافه کردن يک توضيح مرحله ٣ در "ثبت يک نام خودمانی برای دوربين (فقط بار اول)" (=[١١١](#page-110-1)) را دنبال کنيد.

### **٣ تصاوير را ارسال کنيد.**

z مراحل "ارسال تصاوير" (=[١٢۶](#page-125-0)) را برای ارسال تصوير دنبال کنيد.

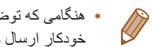

**•** هنگامی که توضيحی وارد نشده است، توضيح تنظيم شده در GATEWAY iMAGE CANON به طور خودکار ارسال می شود.

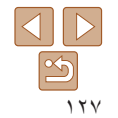

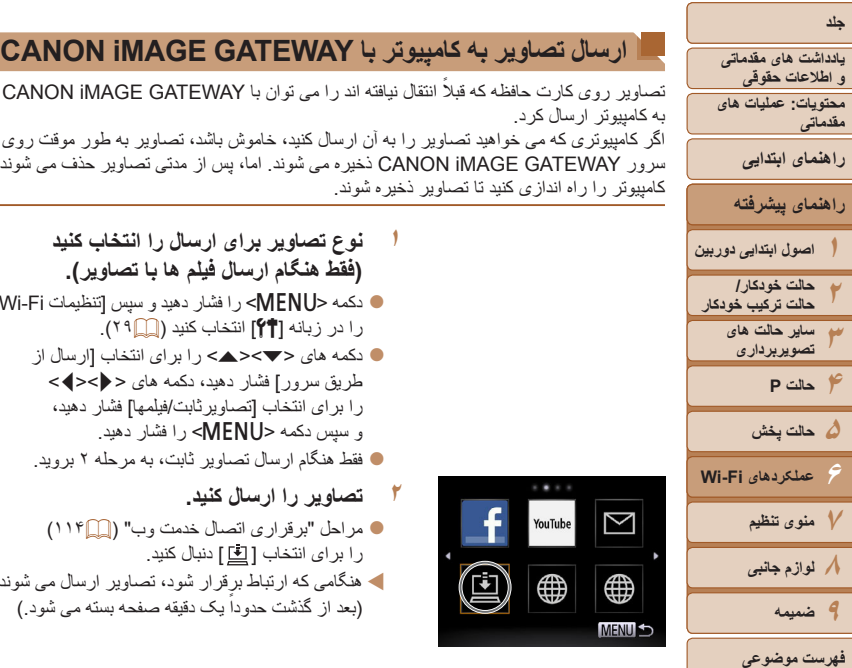

<span id="page-127-0"></span>Σ

⊕ **MENU S** 

 $\Xi$ 

⊕

تصاوير روی کارت حافظه که قبلاً انتقال نيافته اند را می توان با CANON iMAGE GATEWAY به کامپيوتر ارسال کرد.

اگر کامپيوتری که می خواهيد تصاوير را به آن ارسال کنيد، خاموش باشد، تصاوير به طور موقت روی سرور GATEWAY iMAGE CANON ذخيره می شوند. اما، پس از مدتی تصاوير حذف می شوند. کامپيوتر را راه اندازی کنيد تا تصاوير ذخيره شوند.

- **١ نوع تصاوير برای ارسال را انتخاب کنيد (فقط هنگام ارسال فيلم ها با تصاوير).**
- $\blacksquare$  دکمه <MENU</r>ا فشار دهيد و سپس [تنظيمات Fi را در زبانه [3] انتخاب کنيد ([=](#page-28-0)٢٩).
	- **دکمه های <ح><ه> دا برای انتخاب [ارسال از** طريق سرور] فشار دهيد، دکمه های <r><q < را برای انتخاب [تصاويرثابت/فيلمها] فشار دهيد، و سپس دکمه <MENU> را فشار دهيد.
	- z فقط هنگام ارسال تصاوير ثابت، به مرحله ٢ برويد.
		- **٢تصاوير را ارسال کنيد.**
		- z مراحل "برقراری اتصال خدمت وب" (=[١١۴](#page-113-0)) را برای انتخاب [ ] دنبال کنيد.
- W هنگامی که ارتباط برقرار شود، تصاوير ارسال می شوند. (بعد از گذشت حدوداً يک دقيقه صفحه بسته مي شود )

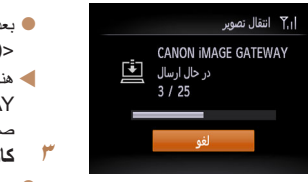

M

- z بعد از ارسال تصاوير، [تأييد] نمايش داده می شود. دکمه <m <را برای بازگشت به صفحه پخش فشار دهيد. W هنگامی که تصاوير با موفقيت به سرورCANON GATEWAY iMAGE ارسال شدند، [ ] روی صفحه نمايش داده می شود. **کامپيوتر را روشن کنيد.**
- z هنگامی که کامپيوتر را روشن می کنيد، تصاوير به طور خودکار در آن ذخيره می شوند.
- هنگام ارسال تصاوير، بايد از يک باتری ً کاملا شارژ شده يا کيت آداپتور AC) به صورت جداگانه فروخته  $\mathbf T$ می شود، =[١۴١](#page-140-0)) استفاده کنيد.

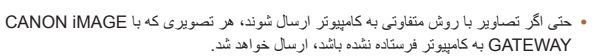

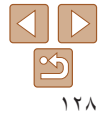

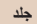

**۵حالت پخش**

**حالت P**

**٧منوی تنظيم ٨لوازم جانبی ٩ضميمه**

**فهرست موضوعى**

**۶**

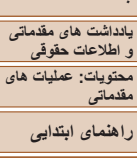

**راهنمای پيشرفته**

**اصول ابتدايی دوربين حالت خودکار/ حالت ترکيب خودکار ساير حالت های تصويربرداری**

**عملکردهای Fi-Wi**

داده های GPS ضبط شده بر روی تلفن هوشمند با استفاده از برنامه مخصوص CameraWindow (=[١١۵](#page-114-1))، می توانند به تصاوير دوربين اضافه شوند. تصاوير با اطلاعاتی مانند طول، عرض و ارتفاع جغرافيايی برچسب گذاری می شوند.

- <span id="page-128-0"></span>**تا های مقدماتی است از جساب گذاری جغرافیایی تصاویر بر روی دوربین<br>تحقه مقدماتی است الداده های GPS ضبط شده بر روی تلفن هوشمند با استفاده از برنامه مخصوص<br>تا تحقیقی های الدادهای GPS ضبط شده بر روی تلفن هوشمند با استفاده از بر •** قبل از عکس برداری، مطمئن شويد اطلاعات زمان و تاريخ و منطقه زمانی خانه شما به درستی تنظيم شده است. ("تنظيم تاريخ و زمان" (=١۴) را ببينيد.) به علاوه، در [منطقه زمانی] (=[١٣۴](#page-133-0))، مناطق زمانی ديگری را که در آنها عکسبرداری کرده ايد مشخص کنيد.
- تلفن هوشمندی که می خواهيد از آن برای برچسب گذاری جغرافيايی عکس ها استفاده کنيد، بايد اجازه داشته باشد عکس های دوربين را ببيند (=[١١۶](#page-115-0)).
- ممکن است ديگران بتوانند با استفاده از اطلاعات مکان موجود در تصاوير ثابت يا فيلم های دارای برچسب جغرافيايی مکان شما را بيابند يا شما را شناسايی کنند. در هنگام به اشتراک گذاری اين تصاوير با ديگران و همچنين در هنگام ارسال تصاوير به صورت آنلاين که بسياری از افراد ديگر می توانند آنها را مشاهده کنند، مراقب باشيد.

### **ويرايش يا پاک کردن تنظيمات Fi-Wi**

با روش های زير تنظيمات Fi-Wi را ويرايش يا پاک کنيد.

Ō

凸

### **ويرايش اطلاعات اتصال**

اطلاعات اتصال ذخيره شده در دوربين را ويرايش کنيد. می توانيد نامهای خودمانی (نامهای نمايشی) دستگاههای نشان داده شده در دوربين را تغيير دهيد و اطلاعات اتصال را پاک کنيد. در ادامه دستورالعملها برای زمانی که دستگاه مقصد يک کامپيوتر است، می آيد.

### **١به منوی Fi-Wi برويد.**

- z با فشار دادن دکمه <o<، دستگاه های مقصد اخير نمايش داده می شوند. برای دسترسی به منوی Fi-Wi، دکمه های <r><q <را فشار دهيد.
- **٢يک دستگاه را برای ويرايش انتخاب کنيد.**
- z دکمه های <r><q><p><o <را فشار دهيد تا نماد دستگاه مورد ويرايش انتخاب شود، و سپس دکمه <m < را فشار دهيد.

**<sup>٣</sup> [ويرايش يک دستگاه] را انتخاب کنيد.** z دکمه های <p><o <را فشار دهيد تا [ويرايش يک دستگاه] انتخاب شود، و سپس دکمه <m <را فشار دهيد.

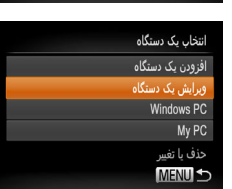

**IMAGE** 

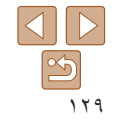

<span id="page-129-0"></span>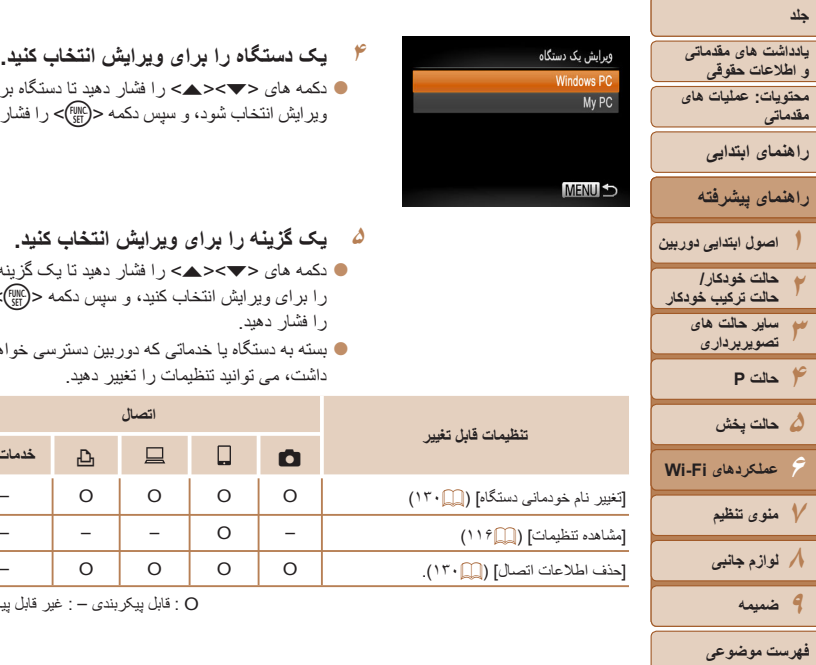

<span id="page-129-2"></span> $\Delta$   $\triangleright$  $|\mathfrak{B}|$ ١٣٠

دکمه های  $\blacktriangleright$  دکمه های  $\blacktriangleright$   $\blacktriangleright$  د افشار دهید تا دستگاه برای ويرايش انتخاب شود، و سپس دكمه <([[[F]])> را فشار دهيد.

- **۵ يک گزينه را برای ويرايش انتخاب کنيد.** ● دکمه های <ح><ه> را فشار دهيد تا يک گزينه
- را برای ويرايش انتخاب کنيد، و سپس دکمه <m < را فشار دهيد.
- z بسته به دستگاه يا خدماتی که دوربين دسترسی خواهد داشت، می توانيد تنظيمات را تغيير دهيد.

<span id="page-129-1"></span>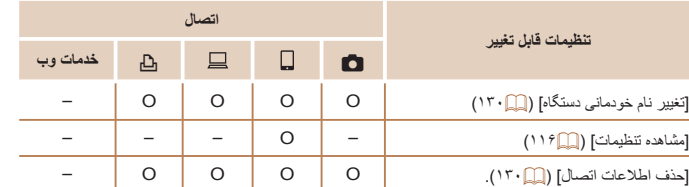

O : قابل پيکربندی – : غير قابل پيکربندی

### **تغييرنام خودمانی دستگاه**

شما می توانيد نام خودمانی دستگاه (نام نمايشی) که بر روی دوربين نمايش داده می شود را تغيير دهيد.

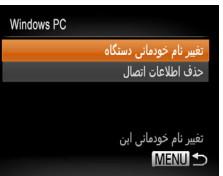

- z مرحله ۵ را در "ويرايش اطلاعات اتصال" (=[١٣٠](#page-129-2)) دنبال کنيد، [تغيير نام خودمانی دستگاه] را انتخاب کنيد و دکمه <(EMP)> را فشار دهيد.
- z قسمت ورود را انتخاب کنيد و دکمه <m <را فشار دهيد. با استفاده از صفحه کليد نشان داده شده، يک نام خودمانی جديد وارد کنيد (=[١١١](#page-110-2)).

### **پاک کردن اطلاعات اتصال**

اطلاعات اتصال را به روش زير پاک کنيد (اطلاعاتی درباره دستگاه هايی که به آن متصل شده ايد).

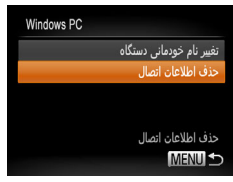

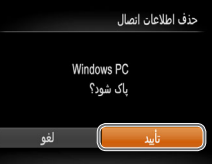

z مرحله ۵ را در "ويرايش اطلاعات اتصال" (=[١٣٠](#page-129-2)) دنبال کنيد، [حذف اطلاعات اتصال] را انتخاب کنيد و دکمه <(۱۱۱۲ع> را فشار دهيد.

z وقتی [پاک شود؟] نمايش داده می شود، دکمه های <r><q <را برای انتخاب [تأييد] فشار دهيد، و سپس دکمه <(EMC)> را فشار دهيد. W اطلاعات اتصال پاک می شود.

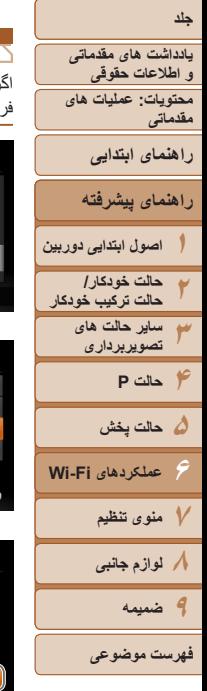

اگر می خواهيد دوربين را به فرد ديگری بفروشيد يا آن را دور بيندازيد، تنظيمات Fi-Wi را به پيش ض باز گر دانيد.

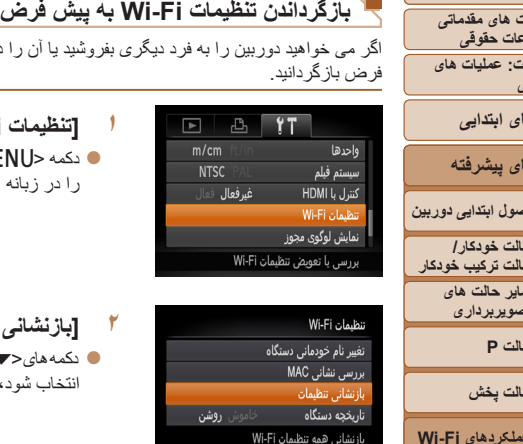

- **MENU**
- ازنشانى تنظيمات بازنشانی همه اطلاعات Wi-Fi ؟
- **<sup>١</sup> [تنظيمات Fi-Wi [را انتخاب کنيد.**
- z دکمه <n <را فشار دهيد و سپس [تنظيمات Fi-Wi[ را در زبانه [3] انتخاب کنيد ([=](#page-28-0)٢٩).

**<sup>٢</sup> [بازنشانی تنظيمات] را انتخاب کنيد.** ● بكمه های<حك<ك>< افشار دهيدتا[باز نشانی تنظيمات] انتخاب شود، و سپس دکمه <(em))> را فشار دهيد.

- **٣ تنظيمات پيش فرض را بازيابی کنيد.** z دکمه های <r><q <را برای انتخاب [تأييد] فشار دهيد، و سپس دکمه <(۱۱۱۲)> را فشار دهيد.
	- W تنظيمات Fi-Wi اکنون بازنشانی شده است.
- با برگرداندن تنظيمات Fi-Wi به پيش فرض، تمام خدمات وب که با استفاده از کامپيوتر تنظيم شده اند،  $\bigotimes$
- نيز از روی دوربين پاک می شوند. قبل از استفاده از اين گزينه، مطمئن شويد که می خواهيد تمام تنظيمات Fi-Wi را بازنشانی کنيد.
- برای پاک کردن تنظيماتی که در "ارسال تصاوير به کامپيوتر از طريق GATEWAY iMAGE CANON " کامل شده است (=[١٢٨](#page-127-0))، دوربين خود را به کامپيوتر وصل کنيد و از CameraWindow برای پاک کردن اطلاعات اتصال استفاده کنيد.
- برای بازنشانی ساير تنظيمات (به غير از Fi-Wi (به پيش فرض، [بازنشانی همه] را در زبانه [3] انتخاب کنيد.

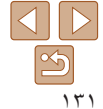

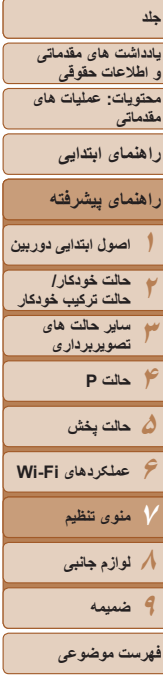

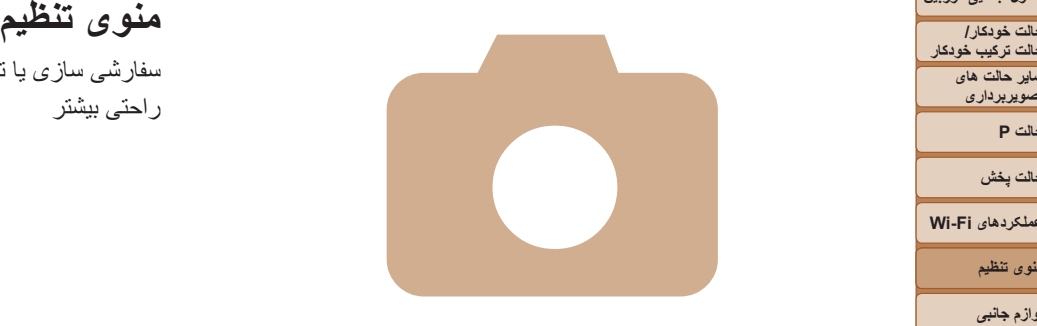

# **٧**

سفارشی سازی يا تنظيم عملکردهای اوليه دوربين برای راحتی بيشتر

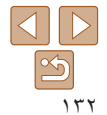

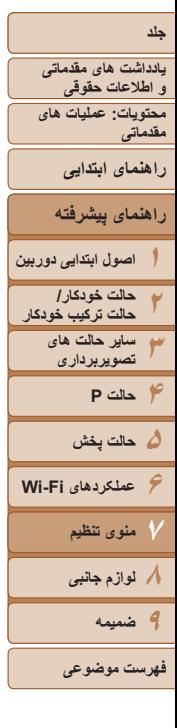

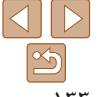

عملکردها را می توان در زبانه [3] پيکربندی نمود. عملکردهای متداول را مطابق ميل خود، و برای راحتی بيشتر سفارشی کنيد ([=](#page-28-0)٢٩).

### **قطع کردن صدای عمليات دوربين**

<span id="page-132-1"></span>صداهای دوربين و فيلم ها را به شرح زير قطع کنيد.

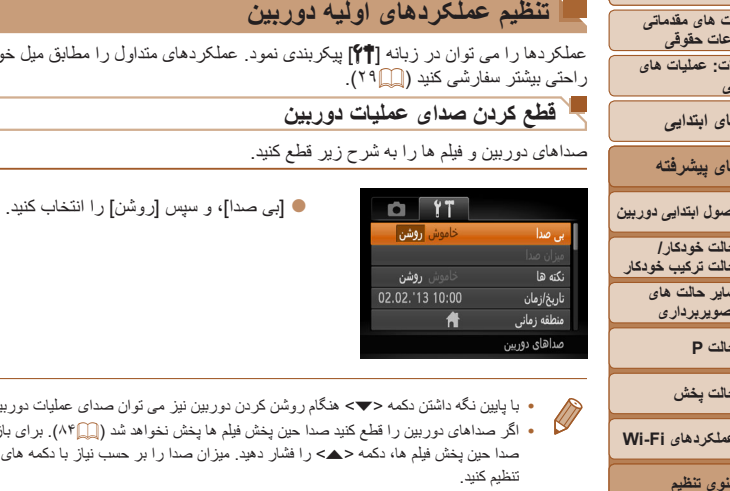

**•** با پايين نگه داشتن دکمه <p <هنگام روشن کردن دوربين نيز می توان صدای عمليات دوربين را قطع کرد. **•** اگر صداهای دوربين را قطع کنيد صدا حين پخش فيلم ها پخش نخواهد شد ([=](#page-83-0)٨۴). برای بازگرداندن صدا حين پخش فيلم ها، دكمه <ه> را فشار دهيد. ميزان صدا را بر حسب نياز با دكمه های <<><ه> تنظيم کنيد.

### **تنظيم ميزان صدا**

ميزان صداهای جداگانه دوربين را به شرح زير تنظيم کنيد.

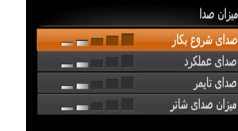

**MENU** 

- z] ميزان صدا] را انتخاب کنيد، و سپس دکمه <m < را فشار دهيد.
- $\langle\langle\langle\cdot|\cdot\rangle\rangle\rangle$ يک مورد انتخاب کنيد، و سپس دکمه های  $\langle\cdot|\cdot\rangle$ را برای تنظيم ميزان صدا فشار دهيد.

### **مخفی کردن نکته ها**

<span id="page-132-0"></span>وقتی موارد منوی .FUNC[=](#page-27-0)) ٢٨ (يا Menu[=](#page-28-0)) ٢٩ (را انتخاب کنيد ً معمولا نکته ها نشان داده می شوند. در صورت تمايل، می توانيد اين اطلاعات را غيرفعال کنيد.

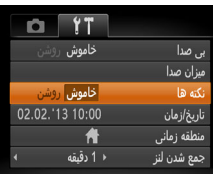

● [نکته ها] را انتخاب کنيد، سپس [خاموش] را انتخاب کنيد.

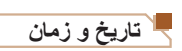

تاريخ و زمان را به شرح زير تنظيم کنيد.

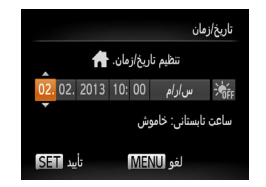

- z] تاريخ/زمان] را انتخاب کنيد، و سپس دکمه <m < را فشار دهيد.
- دکمه های <<>><> <><><><<<< دهيد، و سپس دكمه های <ح∡> ( ابرای انجام تنظيم فشار دهيد.

<span id="page-133-0"></span>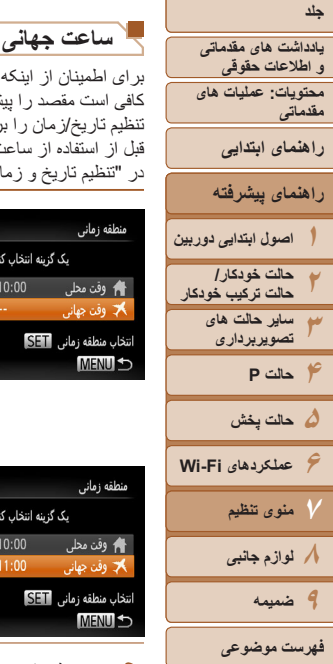

برای اطمينان از اينکه تصاوير شما تاريخ و زمان صحيح را هنگام مسافرت شما به خارج خواهند داشت، کافی است مقصد را پيشاپيش ثبت کنيد و به آن منطقه زمانی برويد. اين ويژگی راحت نياز به تغيير دستی تنظيم تاريخ/زمان را برطرف می کند.

قبل از استفاده از ساعت جهانی، حتماً تاریخ و زمان و منطقه زمانی محل سکونت خود را همانطور که در "تنظيم تاريخ و زمان" (=١۴) شرح داده شده است، تنظيم کنيد.

دهيد.

**مقصد خود را مشخص کنيد.**

(FUNC)> را فشار دهيد.

**به منطقه زمانی مقصد برويد.**

زمانی] را انتخاب کنید، و سپس دکمه <(!!!)}

بيد، و سپس دکمه <(FUNC)> را فشار دهيد.

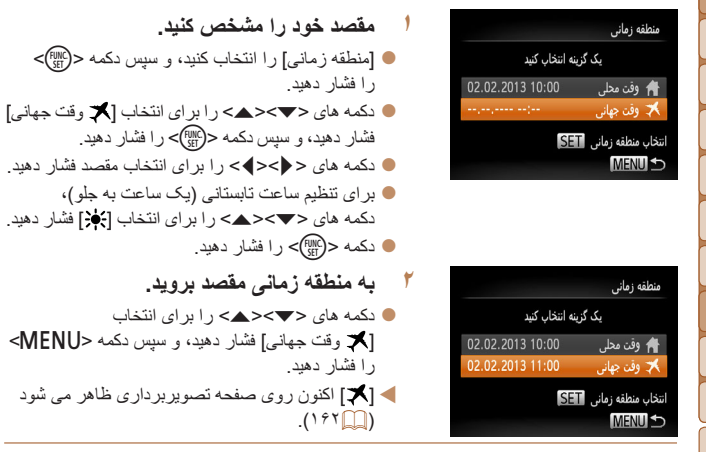

**•** تنظيم تاريخ و زمان در حالت [ ] (=١۴) به طور خودکار تاريخ و زمان [ وقت محلی] شما را به  $\varnothing$ روز خواهد کرد.

دهيد ِ

 $(1)^9$ 

### **زمان جمع شدن لنز**

ً معمولا حدود يک دقيقه پس از آنکه دکمه <1> را در حالت تصويربرداری فشار داديد، لنز برای ايمنی جمع می شود ([=](#page-25-0)٢۶). برای اينکه لنز بلافاصله پس از فشار دادن دکمه <1> جمع شود، زمان جمع شدن را روی [0 ثانيه] بگذاريد.

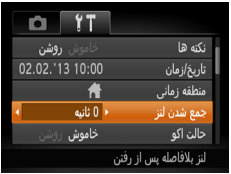

z] جمع شدن لنز] را انتخاب کنيد، و سپس [0 ثانيه] را انتخاب کنيد.

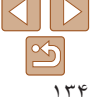

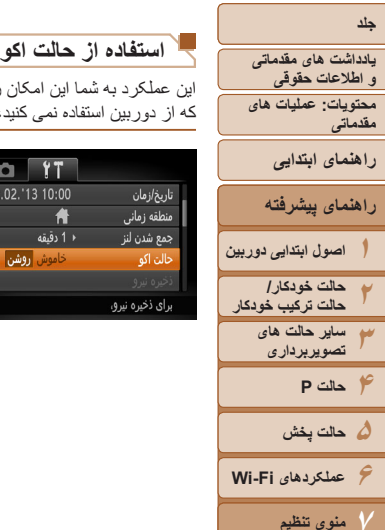

<span id="page-134-0"></span>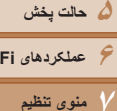

**عملکردهای Fi-Wi**

**٨لوازم جانبی**

**ضميمه فهرست موضوعى**

**٩**

اين عملکرد به شما اين امکان را می دهد تا نيروی باتری را در حالت تصويربرداری حفظ کنيد. هنگامی که از دوربين استفاده نمی کنيد، صفحه تاريک می شود تا مصرف باتری را کاهش دهد.

**١**

# **تنظيمات را پيکربندی کنيد.**

- z] حالت اکو]، و سپس [روشن] را انتخاب کنيد.
- W [ ] اکنون روی صفحه تصويربرداری ظاهر می شود  $(197)$
- ً دو ثانيه از دوربين استفاده نمی شود، W هنگامی که تقريبا صفحه تيره مي شود؛ حدوداً ده ثانيه بعد از تاريکي<br>صفحه، صفحه خاموش مي شود دورين بعد از تقريباً صفحه، صفحه خاموش می شود. دوربين بعد از تقريبا سه دقيقه عدم فعاليت خاموش می شود.
	- **٢تصوير بگيريد.**
- z برای فعال سازی صفحه و آماده کردن برای عکسبرداری در هنگامی که صفحه خاموش است اما لنز هنوز بيرون است، دکمه شاتر را تا نيمه فشار دهيد.

### **تنظيم ذخيره نيرو**

زمان غيرفعال شدن خودکار دوربين و صفحه را (خاموش خودکار و نمايشگر خاموش، به ترتيب) بر حسب نياز تنظيم کنيد ([=](#page-25-1)٢۶).

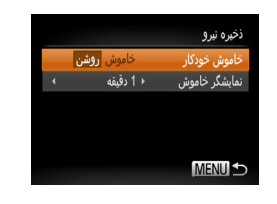

- z] ذخيره نيرو] را انتخاب کنيد، و سپس دکمه <m <را فشار دهيد.
- z پس از انتخاب يک مورد، دکمه های <r><q <را برای تنظيم بر حسب نياز فشار دهيد.

برای حفظ نيروی باتری، بايد ً معمولا **•** [روشن] را برای [خاموش خودکار] و [1دقيقه] يا کمتر  $\textcircled{\small{1}}$ را برای [نمايشگر خاموش] انتخاب کنيد.

- تنظيم [نمايشگر خاموش] حتی اگر [خاموش خودکار] را روی [خاموش] گذاشته باشيد اعمال می شود.  $\bigotimes$
- هنگامی که حالت اکو (=[١٣۵](#page-134-0)) را روی [روشن] تنظيم کرديد، اين عملکردهای ذخيره نيرو موجود نيستند.

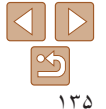

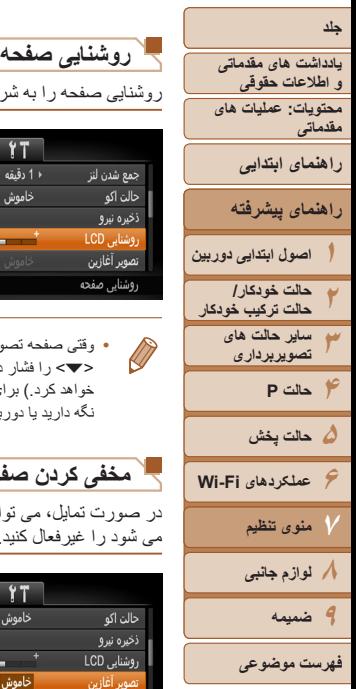

روشنايی صفحه را به شرح زير تنظيم کنيد.

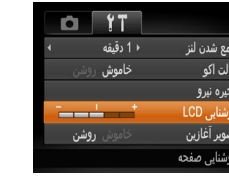

<span id="page-135-1"></span>z] روشنايی LCD [را انتخاب کنيد و سپس دکمه های <r><q <را برای تنظيم روشنايی فشار دهيد.

<span id="page-135-0"></span>**•** وقتی صفحه تصويربرداری نمايش داده می شود يا در نمايش تکی تصوير برای حداکثر روشنايی، دکمه <p <را فشار دهيد و حداقل يک ثانيه نگه داريد. (اين کار تنظيم [روشنايی LCD [را در زبانه [3] لغو خواهد کرد.) برای بازگرداندن روشنايی اوليه، دوباره دکمه <p <را فشار دهيد و حداقل برای يک ثانيه نگه داريد يا دوربين را دوباره راه اندازی کنيد.

### **مخفی کردن صفحه آغازين**

خاموش

<mark>خاموش </mark>روشر

GB7.5

الفدعة

حالت اکه ذخيره نيرو

روشنایی LCD

نصوبر آغازين

قالب تصوير آغازين

در صورت تمايل، می توانيد نمايش صفحه آغازين که معمولاً هنگام روشن شدن دوربين نشان داده می شود را غيرفعال کنيد.

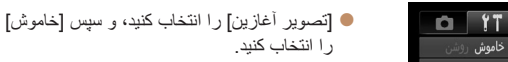

### **فرمت کردن کارت های حافظه**

قبل از استفاده از يک کارت حافظه جديد يا کارت حافظه ای که در يک دستگاه ديگر فرمت شده، بايد کارت را با اين دوربين فرمت کنيد.

فرمت کردن همه داده های روی يک کارت حافظه را پاک می کند. قبل از فرمت کردن، تصاوير کارت حافظه را روی کامپيوتر کپی کنيد، يا اقدامات ديگری را برای تهيه نسخه پشتيبان از آنها انجام دهيد.

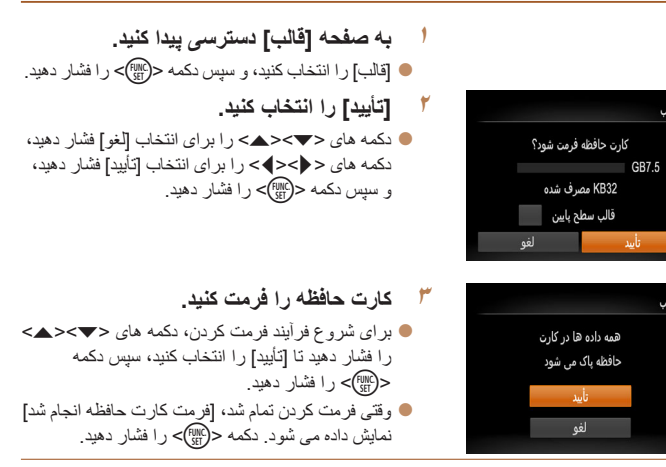

ً **•** اطلاعات مديريت فايل فرمت کردن يا پاک کردن اطلاعات موجود در کارت حافظه صرفا موجود در کارت را تغيير می دهد و داده ها را ً کاملا پاک نمی کند. هنگام انتقال يا دور انداختن کارت های حافظه، در صورت لزوم اقدامات محافظت از اطلاعات شخصی را مانند نابود کردن فيزيکی کارت انجام دهيد.

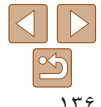

# **يادداشت های مقدماتی و اطلاعات حقوقی جلد**

**محتويات: عمليات های مقدماتی**

**راهنمای ابتدايی**

**راهنمای پيشرفته**

**١٢اصول ابتدايی دوربين حالت خودکار/ حالت ترکيب خودکار**

**٣ساير حالت های تصويربرداری**

**۴حالت P ۵حالت پخش**

**۶عملکردهای Fi-Wi**

**٧منوی تنظيم ٨لوازم جانبی**

**٩ضميمه**

**فهرست موضوعى**

 $\Delta$ <u>ත</u> ١٣٧

### **فرمت سطح پايين**

عل<del>ف هاوتمن الى كار كار م</del>ه كل ظرفيت كارت كه در صفحه فرمت كردن نشان داده می شود ممكن است از ظرفيت تبليغ شده كمتر باشد.<br>و استعالی الله الله الله علی الله الله علی الله الله علی الله الله علی الله علی الله الله الله الله ا در موارد زير فرمت سطح پايين انجام دهيد: [خطای کارت حافظه] نشان داده شود، دوربين درست کار نکند، خواندن/نوشتن کارت کندتر شده باشد، عکسبرداری متوالی کندتر شده باشد، يا ضبط فيلم ناگهان متوقف شود. فرمت کردن سطح پايين همه داده های روی يک کارت حافظه را پاک می کند. قبل از فرمت کردن سطح پايين، تصاوير کارت حافظه را روی کامپيوتر کپی کنيد، يا اقدامات ديگری را برای تهيه نسخه پشتيبان از آنها انجام دهيد.

z در صفحه مرحله ٢ "فرمت کردن کارت های حافظه" (=[١٣۶](#page-135-0))، دکمه های <p><o <را برای انتخاب [قالب سطح پايين] بچرخانيد و سپس کليدهای <r><q < را برای انتخاب اين گزينه فشار دهيد. نماد [ ] نمايش

z از مراحل ٢ تا ٣ در "فرمت کردن کارت های حافظه" (=[١٣۶](#page-135-0)) برای ادامه فرآيند فرمت کردن استفاده کنيد.

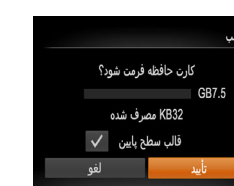

**•** فرمت سطح پايين بيش از "فرمت کردن کارت های [حافظه](#page-135-1)" (=١٣۶) وقت می گيرد، زيرا داده ها از همه قسمت های ذخيره سازی کارت حافظه پاک می شود.

داده میشود.

**•** می توانيد با انتخاب [توقف] فرمت سطح پايين در حال انجام را لغو کنيد. در اين صورت، همه داده ها پاک خواهد شد، اما می توان به صورت عادی از کارت حافظه استفاده نمود.

# **شماره گذاری**

عکسهای شما به صورت خودکار به ترتيب شماره گذاری می شوند (0001 – 9999) و در پوشه هايی که هر يک تا ٢,٠٠٠ عکس را نگهداری می کنند ذخيره می شوند. می توانيد طرز اختصاص شماره فايل ها توسط دوربين را تغيير دهيد.

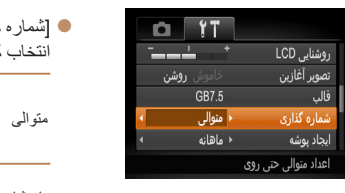

گذاری] را انتخاب کنيد، و سپس يک گزينه را کنيد .

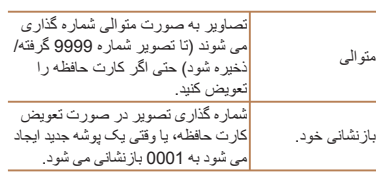

- بدون در نظر گرفتن گزينه ای که در اين تنظيم انتخاب شده، ممکن است تصاوير به صورت متوالی پس از آخرين شماره موجود تصوير در كارت حافظه جديداً وارد شده شماره گذاري شوند. براي شروع ذخيره تصاوير از ،0001 از يک کارت حافظه خالی (يا فرمت شده (=[١٣۶](#page-135-1))) استفاده کنيد.
- برای کسب اطلاعات درباره ساختار پوشه کارت و فرمت های تصوير به راهنمای نرم افزار ([=](#page-18-1)١٩) مراجعه کنيد.

### **ذخيره سازی تصوير بر اساس تاريخ**

به جای ذخيره تصاوير در پوشه هايی که هر ماه ايجاد شده، می توانيد بگذاريد دوربين هر روز که عکس می گيريد برای ذخيره تصاوير گرفته شده در آن روز پوشه هايی ايجاد کند.

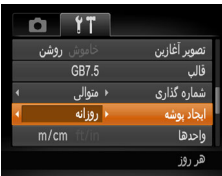

- z] ايجاد پوشه] را انتخاب کنيد، و سپس [روزانه] را انتخاب کنيد.
- W تصاوير اکنون در پوشه هايی ذخيره می شوند که در تاريخ تصويربرداری ايجاد می شوند.

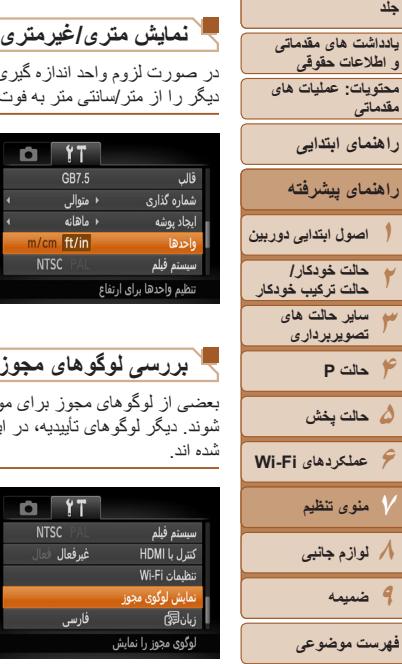

<span id="page-137-0"></span>در صورت لزوم واحد اندازه گيری نمايش داده شده در اطلاعات ارتفاع GPS[=](#page-84-1)) ٨۵ (يا مکان های ديگر را از متر/سانتی متر به فوت/اينچ تغيير دهيد.

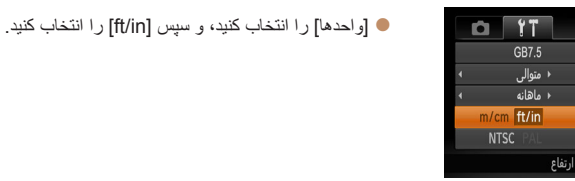

### **بررسی لوگوهای مجوز**

بعضی از لوگوهای مجوز برای موارد رعايت شده در دوربين، می توانند بر روی صفحه نشان داده شوند. ديگر لوگوهای تأييديه، در اين راهنما، بر روی بسته بندی دوربين يا بر روی بدنه دوربين چاپ شده اند.

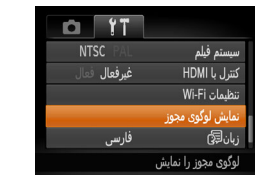

z] نمايش لوگوی مجوز] را انتخاب کنيد و سپس دکمه <(FUNC)> را فشار دهيد.

# **زبان صفحه نمايش**

زبان صفحه نمايش را بر حسب نياز تغيير دهيد.

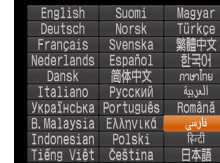

- [زبان عليه ] را انتخاب کنيد و سپس دکمه <(ﷺ)> را فشار دهيد.
- z دکمه های <r><q><p><o <را فشار دهيد تا يک زبان انتخاب شود، و سپس دکمه <(eg)> را فشار دهيد.

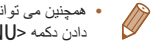

**•** همچنين می توانيد به صفحه [زبان] در حالت پخش با فشار دادن و نگه داشتن دکمه <m <و بلافاصله فشار دادن دکمه <n <دسترسی پيدا کنيد.

### **تغيير ساير تنظيمات**

تنظيمات زير را نيز می توان در زبانه [3] تغيير داد.

- [سيستم فيلم] (=[١۴۴](#page-143-0))
- [کنترل با HDMI=) [[١۴٣](#page-142-0)(
- [تنظيمات Fi-Wi=) [[١٠۶](#page-105-0)(

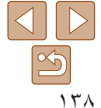

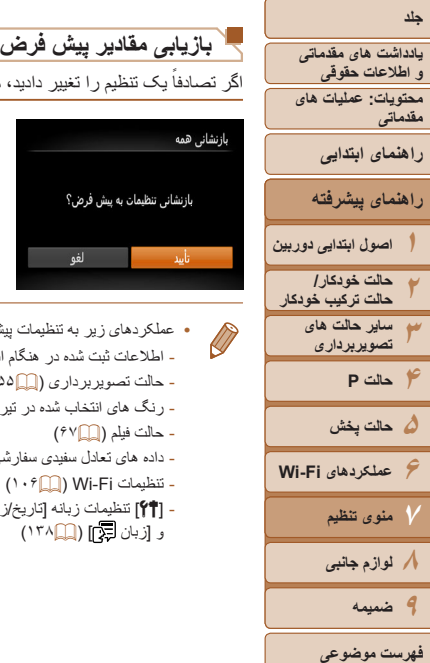

اگر تصادفاً يک تنظيم را تغيير داديد، می توانيد تنظيمات پيش فرض دوربين را بازيابی کنيد.

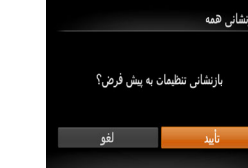

- z] بازنشانی همه] را انتخاب کنيد، و سپس دکمه <m < را فشار دهيد. z دکمه های <r><q <را برای انتخاب [تأييد] فشار دهيد،
- و سپس دکمه <(۱۱۱۲ع)> را فشار دهيد. W اکنون تنظيمات پيش فرض بازيابی می شود.
	- عملکردهای زير به تنظيمات پيش فرض بازيابی نمی شود. - اطلاعات ثبت شده در هنگام استفاده از شناسه چهره ([=](#page-41-0)۴٢)
		- حالت تصويربرداری ([=](#page-54-0)۵۵)
	- رنگ های انتخاب شده در تيرگی رنگ ([=](#page-59-0)۶٠) يا تعويض رنگ ([=](#page-60-0)۶١)
		- حالت فيلم ([=](#page-66-0)۶٧)
		- داده های تعادل سفيدی سفارشی که ضبط کرده ايد ([=](#page-71-0)٧٢)
			- تنظيمات Fi-Wi=) [١٠۶](#page-105-0)(
	- [3] تنظيمات زبانه [تاريخ/زمان] (=[١٣٣](#page-132-1))، [منطقه زمانی] (=[١٣۴](#page-133-0))، [سيستم فيلم] (=[١۴۴](#page-143-0))، و [زبان ]] (1٣٨)

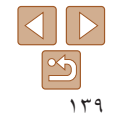

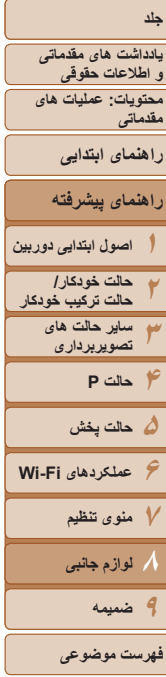

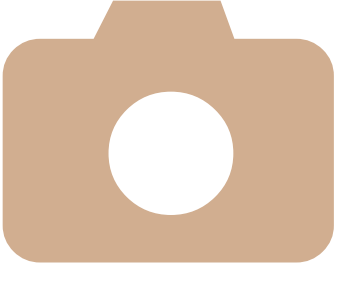

# **٨**

# **لوازم جانبی**

با لوازم جانبی اختیاری Canon و سایر لوازم جانبی که جداگانه فروخته می شود بيشتر از دوربين لذت ببريد

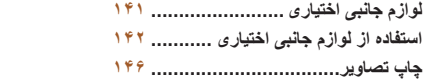

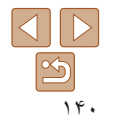

**يادداشت های مقدماتی و اطلاعات حقوقی محتويات: عمليات های مقدماتی**

# **راهنمای ابتدايی**

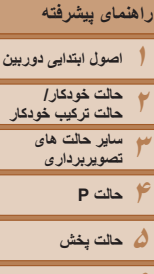

# <span id="page-140-0"></span>**۶عملکردهای Fi-Wi ٧منوی تنظيم ٨لوازم جانبی**

- **٩ضميمه**
- **فهرست موضوعى**

لوازم جانبی زير برای دوربين به صورت جداگانه فروخته می شوند. توجه کنيد که موجود بودن لوازم جانبی در قسمتهای مختلف متفاوت است، و برخی لوازم جانبی ممکن است ديگر موجود نباشد.

### **منابع نيرو**

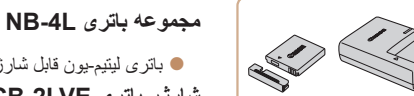

z باتری ليتيم-يون قابل شارژ **شارژر باتری LVE-2CB/LV-2CB**

z شارژر برای مجموعه باتری L-4NB

z برای تأمين نيروی باتری با استفاده از برق خانگی. هنگام استفاده از دوربين برای مدت طولانی توصيه می شود، يا هنگام اتصال دوربين به چاپگر يا کامپيوتر. نمی توان برای شارژ کردن باتری دوربين از آن استفاده کرد.

**•** باتری حاوی يک پوشش مناسب است که می توانيد با قرار دادن آن، وضعيت شارژ باتری را با يک نگاه بررسی کنيد. پوشش را وصل کنيد تا ھے روی باتری شارژ شده قابل مشاهده شود، و آن را وصل کنيد تا ھ روی باتری شارژ نشده قابل مشاهده نباشد.

**کيت آداپتور AC 60DC-ACK**

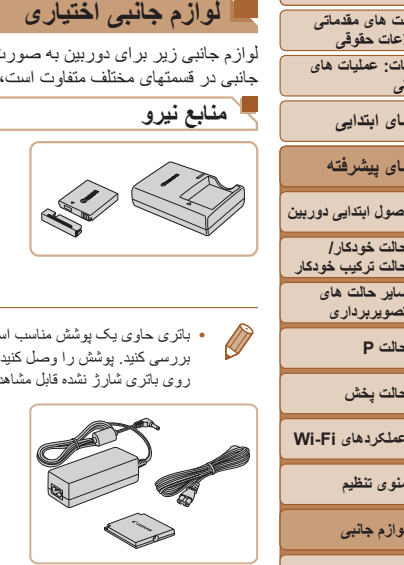

**•** همچنين می توان از کيت آداپتور AC 10DC-ACK استفاده کرد.

### <span id="page-140-1"></span>**•** شارژر باتری و کيت آداپتور AC را می توان در مناطقی با برق متناوب ١٠٠ تا ٢۴٠ ولت (۶٠/۵٠ هرتز) استفاده کرد.

**•** برای پريزهای برق دارای شکل متفاوت، از يک مبدل برای دوشاخه که در بازار موجود است استفاده کنيد. هرگز از ترانسفورماتور برقی طراحی شده برای مسافرت استفاده نکنيد، زيرا ممکن است به باتری صدمه بزند.

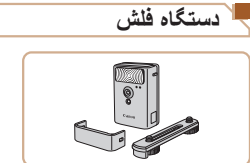

### **فلاش پرقدرت 2DC-HF**

z فلش خارجی برای روشن کردن سوژه هايی که خارج از محدوده فلش داخلی قرار دارند.

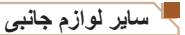

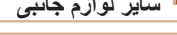

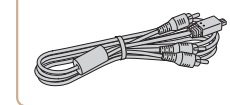

### **کابل AV استريو ST400DC-AVC**

z برای لذت بردن از پخش روی صفحه بزرگتر تلويزيون دوربين را به تلويزيون وصل کنيد.

### **کابل HDMI -100HTC**

z برای اتصال دوربين به ورودی HDMI يک تلويزيون با وضوح بالا.

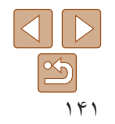

### **يادداشت های مقدماتی و اطلاعات حقوقی**

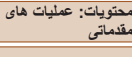

# **راهنمای ابتدايی**

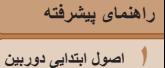

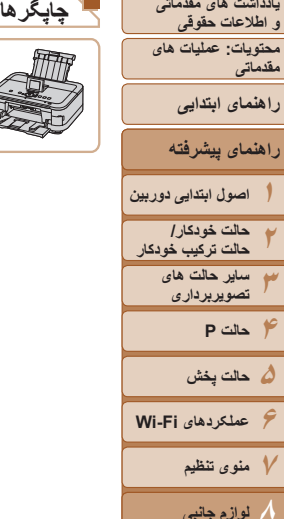

**۶عملکردهای Fi-Wi**

**٧منوی تنظيم ٨لوازم جانبی**

**٩ضميمه فهرست موضوعى**

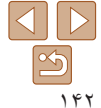

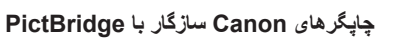

z با اتصال دوربين به يک چاپگر Canon سازگار با PictBridge می توانيد تصاوير را بدون کامپيوتر چاپ کنيد.

برای اطلاع از جزئيات، به نزديکترين فروشنده Canon مراجعه کنيد.

## **استفاده از لوازم جانبی اختياری**

### **پخش روی تلويزيون**

با اتصال دوربين به تلويزيون، می توانيد تصاوير خود را روی صفحه بزرگتر تلويزيون مشاهده کنيد. برای اطلاع از جزئيات مربوط به اتصال يا چگونگی تغيير ورودی ها، به دفترچه راهنمای تلويزيون مراجعه کنيد.

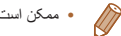

<span id="page-141-1"></span>(F)

**•** ممکن است برخی اطلاعات روی تلويزيون نمايش داده نشود (=[١۶٣](#page-162-0)).

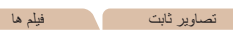

<span id="page-141-0"></span>تصاوير ثابت فيلم ها

تصاوير ثابت فيلم ها

### **پخش روی يک تلويزيون با وضوح بالا**

اتصال دوربين به يک تلويزيون HDTV با کابل HDMI -100HTC) جداگانه فروخته می شود) به شما امکان می دهد تصاوير خود را روی صفحه بزرگتر تلويزيون مشاهده کنيد. فيلم هايی که با وضوح [ ] يا [ ] گرفته شده باشند، می توانند با کيفيت بالا نشان داده شوند.

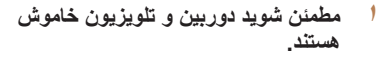

- **٢دوربين را به تلويزيون وصل کنيد.**
- z در تلويزيون، فيش کابل را ً کاملا طبق تصوير به ورودی HDMI وارد کنيد.

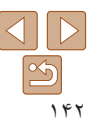

**يادداشت های مقدماتی و اطلاعات حقوقی محتويات: عمليات های مقدماتی راهنمای پيشرفته راهنمای ابتدايی**

<span id="page-142-1"></span>**١٢٣۴حالت P ۵حالت پخش ۶عملکردهای Fi-Wi ٧منوی تنظيم ٨لوازم جانبی اصول ابتدايی دوربين حالت خودکار/ حالت ترکيب خودکار ساير حالت های تصويربرداری**

**٩ضميمه**

**فهرست موضوعى**

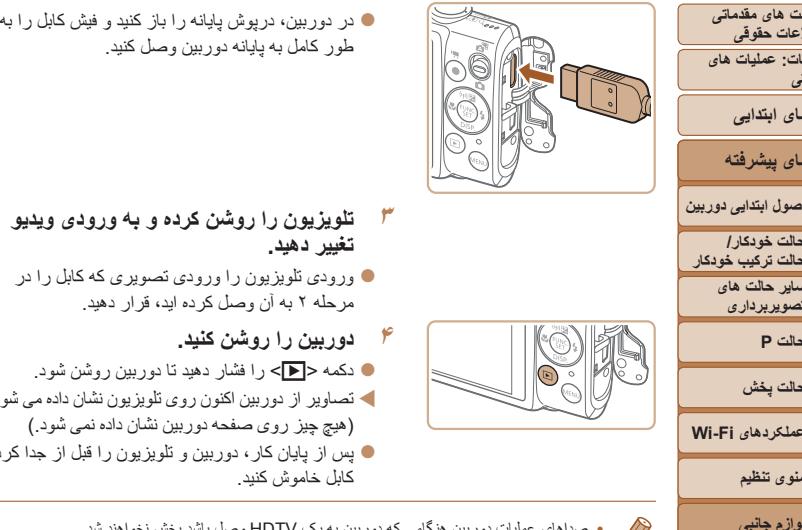

طور کامل به پايانه دوربين وصل کنيد.

- **تغيير دهيد. <sup>٣</sup> تلويزيون را روشن کرده <sup>و</sup> به ورودی ويديو**
- z ورودی تلويزيون را ورودی تصويری که کابل را در مرحله ٢ به آن وصل کرده ايد، قرار دهيد.
	- **۴ دوربين را روشن کنيد.** z دکمه <1> را فشار دهيد تا دوربين روشن شود.
- W تصاوير از دوربين اکنون روی تلويزيون نشان داده می شوند. (هيچ چيز روی صفحه دوربين نشان داده نمی شود.)
- z پس از پايان کار، دوربين و تلويزيون را قبل از جدا کردن کابل خاموش کنيد.
	- صداهای عمليات دوربين هنگامی که دوربين به يک HDTV وصل باشد پخش نخواهند شد.

# **کنترل کردن دوربين با کنترل از راه دور تلويزيون**

اتصال دوربين به يک تلويزيون HDMI سازگار با CEC پخش (از جمله پخش نمايش اسلايد) را با استفاده از کنترل از راه دور تلويزيون امکان پذير می سازد.

در اين صورت، بايد برخی تنظيمات تلويزيون را تغيير دهيد. برای اطلاع از جزئيات، به دفترچه راهنمای تلويزيون مراجعه کنيد.

<span id="page-142-0"></span>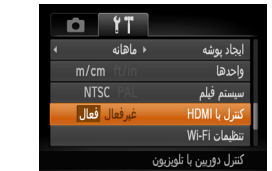

- **١تنظيمات را پيکربندی کنيد.**
- $HDMI \cup$  دکمه < $MENIJ$  ( افشار دهيد، [کنترل با FHDMI را از زبانه [3] انتخاب کنيد، و سپس [فعال] ([=](#page-28-0)٢٩) را انتخاب کنيد.

تصاوير ثابت فيلم ها

- **٢دوربين را به تلويزيون وصل کنيد.**
- z از مراحل ١ و ٢ در "پخش روی يک تلويزيون با وضوح بالا" (=[١۴٢](#page-141-1)) برای اتصال دوربين به تلويزيون پيروی کنيد.
	- **٣تصاوير را نمايش دهيد.**
- z تلويزيون را روشن کنيد. روی دوربين، دکمه <1> را فشار دهيد.
- W تصاوير از دوربين اکنون روی تلويزيون نشان داده می شوند. (هيچ چيز روی صفحه دوربين نشان داده نمی شود.)

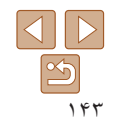

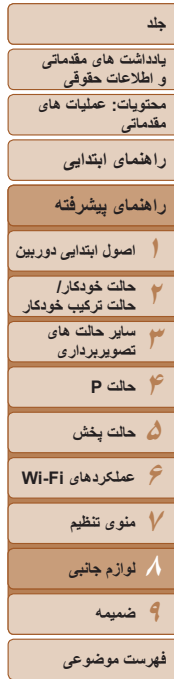

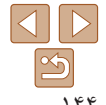

- 
- $\blacktriangleright$  دکمه های <<>><>>>>  $\blacktriangleright$  دوی کنترل از راه دور را برای مرور عکس ها فشار دهيد.
- z برای نمايش صفحه کنترل دوربين دکمه تأييد/انتخاب را فشار دهيد. با فشار دادن دکمه های <r><q <برای انتخاب يک مورد، و سپس با فشار دادن دوباره دکمه تأييد/انتخاب، موارد صفحه کنترل را انتخاب کنيد.

### **گزينه های صفحه کنترل دوربين نمايش داده شده روی تلويزيون**

<span id="page-143-0"></span>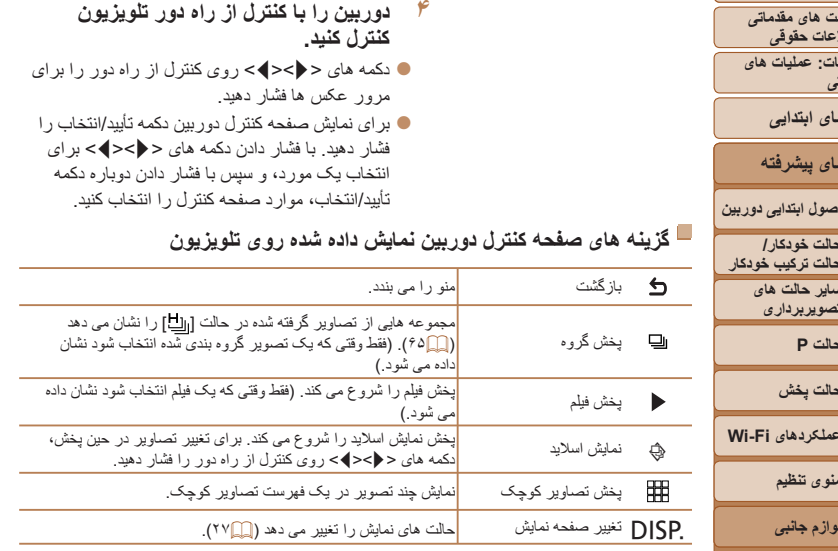

- فشار دادن دکمه <n <روی دوربين باعث تغيير کنترل به خود دوربين خواهد شد، که تا بازگشت به نمايش تکی تصوير از کنترل از راه دور جلوگيری خواهد کرد.
- حرکت دادن اهرم زوم روی دوربين باعث تغيير کنترل به خود دوربين خواهد شد، که از بازگشت به نمايش تکی تصوير از کنترل از راه دور جلوگيری خواهد کرد.
- ممکن است دوربين هميشه درست جواب ندهد حتی اگر کنترل از راه دور برای تلويزيون HDMI سازگار با CEC باشد.

تصاوير ثابت فيلم ها

### **پخش روی يک تلويزيون با وضوح استاندارد**

زرد زرد

قرمز

سفيد

سفيدقرمز

اتصال دوربين به تلويزيون با کابل AV استريوی ST400DC-AVC) جداگانه فروخته می شود) به شما امکان می دهد در حالی که دوربين را کنترل می کنيد تصاوير خود را روی صفحه بزرگتر تلويزيون مشاهده کنيد.

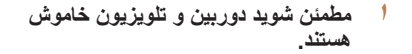

- **٢دوربين را به تلويزيون وصل کنيد.**
- z در تلويزيون، فيشهای کابل را ً کاملا طبق تصوير به ورودی های تصوير وارد کنيد.
- z در دوربين، درپوش پايانه را باز کنيد و فيش کابل را به طور کامل به پايانه دوربين وصل کنيد.

### **٣ تصاوير را نمايش دهيد.**

z از مراحل ٣ تا ۴ در "پخش روی يک تلويزيون با وضوح بالا" (=[١۴٣](#page-142-1)) برای نمايش تصاوير پيروی کنيد.

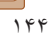
<span id="page-144-0"></span>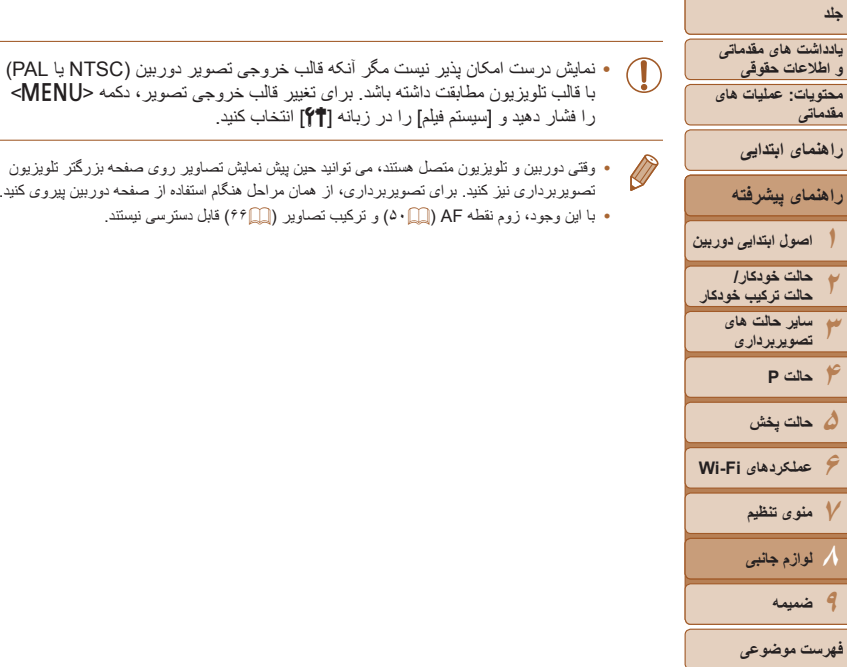

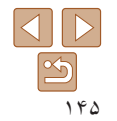

با قالب تلويزيون مطابقت داشته باشد. برای تغيير قالب خروجی تصوير، دکمه <n < را فشار دهيد و [سيستم فيلم] را در زبانه [3] انتخاب کنيد.

- وقتی دوربين و تلويزيون متصل هستند، می توانيد حين پيش نمايش تصاوير روی صفحه بزرگتر تلويزيون تصويربرداری نيز کنيد. برای تصويربرداری، از همان مراحل هنگام استفاده از صفحه دوربين پيروی کنيد.
	- با اين وجود، زوم نقطه AF[=](#page-49-0)) ۵٠ (و ترکيب تصاوير ([=](#page-65-0)۶۶) قابل دسترسی نيستند.

## **تأمين نيروی دوربين با برق خانگی**

با تأمين نيروی دوربين با کيت آداپتور AC 60DC-ACK) جداگانه فروخته می شود) نياز به نظارت بر سطح باتری باقيمانده نيست.

- **١مطمئن شويد دوربين خاموش است.**
- **<sup>٢</sup> اتصال دهنده را در جای خود قرار دهيد.**
- z از مرحله ٢ در "قرار دادن باتری و کارت حافظه" ([=](#page-11-0)١٢) برای باز کردن درپوش پيروی کنيد.
- z اتصال دهنده را رو به جهت نشان داده شده وارد کنيد، درست مانند باتری (از مرحله ٣ در "قرار دادن باتری و کارت حافظه" پيروی کنيد ([=](#page-11-1)١٢)).
	- z از مرحله ۵ در "قرار دادن باتری و کارت حافظه" ([=](#page-12-0)١٣) برای بستن درپوش پيروی کنيد.
		- **٣آداپتور را به اتصال دهنده وصل کنيد.**
- z درپوش را باز کنيد و فيش آداپتور را به طور کامل در اتصال دهنده داخل کنيد.

#### **۴سيم برق را وصل کنيد.**

- z يک سر سيم برق را به آداپتور کم حجم برق وصل کنيد، سپس سر ديگر سيم را به پريز برق بزنيد.
- z دوربين را روشن کنيد و به طور دلخواه از آن استفاده کنيد.

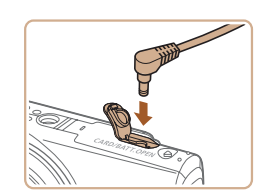

پايانه ها

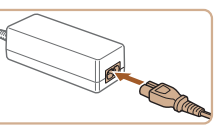

<span id="page-144-1"></span>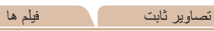

<span id="page-145-1"></span>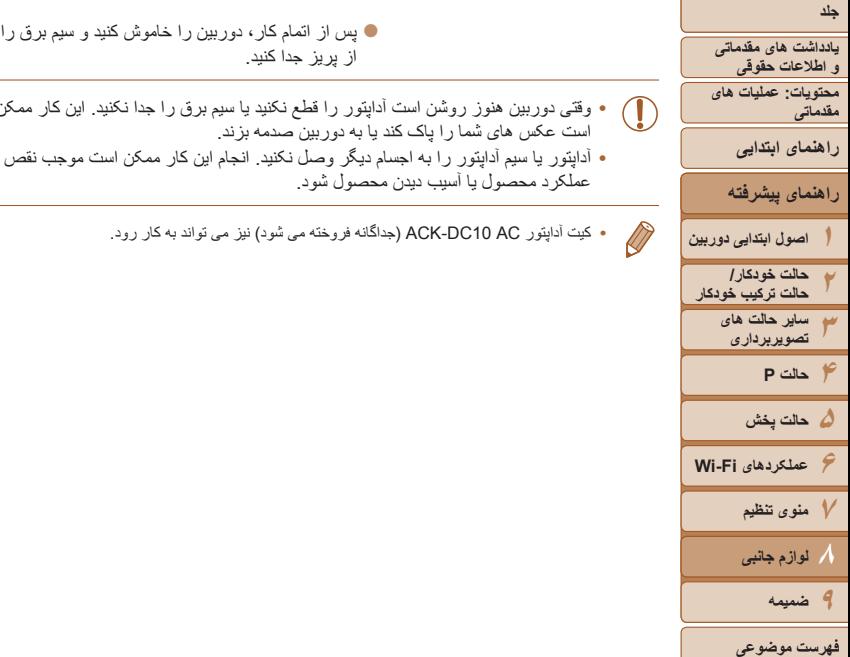

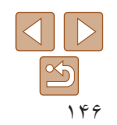

از پريز جدا کنيد.

- وقتی دوربين هنوز روشن است آداپتور را قطع نکنيد يا سيم برق را جدا نکنيد. اين کار ممکن است عکس های شما را پاک کند يا به دوربين صدمه بزند.
- <span id="page-145-2"></span><span id="page-145-0"></span>**•** آداپتور يا سيم آداپتور را به اجسام ديگر وصل نکنيد. انجام اين کار ممکن است موجب نقص عملکرد محصول يا آسيب ديدن محصول شود.
	- کيت آداپتور AC 10DC-ACK) جداگانه فروخته می شود) نيز می تواند به کار رود.

# **چاپ تصاوير**

تصاوير ثابت فيلم ها

<span id="page-145-3"></span>تصاوير شما به آسانی با اتصال دوربين به يک چاپگر قابل چاپ هستند. در دوربين، می توانيد تصاوير را برای تنظيم چاپ دسته ای مشخص کنيد، سفارش هايی را برای خدمات ظاهر کردن عکس آماده کنيد، و سفارش ها يا تصاوير را برای کتابچه های عکس آماده يا چاپ کنيد.

تصوير يک چاپگر کم حجم عکس series CP SELPHY Canon در اينجا برای نمايش به کار رفته است. صفحه های نمايش داده شده و عملکردهای موجود ممکن است با توجه به چاپگر متفاوت باشد. برای کسب اطلاعات بيشتر به دفترچه راهنمای چاپگر نيز مراجعه کنيد.

# **چاپ آسان**

با اتصال دوربين به يک چاپگر سازگار با PictBridge) جداگانه فروخته می شود) با کابل رابط عرضه شده تصاوير خود را به آسانی چاپ کنيد (=٢).

# **هستند. <sup>١</sup> مطمئن شويد که دوربين <sup>و</sup> چاپگر خاموش**

- **٢دوربين را به چاپگر وصل کنيد.**
- z درپوش را باز کنيد. در حالی که فيش کوچکتر کابل را در جهت نشان داده شده نگه داشته ايد، فيش را ً کاملا به پايانه دوربين داخل کنيد.

تصاوير ثابت

z فيش بزرگتر کابل را به چاپگر بزنيد. برای ساير جزئيات مربوط به اتصال، به دفترچه راهنمای چاپگر مراجعه کنيد.

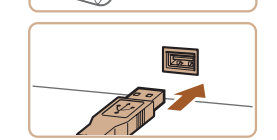

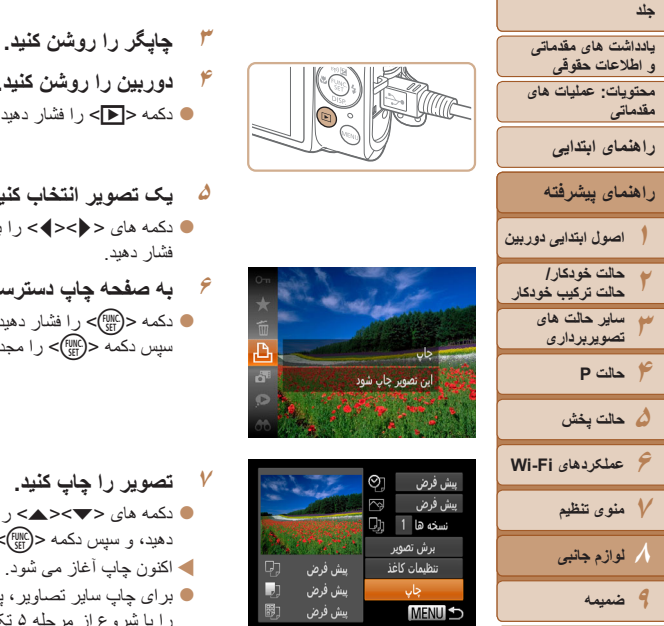

<span id="page-146-2"></span><span id="page-146-0"></span>**فهرست موضوعى**

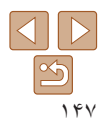

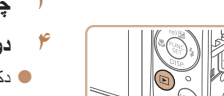

پیش فرض

پیش فرض

اچان **MENU** 

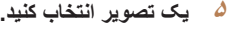

- فشار دهيد.
	- **۶به صفحه چاپ دسترسی پيدا کنيد.**
- سپس دکمه <(EMC)> را مجدداً فشار دهيد.

- دکمه های <▼><▲> را برای انتخاب [جاب] فشار دهيد، و سپس دکمه <(ENIC)> را فشار دهيد.
	-
- را با شروع از مرحله ۵ تکرار کنيد.
- و کابل را جدا کنيد.
- برای چاپگرهای Canon سازگار با PictBridge) جداگانه فروخته می شود)، به "چاپگرها" (=[١۴٢](#page-141-0)) Ø مراجعه کنيد.
- 
- **دوربين را روشن کنيد.**
- <span id="page-146-1"></span>z دکمه <1> را فشار دهيد تا دوربين روشن شود.

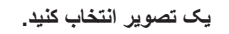

- دکمه های <<>>< >< (ابرای انتخاب يک تصوير
	-
	-

- z دکمه <m <را فشار دهيد، [c [را انتخاب کنيد،
	-

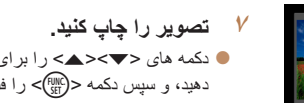

W اکنون چاپ آغاز می شود.

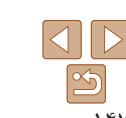

- - z برای چاپ ساير تصاوير، پس از پايان چاپ مراحل بالا
- z وقتی چاپ تمام شد، دوربين و چاپگر را خاموش کنيد

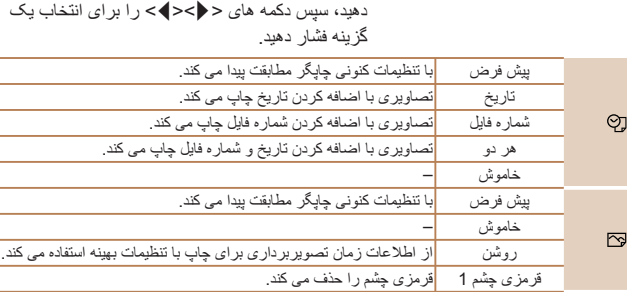

 **به صفحه چاپ دسترسی پيدا کنيد.** z برای دسترسی به صفحه سمت چپ، از مراحل ١ تا ۶ در "چاپ آسان" (=[١۴۶](#page-145-0) – [١۴٧](#page-146-0)) پيروی کنيد.

● دکمه های <ح><ه> را بر ای انتخاب يک مورد فشار

**تنظيمات را پيکربندی کنيد.**

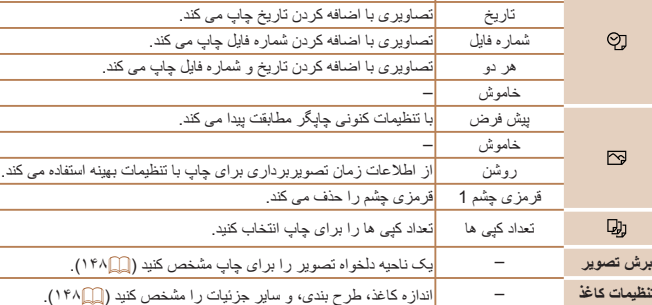

# **پيکربندی تنظيمات چاپ**

**١**

**٢**

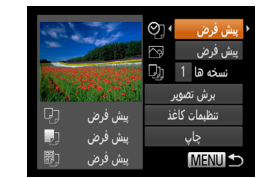

تصاوير ثابت

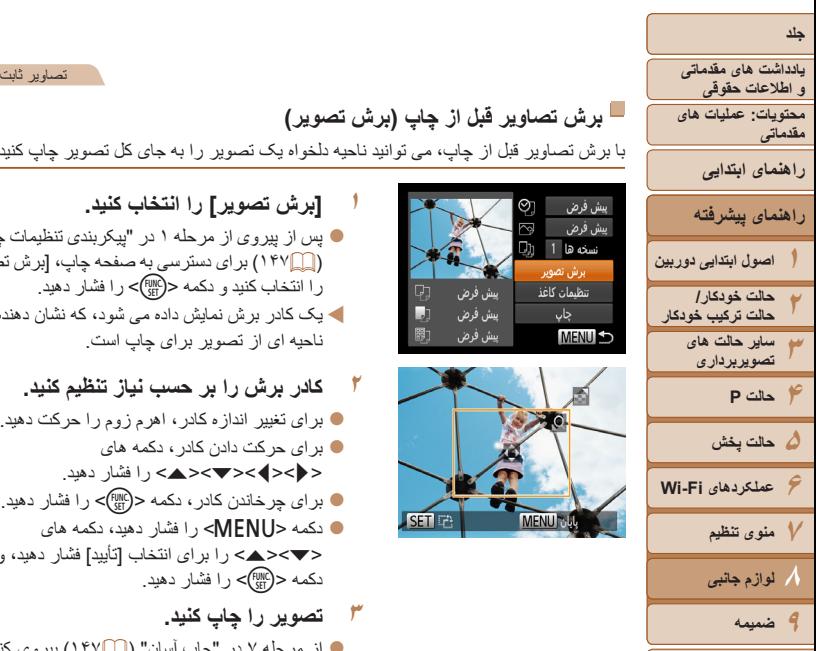

# **برش تصاوير قبل از چاپ (برش تصوير)**

با برش تصاوير قبل از چاپ، می توانيد ناحيه دلخواه يک تصوير را به جای کل تصوير چاپ کنيد.

**٢**

<span id="page-147-0"></span>

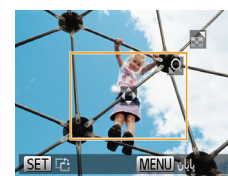

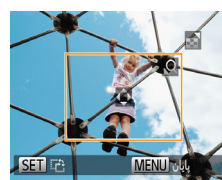

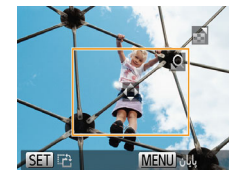

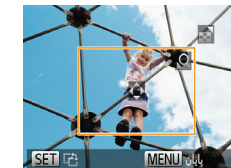

#### **<sup>١</sup> [برش تصوير] را انتخاب کنيد.** z پس از پيروی از مرحله ١ در "پيکربندی تنظيمات چاپ"

<span id="page-147-1"></span>(=[١۴٧](#page-146-1)) برای دسترسی به صفحه چاپ، [برش تصوير] را انتخاب کنيد و دکمه <(ex)> را فشار دهيد.

- <span id="page-147-2"></span>W يک کادر برش نمايش داده می شود، که نشان دهنده ناحيه ای از تصوير برای چاپ است.
	- **کادر برش را بر حسب نياز تنظيم کنيد.**
- z برای تغيير اندازه کادر، اهرم زوم را حرکت دهيد.
	- z برای حرکت دادن کادر، دکمه های
	- <r><q><p><o <را فشار دهيد.
- z برای چرخاندن کادر، دکمه <m <را فشار دهيد.  $\leq$  دکمه <MENU> را فشار دهيد، دکمه های
- <p><o <را برای انتخاب [تأييد] فشار دهيد، و سپس دکمه <(FUNC)> را فشار دهيد.
	- **٣ تصوير را چاپ کنيد.**
	- z از مرحله ٧ در "چاپ آسان" (=[١۴٧](#page-146-2)) پيروی کنيد.

**•** در اندازه های کوچک تصوير، يا برخی نسبتهای ابعادی، ممکن است برش امکان پذير نباشد. **•** اگر تصاوير گرفته شده را با انتخاب [مهر تاريخ ] برش دهيد، ممکن است تاريخ ها درست چاپ نشوند.

#### تصاوير ثابت

# **انتخاب اندازه کاغذ و طرح بندی قبل از چاپ**

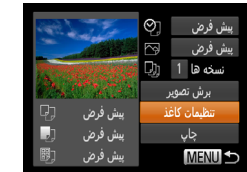

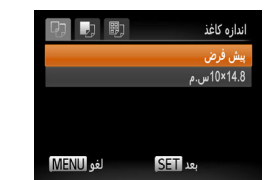

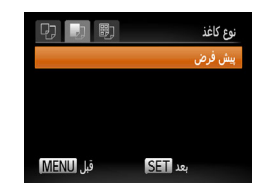

# **<sup>١</sup> [تنظيمات کاغذ] را انتخاب کنيد.**

z پس از پيروی از مرحله ١ در "پيکربندی تنظيمات چاپ" (=[١۴٧](#page-146-1)) برای دسترسی به صفحه چاپ، [تنظيمات کاغذ] را انتخاب کنيد و دکمه <(e) > را فشار دهيد.

#### **٢يک اندازه کاغذ را انتخاب کنيد.**

دکمه های < $\blacktriangleright$ < $\blacktriangleright$  < $\blacktriangleright$  ( ابر ای انتخاب يک گزينه فشار دهيد، و سپس دکمه <(eu)> را فشار دهيد.

**٣ يک نوع کاغذ را انتخاب کنيد.** ● دکمه های <ح><ه> را برای انتخاب يک گزينه فشار دهيد، و سپس دکمه <m <را فشار دهيد.

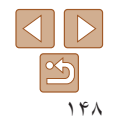

<span id="page-147-3"></span>**فهرست موضوعى**

<span id="page-148-0"></span>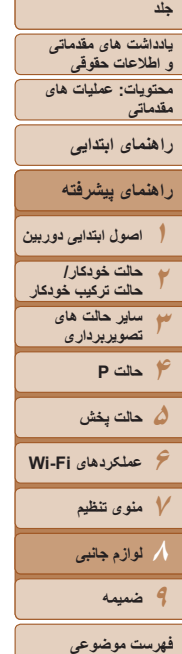

- 
- z دکمه های <p><o <را برای انتخاب يک گزينه فشار دهيد.
- z هنگام انتخاب [تعداد-بالا] دکمه های <r><q <را برای
- مشخص کردن تعداد تصاوير در هر صفحه فشار دهيد.
	- z دکمه <m <را فشار دهيد.
	- **۵ تصوير را چاپ کنيد.**

# **گزينه های طرح بندی موجود**

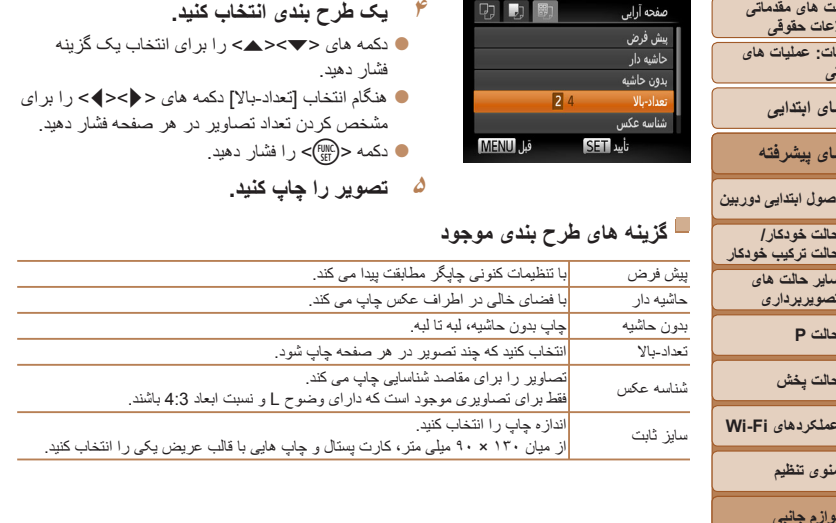

**چاپ شناسه های عکس**

 $\sqrt{25mm}$ 

برش تصویر <mark>SET</mark>

**SETI**<sub>2</sub>

 $20<sub>mm</sub>$ 

شناسه عكس

<mark>جهت طولی</mark>

<mark>جهت عرضی</mark>

**MENU** 

圆

**MENU** BUL

- **<sup>١</sup> [شناسه عکس] را انتخاب کنيد.**
- z از مراحل ١ تا ۴ در "انتخاب اندازه کاغذ و طرح بندی قبل از چاپ" (=[١۴٨](#page-147-2) – [١۴٩](#page-148-0)) پيروی کنيد، [شناسه عکس] را انتخاب کنيد و دکمه <m <را فشار دهيد.

تصاوير ثابت

- **٢طول جهت طولی و عرضی را انتخاب کنيد.**
- دکمه های <ح><ه> را برای انتخاب يک مورد فشار دهيد. طول را با فشار دادن دکمه های <r><q < انتخاب کنيد، و سپس دکمه <(e) </r>الله انتخاب کنيد، و
	- **٣ ناحيه چاپ را انتخاب کنيد.**
- z از مرحله ٢ در "برش تصاوير قبل از چاپ (برش تصوير)" (=[١۴٨](#page-147-3)) برای انتخاب ناحيه چاپ پيروی کنيد.

**۴ تصوير را چاپ کنيد.**

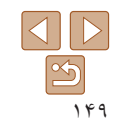

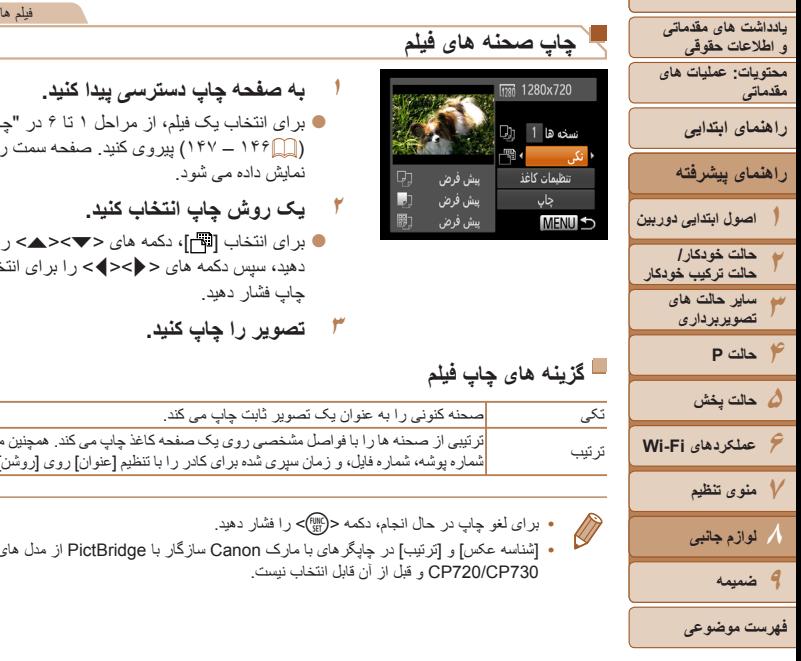

**جلد**

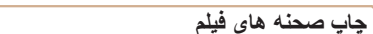

<span id="page-149-0"></span>**١**

# **به صفحه چاپ دسترسی پيدا کنيد.**

z برای انتخاب يک فيلم، از مراحل ١ تا ۶ در "چاپ آسان" (=[١۴۶](#page-145-0) – [١۴٧](#page-146-0)) پيروی کنيد. صفحه سمت راست نمايش داده می شود.

- <span id="page-149-1"></span>**٢يک روش چاپ انتخاب کنيد.**
- z برای انتخاب [ ]، دکمه های <p><o <را فشار دهيد، سپس دکمه های <r><q <را برای انتخاب روش چاپ فشار دهيد.
	- **٣تصوير را چاپ کنيد.**

# **گزينه های چاپ فيلم**

ترتيب

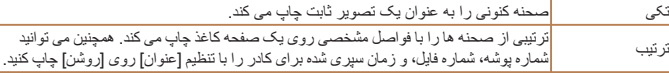

**•** برای لغو چاپ در حال انجام، دکمه <m <را فشار دهيد.

**•** [شناسه عکس] و [ترتيب] در چاپگرهای با مارک Canon سازگار با PictBridge از مدل های 730CP720/CP و قبل از آن قابل انتخاب نيست.

# **افزودن تصاوير به ليست چاپ (DPOF(**

چاپ دسته ای (=[١۵٢](#page-151-0)) و سفارش چاپ از يک خدمات ظاهر کردن عکس را می توان روی دوربين تنظيم کرد. تا ٩٩٨ عکس روی يک کارت حافظه را انتخاب کنيد و تنظيمات مربوط را مانند تعداد نسخه ها به شرح زير پيکربندی کنيد. اطلاعات چاپ که بدين طريق آماده می کنيد با استانداردهای (Format Order Print Digital (DPOF مطابقت خواهد داشت.

تصاوير ثابت

<span id="page-149-2"></span>تصاوير ثابت

## **پيکربندی تنظيمات چاپ**

قالب چاپ، اينکه آيا تاريخ و شماره فايل اضافه شود يا خير، و ساير تنظيمات را به شرح زير مشخص کنيد. اين تنظيمات به همه تصاوير در ليست چاپ اعمال می شود.

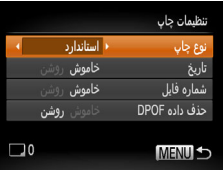

z دکمه <n <را فشار دهيد و سپس [تنظيمات چاپ] را در زبانه [2] انتخاب کنيد. تنظيمات را به دلخواه انتخاب و پيکربندی کنيد ([=](#page-28-0)٢٩).

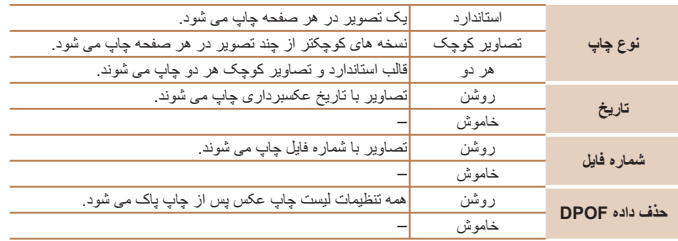

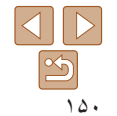

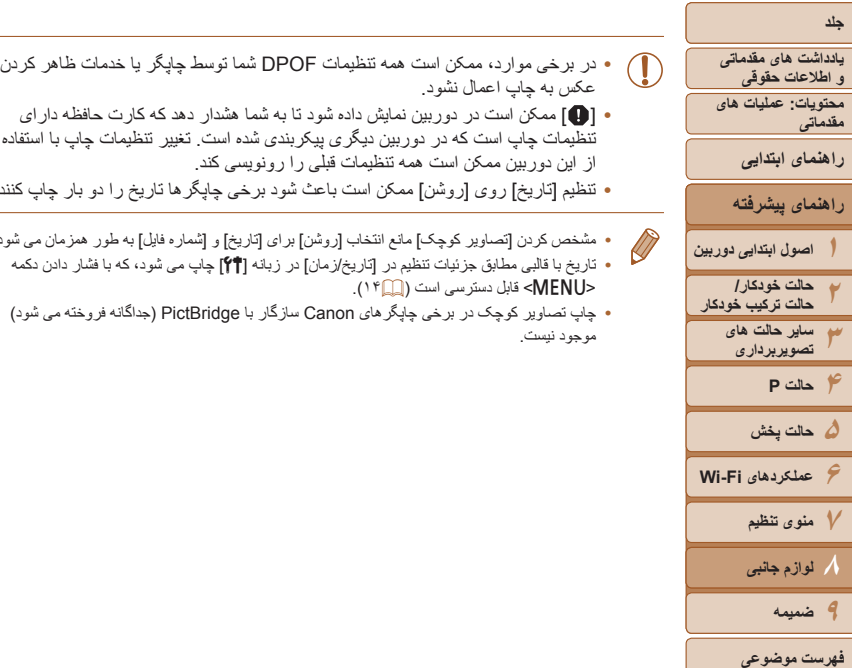

١۵١

- <span id="page-150-0"></span>عکس به چاپ اعمال نشود.
- [ ] ممکن است در دوربين نمايش داده شود تا به شما هشدار دهد که کارت حافظه دارای تنظيمات چاپ است که در دوربين ديگری پيکربندی شده است. تغيير تنظيمات چاپ با استفاده از اين دوربين ممکن است همه تنظيمات قبلی را رونويسی کند.
- تنظيم [تاريخ] روی [روشن] ممکن است باعث شود برخی چاپگرها تاريخ را دو بار چاپ کنند.
- مشخص کردن [تصاوير کوچک] مانع انتخاب [روشن] برای [تاريخ] و [شماره فايل] به طور همزمان می شود. **•** تاريخ با قالبی مطابق جزئيات تنظيم در [تاريخ/زمان] در زبانه [3] چاپ می شود، که با فشار دادن دکمه
	- <MENU> قابل دسترسی است (٢٢). **•** چاپ تصاوير کوچک در برخی چاپگرهای Canon سازگار با PictBridge) جداگانه فروخته می شود) موجود نيست.

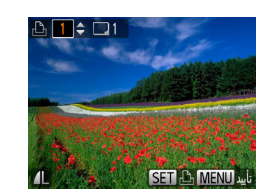

**تنظيم چاپ برای تصاوير جداگانه**

 $\overline{B}$  it

تتخاب تصاوير و تعداد انتخاب محدوده انتخاب همه تصاویر حذف همه مواردانتخابى تصاویر را به فهرست چاپ

- **<sup>١</sup> [انتخاب تصاوير و تعداد] را انتخاب کنيد.**
- z دکمه <n <را فشار دهيد، [انتخاب تصاوير و تعداد] را در زبانه [2] انتخاب کنيد و سپس دکمه <m <را فشار دهيد.
	- **٢ يک تصوير انتخاب کنيد.**
- z دکمه های <r><q <را برای انتخاب يک تصوير فشار دهيد، و سپس دكمه <(EMC)> را فشار دهيد.
	- W اکنون می توانيد تعداد نسخه ها را مشخص کنيد.
- z اگر چاپ تصاوير کوچک را برای تصوير مشخص کنيد، با يک نماد [ ] نشان داده می شود. برای لغو چاپ تصاوير کوچک برای تصوير، دکمه <m <را دوباره فشار دهيد. [ ] ديگر نمايش داده نمی شود.
	- **٣تعداد چاپ را مشخص کنيد.**
	- $\blacktriangleright$  دکمه های  $\blacktriangleright$   $\blacktriangleright$   $\blacktriangleright$   $\blacktriangleright$   $\blacktriangleright$   $\blacktriangleright$   $\blacktriangleright$   $\blacktriangleright$   $\blacktriangleright$   $\blacktriangleright$   $\blacktriangleright$ (تا ٩٩) فشار دهيد.
	- z برای تنظيم چاپ برای تصاوير ديگر و مشخص کردن تعداد چاپ ها، مراحل ٢ تا ٣ را تکرار کنيد.
	- z تعداد چاپ را نمی توان برای چاپ تصاوير کوچک مشخص کرد. با بيروی از مرحله ٠٢ فقط می توانيد انتخاب کنيد که کدام تصاوير چاپ شوند.
- $\bullet$  پس از پايان كار، دكمه <MENU> را فشار دهيد تا به صفحه منو برگرديد.

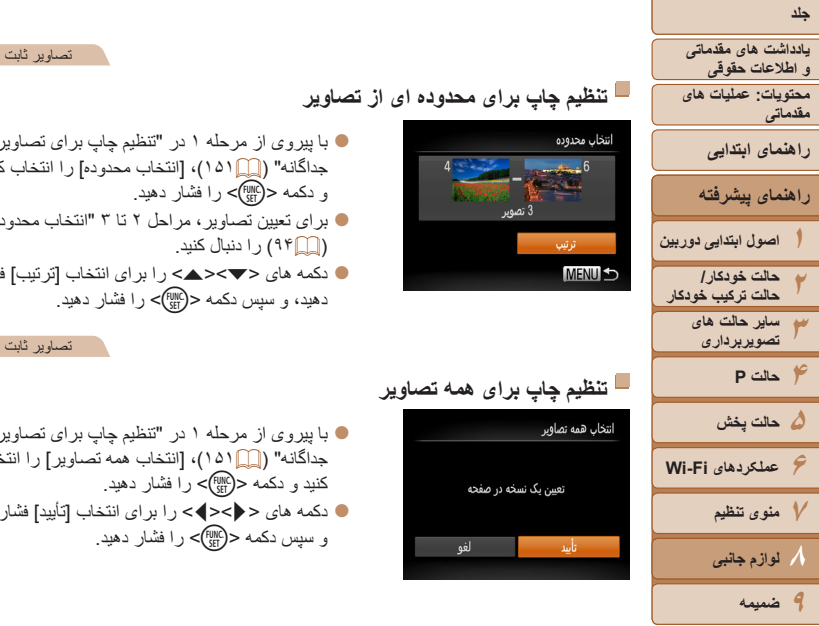

<span id="page-151-0"></span>تصاوير ثابت

<span id="page-151-2"></span>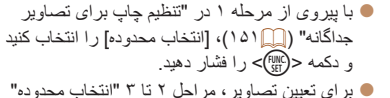

- ([=](#page-93-0)٩۴) را دنبال کنيد. ● دکمه های <ح><ه> را بر ای انتخاب [تر تیب] فشار
	- دهيد، و سپس دکمه <(FINC)> را فشار دهيد.

## **تنظيم چاپ برای همه تصاوير**

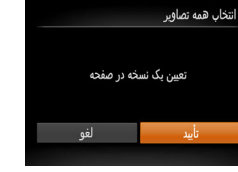

## **تنظيم چاپ برای محدوده ای از تصاوير**

<span id="page-151-3"></span>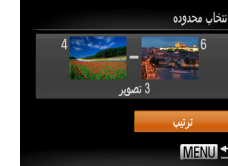

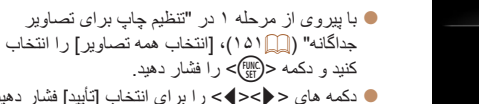

z دکمه های <r><q <را برای انتخاب [تأييد] فشار دهيد، و سپس دکمه <(۱۱۱۲ع)> را فشار دهيد.

## **پاک کردن همه تصاوير از ليست چاپ**

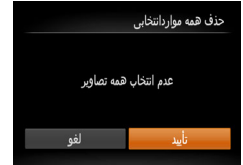

- z با پيروی از مرحله ١ در "تنظيم چاپ برای تصاوير جداگانه" (=[١۵١](#page-150-0))، [حذف همهمواردانتخابی] را انتخاب کنيد و دکمه <(em)> را فشار دهيد.
- z دکمه های <r><q <را برای انتخاب [تأييد] فشار دهيد، و سپس دکمه <(۱۱۱۲ع)> را فشار دهيد.

#### تصاوير ثابت

تصاوير ثابت

## **چاپ تصاوير اضافه شده به ليست چاپ (DPOF(**

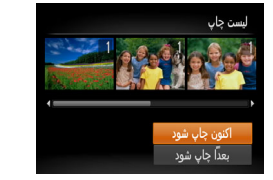

- z وقتی تصاويری به ليست چاپ اضافه شود (=[١۵٠](#page-149-0) – [١۵٢](#page-151-1))، اگر دوربين را به يک چاپگر سازگار با PictBridge وصل کنيد صفحه سمت چپ ظاهر می شود. دکمه های <حك> را برای انتخاب [اکنون چاپ شود] فشار دهيد، و سپس به سادگی دکمه <(EMP)> را برای چاپ تصاوير در ليست چاپ فشار دهيد.
	- ً متوقف کنيد از تصوير z هر کار چاپ DPOF که موقتا بعدی ادامه خواهد يافت.

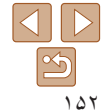

<span id="page-151-1"></span>**فهرست موضوعى**

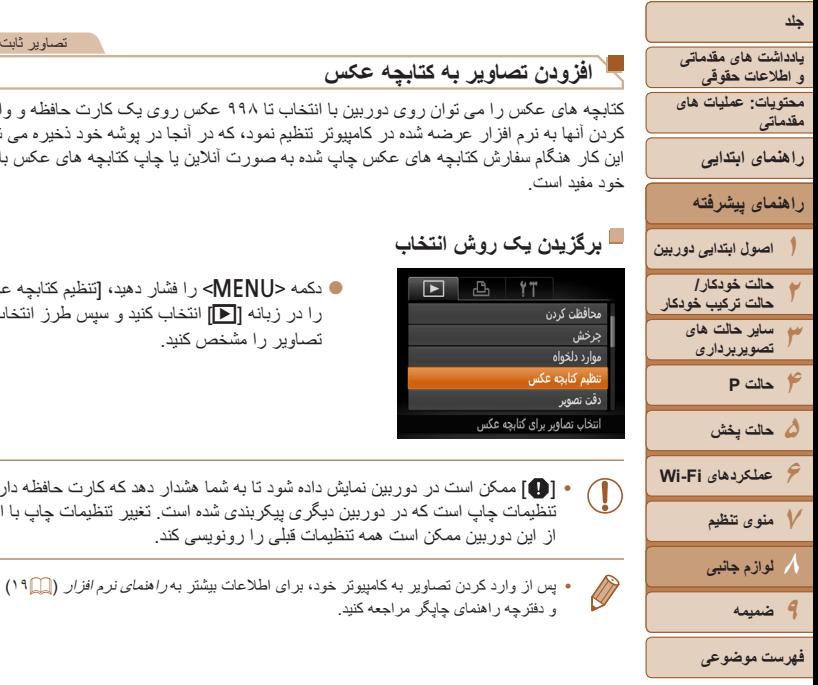

## **افزودن تصاوير به کتابچه عکس**

کتابچه های عکس را می توان روی دوربين با انتخاب تا ٩٩٨ عکس روی يک کارت حافظه و وارد کردن آنها به نرم افزار عرضه شده در کامپيوتر تنظيم نمود، که در آنجا در پوشه خود ذخيره می شوند. اين کار هنگام سفارش کتابچه های عکس چاپ شده به صورت آنلاين يا چاپ کتابچه های عکس با چاپگر خود مفيد است.

# **برگزيدن يک روش انتخاب**

<span id="page-152-0"></span>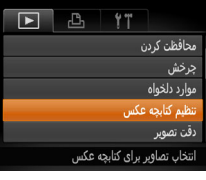

<span id="page-152-1"></span> $\oslash$ 

z دکمه <n <را فشار دهيد، [تنظيم کتابچه عکس] را در زبانه [1] انتخاب کنيد و سپس طرز انتخاب تصاوير را مشخص کنيد.

- [ ] ممکن است در دوربين نمايش داده شود تا به شما هشدار دهد که کارت حافظه دارای تنظيمات چاپ است که در دوربين ديگری پيکربندی شده است. تغيير تنظيمات چاپ با استفاده از اين دوربين ممکن است همه تنظيمات قبلی را رونويسی کند.
	- پس از وارد کردن تصاوير به کامپيوتر خود، برای اطلاعات بيشتر به راهنمای نرم افزار ([=](#page-18-0)١٩) و دفترچه راهنمای چاپگر مراجعه کنيد.

# **افزودن جداگانه تصاوير**

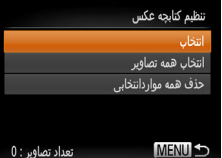

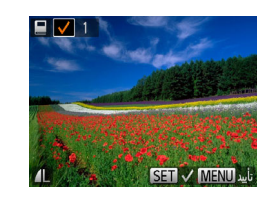

# **<sup>١</sup> [انتخاب] را انتخاب کنيد.**

z با پيروی از روال موجود در "برگزيدن يک روش انتخاب" (=[١۵٣](#page-152-0))، [انتخاب] را انتخاب کنيد و دکمه <m < را فشار دهيد.

<span id="page-152-2"></span>تصاوير ثابت

#### **٢ يک تصوير انتخاب کنيد.**

z دکمه های <r><q <را برای انتخاب يک تصوير فشار دهيد، و سپس دكمه <(EMC)> را فشار دهيد.

- W [ ] نمايش داده می شود.
- $<$  برای حذف تصوير از کتابچه عکس، دکمه  $\leq$  (ille)
- را دوباره فشار دهيد. [ ] ديگر نمايش داده نمی شود.
- z اين فرايند را تکرار کنيد تا تصاوير ديگری تعيين کنيد.
- z پس از پايان کار، دکمه <n <را فشار دهيد تا به صفحه منو برگرديد.

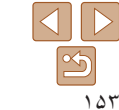

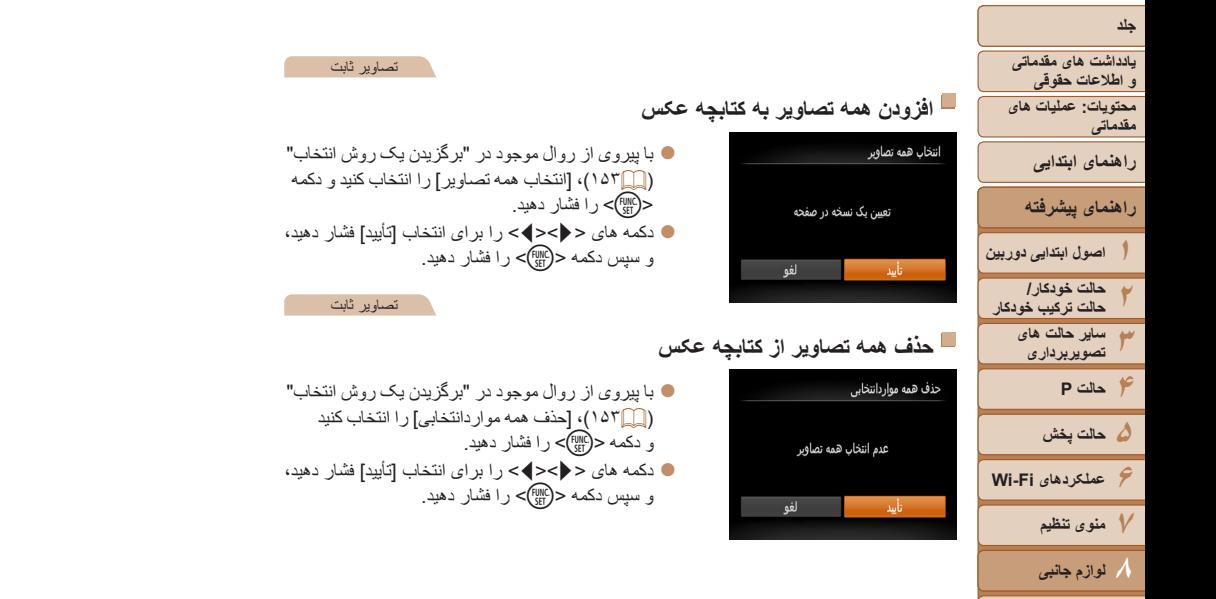

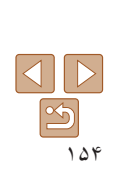

**٩ضميمه**

**فهرست موضوعى**

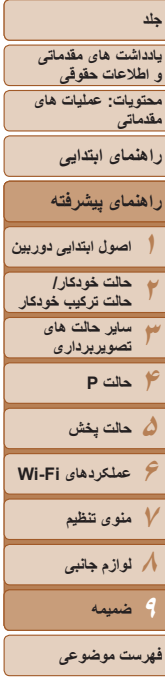

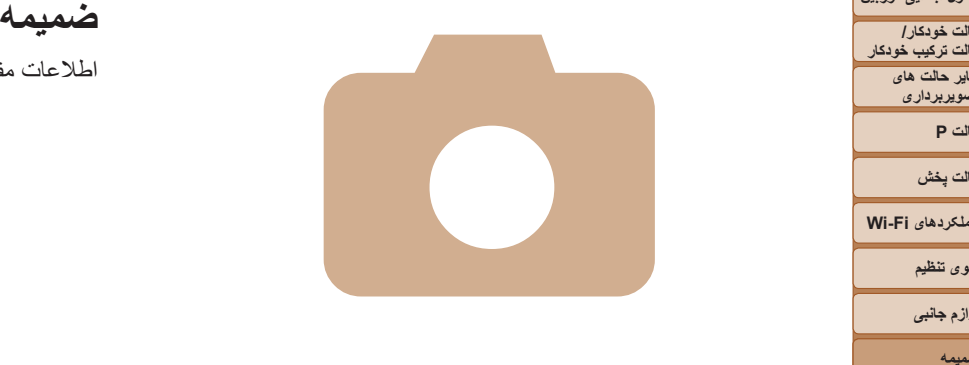

# **٩**

اطلاعات مفيد برای استفاده از دوربين

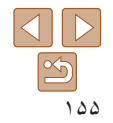

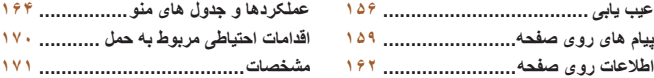

#### **جلد**

**يادداشت های مقدماتی و اطلاعات حقوقی محتويات: عمليات های مقدماتی راهنمای ابتدايی**

## **راهنمای پيشرفته**

- **١٢٣۴حالت P ۵حالت پخش ۶عملکردهای Fi-Wi ٧منوی تنظيم اصول ابتدايی دوربين حالت خودکار/ حالت ترکيب خودکار ساير حالت های تصويربرداری عاده عقدستی الله الله عليه الله عليه الله عليه الله عليه الله عليه الله عليه الله عليه الله عليه الله عليه الله عليه الله عليه الله عليه الله عليه الله عليه الله عليه الله عليه الله عليه الله عليه الله عليه الله عليه الل** 
	- **٨لوازم جانبی ٩ضميمه**
	- **فهرست موضوعى**

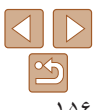

اگر فکر می کنيد که دوربين مشکلی دارد، ابتدا موارد زير را بررسی کنيد. اگر گزينه های زير مشکل شما را حل نکرد، با مرکز پشتيبانی مشتريان Canon تماس بگيريد.

**نيرو**

#### **وقتی دکمه OFF/ON فشار داده می شود، هيچ اتفاقی رخ نمی دهد.**

- مطمئن شويد که باتری شارژ شده است (=١١).
- مطمئن شويد که باتری را در جهت درست گذاشته ايد ([=](#page-11-1)١٢).
- مطمئن شويد که درپوش باتری/کارت حافظه کاملاً بسته شده است ([=](#page-12-0)١٣).
- پايانه های کثيف باتری، کارايی باتری را کاهش می دهند. پايانه ها را با يک گوش پاک کن تميز کنيد و باتری را چند بار بيرون آورده و دوباره داخل دوربين قرار دهيد.

## **باتری به سرعت خالی می شود.**

- کارايی باتری در دماهای پايين کاهش می يابد. در حالی که مطمئن هستيد پايانه ها با اجسام فلزی تماس پيدا نمی کنند، باتری ها را برای مثال با گذاشتن در جيب خود کمی گرم کنيد.
- اگر اين اقدامات کمکی نکرد و باتری پس از شارژ شدن هنوز زود خالی می شود، عمر آن به پايان رسيده است. يک باتری جديد خريداری کنيد.

## **لنز جمع نمی شود.**

**•** وقتی دوربين روشن است، درپوش کارت حافظه/باتری را باز نکنيد. درپوش را ببنديد، دوربين را روشن کنيد، و سپس دوباره آن را خاموش نماييد ([=](#page-12-0)١٣).

#### **باتری باد کرده است.**

**•** بادکردگی باتری عادی است و نيازی به نگرانی درباره ايمنی نيست. با اين وجود، اگر بادکردگی باتری مانع از قرار گرفتن باتری در دوربين شود، با مرکز پشتيبانی مشتريان Canon تماس بگيريد.

## **نمايش در تلويزيون**

**تصاوير دوربين در تلويزيون درهم ريخته به نظر می رسند يا نمايش داده نمی شوند (**=**[١۴۵](#page-144-0)).**

#### **تصويربرداری**

**نمی توان تصويربرداری کرد.**

**•** در حالت پخش ([=](#page-14-0)١۵)، دکمه شاتر را تا نيمه فشار دهيد ([=](#page-26-0)٢٧).

## **نمايش غيرعادی در صفحه در زير نور کم (**[=](#page-26-1)**٢٧).**

#### **نمايش غيرعادی در صفحه هنگام تصويربرداری.**

<span id="page-155-0"></span>توجه داشته باشيد که مشکلات مربوط به نمايش آورده شده در زير، در تصاوير ثابت ضبط نمی شوند اما در فيلم ها ضبط می شوند.

**•** در زير نور فلورسنت يا LED، ممکن است صفحه سوسو بزند يا ممکن است نوارهای افقی ظاهر شوند.

#### **هيچ مهر تاريخی به عکس ها اضافه نشده است.**

- تنظيم [مهر تاريخ ] را پيکربندی کنيد (=[١٣٣](#page-132-0)). توجه داشته باشيد که مهرها به صورت خودکار به تصاوير اضافه نمی شوند، مگر آنکه تنظيمات [تاريخ/زمان] را پيکربندی کرده باشيد ([=](#page-40-0)۴١).
- مهرهای تاريخ در حالت های تصويربرداری (=[١۶٨](#page-167-0)) که در آنها اين تنظيم قابل پيکربندی نيست، اضافه نمی شوند  $(\uparrow \uparrow \Box)$

#### **وقتی دکمه شاتر فشار داده می شود، [**h **[روی صفحه چشمک می زند، و تصويربرداری امکان پذير نيست (**[=](#page-34-0)**٣۵).**

## **وقتی دکمه شاتر تا نيمه فشار داده می شود، [ ] نمايش داده می شود (**[=](#page-39-0)**۴٠).**

- [حالت IS [را روی [متوالی] قرار دهيد ([=](#page-81-0)٨٢).
	- حالت فلش را روی [h [تنظيم کنيد ([=](#page-79-0)٨٠).
		- سرعت ISO را افزايش دهيد ([=](#page-70-0)٧١).
- دوربين را روی سه پايه نصب کنيد يا اقدامات ديگری انجام دهيد تا دوربين ثابت شود. در اين صورت، بايد [حالت IS [ را روی [خاموش] تنظيم کنيد ([=](#page-81-0)٨٢).

#### **تصاوير فوکوس نيستند.**

- پيش از فشار دادن کامل دکمه شاتر برای تصويربرداری، آن را تا نيمه فشار دهيد تا روی سوژه ها فوکوس شود  $(TY \cap \cap)$ 
	- مطمئن شويد که سوژه ها در محدوده فوکوس هستند (=[١٧٣](#page-172-0)).
		- [نور دستيارAF [را روی [روشن] تنظيم کنيد ([=](#page-50-0)۵١).
	- مطمئن شويد که عملکردهای غيرضروری مانند ماکرو غيرفعال هستند.
		- با قفل فوکوس يا قفل AF تصويربرداری کنيد ([=](#page-77-0)،٧٨ [٧٩](#page-78-0)).

#### **وقتی دکمه شاتر تا نيمه فشار داده می شود، هيچ کادر AF نمايش داده نمی شود و دوربين فوکوس نمی کند.**

**•** برای اينکه کادرهای AF نمايش داده شوند و دوربين درست فوکوس کند، پيش از فشار دادن دکمه شاتر تا نيمه، تصوير دارای قسمت های سوژه با کنتراست زياد واقع در مرکز، را ترکيب بندی کنيد. در غير اين صورت، دکمه شاتر را به طور مکرر تا نيمه فشار دهيد.

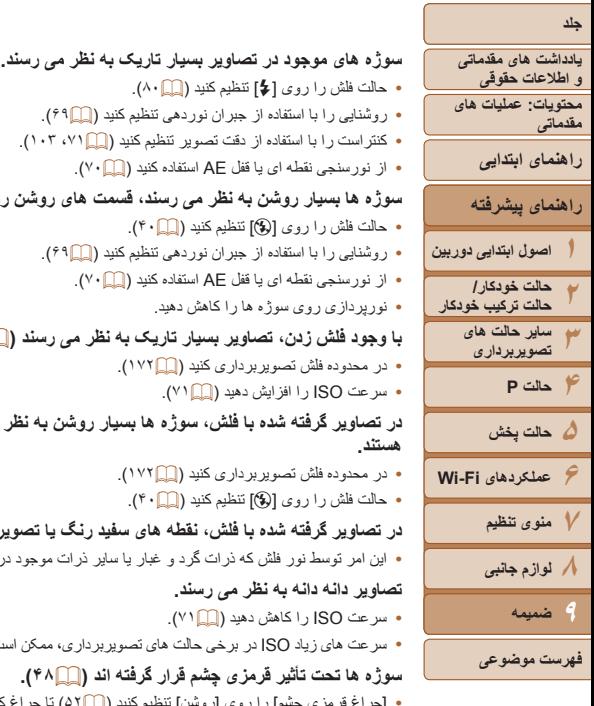

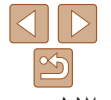

- حالت فلش را روی [h [تنظيم کنيد ([=](#page-79-0)٨٠).
- روشنايی را با استفاده از جبران نوردهی تنظيم کنيد ([=](#page-68-0)۶٩).
- کنتراست را با استفاده از دقت تصوير تنظيم کنيد ([=](#page-70-1)،٧١ [١٠٣](#page-102-0)).
	- از نورسنجی نقطه ای يا قفل AE استفاده کنيد ([=](#page-69-0)٧٠).

**سوژه ها بسيار روشن به نظر می رسند، قسمت های روشن رنگ پريده هستند.**

- حالت فلش را روی [!] تنظيم کنيد ([=](#page-39-1)۴٠).
- روشنايی را با استفاده از جبران نوردهی تنظيم کنيد ([=](#page-68-0)۶٩).
	- از نورسنجی نقطه ای يا قفل AE استفاده کنيد ([=](#page-69-0)٧٠).
		- نورپردازی روی سوژه ها را کاهش دهيد.

#### **با وجود فلش زدن، تصاوير بسيار تاريک به نظر می رسند (**[=](#page-34-0)**٣۵).**

- در محدوده فلش تصويربرداری کنيد (=[١٧٢](#page-171-0)).
	- سرعت ISO را افزايش دهيد ([=](#page-70-0)٧١).

#### **در تصاوير گرفته شده با فلش، سوژه ها بسيار روشن به نظر می رسند، قسمت های روشن رنگ پريده هستند.**

- در محدوده فلش تصويربرداری کنيد (=[١٧٢](#page-171-0)).
- حالت فلش را روی [!] تنظيم کنيد ([=](#page-39-1)۴٠).

#### **در تصاوير گرفته شده با فلش، نقطه های سفيد رنگ يا تصوير مشابه ظاهر می شوند.**

**•** اين امر توسط نور فلش که ذرات گرد و غبار يا ساير ذرات موجود در هوا را منعکس می کند، ايجاد می شود.

#### **تصاوير دانه دانه به نظر می رسند.**

- سرعت ISO را کاهش دهيد ([=](#page-70-0)٧١).
- سرعت های زياد ISO در برخی حالت های تصويربرداری، ممکن است باعث دانه دانه شدن تصاوير شود ([=](#page-55-0)۵۶).

#### **سوژه ها تحت تأثير قرمزی چشم قرار گرفته اند (**[=](#page-47-0)**۴٨).**

**•** [چراغ قرمزی چشم] را روی [روشن] تنظيم کنيد ([=](#page-51-0)۵٢) تا چراغ کاهش قرمزی چشم (=۴) را در تصاوير فلاش فعال کنيد. توجه داشته باشيد که وقتی چراغ کاهش قرمزی چشم (حدود يک ثانيه) روشن است، تصويربرداری ممکن نيست، زيرا اين چراغ در حال خنثی کردن قرمزی چشم است. برای دستيابی به بهترين نتايج، از سوژه ها بخواهيد تا به چراغ کاهش قرمزی چشم نگاه کنند. همچنين سعی کنيد نورپردازی صحنه های داخل ساختمان را افزايش دهيد و در محدوده نزديک تر تصويربرداری نماييد.

**•** تصاوير را با استفاده از حذف قرمزی چشم ويرايش کنيد (=[١٠٣](#page-102-1)).

#### **ضبط کردن در کارت حافظه خيلی طول می کشد، يا عکسبرداری متوالی کند است.**

**•** از دوربين برای انجام فرمت سطح پايين کارت حافظه استفاده کنيد (=[١٣٧](#page-136-0)).

#### **تنظيمات تصويربرداری يا تنظيمات منوی .FUNC موجود نيستند.**

**•** بسته به حالت تصويربرداری، گزينه های موجود تنظيمات متفاوت هستند. به "عملکردهای موجود در هر حالت تصويربرداری"، "منوی .FUNC"، و "منوی تصويربرداری" مراجعه کنيد (=[١۶۴](#page-163-1) – [١۶٧](#page-166-0)).

#### **نماد بچه يا کودک نمايش داده نمی شود.**

**•** اگر تاريخ تولد در اطلاعات چهره ثبت نشده باشد، نمادهای بچه و کودک نمايش داده نمی شود ([=](#page-41-0)۴٢). اگر با وجود تنظيم تاريخ تولد همچنان نمادها نمايش داده نمی شوند، اطلاعات چهره را دوباره ثبت کنيد ([=](#page-41-1)۴٢) يا مطمئن شويد که تاريخ/زمان را درست تنظيم کرده ايد (=[١٣٣](#page-132-0)).

## **فيلمبرداری**

#### **زمان سپری شده نمايش داده شده، درست نيست، يا ضبط قطع می شود.**

**•** از دوربين برای فرمت کردن کارت حافظه استفاده کنيد، يا به کارتی تغيير دهيد که از ضبط با سرعت بالا پشتيبانی می کند. توجه داشته باشيد که حتی اگر زمان سپری شده نمايش داده شده، درست نباشد، مدت زمان فيلم های موجود در کارت حافظه مطابق با زمان واقعی ضبط است (=،[١٣۶](#page-135-0) [١٧٢](#page-171-1)).

#### **[ ] نمايش داده می شود و تصويربرداری به طور خودکار متوقف می شود.**

بافر حافظه داخلی دوربين کاملاً پر شده است زيرا دوربين نمی تواند با سرعت کافی در کارت حافظه ضبط کند. يکی از اقدامات زير را امتحان کنيد.

- از دوربين برای انجام فرمت سطح پايين کارت حافظه استفاده کنيد (=[١٣٧](#page-136-0)).
	- کيفيت تصوير را کاهش دهيد ([=](#page-48-0)۴٩).
- به کارت حافظه ای تغيير دهيد که از ضبط با سرعت بالا پشتيبانی می کند (=[١٧٢](#page-171-1)).

#### **زوم کردن امکان پذير نيست.**

**•** هنگام فيلمبرداری در حالت های [ ] ([=](#page-57-0)۵٨) و [ ] ([=](#page-66-0)۶٧)، زوم کردن امکان پذير نيست.

#### **سوژه ها درهم ريخته به نظر می رسند.**

**•** سوژه هايی که به سرعت از جلوی دوربين عبور می کنند، ممکن است درهم ريخته به نظر برسند. اين نقص عملکرد دوربين محسوب نمی شود.

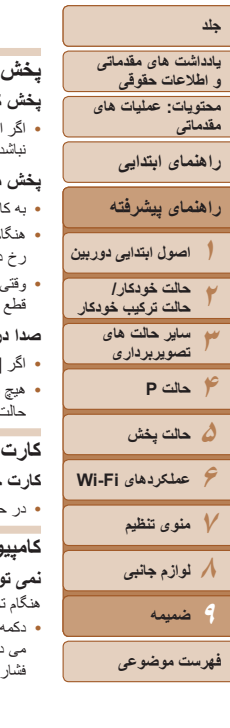

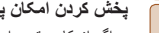

#### **پخش کردن امکان پذير نيست.**

**•** اگر از کامپيوتر برای تغيير نام فايل ها يا تغيير ساختار پوشه استفاده شود، ممکن است پخش تصوير يا فيلم امکان پذير نباشد<sub>.</sub> برای کسب اطلاعات بيشتر در مورد ساختار پوشه و نام های فايل، به *راهنمای نرم افزار* ((\_1٩) مراجعه کنيد.

#### **پخش متوقف می شود، يا صدا قطع می شود.**

- به کارت حافظه ای تغيير دهيد که فرمت سطح پايين را در آن با استفاده از دوربين انجام داده ايد (=[١٣٧](#page-136-0)).
- هنگام پخش فيلم های کپی شده در کارت های حافظه دارای سرعت های کم خواندن، ممکن است وقفه های کوتاهی رخ دهد.
- وقتی فيلم ها در کامپيوتر پخش می شوند، اگر کارايی کامپيوتر مناسب نباشد، ممکن است فريم ها حذف شوند و صدا قطع شود.

#### **صدا در طول پخش فيلم ها پخش نمی شود.**

- اگر [بی صدا] را فعال کرده ايد ([=](#page-83-0)٨۴) يا صدای فيلم بسيار کم است، ميزان صدا را تنظيم کنيد (=[١٣٣](#page-132-1)).
- هيچ صدايی برای فيلم های گرفته شده در حالت [ ] ([=](#page-57-0)۵٨) يا [ ] ([=](#page-66-0)۶٧) پخش نمی شود زيرا صدا در اين حالت ها ضبط نمی شود.

#### **کارت حافظه**

#### **کارت حافظه شناسايی نمی شود.**

**•** در حالی که کارت حافظه در دوربين است، دوربين را خاموش کرده و دوباره روشن کنيد ([=](#page-11-2)١٢).

#### **کامپيوتر**

#### **نمی توان تصاوير را به کامپيوتر منتقل کرد.**

هنگام تلاش برای انتقال تصاوير به کامپيوتر از طريق کابل، سعی کنيد سرعت انتقال را به صورت زير کاهش دهيد. **•** دکمه <1> را برای وارد شدن به حالت پخش فشار دهيد. در حالی که دکمه های <o <و <m <را با هم فشار می دهيد، دكمه <MENU را فشار داده و نگه داريد. در صفحه بعدي، دكمه هاي < <>> < > را براي انتخاب [B] فشار دهيد، و سپس دكمه <(ex)> را فشار دهيد.

## **Wi-Fi**

#### **با فشار دادن دکمه <**o**<، نمی توانيد به منوی Fi-Wi دسترسی پيدا کنيد.**

- منوی Fi-Wi در حالت تصويربرداری موجود نيست. به حالت پخش برويد و دوباره امتحان کنيد.
- در حالت پخش، منوی Fi-Wi در هنگام نمايش اطلاعات دقيق، نمايش بزرگنمايی شده يا نمايش تصاوير کوچک قابل دسترس نيست. به حالت نمايش تکی تصاوير يا يک حالت نمايش ديگر به غير از نمايش اطلاعات دقيق، برويد. همچنين منوی Fi-Wi هنگام نمايش فيلتر شده تصاوير بر اساس شرايط خاص، قابل دسترس نيست. در حالت جستجوی تصوير، حالت پخش تصوير را لغو کنيد.
- منوی Fi-Wi هنگامی که دوربين با سيم به چاپگر، کامپيوتر يا تلويزيون وصل است، قابل دسترس نيست. سيم را جدا کنيد.

#### **نمی توانيد يک دستگاه/مقصد را اضافه کنيد.**

- مجموعا ٢٠ مورد اطلاعات اتصال را می توانيد در دوربين اضافه کنيد. ابتدا اطلاعات اتصالی را که لازم نداريد از روی دوربين حذف کنيد، سپس دستگاه/مقصد جديد را اضافه کنيد (=[١٢٩](#page-128-0)).
	- برای اضافه کردن خدمات وب جهت ارسال تصاوير، CameraWindow را نصب کنيد و تنظيمات CameraWindow را کامل نماييد (=[١١٢](#page-111-0)).
- برای اضافه کردن تلفن هوشمند به عنوان دستگاه، ابتدا برنامه مخصوص تلفن هوشمند CameraWindow را بر روی آن نصب کنيد.
- برای اضافه کردن کامپيوتر به عنوان دستگاه، ابتدا نرم افزار همراه CameraWindow را بر روی آن نصب کنيد. همچنين کامپيوتر خود و محيط Fi-Wi و تنظيمات (=[،١١٨](#page-117-0) [١٢٠](#page-119-0)) را بررسی کنيد.
- از دوربين در نزديکی منابع تداخل سيگنال Fi-Wi، مثل فرهای مايکروويو، دستگاههای بلوتوث، يا ديگر دستگاههايی که در باند ٢٫۴ گيگاهرتز کار می کنند، استفاده نکنيد.
- دوربين را به دستگاهی که می خواهيد به آن وصل شويد (مانند نقطه دسترسی) نزديک تر کنيد و مطمئن شويد هيچ شيئی بين دو دستگاه نباشد.

#### **نمی توانم تصاوير را ارسال کنم.**

- دستگاه مقصد فضای ذخيره کافی ندارد. فضای ذخيره دستگاه مقصد را افزايش دهيد و تصاوير را دوباره ارسال کنيد.
- زبانه محافظت در برابر نوشتن کارت حافظه در دوربين مقصد، روی وضعيت قفل قرار دارد. زبانه محافظت در برابر نوشتن را به وضعيت باز تغيير دهيد.

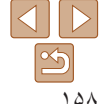

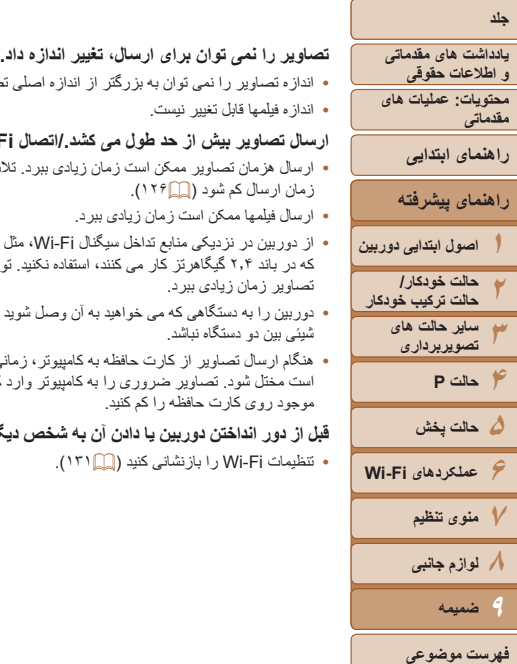

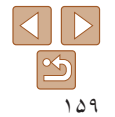

- اندازه تصاوير را نمی توان به بزرگتر از اندازه اصلی تصاوير تغيير داد.
	- اندازه فيلمها قابل تغيير نيست.

#### **ارسال تصاوير بيش از حد طول می کشد/.اتصال Fi-Wi مختل می شود.**

- ارسال هزمان تصاوير ممکن است زمان زيادی ببرد. تلاش کنيد تصاوير را به [ ] يا [ ] تغيير اندازه دهيد تا زمان ارسال کم شود (=[١٢۶](#page-125-0)).
	- ارسال فيلمها ممکن است زمان زيادی ببرد.
- از دوربين در نزديکی منابع تداخل سيگنال Fi-Wi، مثل فرهای مايکروويو، دستگاههای بلوتوث، يا ديگر دستگاههايی که در باند ٢٫۴ گيگاهرتز کار می کنند، استفاده نکنيد. توجه کنيد که حتی با وجود نمايش [ ]، ممکن است ارسال تصاوير زمان زيادی ببرد.
- دوربين را به دستگاهی که می خواهيد به آن وصل شويد (مانند نقطه دسترسی) نزديک تر کنيد و مطمئن شويد هيچ شيئی بين دو دستگاه نباشد.
- هنگام ارسال تصاوير از کارت حافظه به کامپيوتر، زمانی که تعداد تصاوير زياد باشد (تقريبا ١,٠٠٠)، اتصال ممکن است مختل شود. تصاوير ضروری را به کامپيوتر وارد کنيد، سپس با حذف کردن تصاوير غيرضروری تعداد تصاوير موجود روی کارت حافظه را کم کنيد.

#### قبل از دور انداختن دور بين يا دادن آن به شخص ديگر ، مي خواهيد اطلاعات اتصال Wi-Fi را حذف كنيد.

**•** تنظيمات Fi-Wi را بازنشانی کنيد (=[١٣١](#page-130-0)).

# **پيام های روی صفحه**

اگر پيام خطايی نمايش داده شد، به صورت زير واکنش نشان دهيد.

#### **کارت حافظه موجود نيست**

<span id="page-158-0"></span>**•** ممکن است کارت حافظه در جهت درست وارد نشده باشد. کارت حافظه را در جهت درست دوباره وارد کنيد ([=](#page-12-1)١٣).

#### **کارت حافظه قفل است**

**•** زبانه محافظت در برابر نوشتن کارت حافظه، روی وضعيت قفل قرار دارد. زبانه محافظت در برابر نوشتن را به وضعيت باز تغيير دهيد ([=](#page-11-3)١٢).

#### **قابل ضبط نيست!**

**•** سعی شد بدون کارت حافظه در دوربين، تصويربرداری شود. برای تصويربرداری، کارت حافظه را در جهت درست وارد کنيد ([=](#page-12-1)١٣).

## **خطای کارت حافظه (**=**[١٣٧](#page-136-0))**

**•** اگر حتی وقتی يک کارت حافظه پشتيبانی شده را فرمت کرديد (=٢) و آن را وارد کرديد همين پيام خطا نمايش داده شود، با مرکز پشتيبانی مشتريان Canon تماس بگيريد ([=](#page-12-1)١٣).

## **فضای کارت کافی نيست**

**•** فضای خالی کافی در کارت حافظه برای تصويربرداری ([=](#page-30-0)،٣١ [،۵۴](#page-53-0) [۶٨](#page-67-0)) يا ويرايش تصاوير (=[١٠٠](#page-99-0) – [١٠٣](#page-102-1)) موجود نيست. تصاويری که نمی خواهيد را پاک کنيد ([=](#page-95-0)٩۶) يا يک کارت حافظه با فضای خالی کافی وارد کنيد  $(15)$ 

#### **باتری را شارژ کنيد (**=**١١)**

#### **تصويری موجود نيست.**

**•** کارت حافظه حاوی هيچ تصويری نيست که بتوان آن را نمايش داد.

## **محافظت شد! (**[=](#page-92-0)**٩٣)**

**تصوير ناشناس/JPEG ناسازگار/تصوير بسيار بزرگ است/.نمی تواند MOV پخش کند/نمی تواند 4MP پخش کند**

- تصاوير پشتيبانی نشده يا خراب نمايش داده نمی شوند.
- ممکن است نمايش تصاويری که در کامپيوتر ويرايش شده اند يا تغيير نام يافته اند، يا تصاوير گرفته شده با دوربين ديگر، امکان پذير نباشد.

#### **جلد**

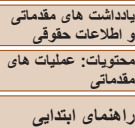

**راهنمای پيشرفته**

**١٢٣۴حالت P ۵حالت پخش ۶٧منوی تنظيم اصول ابتدايی دوربين حالت خودکار/ حالت ترکيب خودکار ساير حالت های تصويربرداری عملکردهای Fi-Wi**

> **٨لوازم جانبی ٩ضميمه**

**فهرست موضوعى**

اصلاح نمي شود/قابل اصلاح نيست/به گروه اختصاص داده نميشود/تصوير انتخاب نمي شود /بدون داده **شناسايی**

**قابل از الحراز الحراز الحراز الحراز الحراز الحراز الحراز الحرابجايی فوٹمنذ مغور از نيست اقليل چرخش نيست/تصوير<br>الحکام الحکام الحراز الحراز الحراز الحراز الحراز الحراز الحراز الحراز الحراز الحراز الحراز الحراز الحراز الحرا** ممکن است عملکردهای زير برای تصاويری که در کامپيوتر ً قبلا **•** ويرايش شده اند يا تغيير نام يافته اند، يا تصاوير گرفته شده با دوربين ديگر، موجود نباشد. توجه داشته باشيد که عملکردهای ستاره دار (\*) برای فيلم ها موجود نيستند. بزرگنمايی\* ([=](#page-90-0)٩١)، جابجايی هوشمند\* ([=](#page-91-0)٩٢)، چرخش ([=](#page-97-0)٩٨)، ويرايش\* (=[١٠٠](#page-99-0) – [١٠٣](#page-102-1))، ليست چاپ\* (=[١۵٠](#page-149-0))، تنظيم کتابچه عکس\* (=[١۵٣](#page-152-1))، و ويرايش داده شناسه\* ([=](#page-89-0)٩٠).

**•** تصاوير گروه بندی شده قابل پردازش نيستند ([=](#page-65-1)۶۶).

#### **محدوده انتخاب نامعتبر**

**•** هنگام تعيين محدوده برای انتخاب تصوير ([=](#page-93-1)،٩۴ [٩٧](#page-96-0))، تلاش کرديد تا يک تصوير ابتدايی که بعد از تصوير انتهايی بود را انتخاب کنيد، يا برعکس.

#### **فراتر از محدوده انتخاب**

- بيشتر از ٩٩٨ تصوير برای ليست چاپ (=[١۵٠](#page-149-0)) يا تنظيم کتابچه عکس (=[١۵٣](#page-152-1)) انتخاب شده بود. ٩٩٨ تصوير يا کمتر انتخاب کنيد.
- تنظيمات ليست چاپ (=[١۵٠](#page-149-0)) يا تنظيم کتابچه عکس (=[١۵٣](#page-152-1)) را نمی توان به درستی ذخيره کرد. تعداد تصاوير انتخاب شده را کاهش دهيد و دوباره سعی کنيد.
- تلاش کرديد بيشتر از ۵٠٠ تصوير را در محافظت کردن ([=](#page-92-0)٩٣)، پاک کردن ([=](#page-95-0)٩۶)، موارد دلخواه ([=](#page-98-0)٩٩)، ليست چاپ (=[١۵٠](#page-149-0))، يا تنظيم کتابچه عکس (=[١۵٣](#page-152-1)) انتخاب کنيد.

#### **خطای ارتباط**

• تعداد زياد تصوير (تقريباً ١,٠٠٠) موجود در كارت حافظه، از چاپ يا انتقال تصوير به كامپيوتر جلوگيرى كرد. براى انتقال تصاوير ، از يک کارت خوان USB موجود در بازار استفاده کنيد. برای چاپ، کارت حافظه را مستقيماً در شکاف کارت چاپگر قرار دهيد.

#### **خطای نامگذاری!**

**•** نمی توان پوشه ايجاد کرد يا تصاوير را ضبط کرد، زيرا به بالاترين تعداد پشتيبانی شده پوشه (999) برای ذخيره تصاوير روی کارت و به بالاترين تعداد پشتيبانی شده تصاوير (9999) برای تصاوير در پوشه ها رسيده ايد. در منوی [3]، [شماره گذاری] را به [بازنشانی خود.] تغيير دهيد (=[١٣٧](#page-136-1))، يا کارت حافظه را فرمت کنيد (=[١٣۶](#page-135-0)).

#### **خطای لنز**

- اگر وقتی لنز در حال حرکت است نگه داشته شود، يا اگر از دوربين در مکان های پر گرد و غبار يا شنی استفاده شود، ممکن است اين خطا رخ دهد.
- نمايش مکرر اين پيام خطا ممکن است آسيب ديدن دوربين را نشان دهد. در اين صورت، با يک مرکز پشتيبانی مشتريان Canon تماس بگيريد.

#### **خطای دوربين شناسايی شد (شماره خطا)**

- اگر اين پيام خطا بلافاصله پس از گرفتن تصوير نمايش داده شود، ممکن است تصوير ذخيره نشده باشد. به حالت پخش برويد تا تصوير را بررسی کنيد.
	- نمايش مکرر اين پيام خطا ممکن است آسيب ديدن دوربين را نشان دهد. در اين صورت، شماره خطا (*Exx* (را يادداشت کنيد و با يک مرکز پشتيبانی مشتريان Canon تماس بگيريد.

#### **خطای فايل**

**•** چاپ صحيح (=[١۴۶](#page-145-1)) ممکن است برای عکس های دوربين های ديگر يا عکس هايی که با استفاده از نرم افزارهای کامپيوتری تغيير يافته اند مقدور نباشد، حتی اگر دوربين به چاپگر متصل شود.

#### **خطای چاپ**

**•** تنظيمات اندازه کاغذ را بررسی کنيد (=[١۴٨](#page-147-1)). اگر وقتی تنظيمات درست است، اين پيام خطا نمايش داده شود، چاپگر را خاموش کرده و دوباره روشن کنيد و تنظيمات موجود در دوربين را دوباره کامل نماييد.

#### **جاذب جوهر پر است**

**•** برای درخواست کمک جهت تعويض جاذب جوهر، با يک مرکز پشتيبانی مشتريان Canon تماس بگيريد.

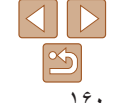

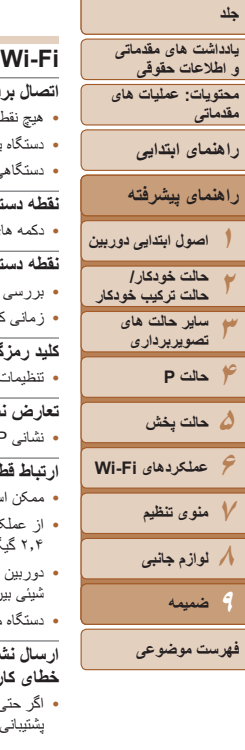

#### **اتصال برقرار نشد**

- هيچ نقطه دسترسی شناسايی نشد. تنظيمات نقطه دسترسی را بررسی کنيد (=[١٢٠](#page-119-1)).
- دستگاه يافت نمی شود دوربين را خاموش و روشن کرده، و اتصال را دوباره انجام دهيد.
- دستگاهی که می خواهيد به آن وصل شويد را بررسی کرده و مطمئن شويد آماده اتصال است.

#### **نقطه دسترسی تعيين نمی شود**

**•** دکمه های WPS بر روی چندين نقطه دسترسی همزمان فشار داده شده اند. سعی کنيد دوباره متصل شويد.

#### **نقطه دسترسی يافت نشد**

- بررسی کنيد که نقطه دسترسی روشن باشد.
- زمانی که به طور دستی به يک نقطه دسترسی وصل می شويد، مطمئن شويد که SSID را درست وارد کرديد.

#### **کليد رمزگذاری نادرست Fi-Wi/تنظيمات امنيتی نادرست Fi-Wi**

**•** تنظيمات امنيتی نقطه دسترسی را بررسی کنيد (=[١١٩](#page-118-0)).

#### **تعارض نشانی IP**

**•** نشانی IP را تنظيم مجدد کنيد تا با نشانی های ديگر تداخل نداشته باشد.

#### **ارتباط قطع شد/فايل (ها) دريافت نشد/ارسال نشد**

- ممکن است در محيطی باشيد که سيگنال های Fi-Wi در آن مسدود شده باشند.
- از عملکرد Fi-Wi دوربين در نزديکی فرهای مايکروويو، دستگاههای Bluetooth و ديگر دستگاههايی که در باند ٢٫۴ گيگاهرتز کار می کنند، خودداری کنيد.
- دوربين را به دستگاهی که می خواهيد به آن وصل شويد (مانند نقطه دسترسی) نزديک تر کنيد و مطمئن شويد هيچ شيئی بين دو دستگاه نباشد.
	- دستگاه متصل را بررسی کنيد تا مطمئن شويد که با خطايی مواجه نشده باشد.

#### **ارسال نشد خطای کارت حافظه**

**•** اگر حتی وقتی يک کارت حافظه فرمت شده را در جهت درست وارد کرده ايد، همين پيام خطا نمايش داده شود، با مرکز پشتيبانی مشتريان Canon تماس بگيريد.

#### **فايل (ها) دريافت نشد فضای کارت کافی نيست**

**•** برای دريافت تصاوير، فضای کافی بر روی کارت حافظه موجود نيست. تصاوير را پاک کنيد تا فضا روی کارت حافظه ايجاد شود يا يک کارت حافظه با فضای خالی کافی وارد کنيد.

#### **فايل (ها) دريافت نشد کارت حافظه قفل است**

**•** زبانه محافظت در برابر نوشتن کارت حافظه در دوربين دريافت کننده تصاوير، روی وضعيت قفل قرار دارد. زبانه محافظت در برابر نوشتن را به وضعيت باز تغيير دهيد.

#### **فايل (ها) دريافت نشد خطای نامگذاری!**

**•** زمانی که دوربين دريافت کننده به بالاترين شماره پوشه (999) و بالاترين شماره تصوير (9999) می رسد، تصاوير ديگر نمی توانند دريافت شوند.

#### **فضای ناکافی در سرور**

- تصاوير غير ضروری آپلود شده بر روی GATEWAY iMAGE CANON را پاک کنيد تا فضا آزاد شود.
	- تصوير فرستاده شده با سرور را (=[١٢٨](#page-127-0)) در کامپيوتر ذخيره کنيد.

#### **مجوز SSL معتبر نيست**

#### **اتصال به رايانه، استفاده از نرم افزار موجودبرای بازنشانی**

**•** بررسی کنيد که تنظيمات تاريخ/زمان بر روی دوربين درست هستند. بعد از اطمينان از درست بودن تنظيمات، دستورالعملهای روی صفحه را دنبال کنيد و تنظيمات را بازنشانی کنيد.

#### **تنظيمات شبکه بررسی شود**

**•** بررسی کنيد که کامپيوتر شما می تواند با تنظيمات کنونی شبکه به اينترنت وصل شود.

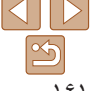

<span id="page-161-1"></span>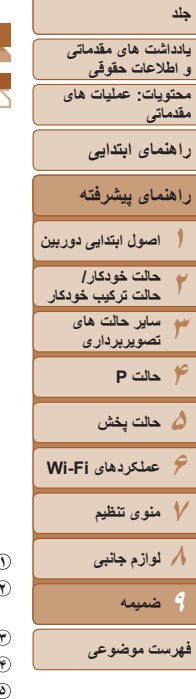

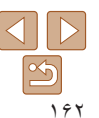

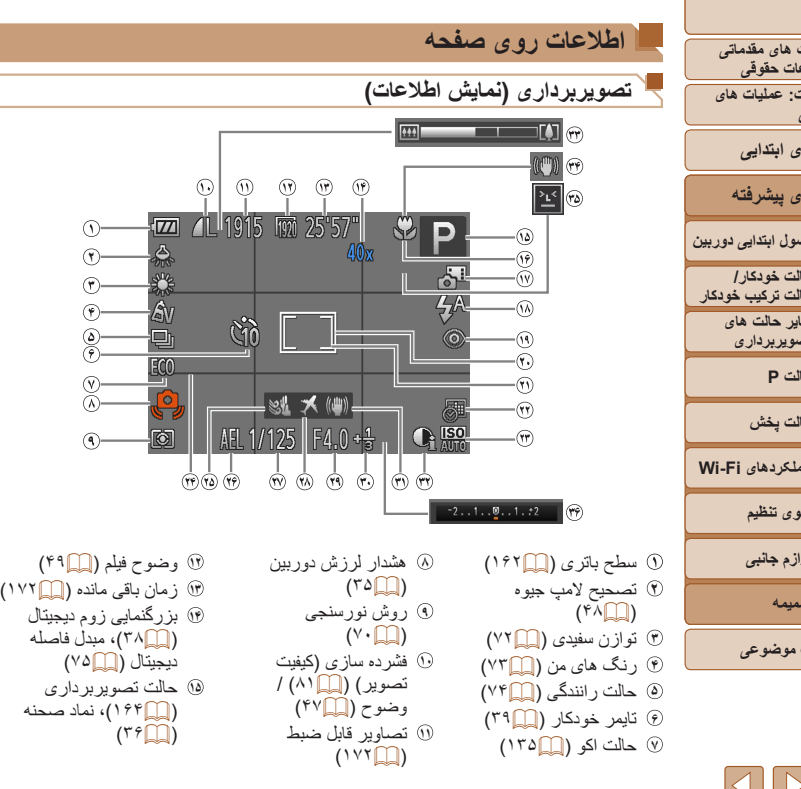

<span id="page-161-0"></span>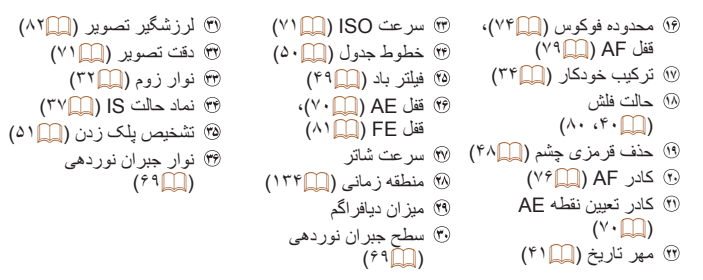

# **سطح باتری**

يک پيام يا نماد روی صفحه، ميزان شارژ باتری را نشان می دهد.

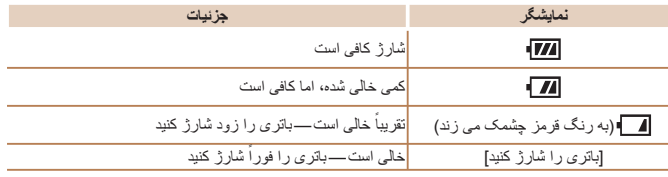

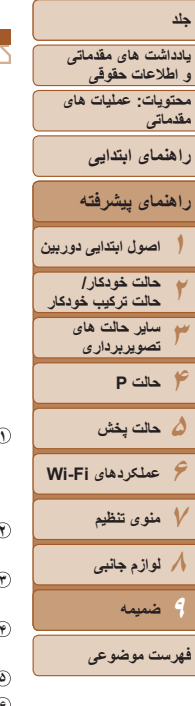

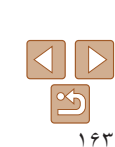

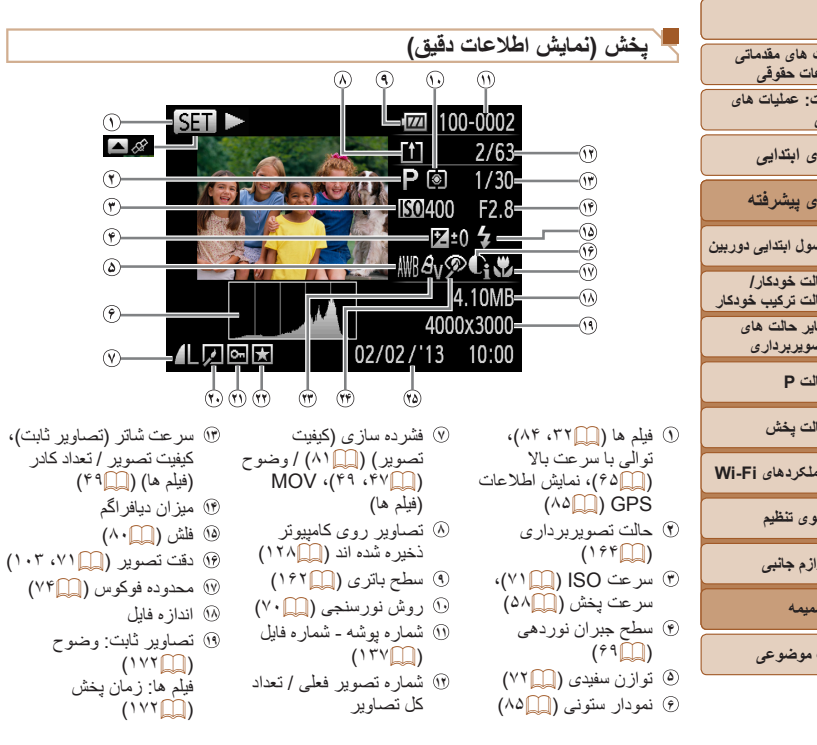

<span id="page-162-0"></span>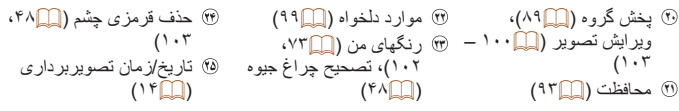

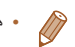

**•** هنگام مشاهده تصاوير در تلويزيون، ممکن است برخی اطلاعات نمايش داده نشود (=[١۴٢](#page-141-1)).

**خلاصه صفحه کنترل فيلم در "مشاهده" (**[=](#page-83-1)**٨۴)**

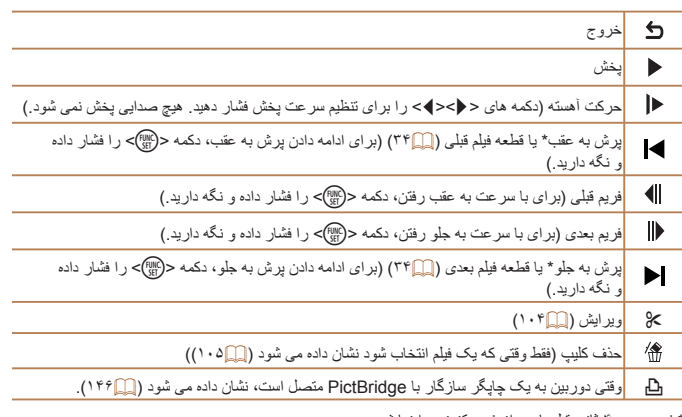

\* فريم حدود ۴ ثانيه قبل يا بعد از فريم کنونی را نمايش می دهد.

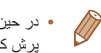

**•** در حين پخش فيلم، می توانيد با فشار دادن دکمه های <r><q <به عقب يا جلو (يا به قسمت قبلی يا بعدی) پرش کنيد.

## **عملکردهای موجود در هر حالت تصويربرداری**

<span id="page-163-0"></span>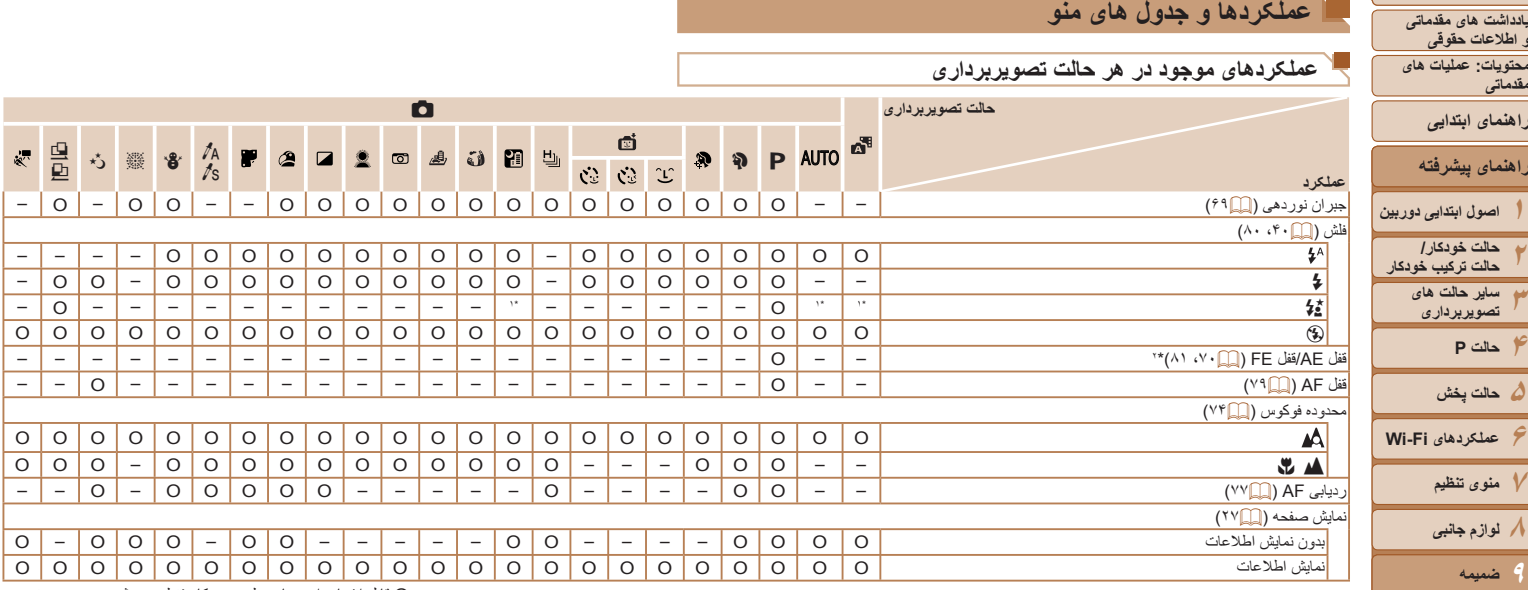

\*١ موجود نيست، اما در برخی موارد به [Z [تغيير می کند.

\*٢ قفل FE در حالت فلش [!] موجود نيست.

O قابل انتخاب است يا به طور خودکار تنظيم می شود. – موجود نيست.

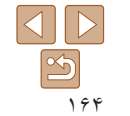

**١٢٣**

<span id="page-163-2"></span>**جلد**

<span id="page-163-1"></span>**يادداشت های مقدماتی و اطلاعات حقوقی محتويات: عمليات های مقدماتی**

**راهنمای پيشرفته**

**راهنمای ابتدايی**

**ساير حالت های تصويربرداری**

> **۴حالت P ۵حالت پخش**

**٧منوی تنظيم ٨لوازم جانبی ٩ضميمه**

**فهرست موضوعى**

<span id="page-164-0"></span>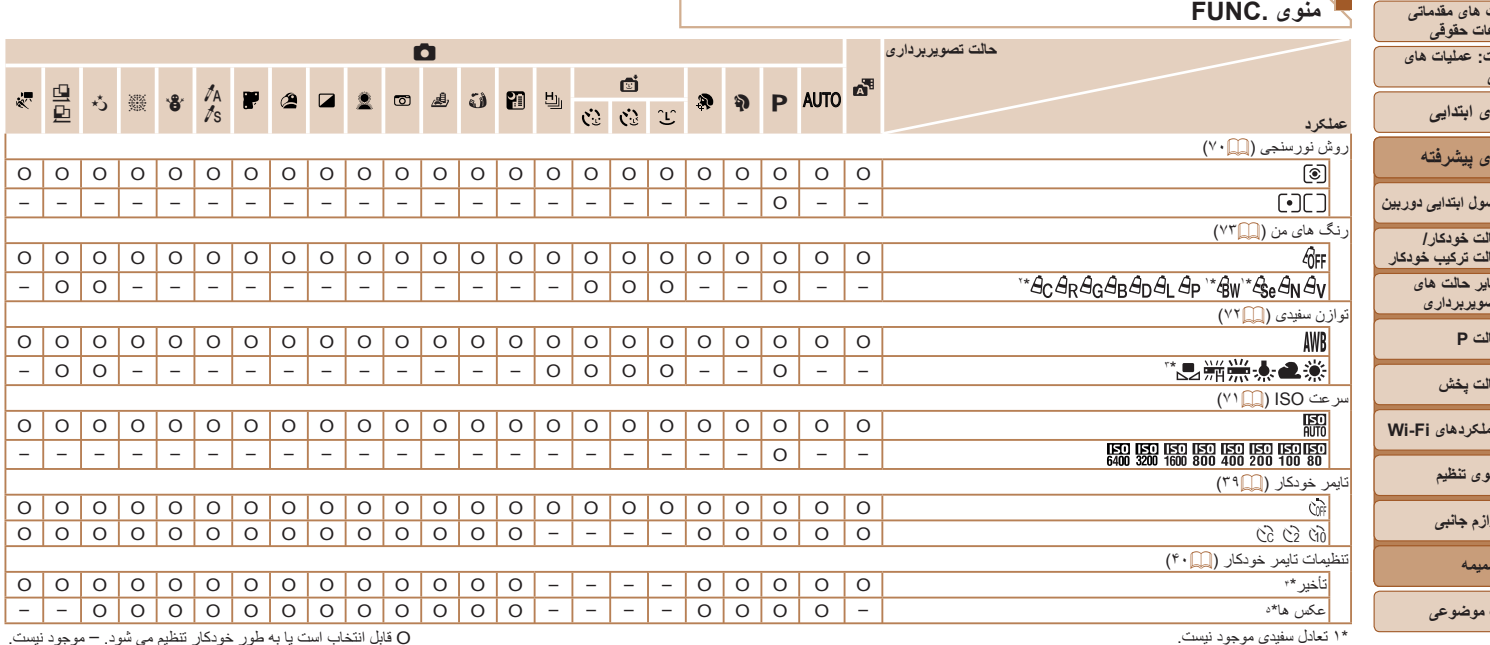

\*١ تعادل سفيدی موجود نيست.

\*٢ در محدوده ١ – ۵ تنظيم می شود: دقت تصوير، روشنايی تصوير، اشباع رنگ، قرمز، سبز، آبی، و رنگ پوست.

\*٣ در حالت [x [يا [v [موجود نيست.

\*۴ در حالت هايی که گزينه انتخاب تعداد تصاوير ندارند، نمی توان آن را روی صفر ثانيه تنظيم کرد.

\*۵ در حالت هايی که گزينه انتخاب تعداد تصاوير ندارند، يک تصوير موجود است (نمی توان آن را تغيير داد).

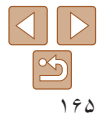

**١٢٣**

**جلد**

**يادداشت های مقدماتی و اطلاعات حقوقی محتويات: عمليات های مقدماتی**

**راهنمای پيشرفته**

**راهنمای ابتدايی**

**اصول ابتدايی دوربين حالت خودکار/ حالت ترکيب خودکار ساير حالت های تصويربرداری**

**۴حالت P ۵حالت پخش ۶عملکردهای Fi-Wi ٧منوی تنظيم ٨لوازم جانبی**

**٩**

**ضميمه**

**فهرست موضوعى**

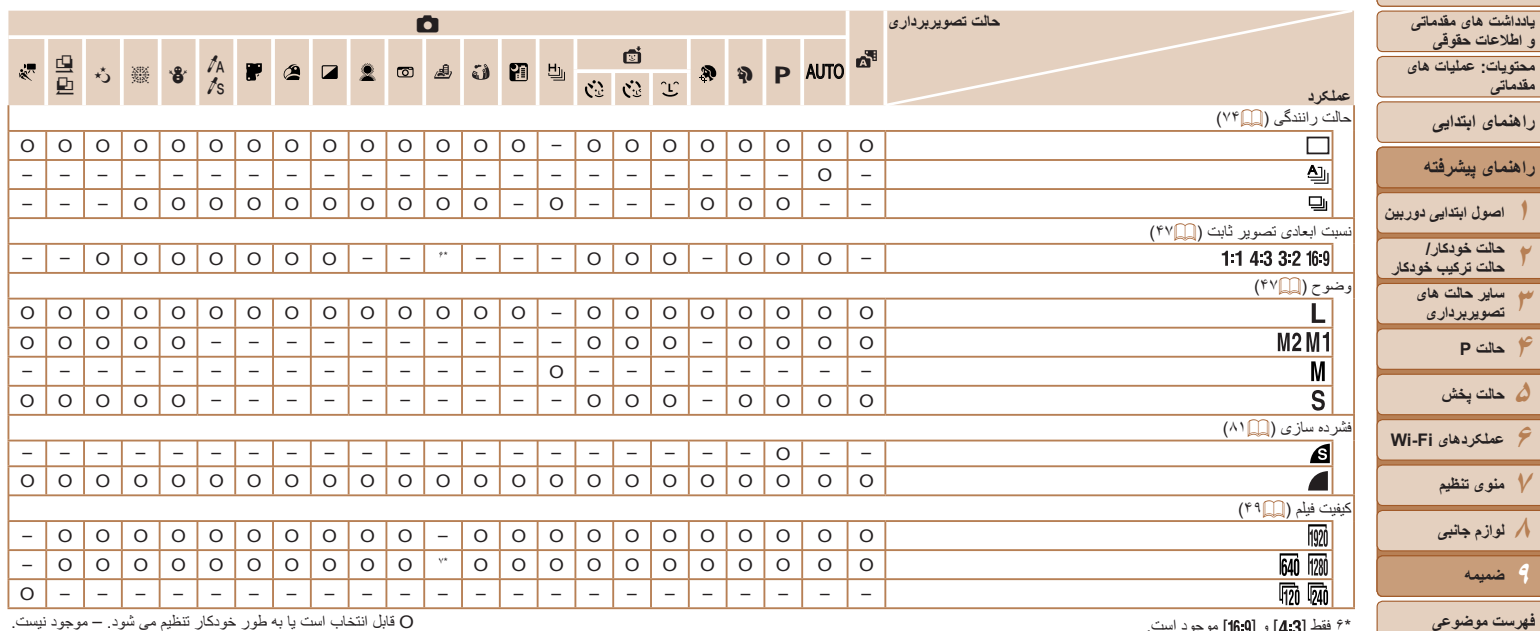

\*۶ فقط [ ] و [ ] موجود است.

O قابل انتخاب است يا به طور خودکار تنظيم می شود. – موجود نيست.

\*٧ با تنظيمات نسبت ابعادی مطابقت دارد و به طور خودکار تنظيم می شود ([=](#page-57-1)۵٨).

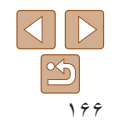

**١**

**جلد**

**اصول ابتدايی دوربين**

**٢ ٣**

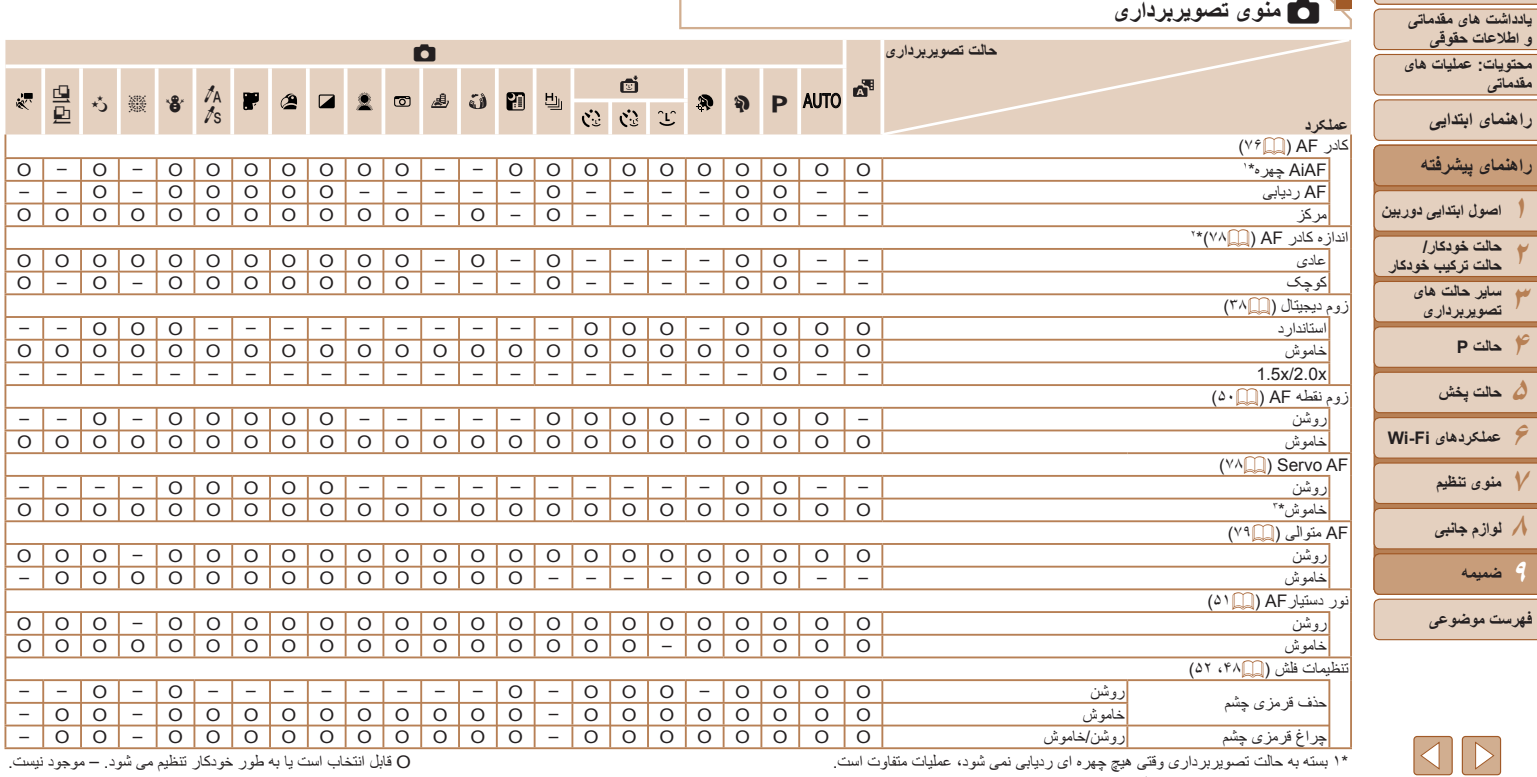

\*١ بسته به حالت تصويربرداری وقتی هيچ چهره ای رديابی نمی شود، عمليات متفاوت است.

\*٢ وقتی کادر AF روی [مرکز] تنظيم شده، موجود است.

\*٣ [روشن] وقتی حرکت سوژه در حالت [ ] شناسايی شود.

O قابل انتخاب است يا به طور خودکار تنظيم می شود. – موجود نيست.

 $\boxed{2}$ 

**١٢٣**

**و اطلاعات حقوقی**

**راهنمای ابتدايی**

**مقدماتی**

<span id="page-166-0"></span>**جلد**

**۴حالت P ۵حالت پخش**

**٧منوی تنظيم ٨لوازم جانبی**

**ضميمه**

**فهرست موضوعى**

**٩**

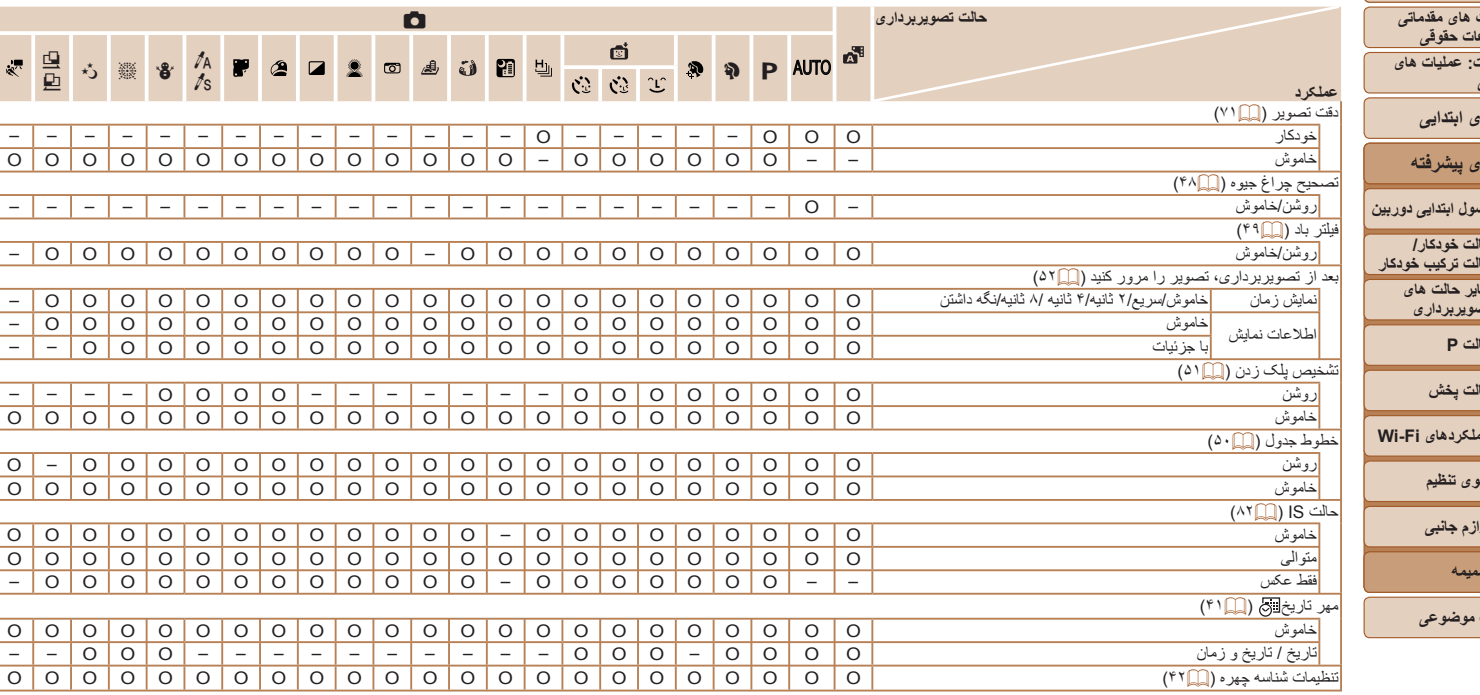

• هنگامی که از [شناسه چهره] ([=](#page-41-0)۴٢) برای تصويربرداری استفاده می شود، نام ها در [ ]، [ ]، [ ]، [x[، يا [v [نمايش داده نخواهد شد، ولی در تصاوير ثابت ضبط خواهند شد.

• تنظيمات موجود است، ولی هنگامی که از [شناسه چهره] ([=](#page-41-0)۴٢) برای تصويربرداری استفاده می شود ، نام ها

در [ ] نمايش داده نخواهند شد، و در فيلم ها ضبط نخواهند شد.

O قابل انتخاب است يا به طور خودکار تنظيم می شود. – موجود نيست.

 $\frac{1}{2}$ চ

**جلد**

**يادداشت های مقدماتی و اطلاعات حقوقی محتويات: عمليات های**

**مقدماتی**

**راهنمای ابتدايی**

**راهنمای پيشرفته**

**١**اصول ابتداي*ي* د

**٢حالت خودکار/ حالت ترکيب خودکار**

**٣ساير حالت های تصويربرداری**

**۴حالت P**

**۵حالت پخش**

**۶عملکردهای Fi-Wi**

**٧منوی تنظيم ٨لوازم جانبی**

> <span id="page-167-0"></span>**٩ضميمه**

**فهرست موضوعى**

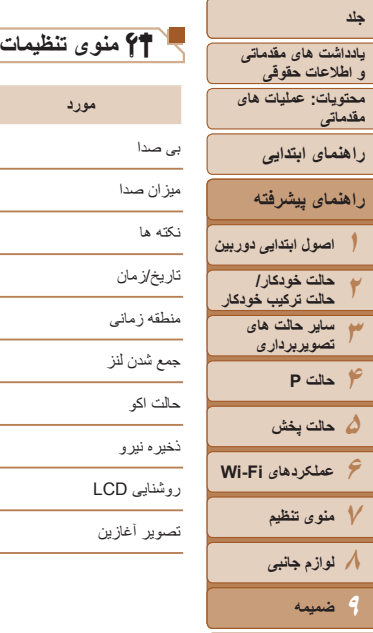

**فهرست موضوعى**

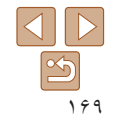

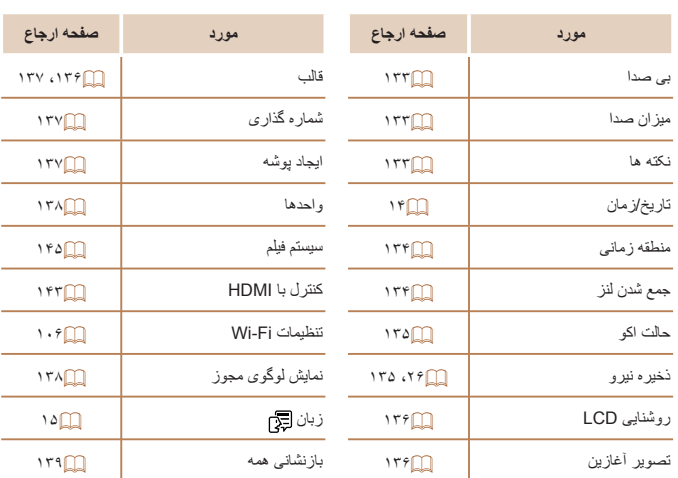

# 1 **منوی پخش**

 $\sim$ 

۰

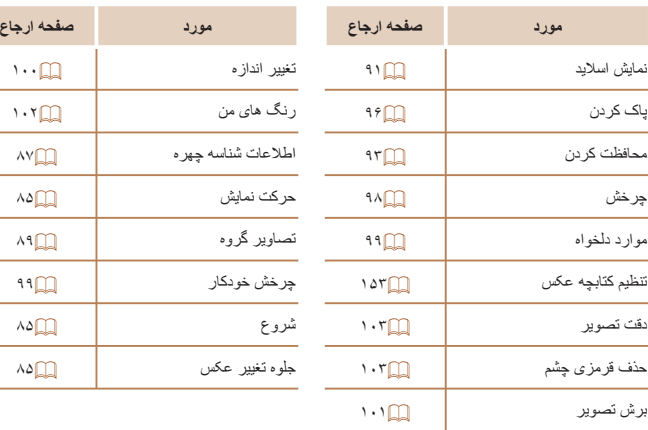

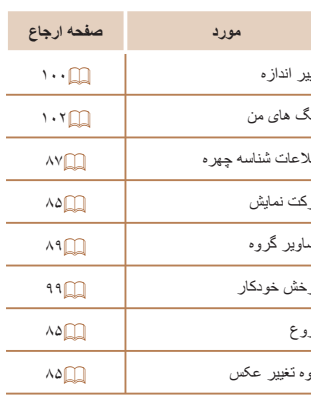

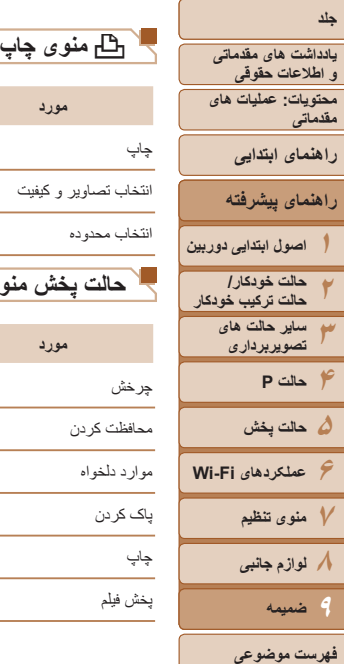

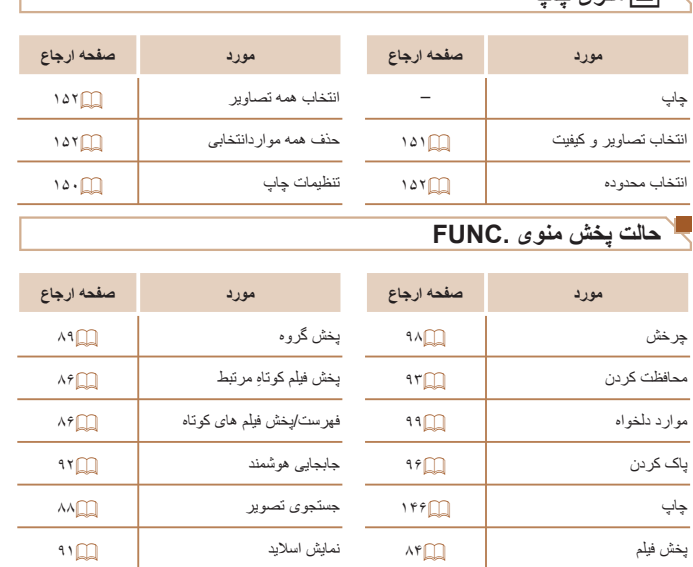

## **اقدامات احتياطی مربوط به حمل**

- <span id="page-169-0"></span>**•** اين دوربين يک دستگاه الکترونيکی بسيار ظريف است. آن را نيندازيد يا در معرض ضربه های شديد قرار ندهيد.
- هرگز دوربين را نزديک آهن رباها، موتورها يا ساير وسايل ايجاد کننده ميدان های الکترومغناطيسی قوی، که ممکن است موجب نقص عملکرد يا پاک شدن اطلاعات تصوير شوند، قرار ندهيد.
- اگر قطرات آب داخل دوربين ريخته يا گرد و خاک روی دوربين يا صفحه آن چسبيده است، آن را با يک پارچه نرم و خشک، مانند پارچه عينک، تميز کنيد. نسابيد و به آن فشار نياوريد.
	- هرگز از شوينده های حاوی حلال های آلی برای تميز کردن دوربين يا صفحه آن استفاده نکنيد.
- برای پاک کردن لنز از گرد و غبار، از يک برس دمنده استفاده کنيد. اگر تميز کردن آن مشکل است، با يک مرکز پشتيبانی مشتريان Canon تماس بگيريد.
- برای جلوگيری از ايجاد ميعان در دوربين پس از تغييرات ناگهانی دما (وقتی دوربين از محيط های سرد به محيط های گرم منتقل می شود)، قبل از خارج کردن دوربين از کيف، آن را در يک کيسه پلاستيکی بدون منفذ که می توان در آن را ً کاملا محکم نمود، قرار دهيد تا به آرامی با دما هماهنگ شود.
- اگر ميعان در دوربين ايجاد شد، فوراً استفاده از آن را متوقف کنيد<sub>.</sub> اگر همچنان با اين وضعيت از دوربين استفاده کنيد، ممکن است باعث آسيب ديدن آن شويد. باتری و کارت حافظه را خارج کنيد، و قبل از استفاده مجدد از دوربين، صبر کنيد تا رطوبت تبخير شود.
- قبل از نگه داری باتری برای مدت زمان طولانی، از شارژ باقی مانده باتری استفاده کنيد، باتری را از دوربين خارج کنيد، و آن را در کيسه پلاستيکی يا محفظه مشابه قرار دهيد. نگهداری يک باتری تقريباً شارژ شده بر ای مدت طولانی (حدود يکسال) ممکن است عمر آن ر ا کوتاه کند يا بر عملکرد آن تأثير بگذارد.

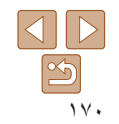

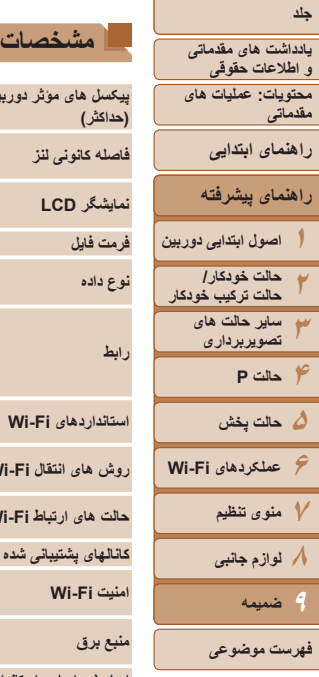

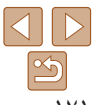

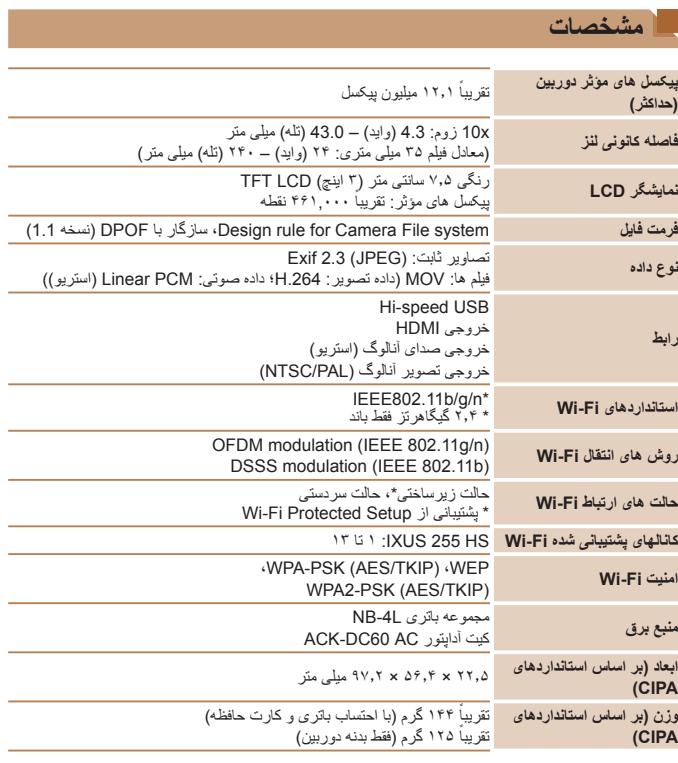

# **تعداد عکس ها/زمان ضبط، زمان پخش**

<span id="page-170-0"></span>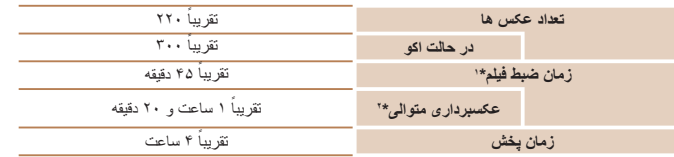

\*١ زمان تنظيمات پيش فرض دوربين وقتی عمليات های عادی مانند تصويربرداری، مکث کردن، روشن و خاموش کردن دوربين و زوم کردن اجرا می شوند.

\*٢ زمان موجود در هنگام تصويربرداری با حداکثر طول فيلم (تا زمانی که ضبط به طور خودکار متوقف شود) به طور مکرر.

• تعداد عکس هايی که می توان گرفت، بر اساس استانداردهای اندازه گيری Products Imaging & Camera (CIPA (Association" انجمن محصولات تصويربرداری و دوربين" است.

• در برخی شرايط تصويربرداری، ممکن است تعداد عکس ها و زمان ضبط کمتر از اعداد ذکر شده در بالا باشد. تعداد عکس ها/زمان با استفاده از باتری ً کاملا • شارژ شده.

<span id="page-171-2"></span><span id="page-171-1"></span>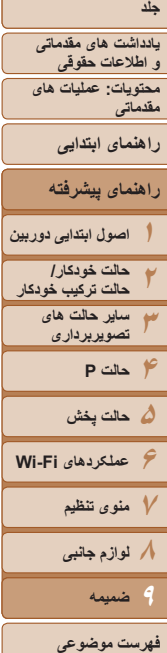

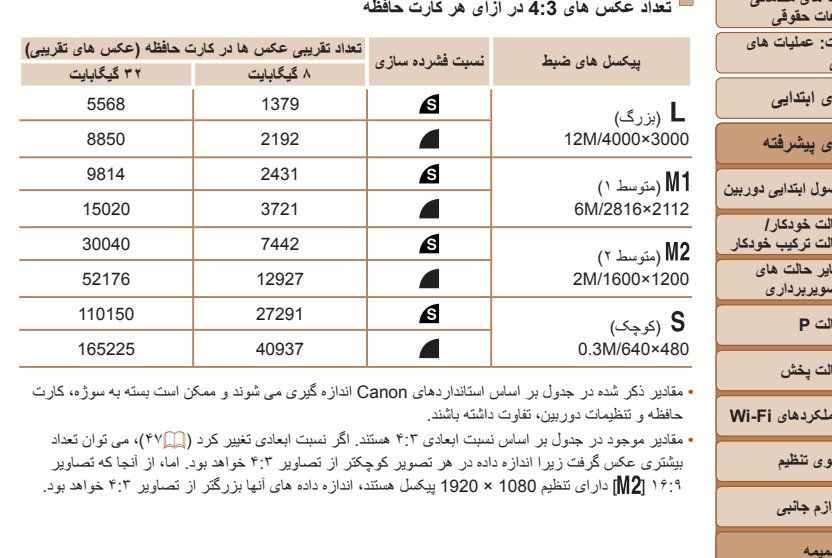

• مقادير ذکر شده در جدول بر اساس استانداردهای Canon اندازه گيری می شوند و ممکن است بسته به سوژه، کارت حافظه و تنظيمات دوربين، تفاوت داشته باشند.

<span id="page-171-0"></span>• مقادير موجود در جدول بر اساس نسبت ابعادی ۴:٣ هستند. اگر نسبت ابعادی تغيير کرد ([=](#page-46-1)۴٧)، می توان تعداد بيشتری عکس گرفت زيرا اندازه داده در هر تصوير کوچکتر از تصاوير ۴:٣ خواهد بود. اما، از آنجا که تصاوير ١۶:٩ [ ] دارای تنظيم 1080 × 1920 پيکسل هستند، اندازه داده های آنها بزرگتر از تصاوير ۴:٣ خواهد بود.

## **زمان ضبط در ازای هر کارت حافظه**

<span id="page-171-3"></span>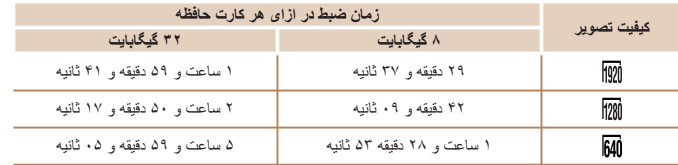

• مقادير ذکر شده در جدول بر اساس استانداردهای Canon اندازه گيری می شوند و ممکن است بسته به سوژه، کارت حافظه و تنظيمات دوربين، تفاوت داشته باشند.

• وقتی که اندازه فايل قطعه فيلم به ۴ گيگابايت برسد، يا وقتی زمان ضبط تقريباً به ۱۰ دقيقه هنگام تصويربرداری در [ [ ]]] يا [ [ [22]] برسد، و وقتی تقريباً به ١ ساعت هنگام تصويربرداری در [[40]] برسد، ضبط به طور خودکار متوقف می شود.

• ممکن است ضبط متوقف شود حتی اگر در برخی از کارت های حافظه، به حداکثر مدت زمان قطعه فيلم نرسيده باشيد. استفاده از کارت حافظه رده 6 Class Speed SD يا بالاتر توصيه می شود.

## **محدوده فلش**

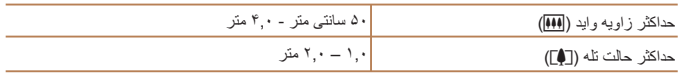

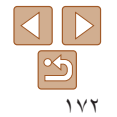

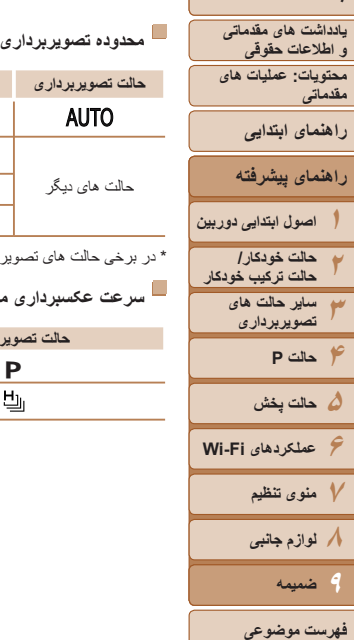

<span id="page-172-0"></span>**جلد**

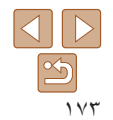

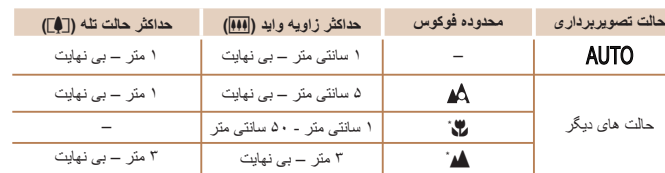

\* در برخی حالت های تصويربرداری موجود نيست.

**سرعت عکسبرداری متوالی**

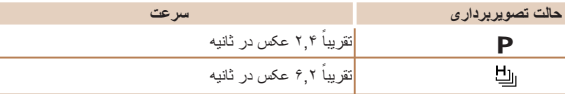

# **سرعت شاتر**

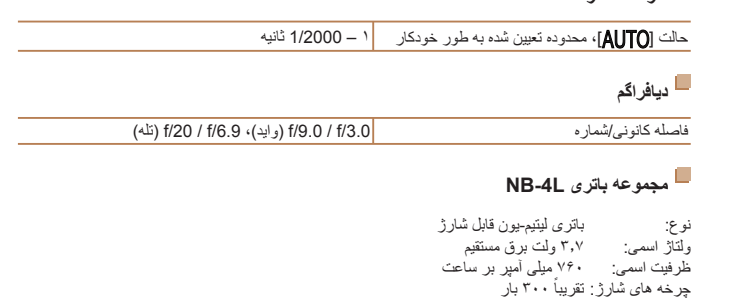

- دمای کارکرد: ٠ تا ۴٠ درجه سانتی گراد ابعاد: ۵٫٩ × ۴٠٫٣ × ٣۵٫۴ ميلی متر
	- وزن: حدود ١٧ گرم

Г

# **شارژر باتری LVE-2CB/LV-2CB**

ورودی مجاز: ١٠٠ تا ٢۴٠ ولت برق متناوب (۶٠/۵٠ هرتز)، ١٫٠ آمپر (١٠٠ ولت) تا ٠۶٫٠ آمپر (٢۴٠ ولت)

- خروجی مجاز: ۴٫٢ ولت برق مستقيم، ۶۵٫٠ آمپر زمان شارژ: حدود ١ ساعت ٣٠ دقيقه (هنگام استفاده از L-4NB(
- نشانگر شارژ: در حال شارژ شدن: نارنجی / ً کاملا شارژ شده: سبز
	- دمای کارکرد: ٠ تا ۴٠ درجه سانتی گراد
- همه اطلاعات بر اساس آزمايشات Canon ارائه شده است.
- مشخصات يا ظاهر دوربين ممکن است بدون اطلاع قبلی تغيير کنند.

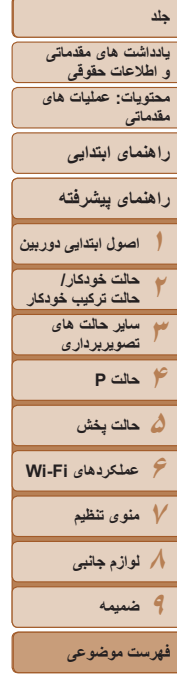

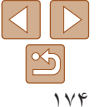

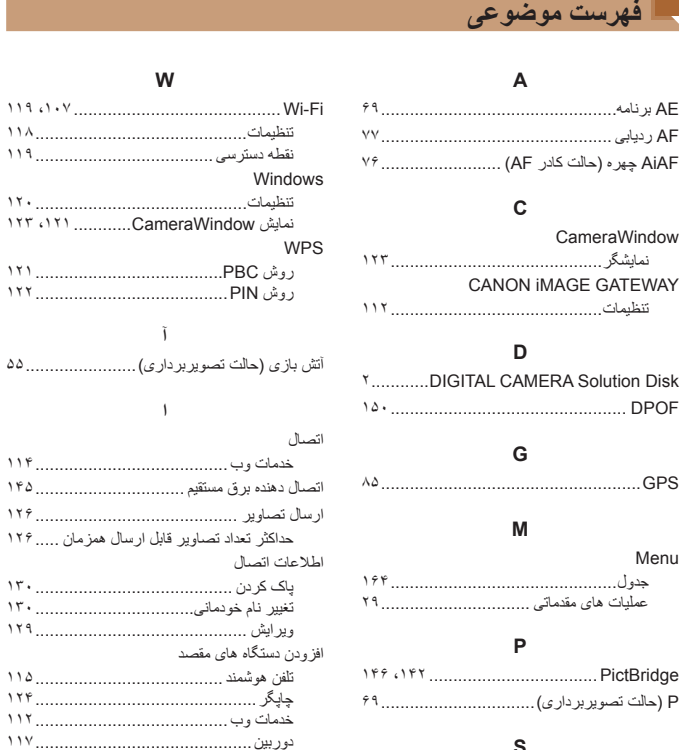

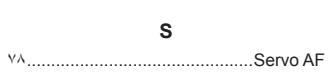

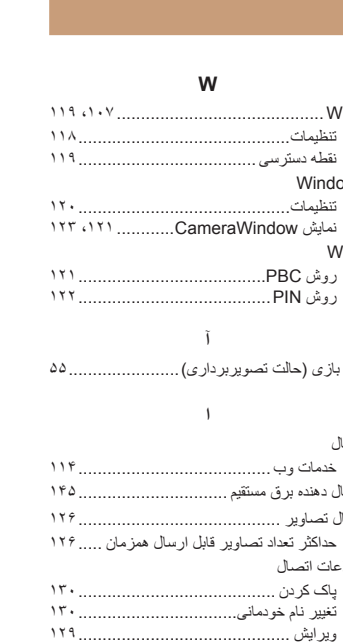

چاپگر.............................................. خدمات وب ........................................

کامپيوتر............................................

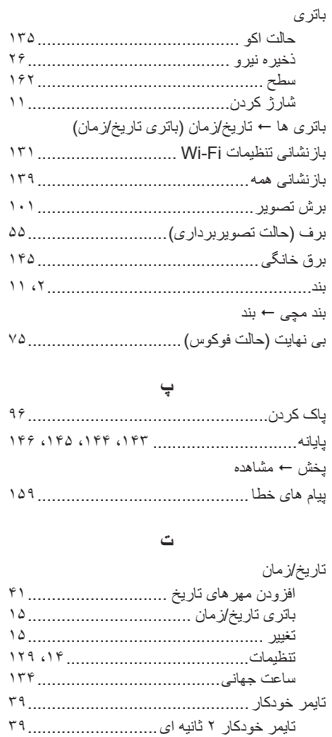

تايمر خودکار پلک زدن

(حالت تصويربرداری).............................

**ب**

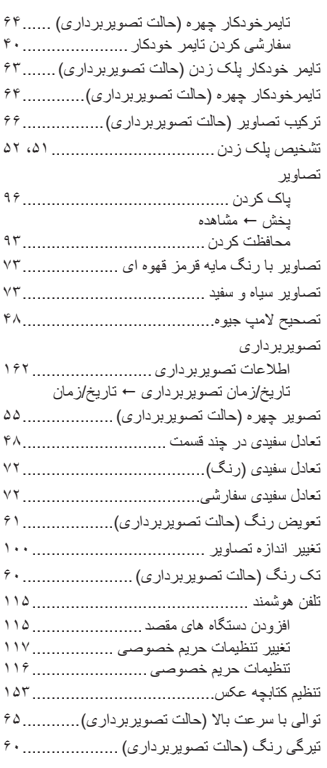

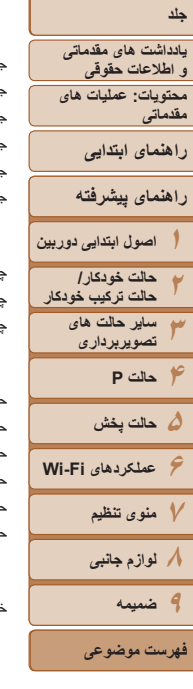

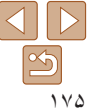

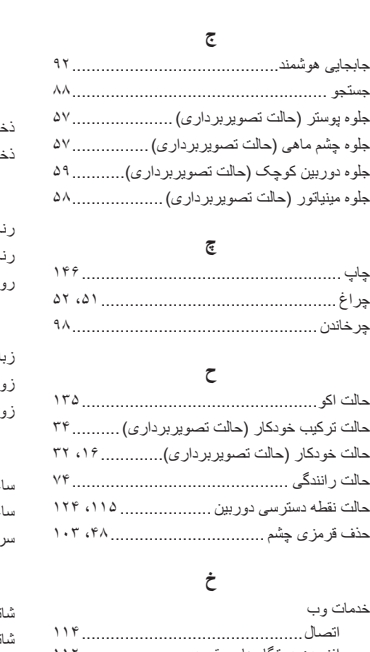

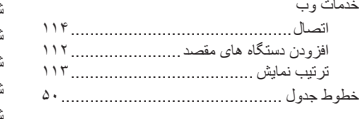

# **د**

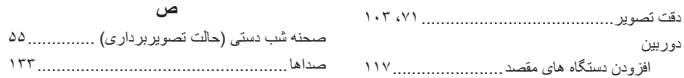

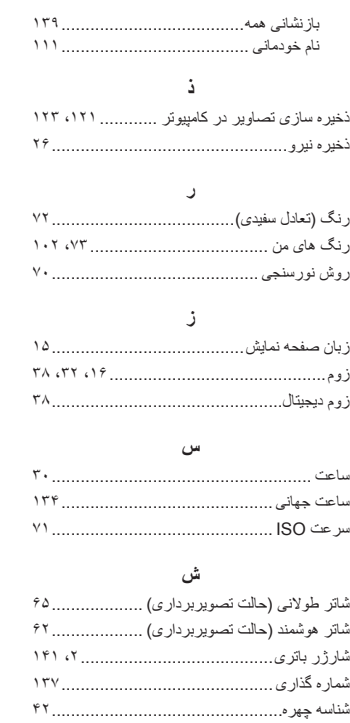

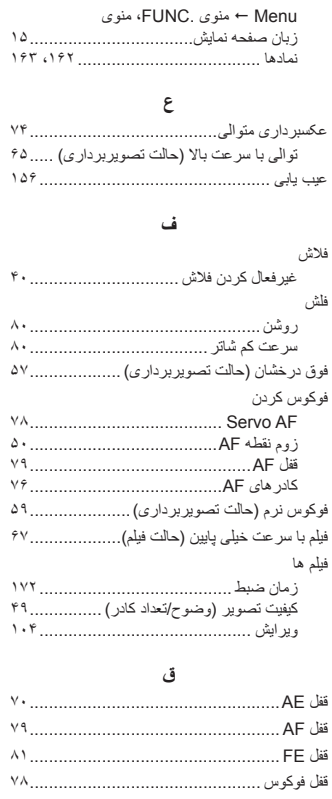

صفحه نمايش

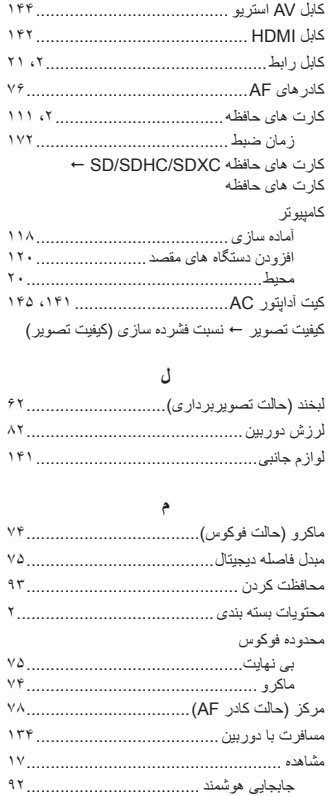

**ک**

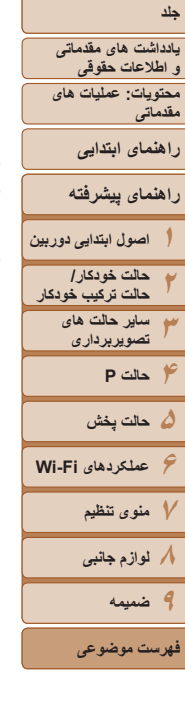

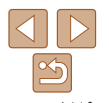

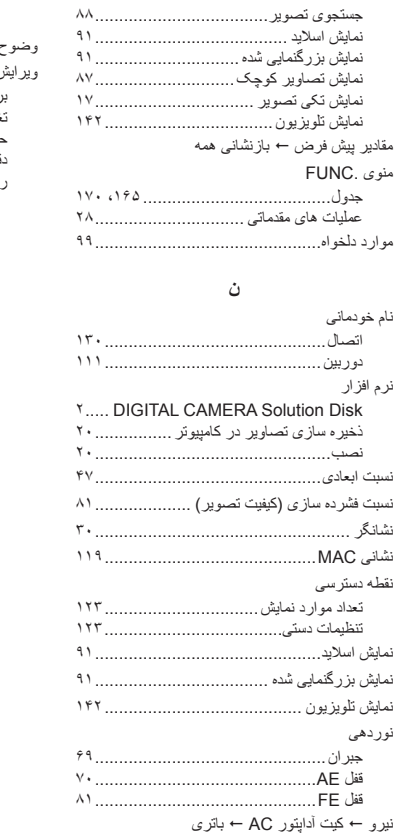

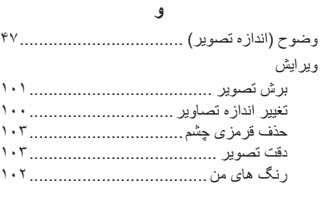

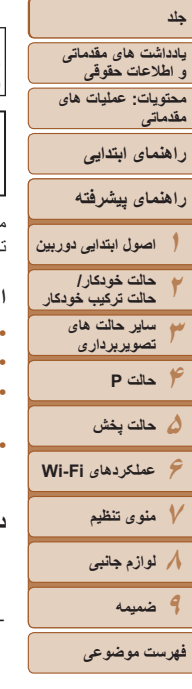

**احتياط** در صورت تعويض باتری با نوع نامناسب آن، خطر انفجار وجود دارد. باتری های مصرف شده را طبق قوانين محلی دور بيندازيد.

> Complies with **IDA Standards** DB00671

ماژول WLAN در اين محصول نصب شده که توسط استانداردهای تعيين شده توسط Singapore IDA تأييد شده است.

#### **اعلاميه های علامت تجاری**

- لوگوی SDXC، علامت تجاری C-3SD، .LLC است.
- اين دستگاه تکنولوژی exFAT که داری مجوز از شرکت Microsoft است را با هم ترکيب کرده است.
- HDMI، لوگوی HDMI و Interface Multimedia Definition-High علامت های تجاری يا علامت های تجاری ثبت شده HDMI با مجوز .LLC هستند.
- RFi-Wi،® Alliance Fi-Wi،™ WPA، و TMSetup Protected Fi-Wi علامت های تجاری يا علامت های تجاری ثبت شده Alliance Fi-Wi هستند.

## **درباره مجوز -4MPEG**

This product is licensed under AT&T patents for the MPEG-4 standard and may be used for encoding MPEG-4 compliant video and/or decoding MPEG-4 compliant video that was encoded only (1) for a personal and non-commercial purpose or  $(2)$  by a video provider licensed under the AT&T patents to provide MPEG-4 compliant video.

No license is granted or implied for any other use for MPEG-4 standard.

# **رفع مسئوليت**

- چاپ مجدد، انتقال تصاوير، يا ذخيره در سيستم بازيابی هر يک از قسمت های اين راهنما بدون مجوز Canon ممنوع است.
	- Canon حق دارد محتويات اين راهنما را در هر زمان بدون اطلاع قبلی تغيير دهد.
		- ممکن است تصاوير و عکس های اين راهنما با دستگاه واقعی کمی متفاوت باشند.
- با وجود موارد بالا، Canon هيچ مسئوليتی در برابر خسارت ناشی از کاربرد نادرست محصولات را نمی پذيرد.

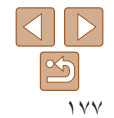